# **Understanding Networking Fundamentals Lab Guide**  Understanding Networking<br>Fundamentals Lab Guide<br>Haracters<br>Lincons

L3150C-008-3 June 2014

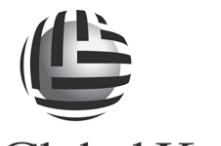

# Understanding Networking Fundamentals Lab Guide Clobal Knowledge.<br>
Understanding Networking<br>
Fundamentals Lab Guide<br>

L3150C-008-3 June 2014

# *Copyright Information*

Copyright © 2014, 2013, 2007 by Global Knowledge Training LLC First published 2003

The following publication, *Enterprise Wi-Fi Administration (CWNA)*, was developed by Global Knowledge Training LLC. All rights reserved. No part of this publication may be reproduced or distributed in any form or by any means without the prior written permission of the copyright holder.

This courseware may contain licensed images from the following sources: © 2009 Jupiterimages Corporation; Corel Corporation, *Corel Gallery*; Broderbund Company, *ClickArt 200,000*; Nova Development Corporation, *Art Explosion 125,000*.

Products and company names are the trademarks, registered trademarks, and service marks of their respective owners. Throughout this manual, Global Knowledge has used its best efforts to distinguish proprietary trademarks from descriptive names by following the capitalization styles used by the manufacturer.

# *Project Team*

PAUL SIMONEAU Course Director GEORGE STIEFELMEYER Lab Technician

TORI EASTERLY Product Director, Networking BRAD JONES Product Director, Networking

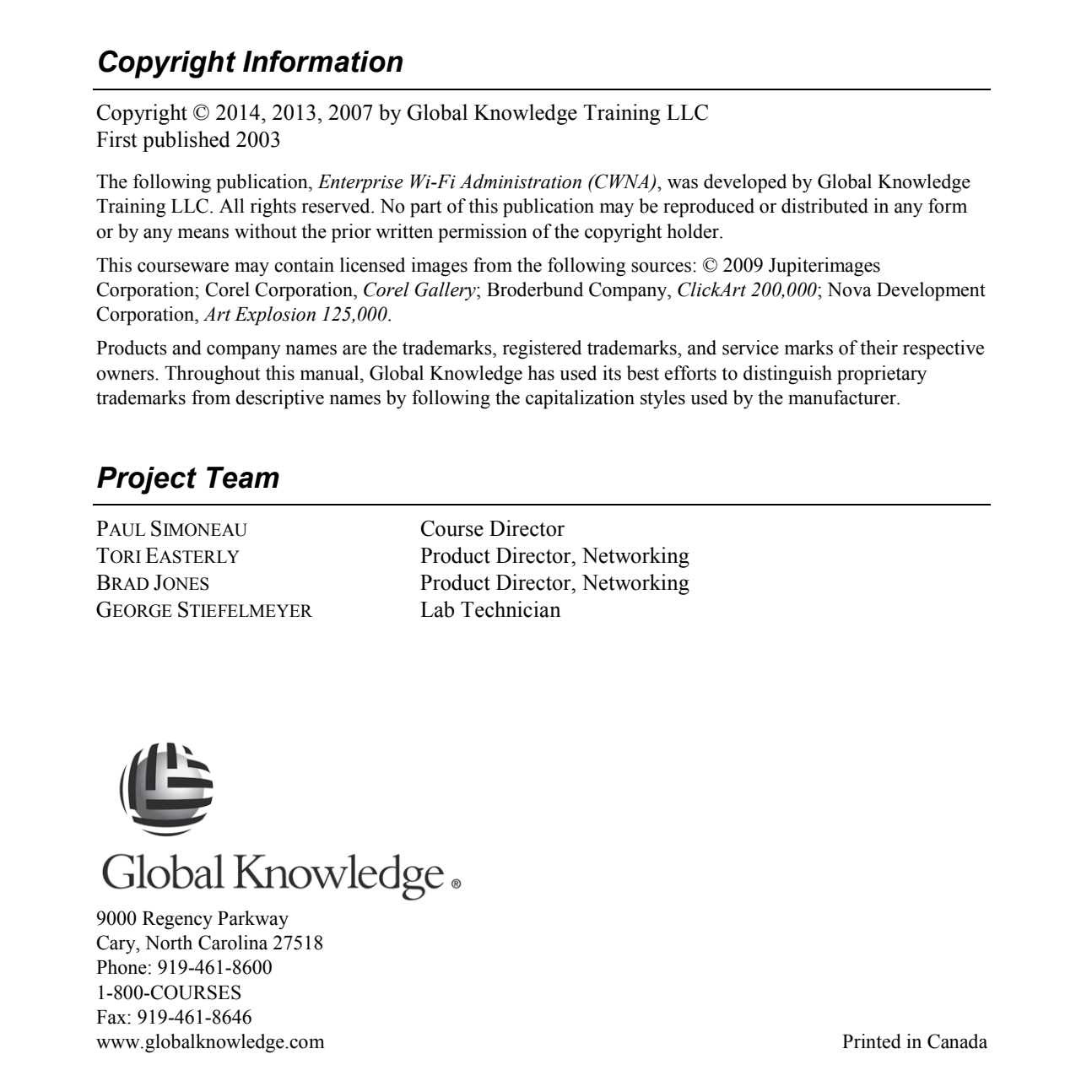

9000 Regency Parkway Cary, North Carolina 27518 Phone: 919-461-8600 1-800-COURSES Fax: 919-461-8646 www.globalknowledge.com example in Canada Printed in Canada

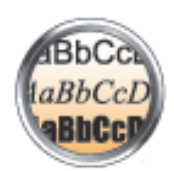

| Different fonts and font styles signify different items or tasks. The following is a key to<br>font usage. |                                                                                                    |                                                                                                    |  |  |
|----------------------------------------------------------------------------------------------------|----------------------------------------------------------------------------------------------------|----------------------------------------------------------------------------------------------------|--|--|
| Font                                                                                                    | Item or Task                                                                                                    | <b>Examples</b>                                                                                                    |  |  |
| <b>Bold</b>                                                                                                | Commands, directory<br>$\bullet$<br>paths, folders, file names,<br>Web and e-mail addresses.<br>registry keys, icons, and<br>anything you would see in a<br>command line or when<br>programming<br>Text that can be<br>manipulated in windows or<br>dialog boxes | The dir command<br>$\bullet$<br>c:\winnt\system<br>$\bullet$<br>notepad.exe<br>$\bullet$<br>am.globalknowledge.com<br>$\bullet$<br>YesNoDialog is a subclass of Object, not<br>$\bullet$<br>Dialog.<br>Check the Write the event to a system log<br>$\bullet$<br>box. |  |  |
| <b>ALL CAPS</b>                                                                                            | Key names<br>Messages                                                                                                    | CTRL+ALT+DELETE (Press the CTRL, ALT,<br>$\bullet$<br>and DELETE keys simultaneously)<br>SYN/ACK message<br>$\bullet$<br>CALL PROCEEDING message                                                                                                    |  |  |
| <b>Courier New</b>                                                                                         | Computer-generated text                                                                                                    | Input a valid user id and<br>$\bullet$<br>password.                                                                                                    |  |  |
| Courier New bold                                                                                           | Code or commands not in<br>text flow or tables that are<br>entered by the user                                                                                                    | <h1>Global Knowledge</h1><br>\$ show cluster / continuous                                                                                                    |  |  |
| <b>Italic</b>                                                                                              | Placeholder variables                                                                                                    | $$$ more [file1 [file2]]<br>The example runs cmd2 if cmd1 returns<br>$\bullet$<br>success.                                                                                                    |  |  |

Understanding Networking Fundamentals Lab Guide v © Global Knowledge Training LLC

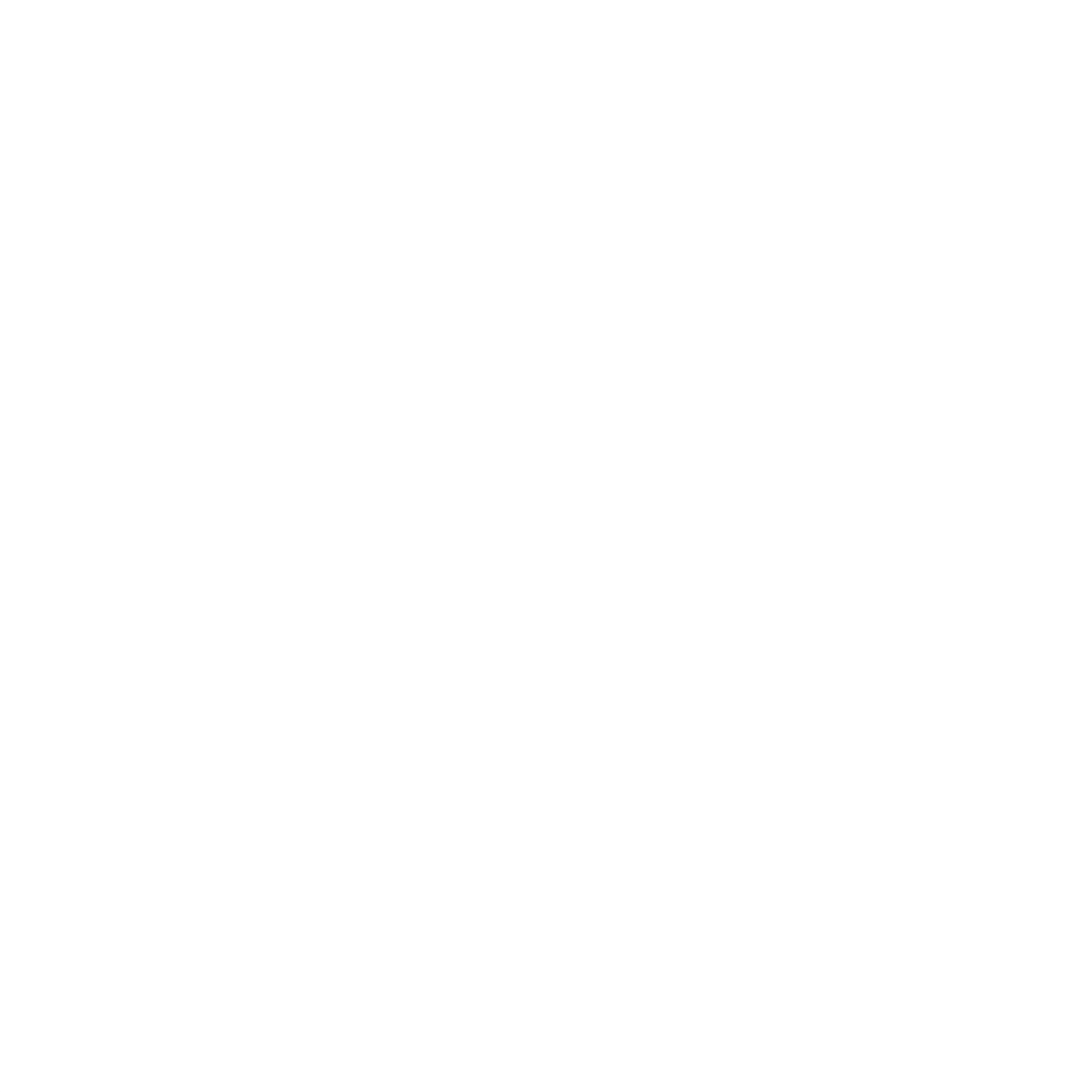

# **Table of Contents**

### **Lab 1: Simple Networking with Ethernet**

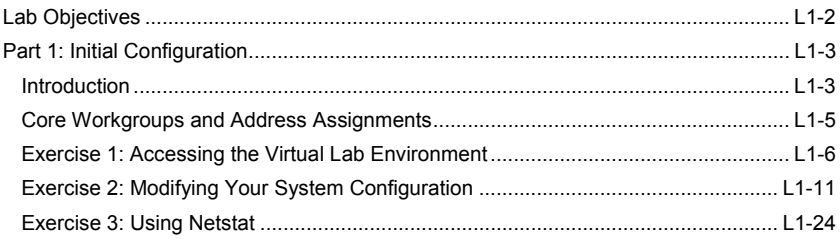

### **Lab 2: Elementary Protocol Analysis**

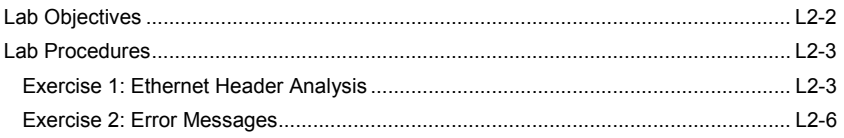

### **Lab 3: Exploring Layer 2 Switching**

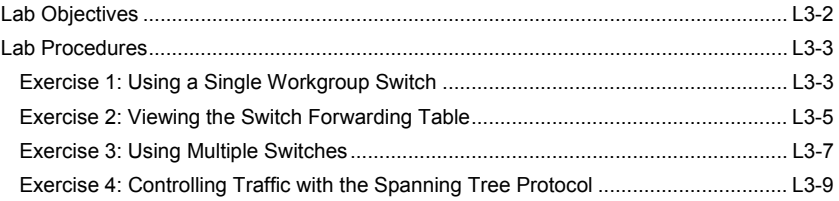

### **Lab 4: Logical Addressing**

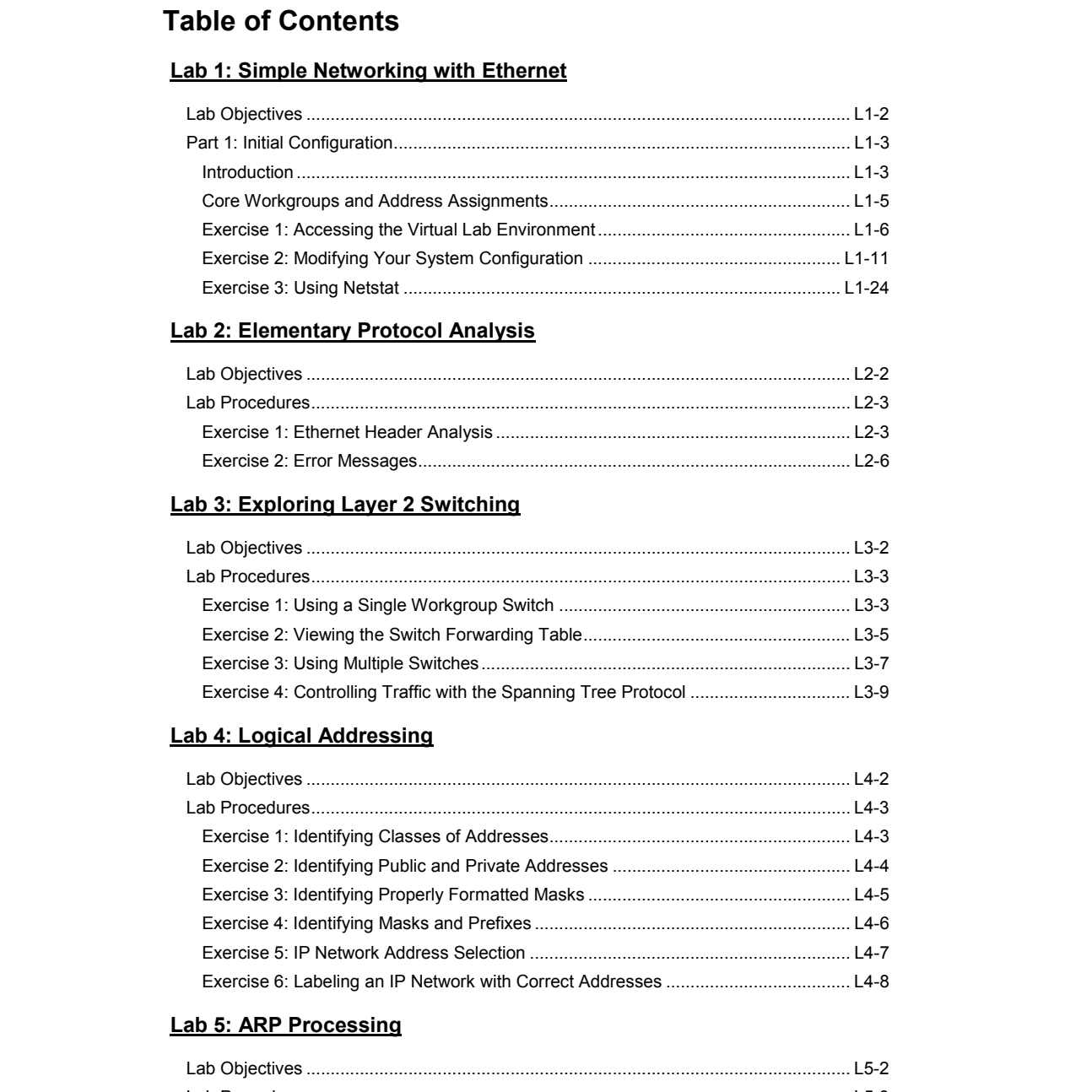

# **Lab 5: ARP Processing**

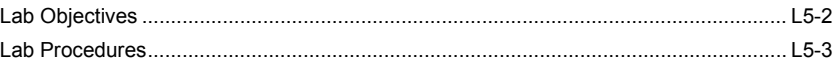

Understanding Networking Fundamentals Lab Guide © Global Knowledge Training LLC TOC-1

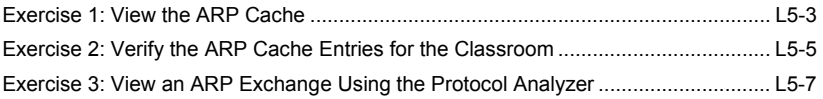

### **Lab 6: Subnetting**

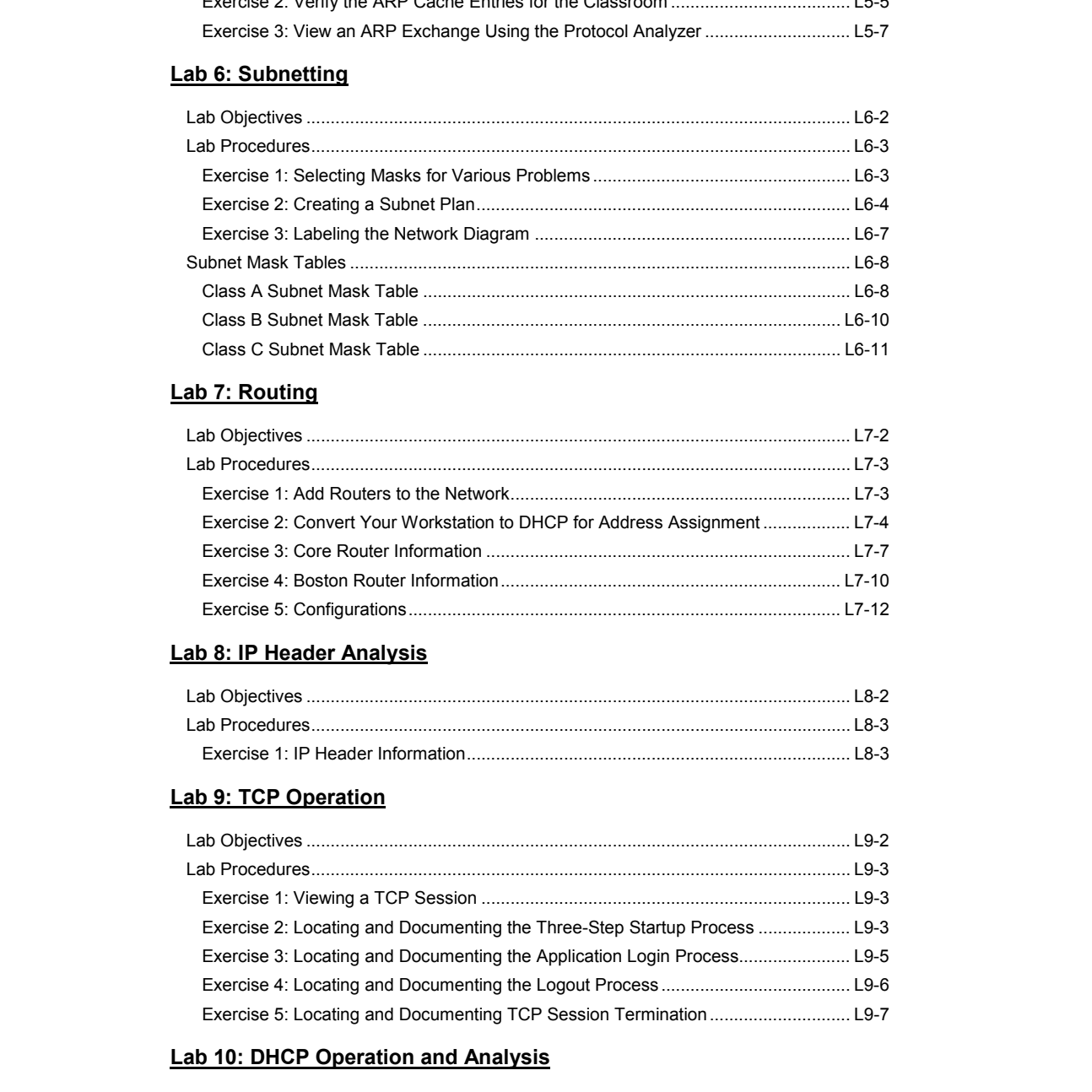

# **Lab 7: Routing**

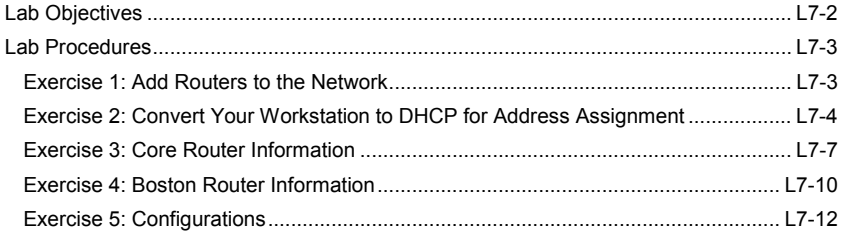

### **Lab 8: IP Header Analysis**

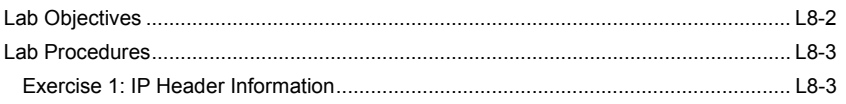

# **Lab 9: TCP Operation**

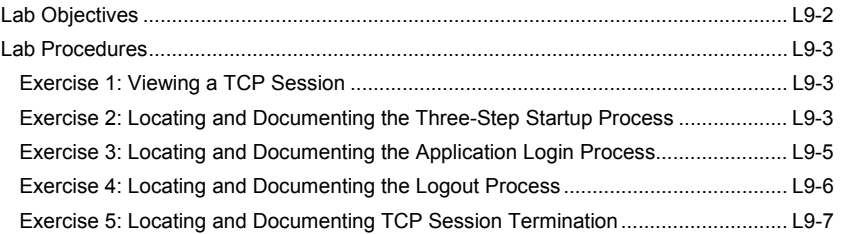

# **Lab 10: DHCP Operation and Analysis**

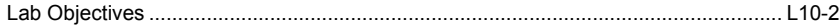

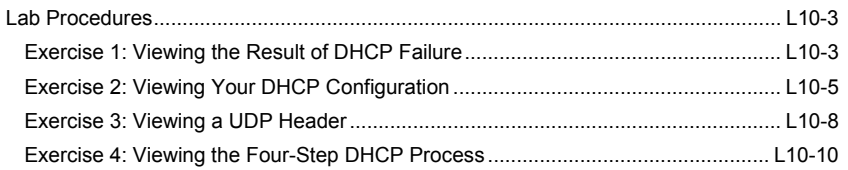

### **Lab 11: DNS**

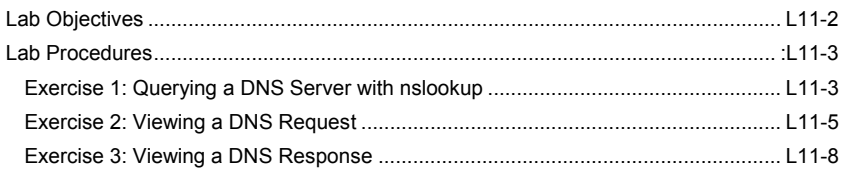

# **Lab 12: Internet Control Message Protocol**

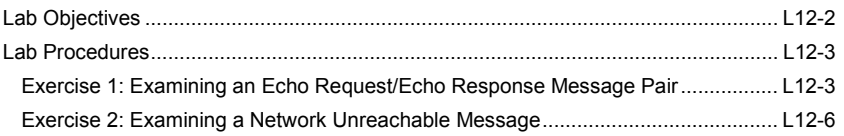

# **Lab 13: Network Security**

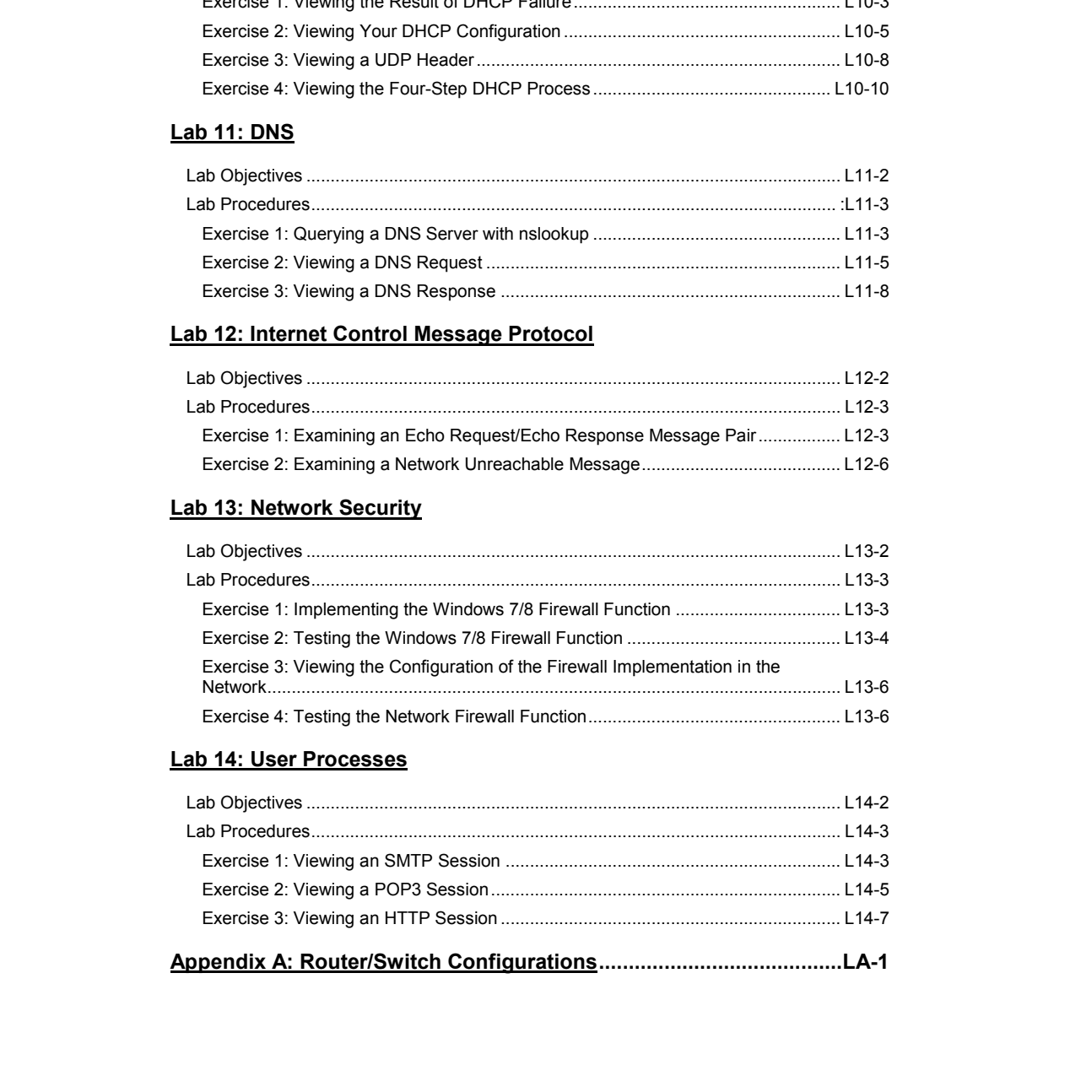

### **Lab 14: User Processes**

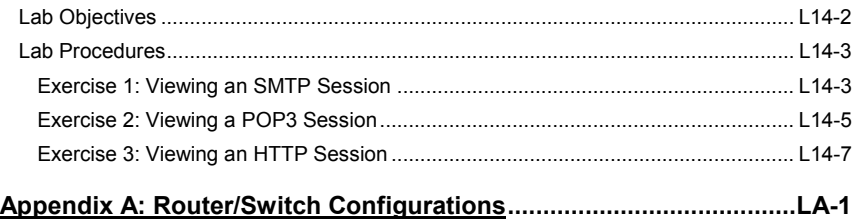

Understanding Networking Fundamentals Lab Guide © Global Knowledge Training LLC TOC-3

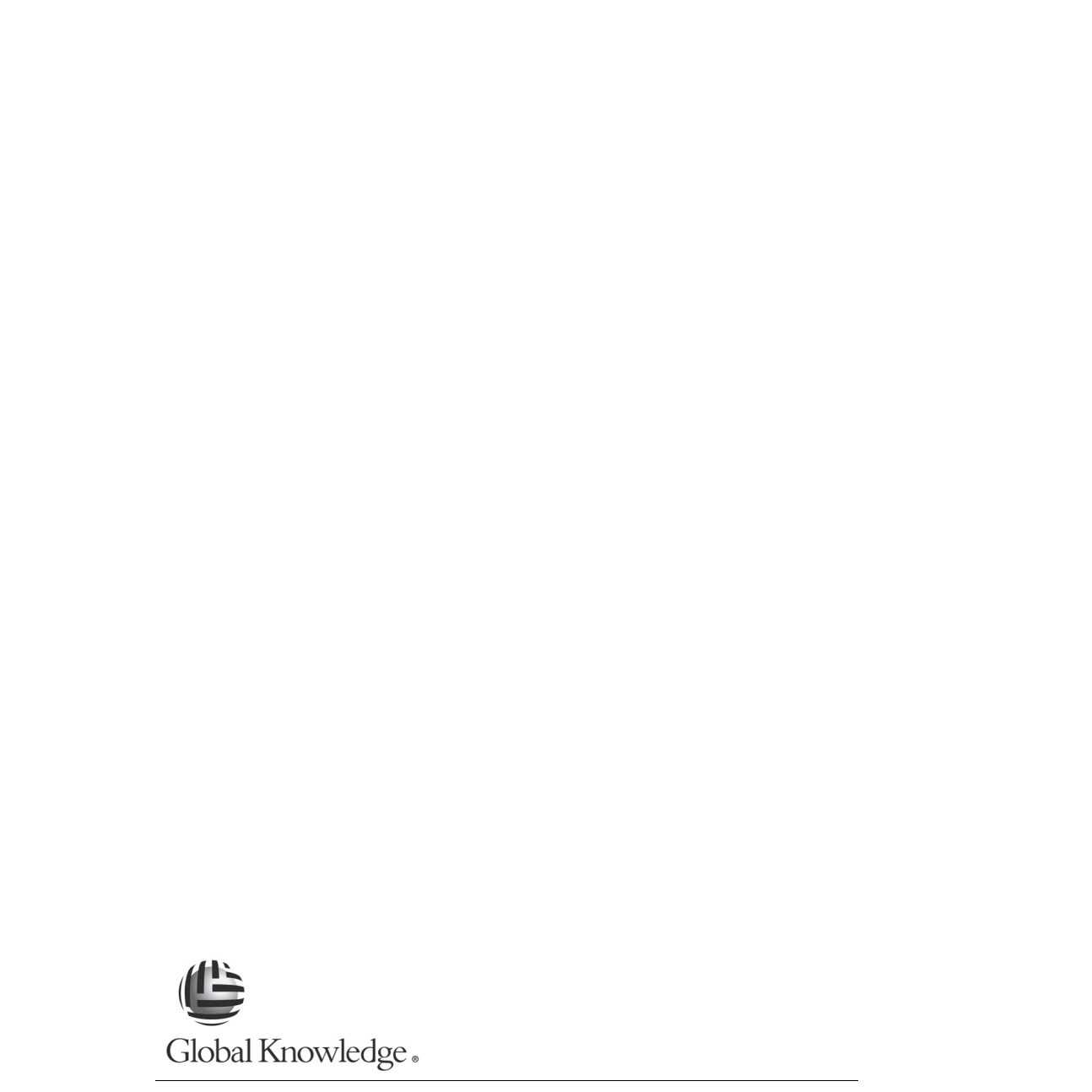

# **L1**

# Lab 1: Simple Networking with Ethernet Lab 1: Simple Networking with<br>Ethernet

Understanding Networking Fundamentals Lab Guide L1-1 © Global Knowledge Training LLC

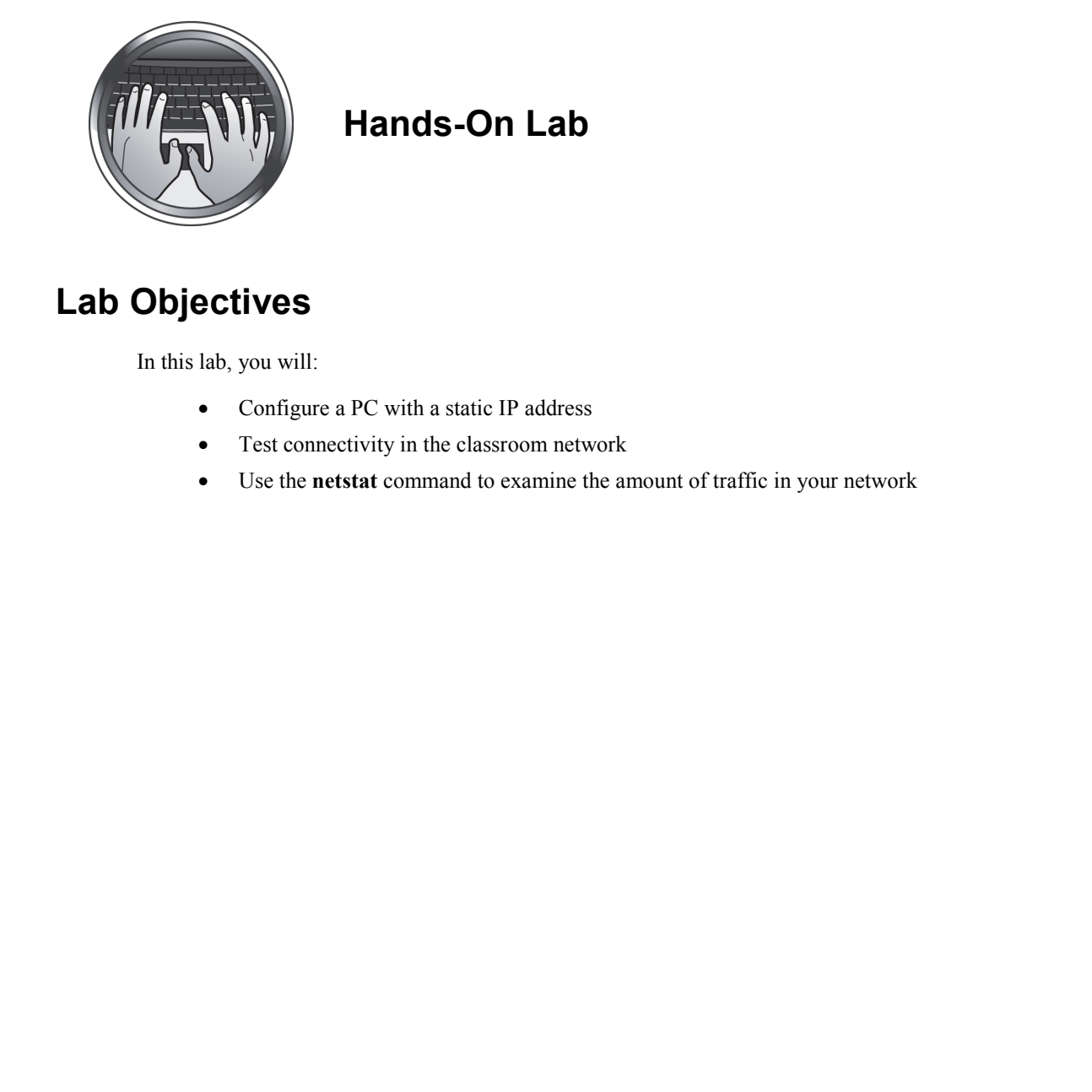

# **Hands-On Lab**

# **Lab Objectives**

In this lab, you will:

- Configure a PC with a static IP address
- Test connectivity in the classroom network
- Use the **netstat** command to examine the amount of traffic in your network

# **Part 1: Initial Configuration**

# *Introduction*

Some presentations of this course will be done using the Global Knowledge Remote Labs environment. The remote labs have been built to mimic, as closely as possible, what you might encounter in the real world of data networking. Each class will have use of a rack of networking equipment including the following hardware: **Part 1: Initial Configuration**<br>
Some presentations of this course will be done using the Global Knowledge Remote Labs<br>
envertunent: The remote labs have been built to minci, as closely as possible, what you<br>
might measur

- Two Cisco 2600 routers
- Two Cisco 2950 Ethernet switches
- One ADTRAN 1335 router/switch
- One Dell Rack server supporting 20 Windows 8 virtual workstations and one Linux server

These components will show you a diversity of hardware and software that might be found in any networking environment.

The ADTRAN router/switch has been configured with a number of virtual LANs. In the lab environment, these virtual LANs provide additional subnets to evaluate the routing needed in a large network.

The network environment in the classroom includes seven local LAN networks and one WAN (wide area network).

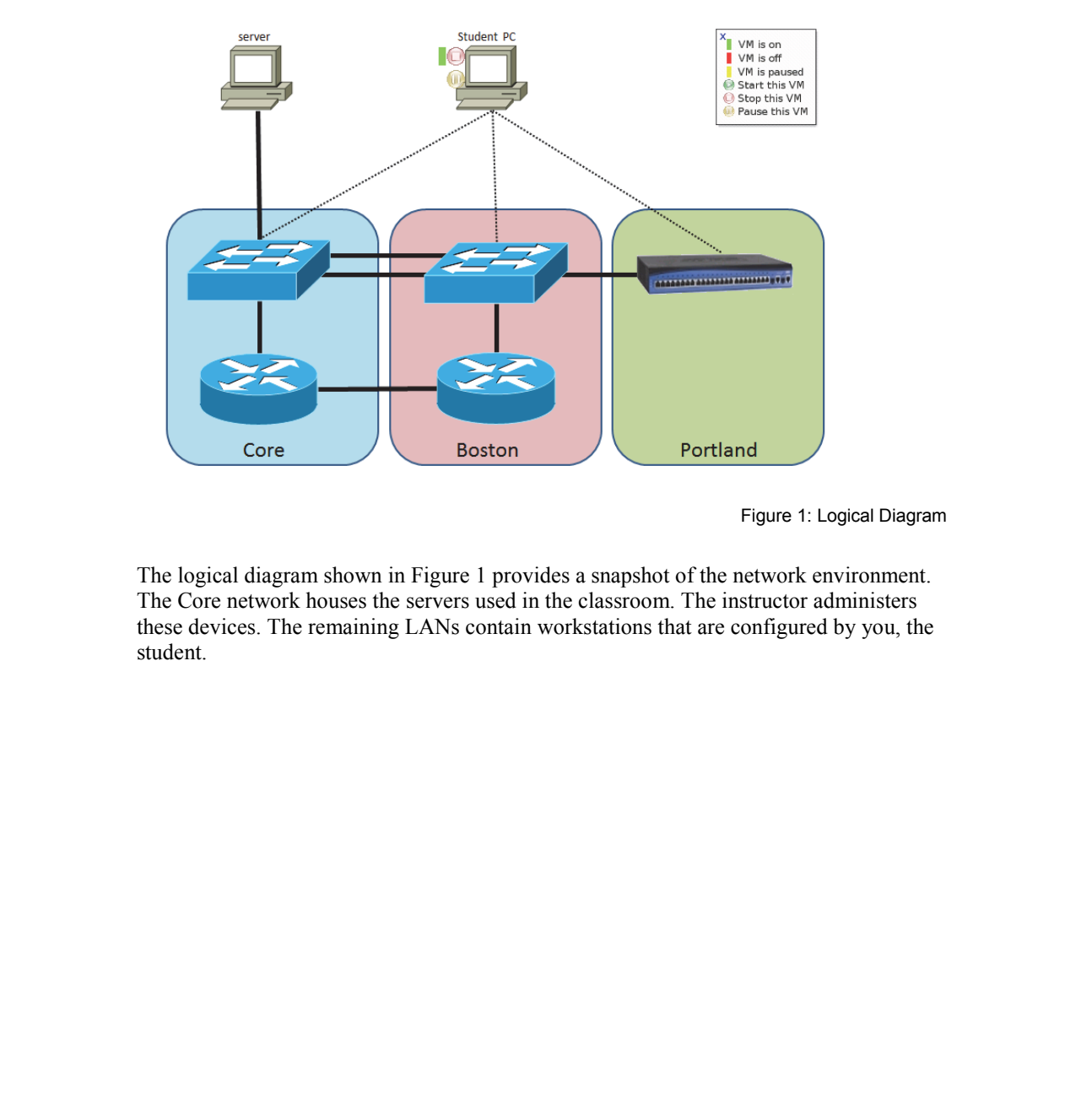

Figure 1: Logical Diagram

The logical diagram shown in Figure 1 provides a snapshot of the network environment. The Core network houses the servers used in the classroom. The instructor administers these devices. The remaining LANs contain workstations that are configured by you, the student.

L1-4 Understanding Networking Fundamentals Lab Guide © Global Knowledge Training LLC

# *Core Workgroups and Address Assignments*

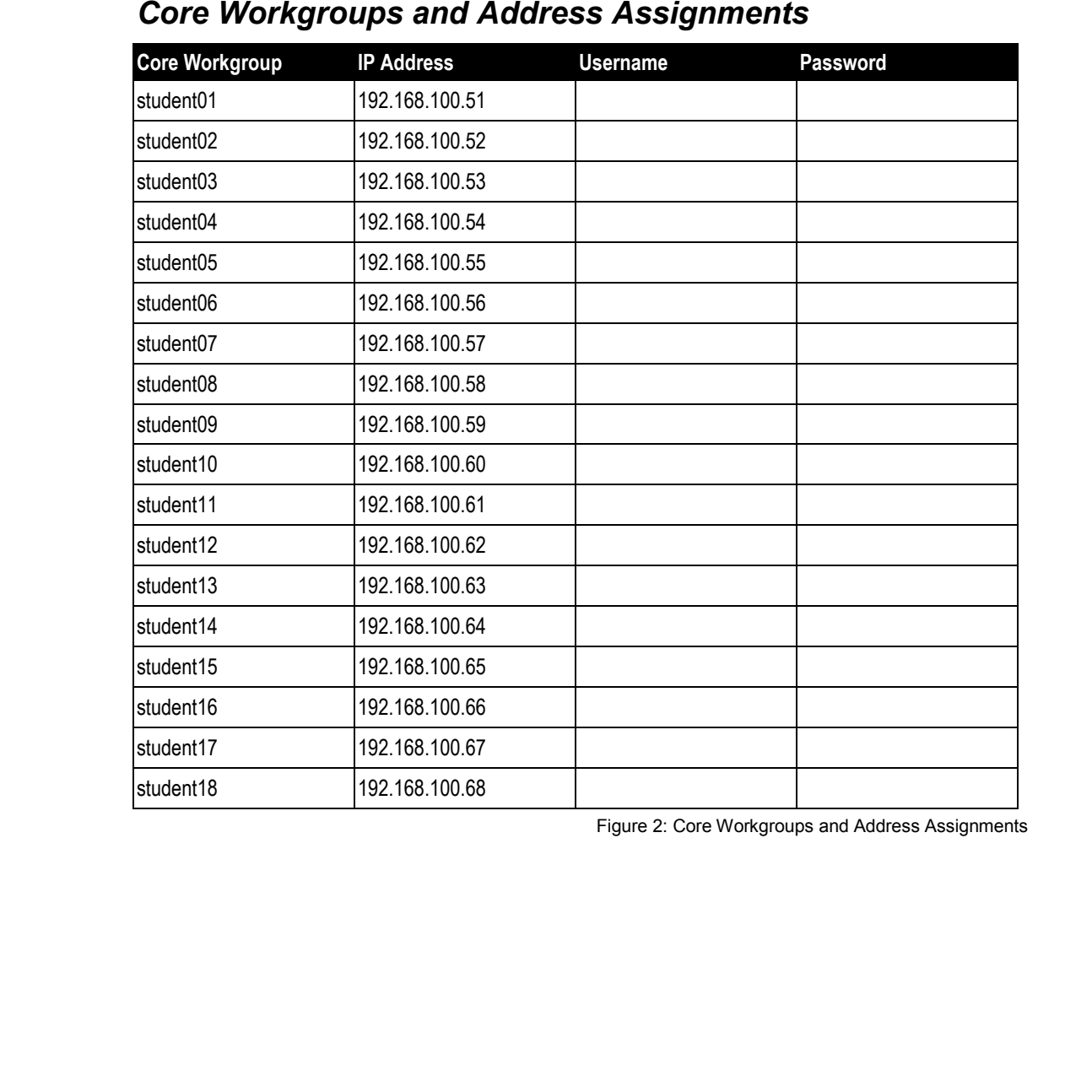

Figure 2: Core Workgroups and Address Assignments

# *Exercise 1: Accessing the Virtual Lab Environment*

1. Your instructor will give you a username and password that you will use to access your remote labs. Write them down below:

Username: \_\_\_\_\_\_\_\_\_\_\_\_\_\_\_\_\_\_\_\_\_\_\_\_\_\_\_\_\_\_\_\_\_\_\_\_\_\_\_\_\_\_\_\_\_\_\_

Password: \_\_\_\_\_\_\_\_\_\_\_\_\_\_\_\_\_\_\_\_\_\_\_\_\_\_\_\_\_\_\_\_\_\_\_\_\_\_\_\_\_\_\_\_\_\_\_\_

2. Open your Internet browser (such as Internet Explorer or Firefox) and navigate to the following URL:

#### **http://www.remotelabs.com**

3. When the page shown in Figure 3 appears, enter your name and password; then click the **Log In** button.

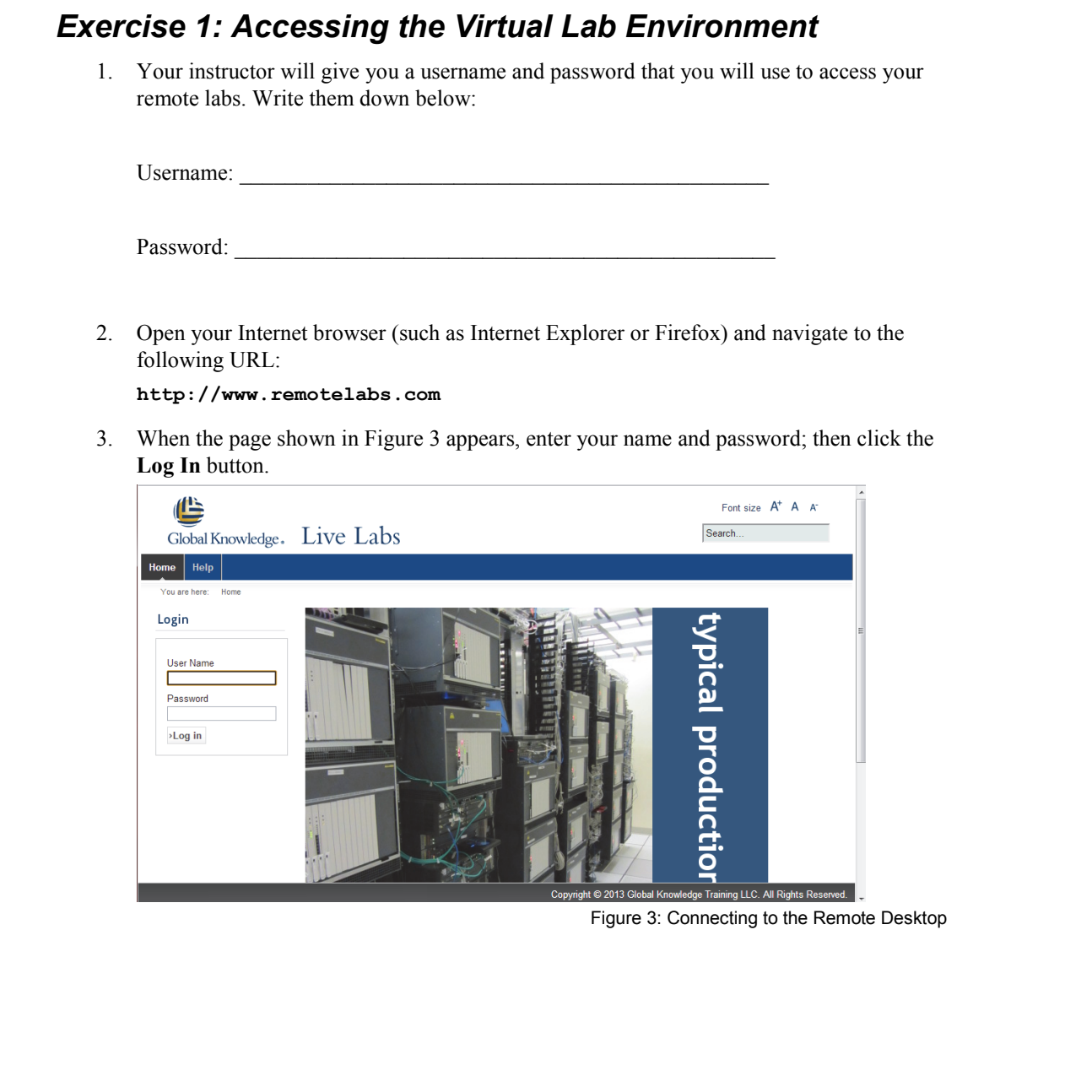

Figure 3: Connecting to the Remote Desktop

L1-6 Understanding Networking Fundamentals Lab Guide © Global Knowledge Training LLC

4. You will then see the main Live Labs page as shown in Figure 4.

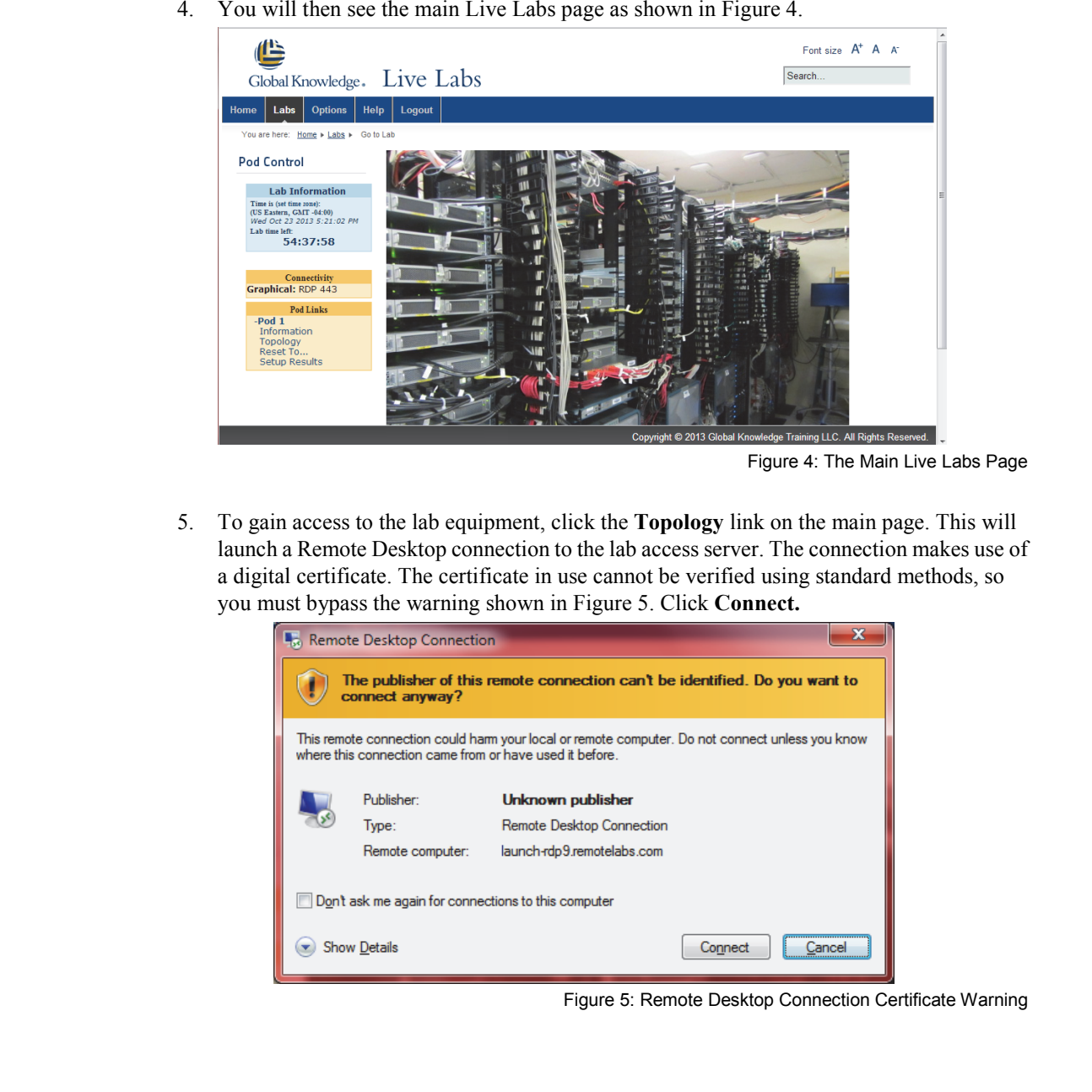

Figure 4: The Main Live Labs Page

5. To gain access to the lab equipment, click the **Topology** link on the main page. This will launch a Remote Desktop connection to the lab access server. The connection makes use of a digital certificate. The certificate in use cannot be verified using standard methods, so you must bypass the warning shown in Figure 5. Click **Connect.**

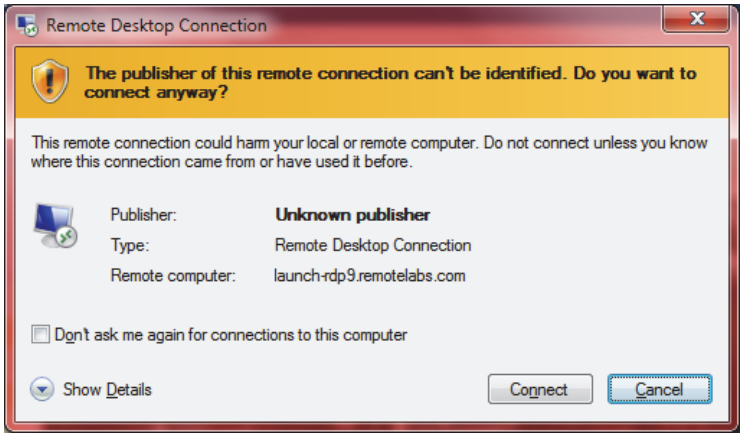

Figure 5: Remote Desktop Connection Certificate Warning

Understanding Networking Fundamentals Lab Guide L1-7 © Global Knowledge Training LLC

6. When the Windows Security dialog opens, you will be asked to provide your password. You will be presented with a screen similar to the one in Figure 6. Enter the password you were provided by your instructor and click **OK**.

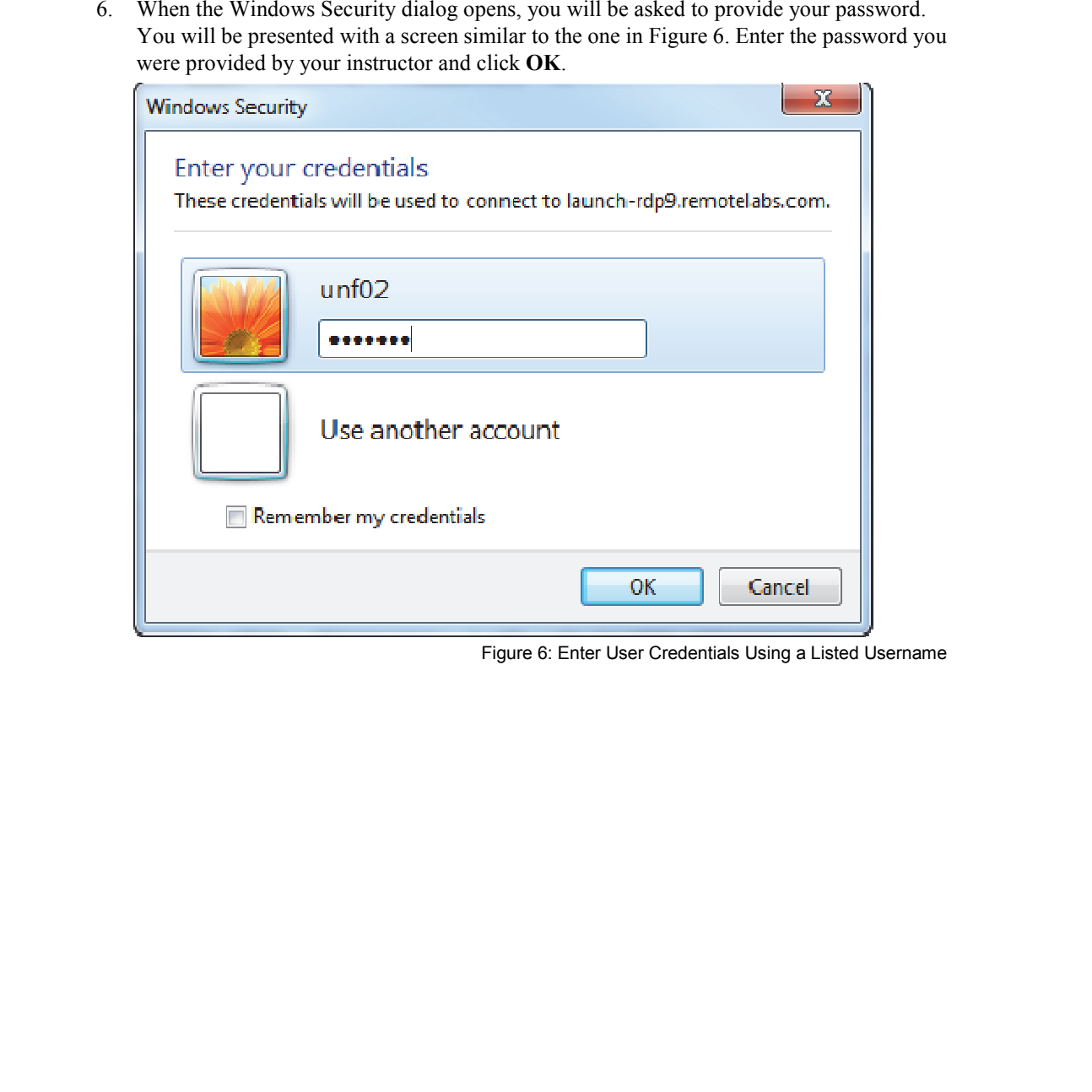

Figure 6: Enter User Credentials Using a Listed Username

**Lab 1** 

7. The login will continue and you will be presented a map of the lab environment from the student perspective. The only icon you can click on to access a device in the network is the icon labeled **Student PC**. Move your mouse pointer to the **Student PC** icon and left-click.

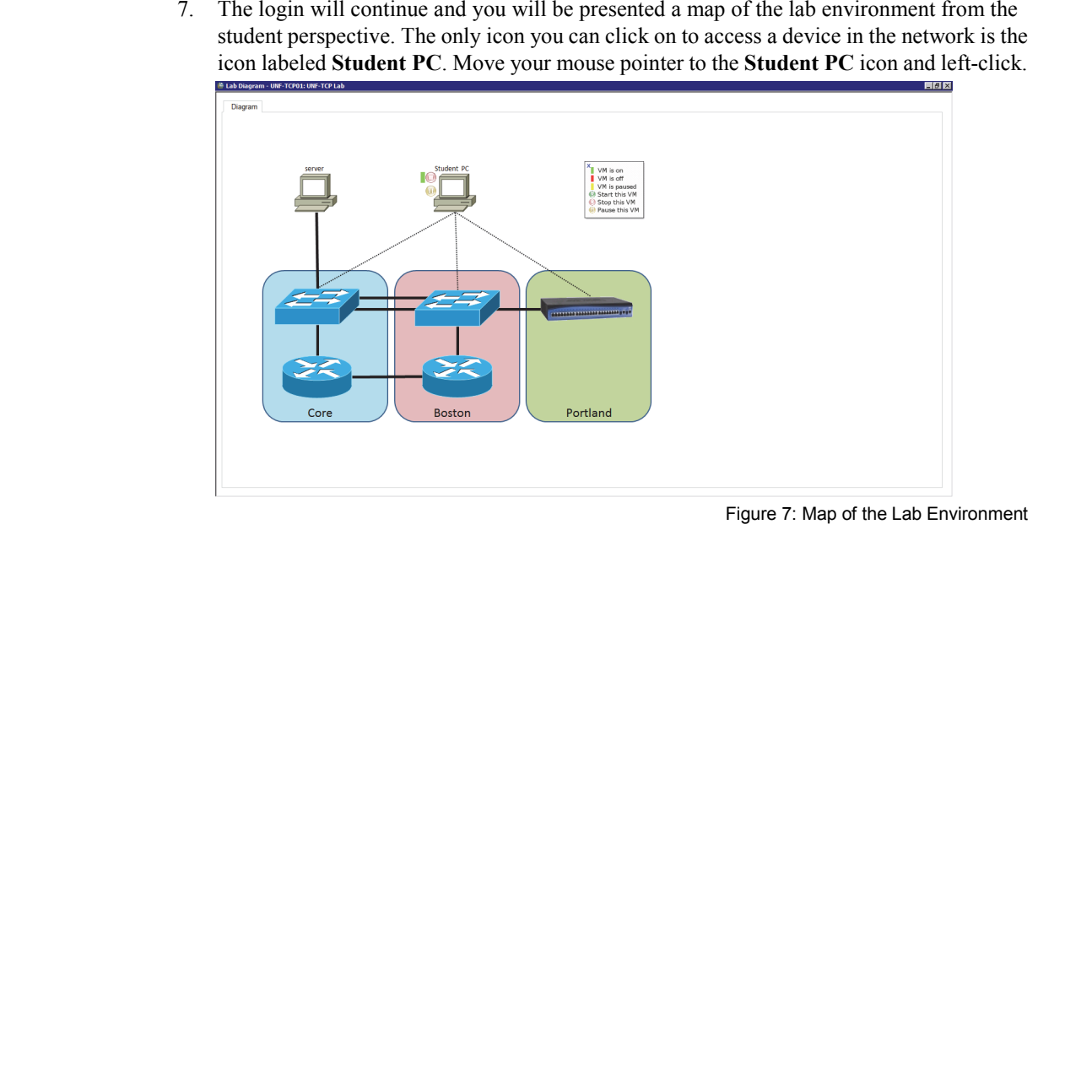

Figure 7: Map of the Lab Environment

# **Lab 1**

8. As the process of accessing your student PC continues, you may see varying screen formats. The student image you are accessing is a Windows 8 operating system with the Windows 8 desktop configured to look like Windows 7. The typical Windows 8 desktop is hidden to simplify use in the lab. The right scrollbar is available if you need to relocate the screen vertically. There are three icons in the taskbar at the bottom of the desktop—Internet Explorer, File Explorer, and Control Panel. You will use these programs during lab time. You will also use the command prompt, which is accessible from the icon on the desktop.

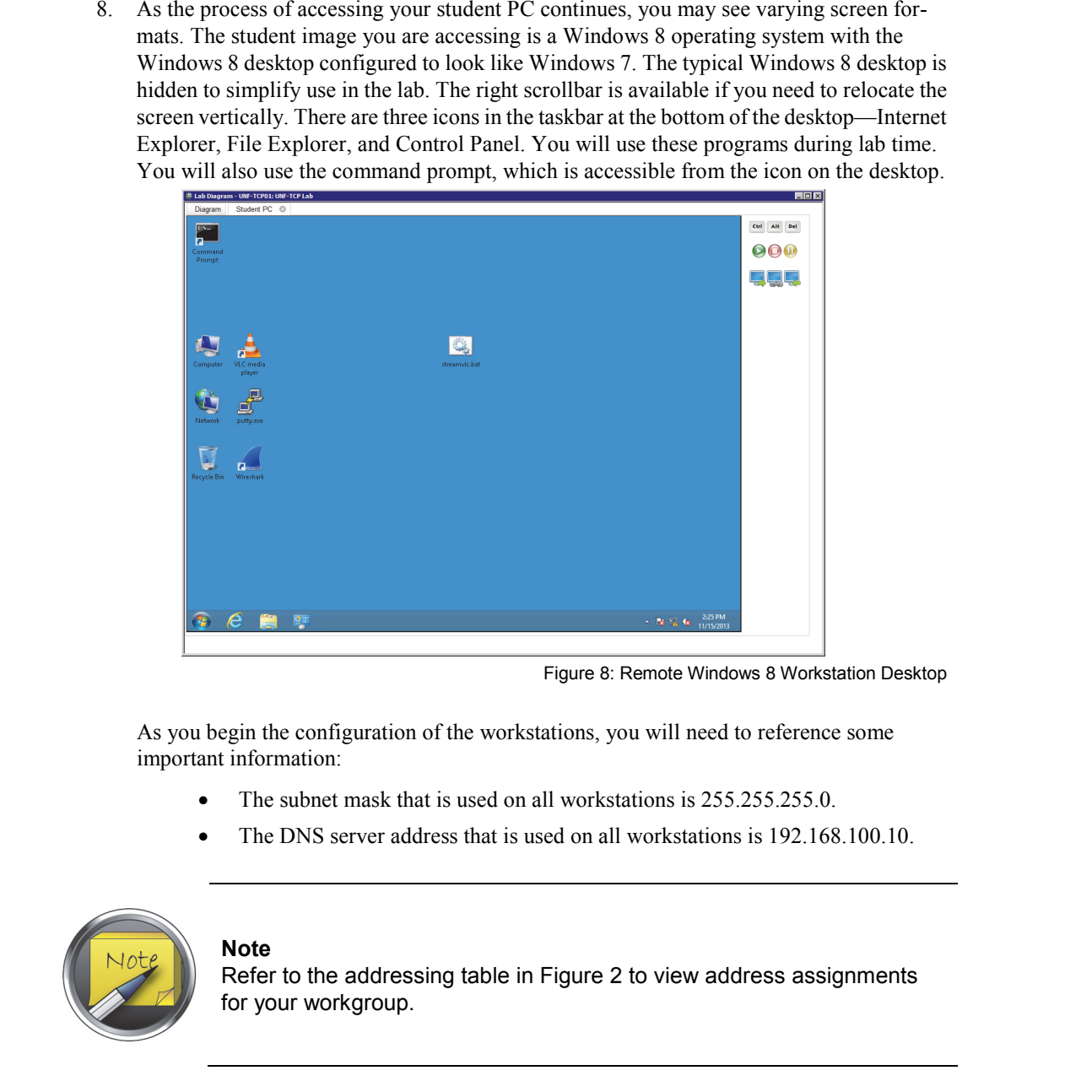

Figure 8: Remote Windows 8 Workstation Desktop

As you begin the configuration of the workstations, you will need to reference some important information:

- The subnet mask that is used on all workstations is 255.255.255.0.
- The DNS server address that is used on all workstations is 192.168.100.10.

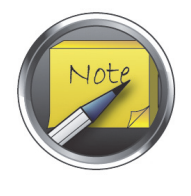

# **Note**

Refer to the addressing table in Figure 2 to view address assignments for your workgroup.

L1-10 Understanding Networking Fundamentals Lab Guide © Global Knowledge Training LLC

# *Exercise 2: Modifying Your System Configuration*

1. Now that you have successfully logged into the system and have gained access to your student PC, it is time to configure the network connection information. Click the **Control Panel** icon at the bottom of the screen. You'll see the Control Panel dialog open as displayed in Figure 9. In the Network and Internet section, select **View network status and tasks**.

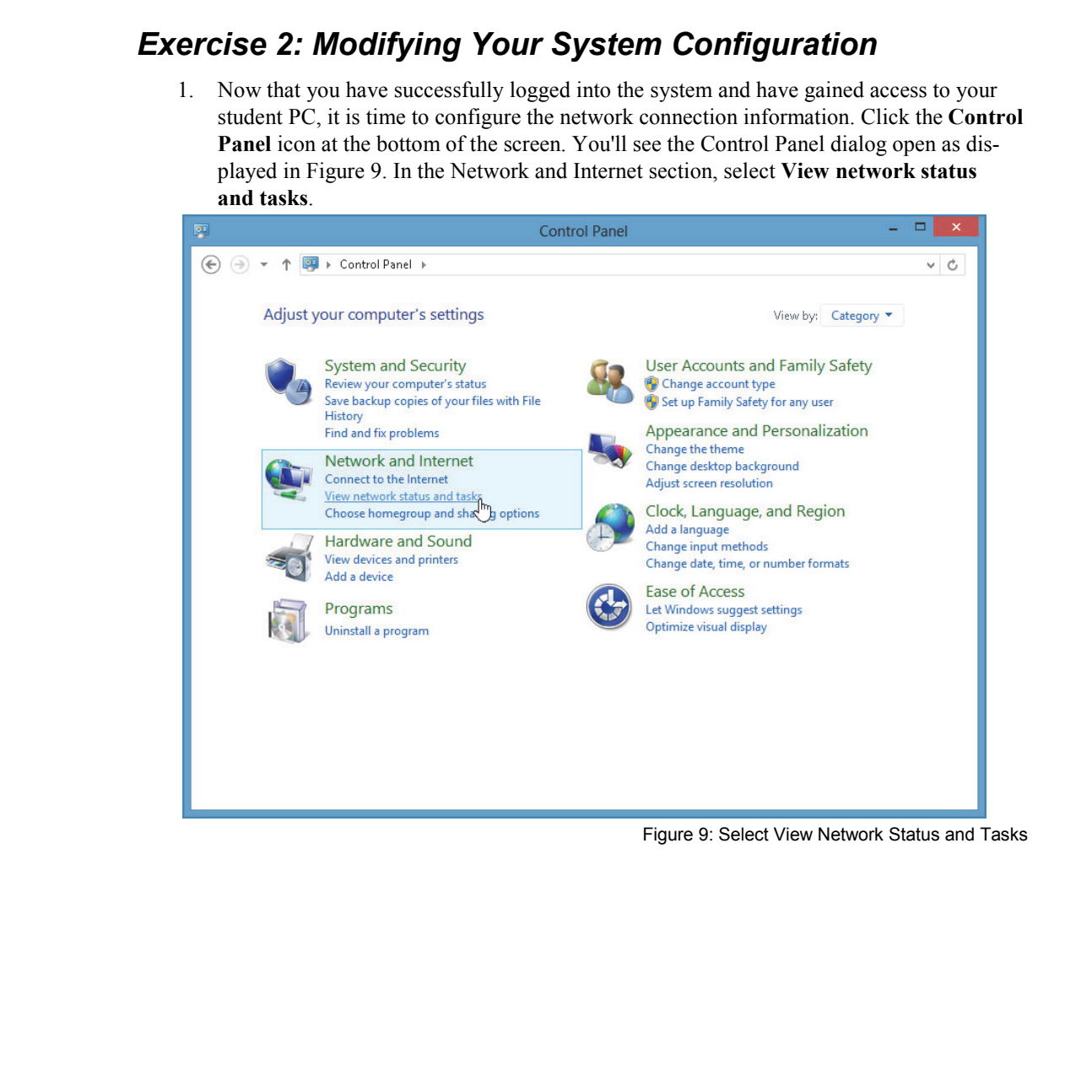

Figure 9: Select View Network Status and Tasks

Understanding Networking Fundamentals Lab Guide L<sub>1</sub>-11 © Global Knowledge Training LLC

### **Lab 1**

2. Click the **Change adapter settings** link on the left side of this dialog.

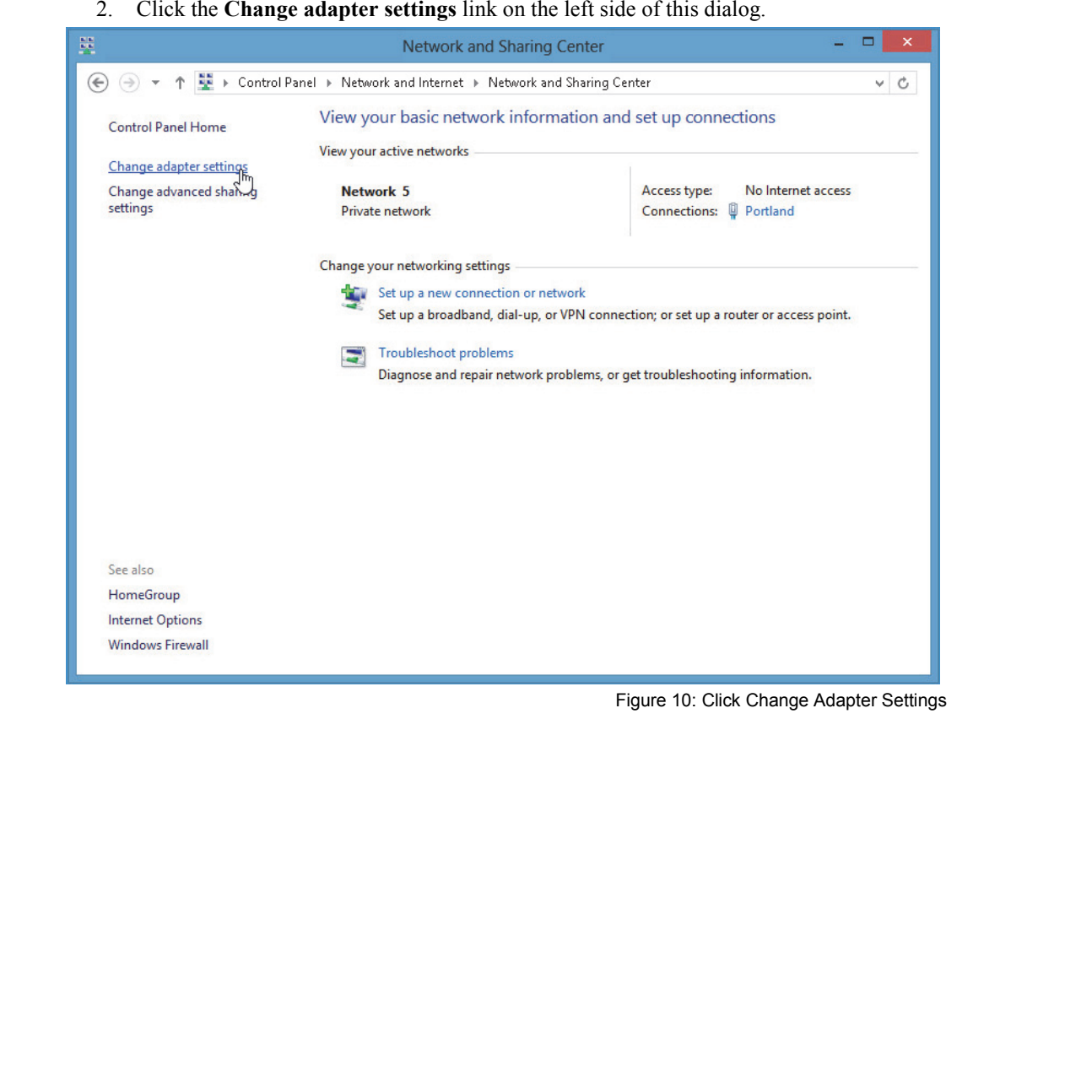

Figure 10: Click Change Adapter Settings

- 3. Your workstation features three virtual Ethernet interfaces. At this time, you will disable any active interfaces and enable the interface to the switch for your assigned workgroup, which should be Core. Highlight and click any enabled interfaces in your list and click **Disable this network device**.
- 4. When you have disabled all of the devices, click the **Core** interface and then click **Enable this network device**. You should now have one enabled network device.

| (←                            |                             |                                                                    |                        |                  |        | ×                   |
|-------------------------------|-----------------------------|--------------------------------------------------------------------|------------------------|------------------|--------|---------------------|
|                               |                             | > Control Panel > Network and Internet > Network Connections >     |                        |                  |        | $\vee$ 0            |
| Organize $\blacktriangledown$ | Disable this network device | Diagnose this connection                                           | Rename this connection | 988 -<br>»       | ш      | Q                   |
| Name                          | Status                      | Device Name                                                        | Connectivity           | Network Category | Owner  |                     |
| Ų.<br>Boston                  | Disabled                    | Intel(R) 82574L Gigabit Network                                    |                        |                  | System |                     |
| Core<br>Portland              | Network 4<br>Disabled       | Intel(R) 82574L Gigabit Network<br>Intel(R) 82574L Gigabit Network | No Internet access     | Public network   | System |                     |
| ⋖                             | 1 item selected             |                                                                    |                        |                  |        | 疆<br>$\blacksquare$ |

Figure 11: Enable Network Devices

Understanding Networking Fundamentals Lab Guide L1-13 © Global Knowledge Training LLC

# **Lab 1**

- 5. Place your mouse pointer on the row of the enabled interface and double-click to open the configuration dialog (Figure 12).
- 6. Click the **Properties** button.

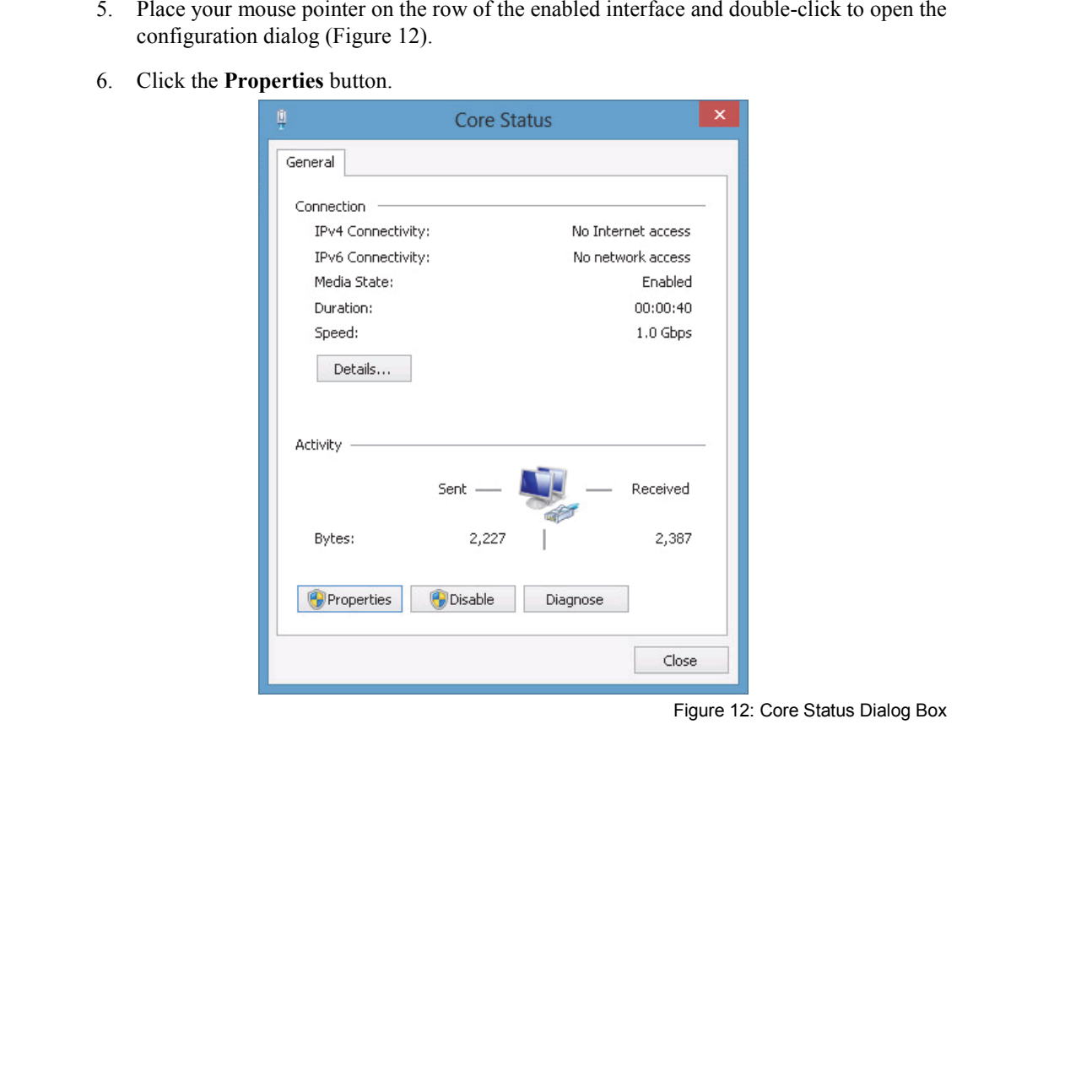

Figure 12: Core Status Dialog Box

7. When the properties dialog opens, remove the check from the **IP Version 6** check box if it is checked. We will work with that protocol later.

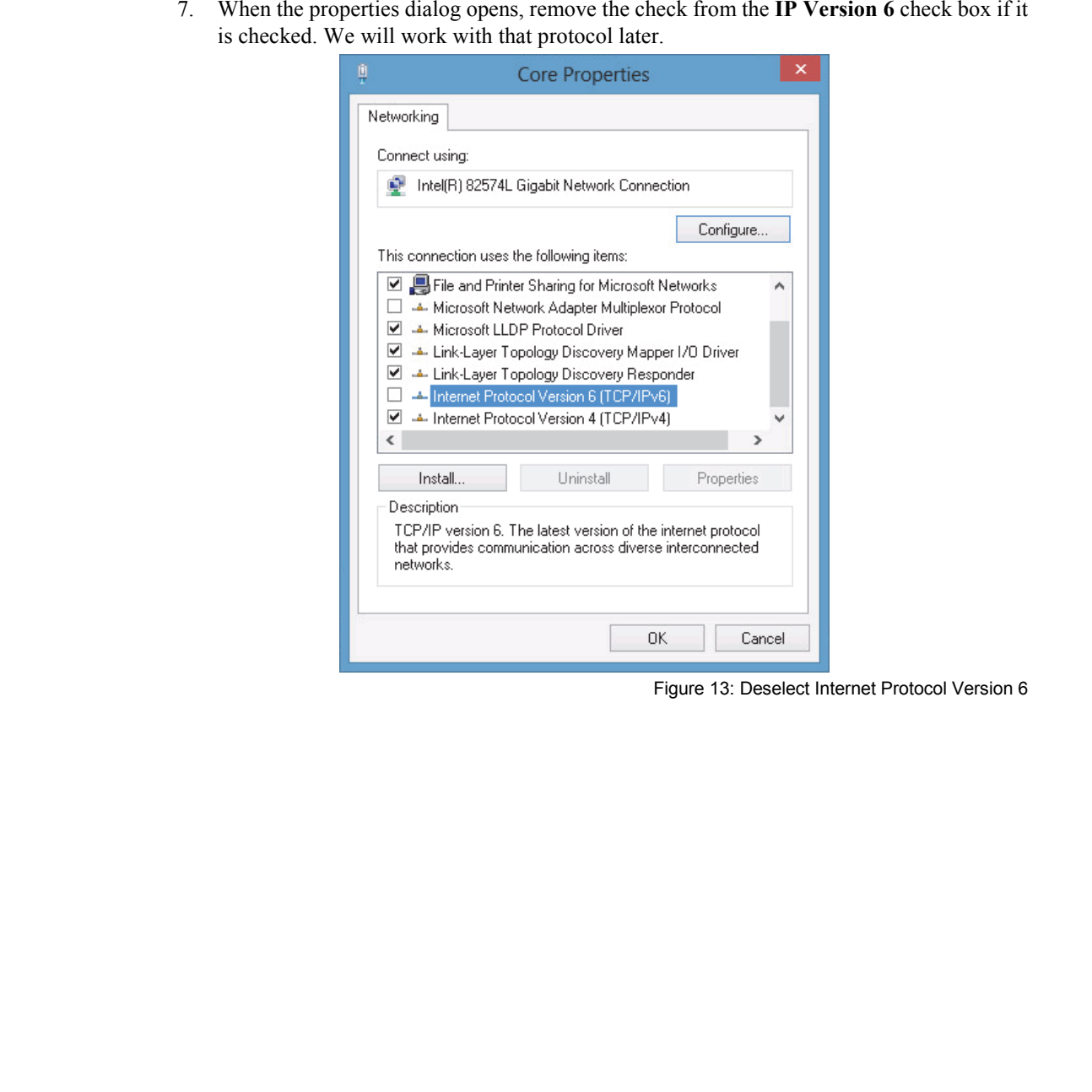

Figure 13: Deselect Internet Protocol Version 6

8. Highlight the **IP Version 4** protocol line and click the **Properties** button.

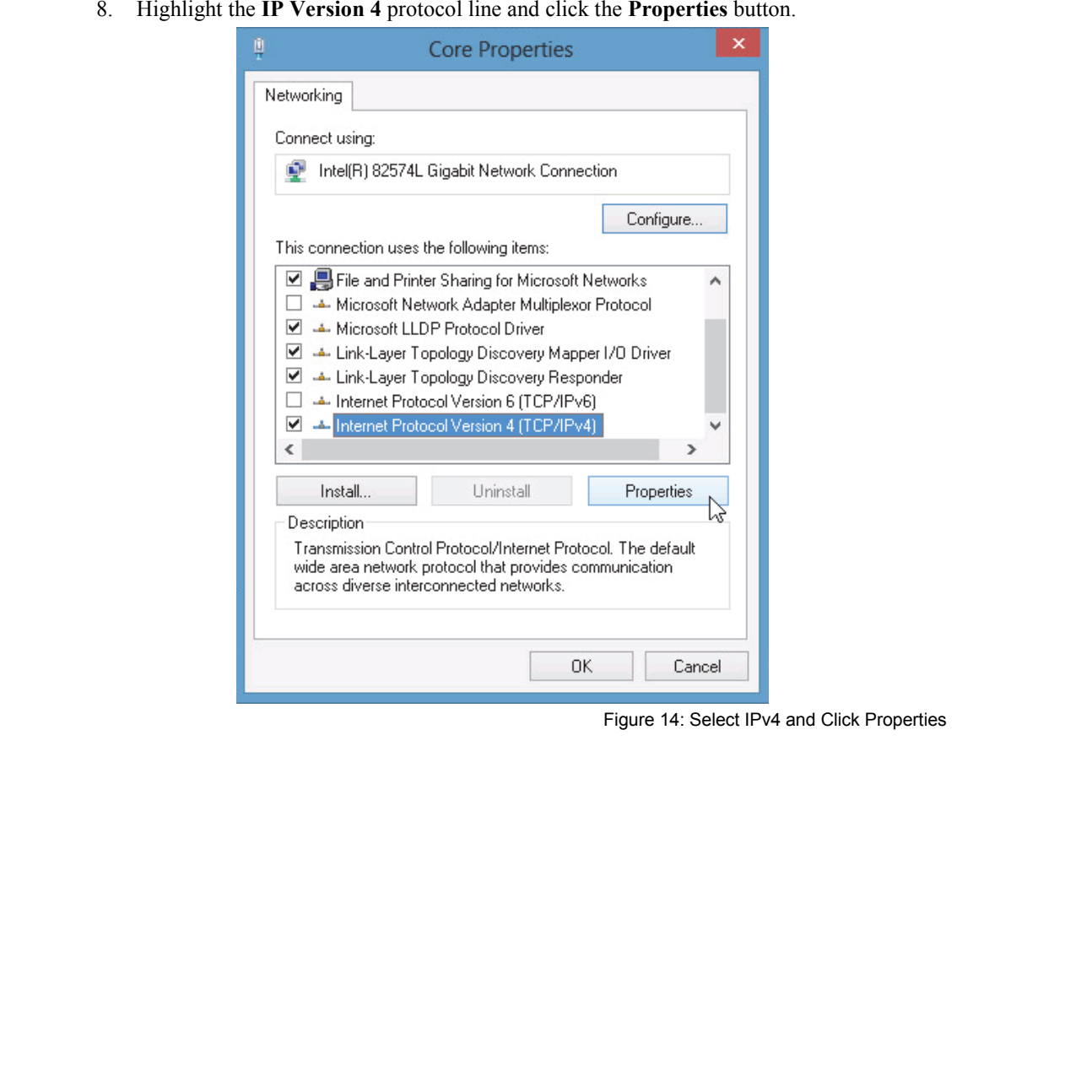

Figure 14: Select IPv4 and Click Properties

- 9. Click the **Use the following IP address** radio button. Change the **IP address** to match the one assigned by your instructor. Use the following values for the subnet mask and default gateway:
	- Subnet mask: 255.255.255.0
	- Default gateway: 192.168.100.2
- 10. Click the **Use the following DNS server addresses** radio button and fill in the following address as the preferred DNS server: **192.168.100.10**. Then click the **Advanced** button.

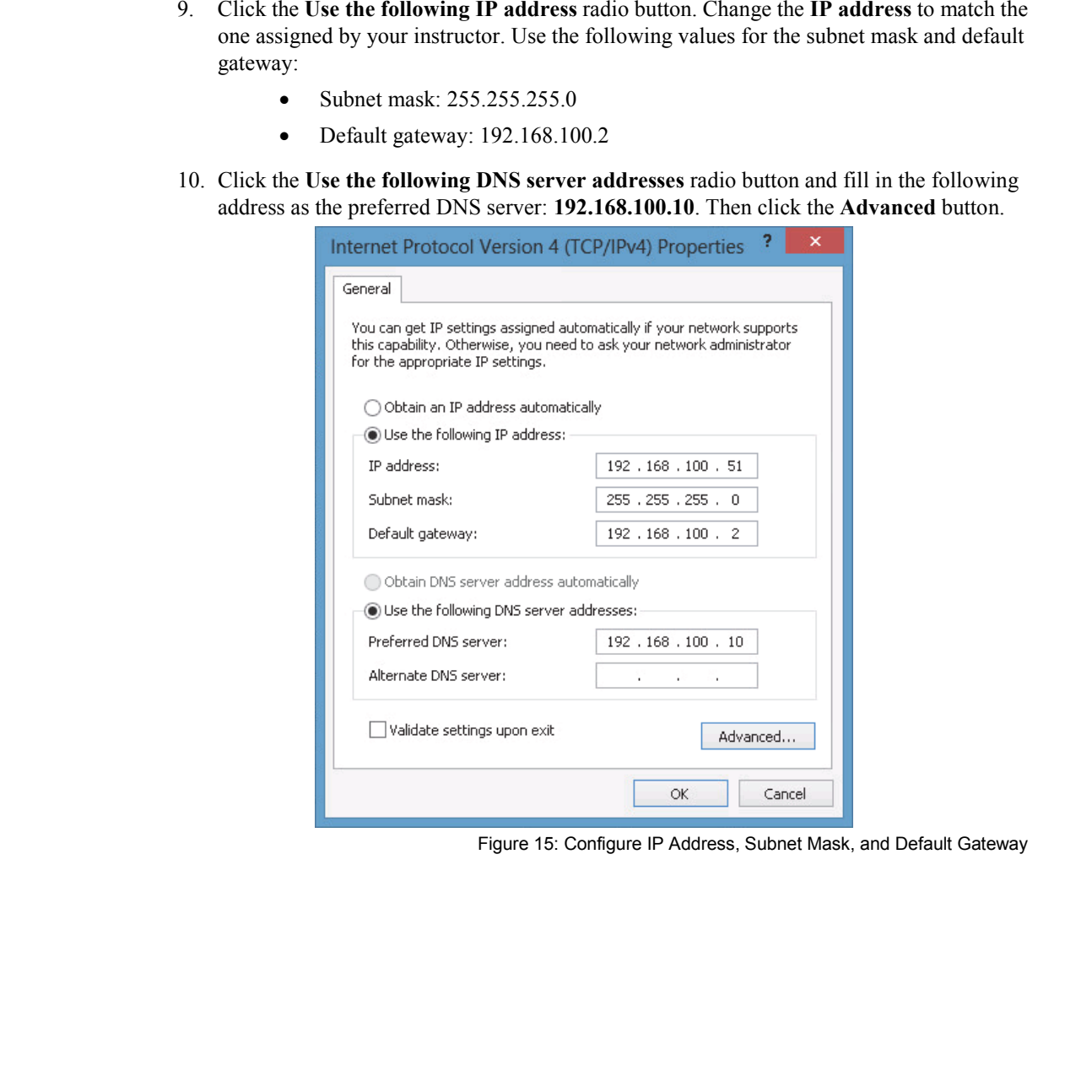

Figure 15: Configure IP Address, Subnet Mask, and Default Gateway

11. Click the **DNS** tab at the top of the Advanced dialog. Ensure that your entries include selecting the **Append primary and connection specific DNS suffixes** radio button and checking the **Append parent suffixes of the primary DNS suffix** check box. Enter **gklabs.com** in the DNS suffix for this connection space. Finally, check the last two boxes in the dialog as seen in Figure 16. Click **OK**, then **OK** again. Click **Close** until you return to the main desktop screen.

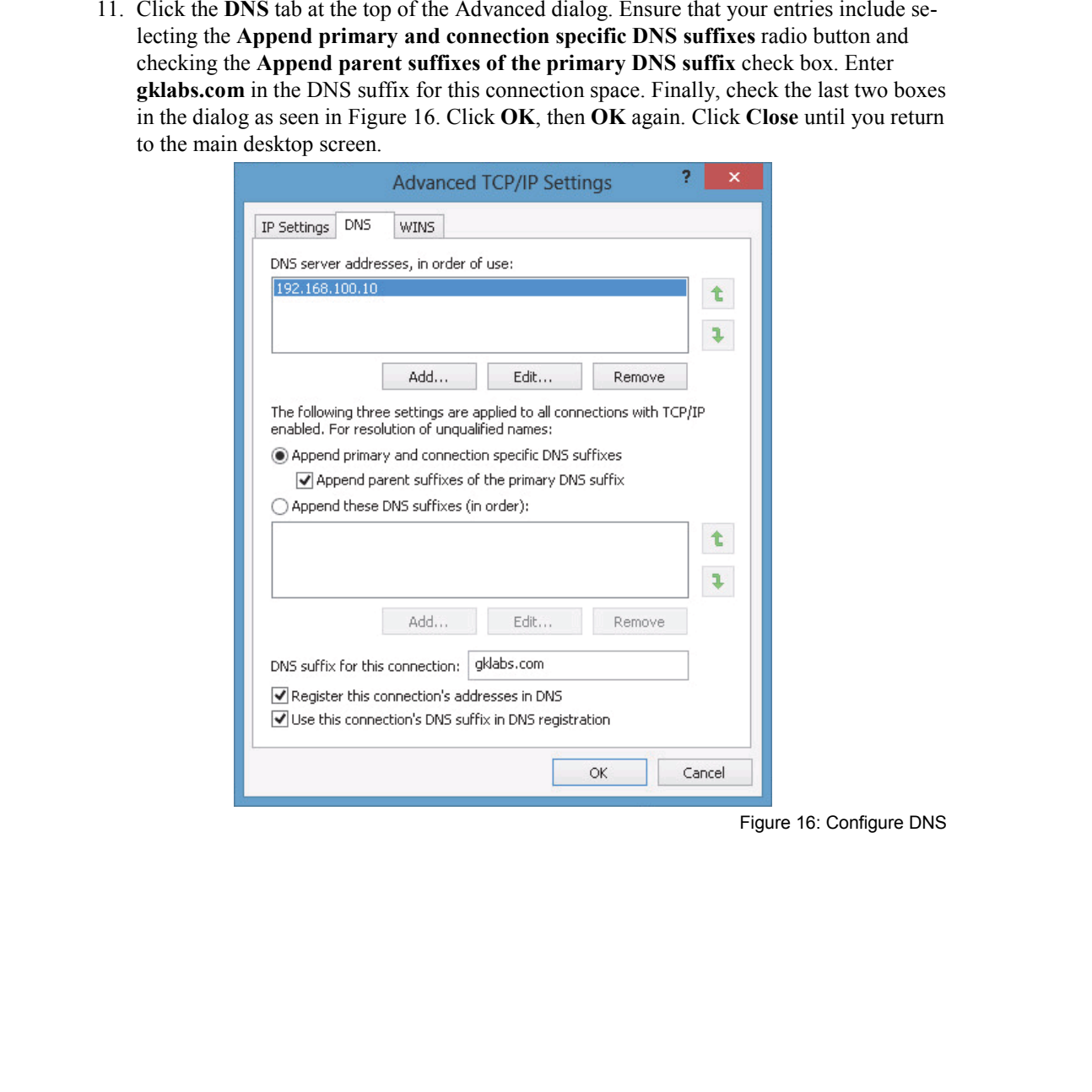

Figure 16: Configure DNS

12. The final configuration step is changing the device name of your workstation. Open the Control Panel by clicking the icon on the bottom menu bar. Click the **System and Security** link in the Control Panel. When the dialog opens, click the **See the name of this computer** link under the **System** label.

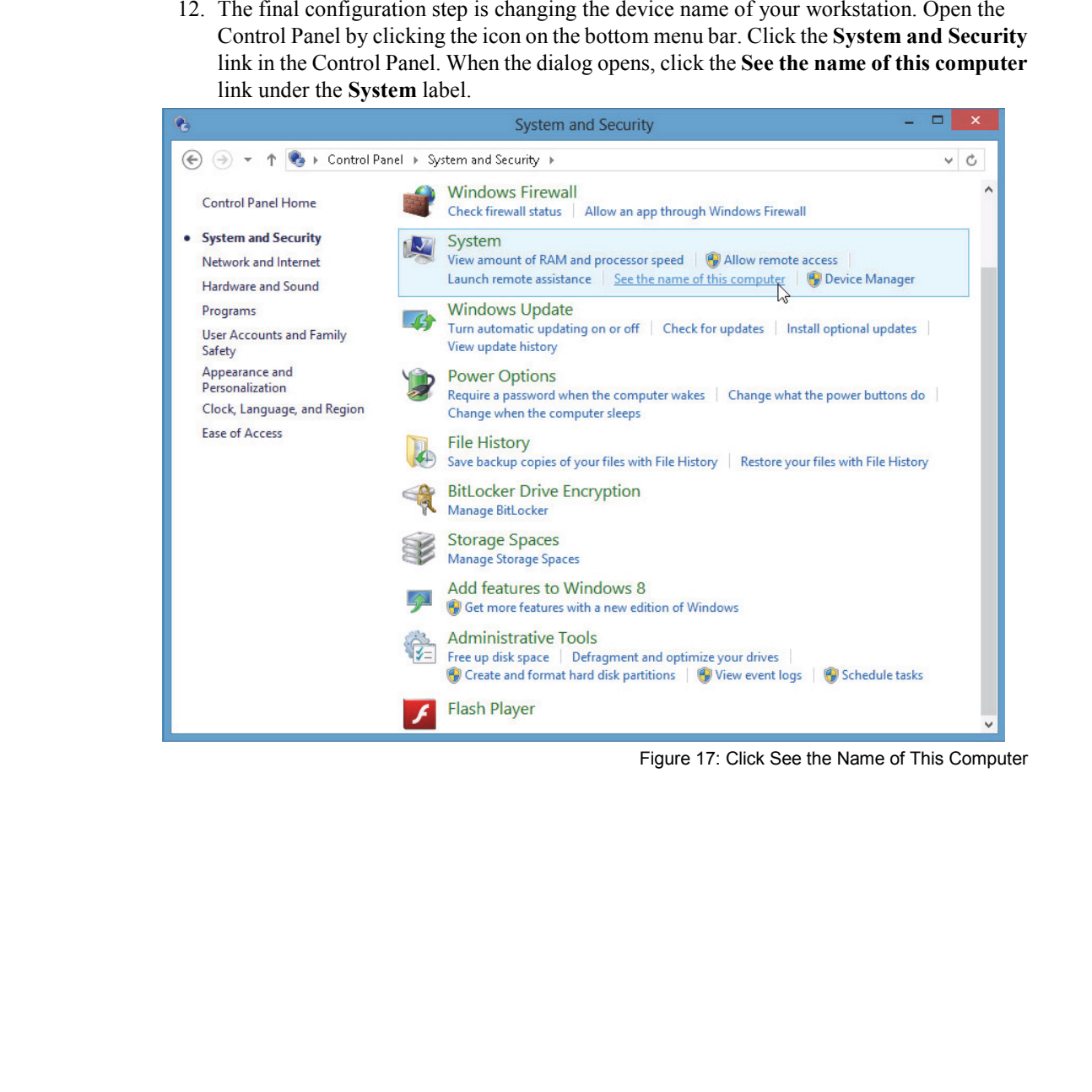

Figure 17: Click See the Name of This Computer

#### **Lab 1**

13. Near the bottom right side of the new dialog, click **Change settings**.

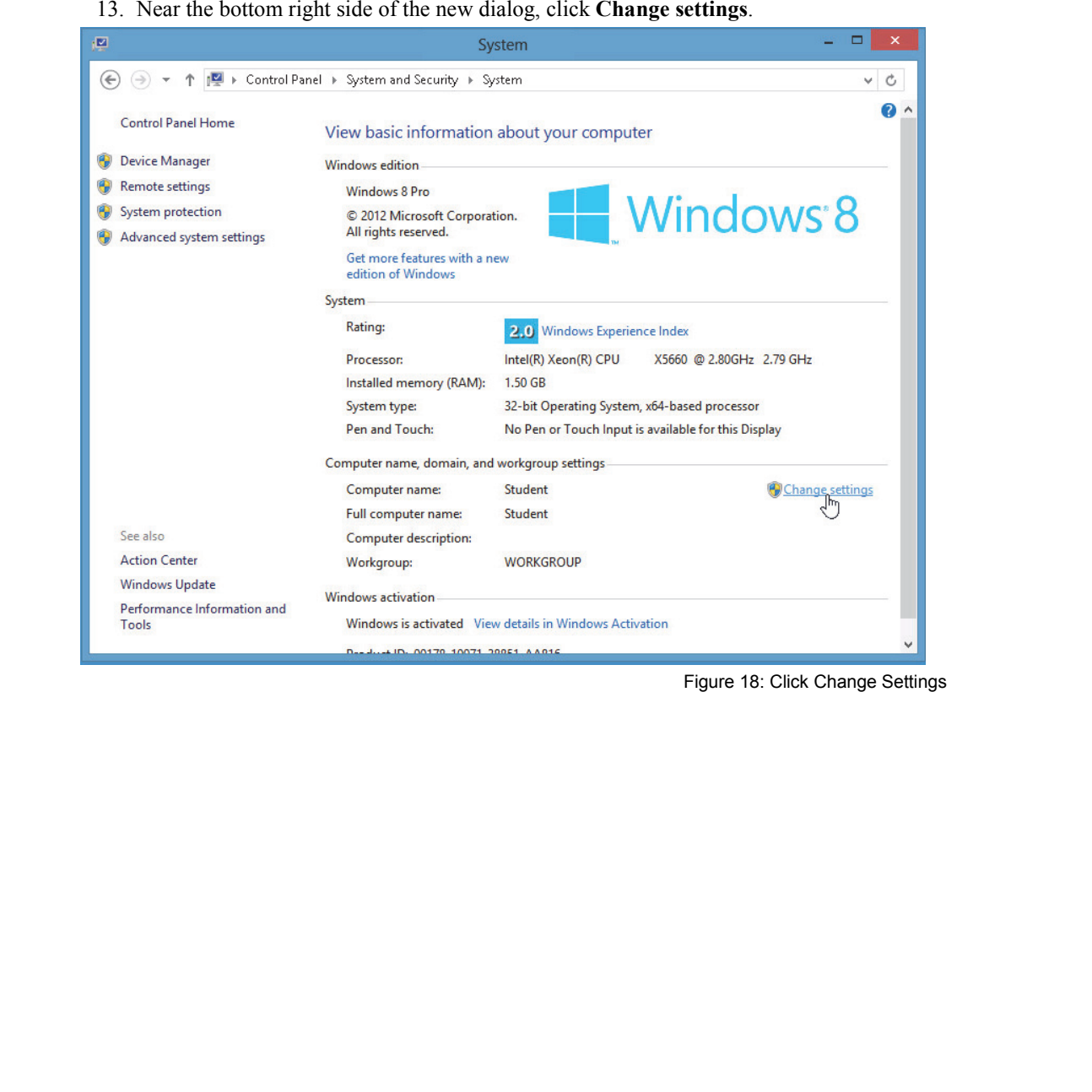

Figure 18: Click Change Settings

14. In the System Properties dialog, click the **Change** button.

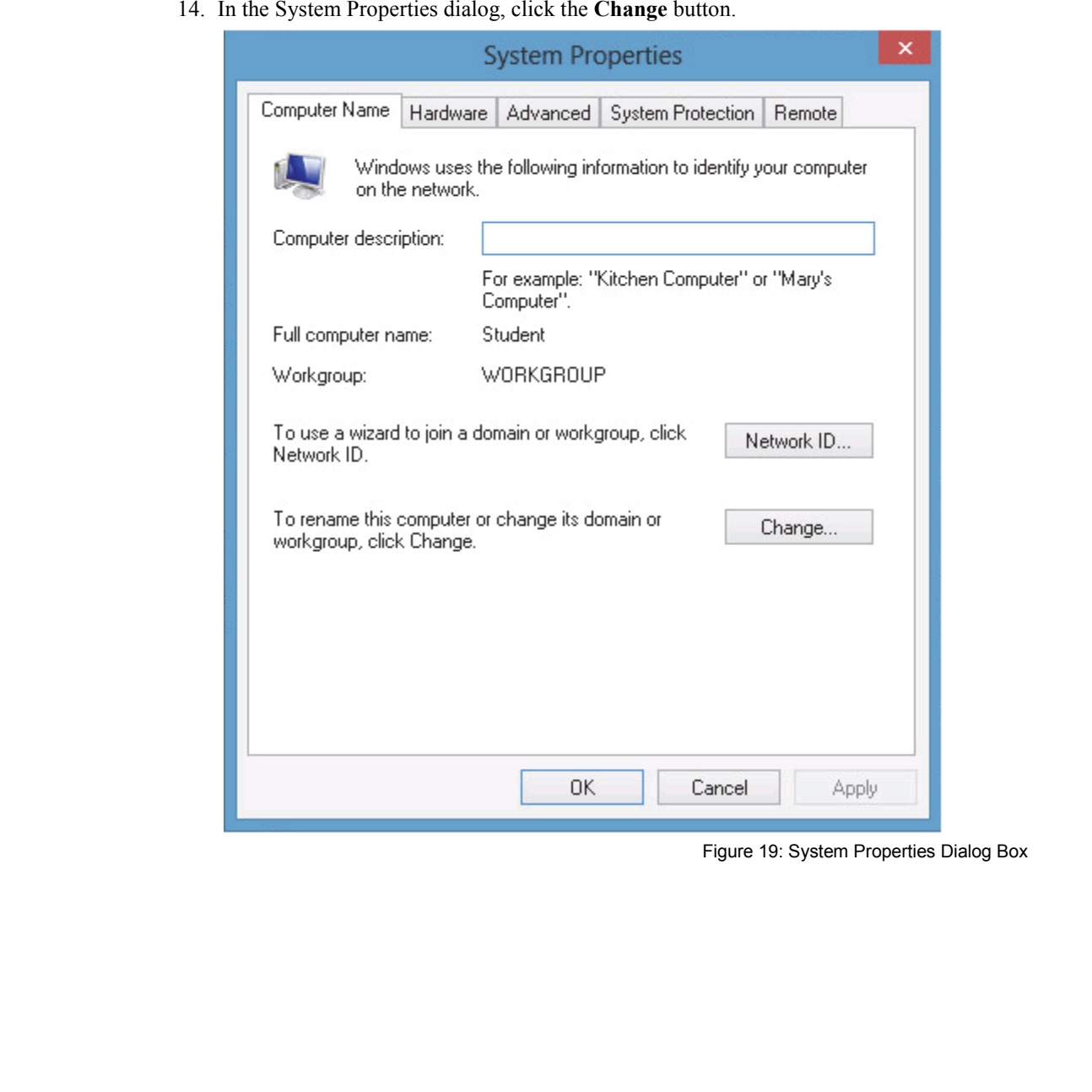

Figure 19: System Properties Dialog Box

15. In the **Computer name** space, enter your assigned workstation name (student01, student02, etc.). Do not change any other information on this dialog. Click **OK**.

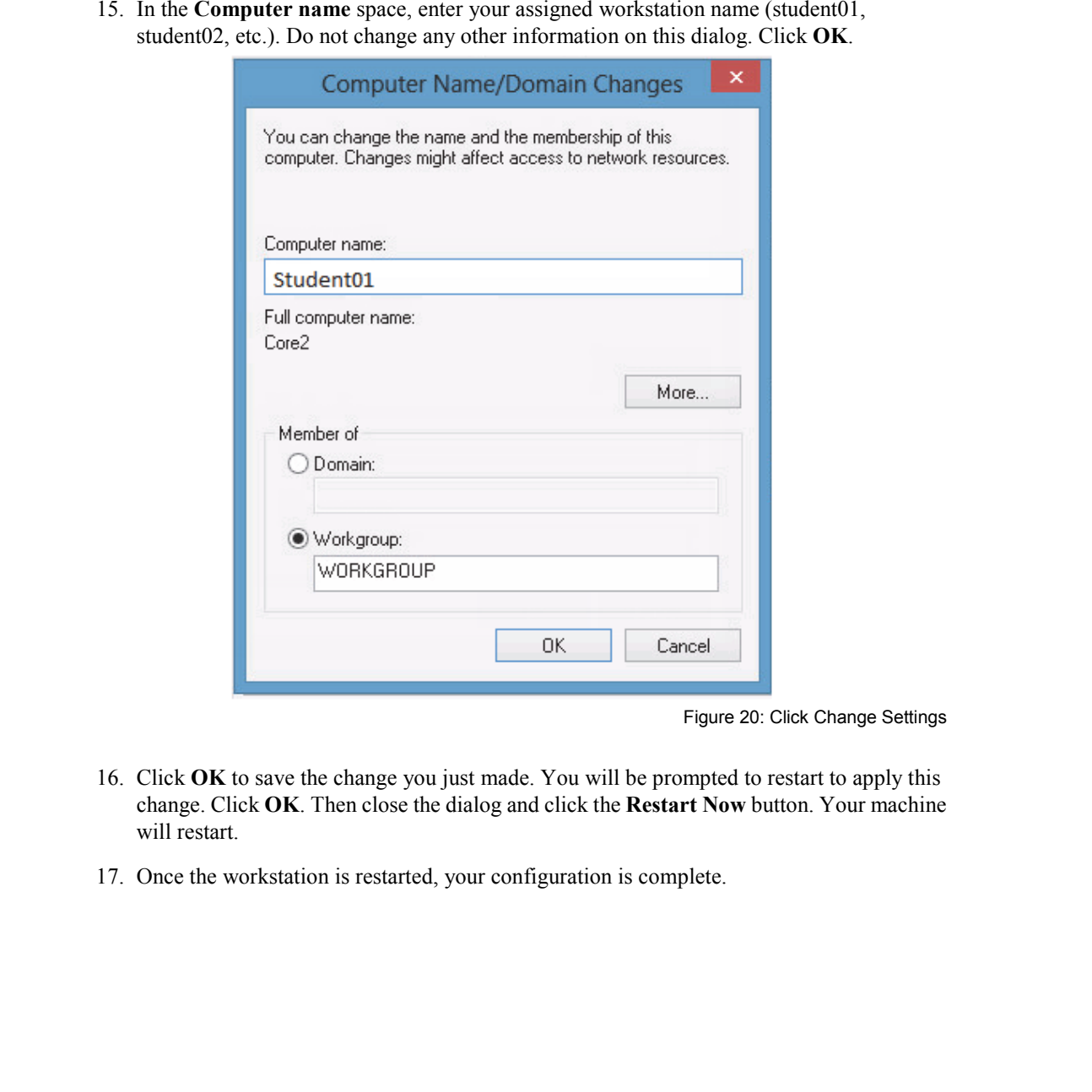

Figure 20: Click Change Settings

- 16. Click **OK** to save the change you just made. You will be prompted to restart to apply this change. Click **OK**. Then close the dialog and click the **Restart Now** button. Your machine will restart.
- 17. Once the workstation is restarted, your configuration is complete.
- 18. Verify your configuration using the **ipconfig** program.
	- 18.1 Click the **Command Prompt** shortcut to open the Command Prompt window.
	- 18.2 At the command line prompt, enter **ipconfig /all**.

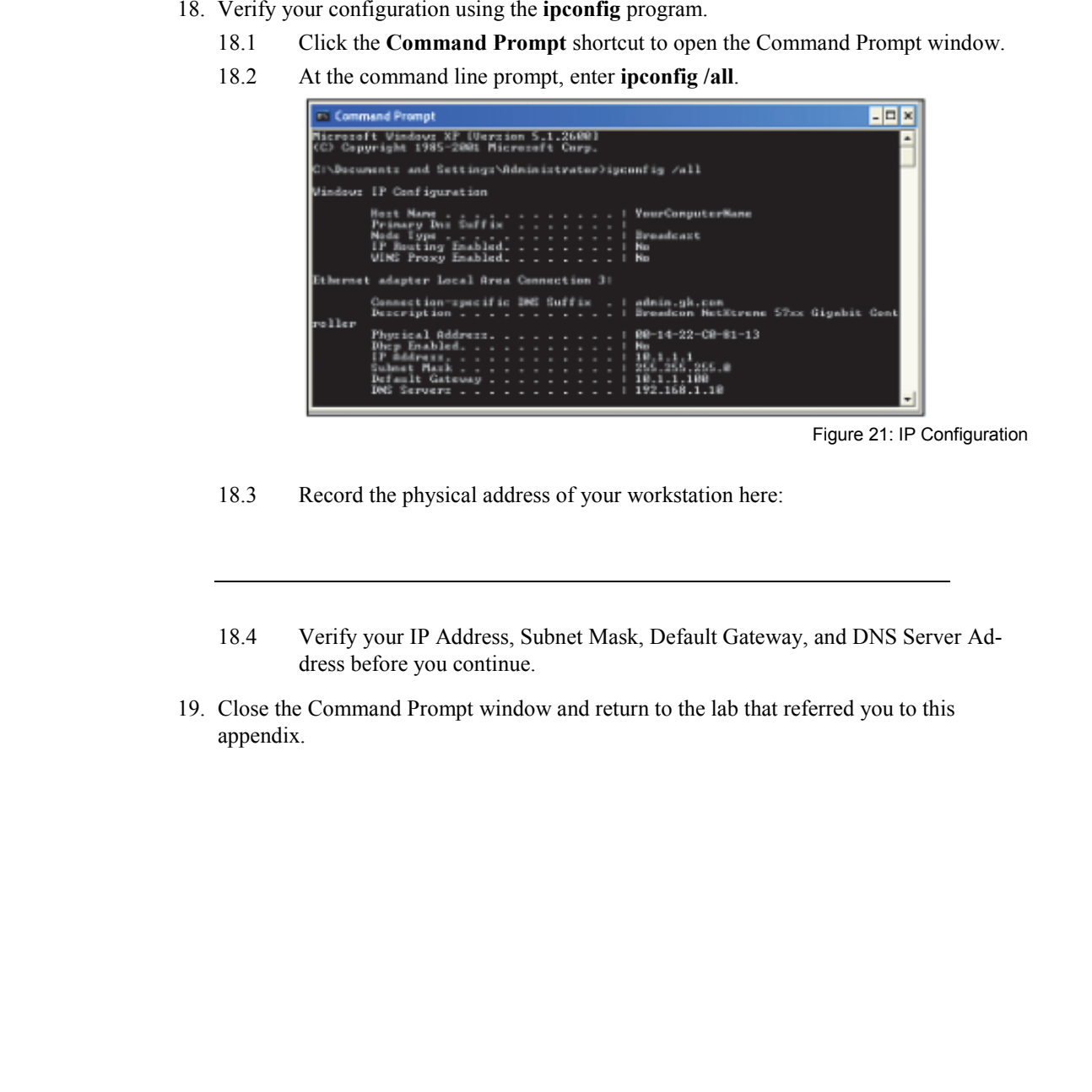

Figure 21: IP Configuration

- 18.3 Record the physical address of your workstation here:
- 18.4 Verify your IP Address, Subnet Mask, Default Gateway, and DNS Server Address before you continue.
- 19. Close the Command Prompt window and return to the lab that referred you to this appendix.

# *Exercise 3: Using Netstat*

**Lab 1** 

- 1. Netstat is a tool that may be useful in understanding how much Ethernet traffic you experience at your workstation. One function of **netstat** is to show the amount of Ethernet traffic that has gone through the interface.
- 2. In your command line window, type the following command and press ENTER:

### **netstat –e**

| 1. | Netstat is a tool that may be useful in understanding how much Ethernet traffic you expe-<br>rience at your workstation. One function of netstat is to show the amount of Ethernet<br>traffic that has gone through the interface. |                 |             |                                                                                                    |  |  |  |
|----|----------------------------------------------------------------------------------------------------|-----------------|-------------|----------------------------------------------------------------------------------------------------|--|--|--|
| 2. | In your command line window, type the following command and press ENTER:<br>netstat -e                                                                                                    |                 |             |                                                                                                    |  |  |  |
| 3. | Record your results in Figure 22.                                                                                                    |                 |             |                                                                                                    |  |  |  |
|    | <b>Counter Name</b>                                                                                                    | <b>Received</b> | <b>Sent</b> |                                                                                                    |  |  |  |
|    | <b>Bytes</b>                                                                                                    |                 |             |                                                                                                    |  |  |  |
|    | Unicast packets                                                                                                    |                 |             |                                                                                                    |  |  |  |
|    | Non-unicast packets                                                                                                    |                 |             |                                                                                                    |  |  |  |
|    | <b>Discards</b>                                                                                                    |                 |             |                                                                                                    |  |  |  |
|    | Errors                                                                                                    |                 |             |                                                                                                    |  |  |  |
|    | Unknown protocols                                                                                                    |                 |             |                                                                                                    |  |  |  |
| 4. | press ENTER:<br>$netstat -e$                                                                                                    |                 |             | Figure 22: Ethernet Traffic Table<br>During the time that you were recording the information in the table, the Ethernet traffic<br>continued in the network. In your command line window, type the following command and |  |  |  |
| 5. | changed and what has remained the same.                                                                                                    |                 |             | Compare your new information to the information recorded in Figure 22. Note what has                                                                                                    |  |  |  |

Figure 22: Ethernet Traffic Table

### **netstat –e**

L1-24 Understanding Networking Fundamentals Lab Guide © Global Knowledge Training LLC

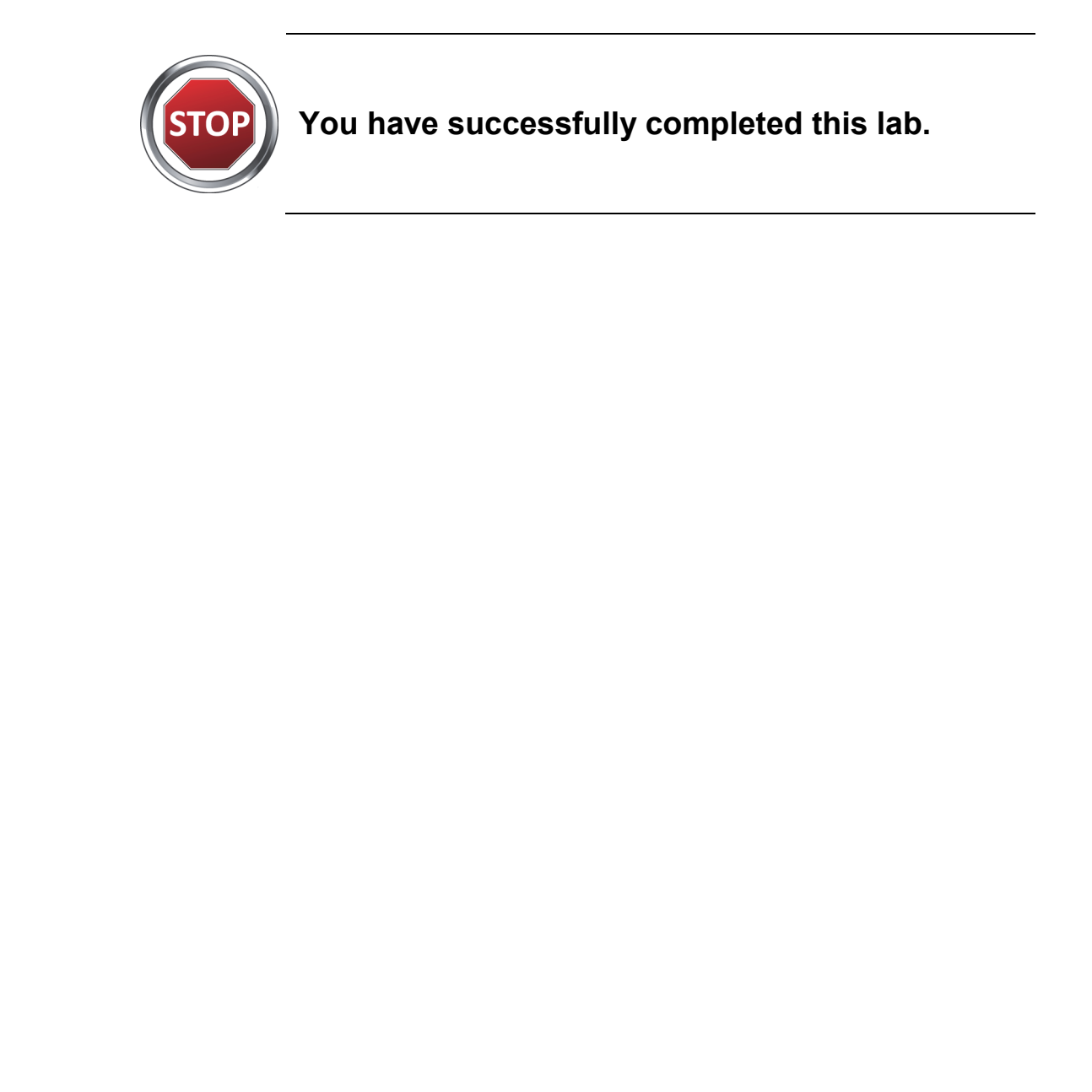

# **You have successfully completed this lab.**

Understanding Networking Fundamentals Lab Guide L1-25 © Global Knowledge Training LLC

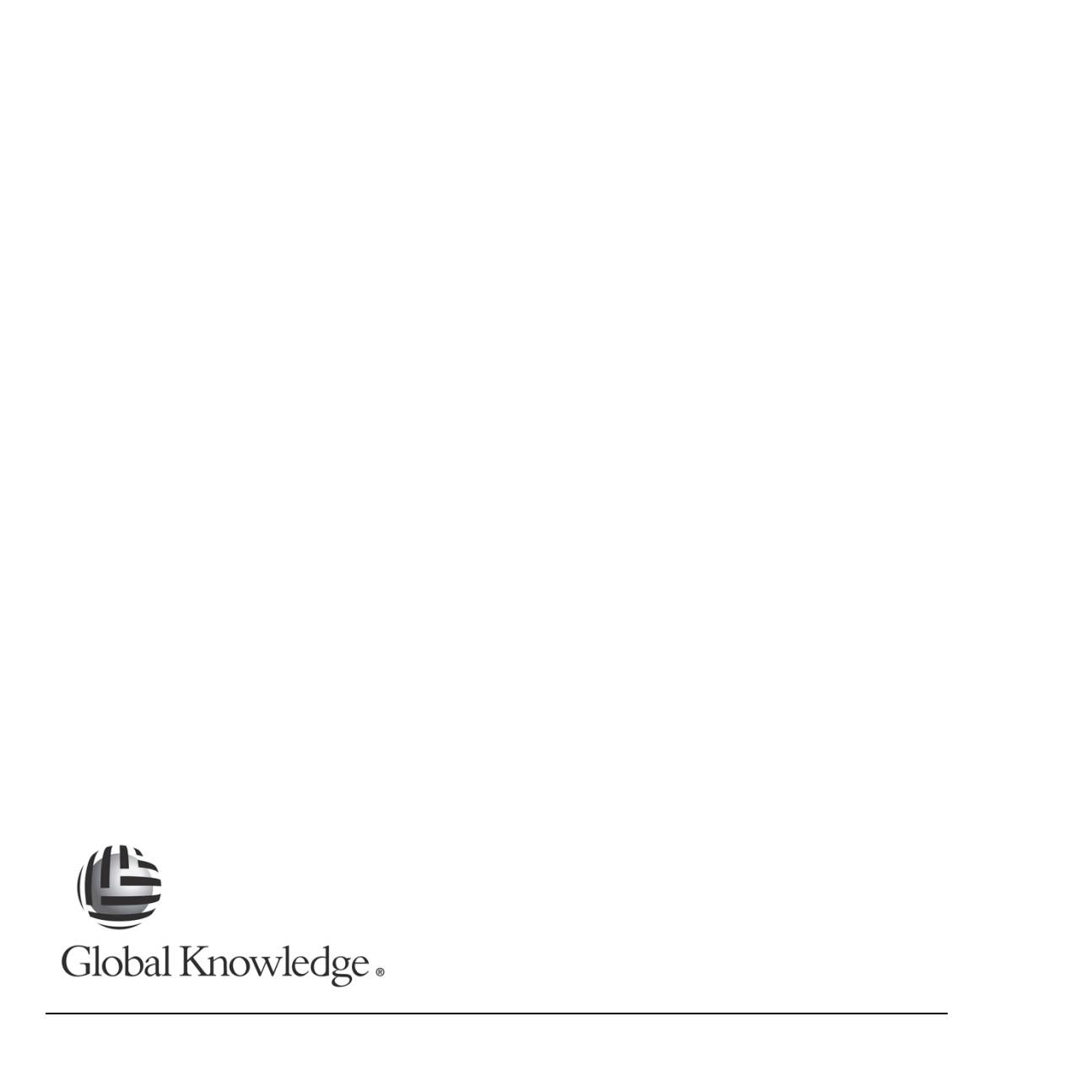

L1-26 Understanding Networking Fundamentals Lab Guide © Global Knowledge Training LLC
## **L2**

## Lab 2: Elementary Protocol Analysis Lab 2: Elementary Protocol<br>Analysis

Understanding Networking Fundamentals Lab Guide L2-1 © Global Knowledge Training LLC

For individual use only; may not be reprinted, reused, or distributed.

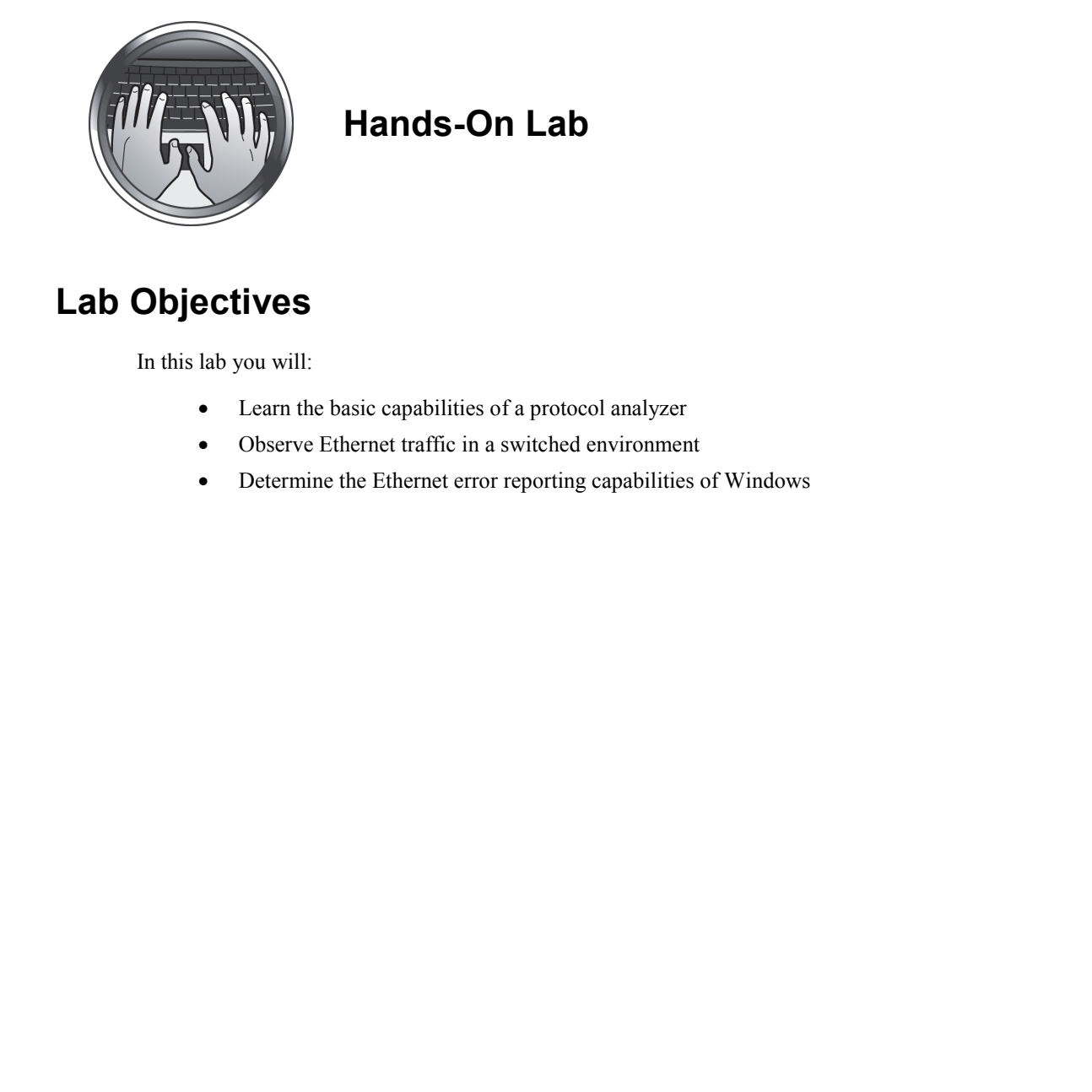

## **Hands-On Lab**

## **Lab Objectives**

In this lab you will:

- Learn the basic capabilities of a protocol analyzer
- Observe Ethernet traffic in a switched environment
- Determine the Ethernet error reporting capabilities of Windows

## **Lab Procedures**

## *Exercise 1: Ethernet Header Analysis*

During the labs, you will be using a protocol analyzer called Wireshark. The purpose of the protocol analyzer in the lab environment is to allow you to view and understand the contents of the protocols you are investigating. You will not be fully exploring the capabilities of Wireshark.

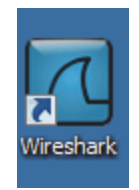

Figure 23: Wireshark Icon

1. Click the Wireshark icon to launch the protocol analyzer.

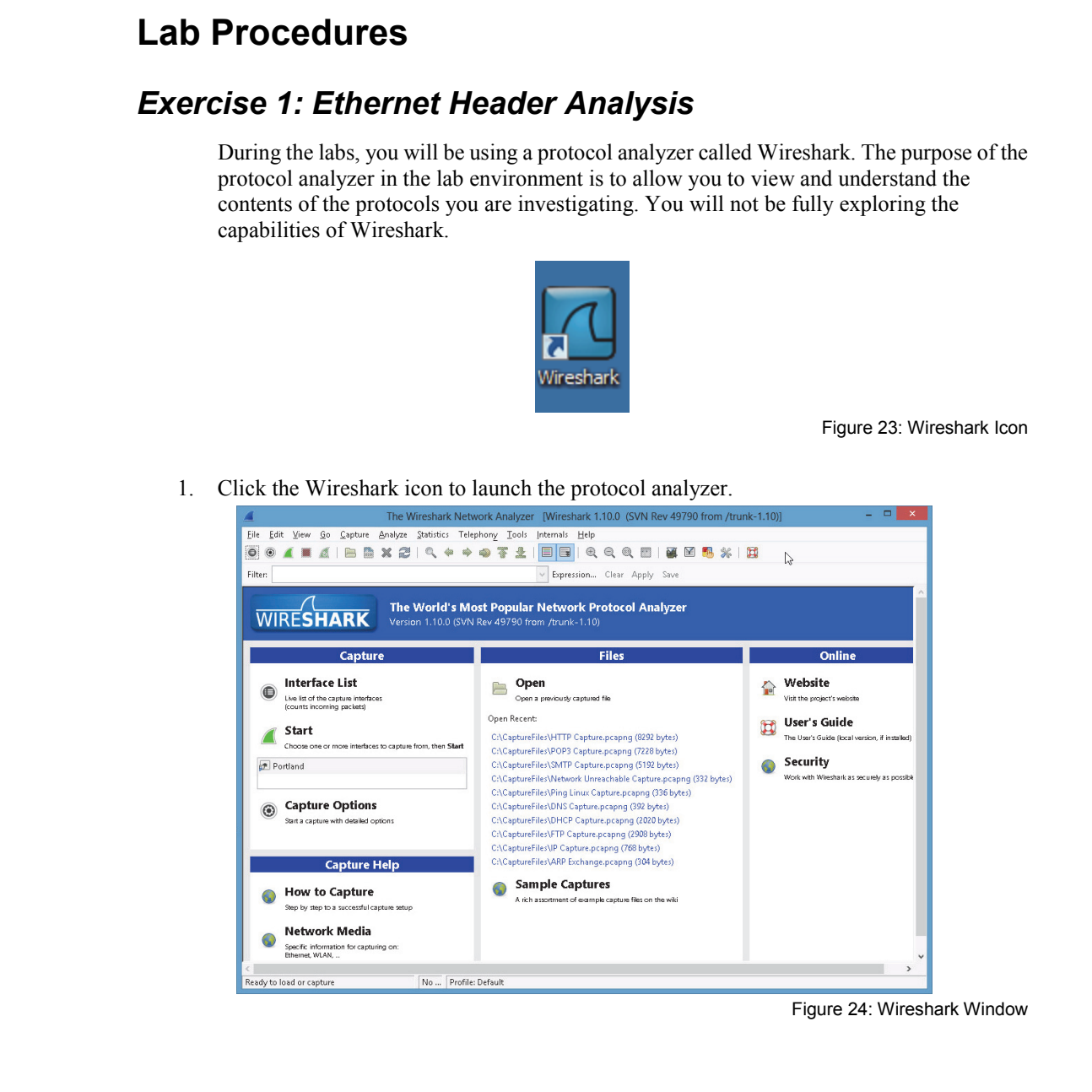

Figure 24: Wireshark Window

Understanding Networking Fundamentals Lab Guide L2-3 © Global Knowledge Training LLC

2. The top menu will be used for these labs. The toolbar contains shortcuts to the menus that will be explored later.

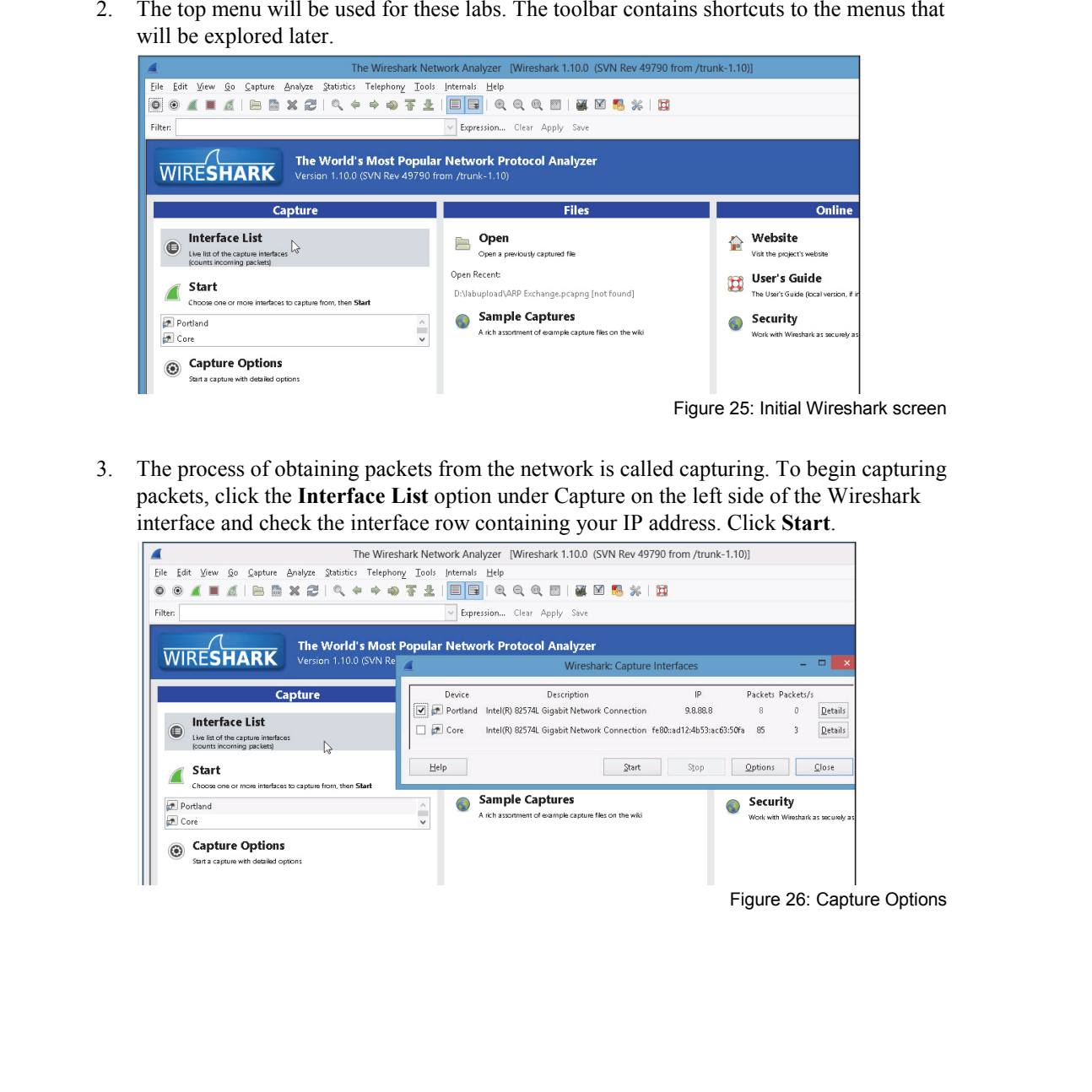

3. The process of obtaining packets from the network is called capturing. To begin capturing packets, click the **Interface List** option under Capture on the left side of the Wireshark interface and check the interface row containing your IP address. Click **Start**.

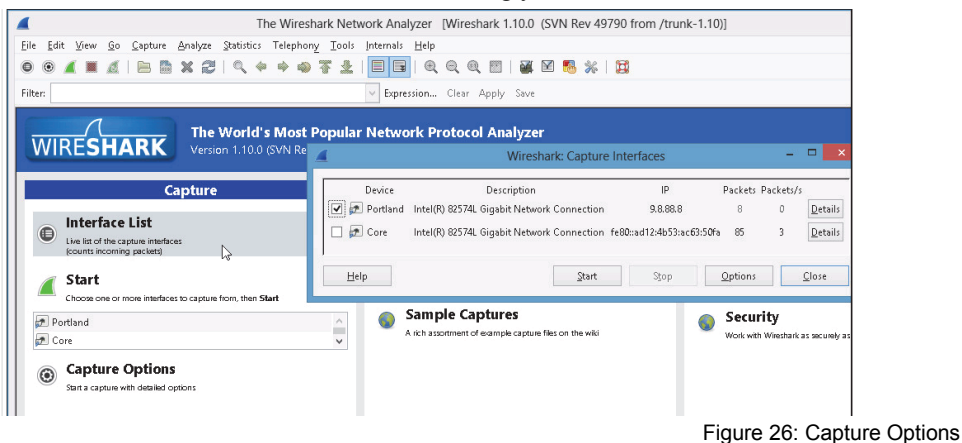

L2-4 Understanding Networking Fundamentals Lab Guide © Global Knowledge Training LLC 4. At this point, you are viewing the capture buffer display. The program is now capturing packets. Packets should begin being displayed in the central region of the screen. Each packet is assigned a number, and additional information (for example, Time, Source, Destination, Protocol, etc.) is displayed. Of particular interest are the source and destination addresses, size, and protocol information, which will be important as you continue to use this tool in later labs.

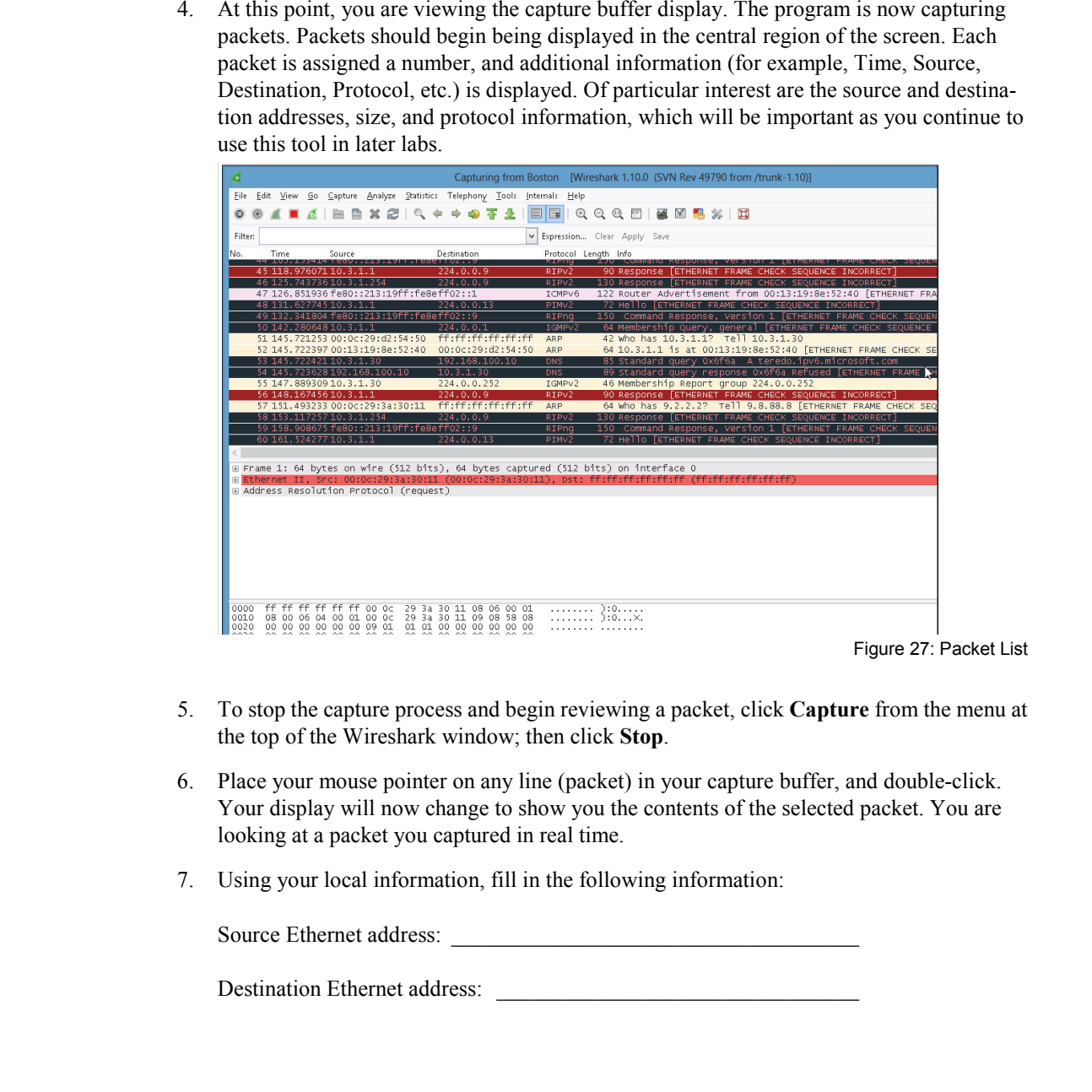

Figure 27: Packet List

- 5. To stop the capture process and begin reviewing a packet, click **Capture** from the menu at the top of the Wireshark window; then click **Stop**.
- 6. Place your mouse pointer on any line (packet) in your capture buffer, and double-click. Your display will now change to show you the contents of the selected packet. You are looking at a packet you captured in real time.
- 7. Using your local information, fill in the following information:

Source Ethernet address:

Destination Ethernet address:

Understanding Networking Fundamentals Lab Guide L2-5 © Global Knowledge Training LLC

## *Exercise 2: Error Messages*

- 1. Close Wireshark by clicking the large **Close** button in the upper-right corner of the display. If asked, do not save any of the captured frames. Exercise 2: Error Messages<br>
1. Cluse Wresherk by ticking the large Close button in the upper-right corner of the display.<br>
If asked, do not see any of the captured frames.<br>
2. Open your command line prompt. Enter the follo
	- 2. Open your command-line prompt. Enter the following command:

 **netstat –e** 

3. How many errors are recorded in the display?

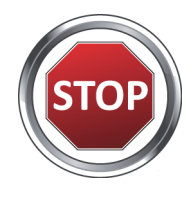

**You have successfully completed this lab.**

L2-6 Understanding Networking Fundamentals Lab Guide © Global Knowledge Training LLC

## **L3**

## Lab 3: Exploring Layer 2 Switching Lab 3: Exploring Layer 2<br>Switching<br>National Material Material Material Material Material Material Material Material Material Material Material Material Material Material Material Material Material Material Material Materia

Understanding Networking Fundamentals Lab Guide L3-1 © Global Knowledge Training LLC

For individual use only; may not be reprinted, reused, or distributed.

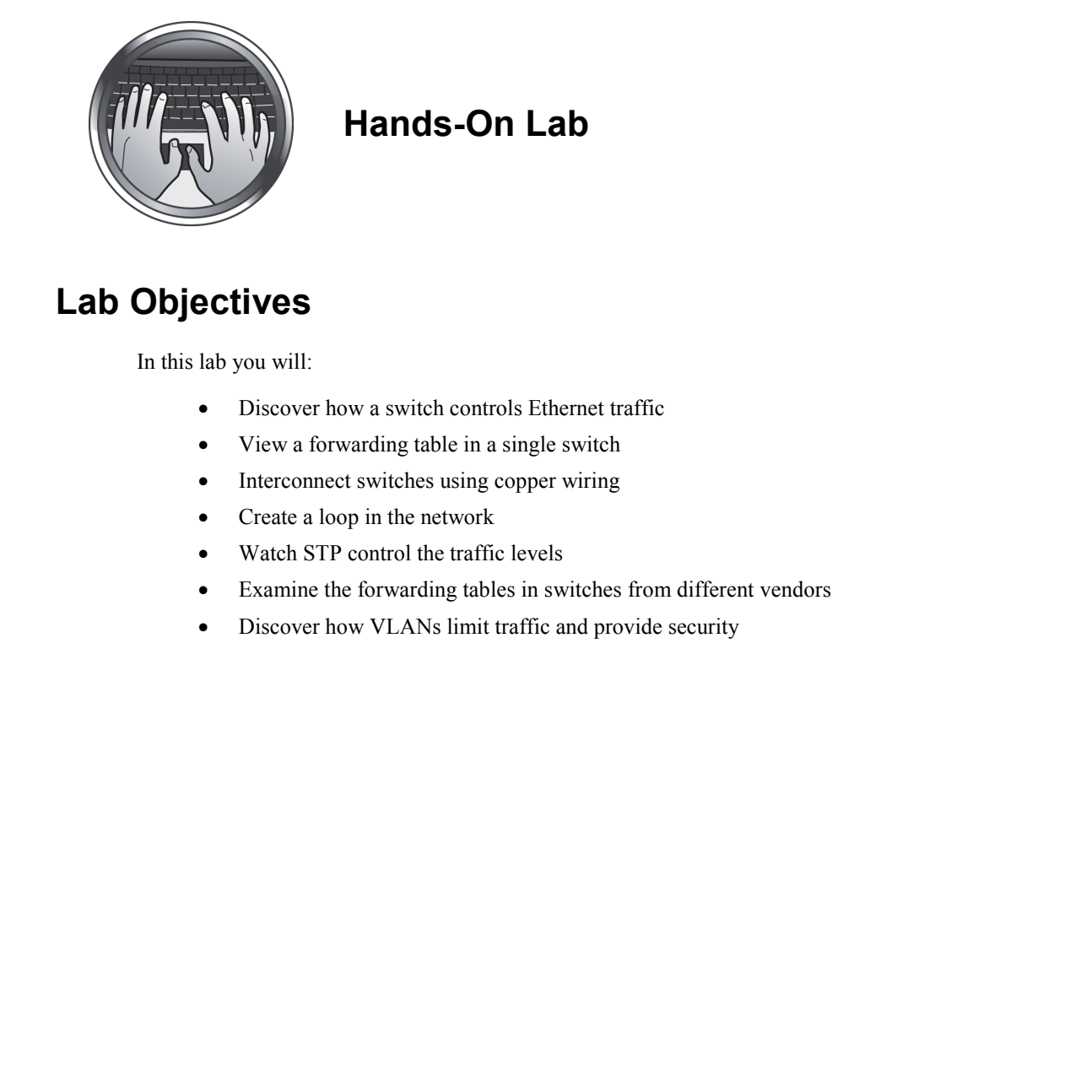

## **Hands-On Lab**

## **Lab Objectives**

In this lab you will:

- Discover how a switch controls Ethernet traffic
- View a forwarding table in a single switch
- Interconnect switches using copper wiring
- Create a loop in the network
- Watch STP control the traffic levels
- Examine the forwarding tables in switches from different vendors
- Discover how VLANs limit traffic and provide security

## **Lab Procedures**

## *Exercise 1: Using a Single Workgroup Switch*

1. Test connectivity to the other students in the classroom. The assigned IP (Internet Protocol) addresses are listed in Figure 28.

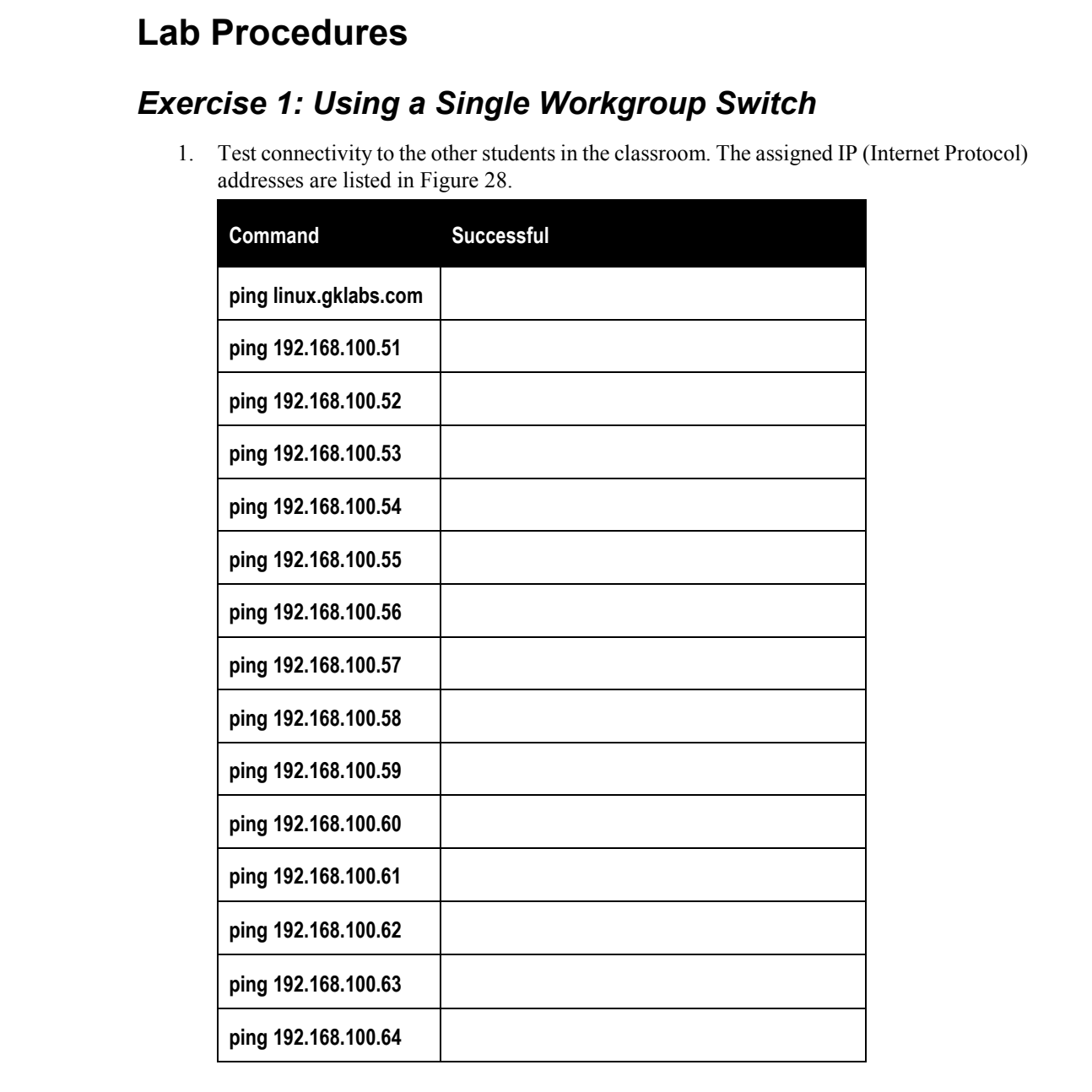

Understanding Networking Fundamentals Lab Guide L3-3 © Global Knowledge Training LLC

For individual use only; may not be reprinted, reused, or distributed.

## **Lab 3**

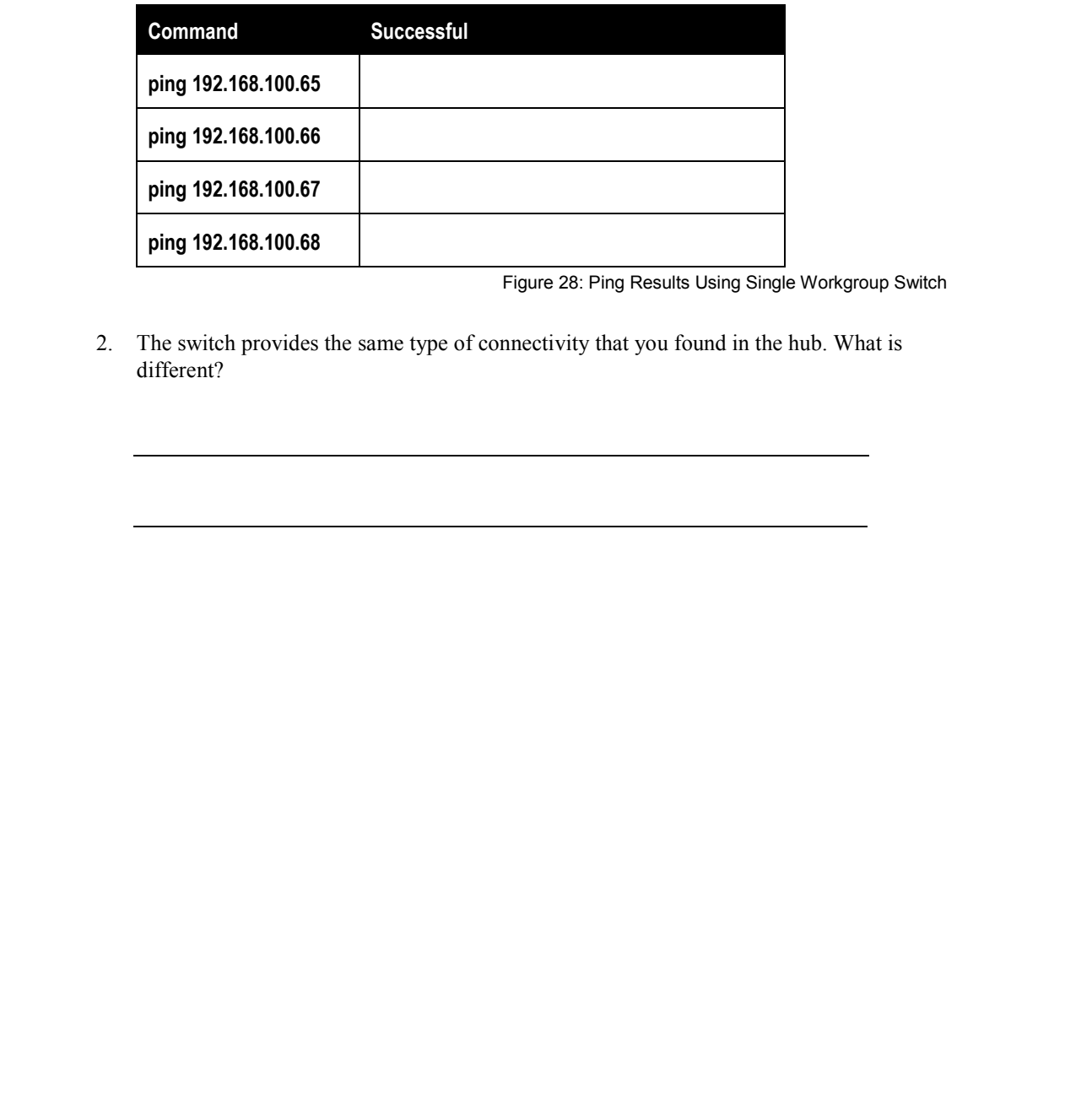

Figure 28: Ping Results Using Single Workgroup Switch

2. The switch provides the same type of connectivity that you found in the hub. What is different?

## *Exercise 2: Viewing the Switch Forwarding Table*

- 1. In this exercise, you will use a Telnet session to view the forwarding table on the switch you are attached to. Open your command line window by double-clicking the **Command Prompt** icon on the desktop. **Exercise 2: Viewing the Switch Forwarding Table**<br>
1. In this exercise, you will use a circle scaling to two-wide forwarding table on the switch<br>
you are attached to Open your command line window by double-clicking the Co
	- 2. Enter the following command:

 **telnet 192.168.100.21** 

2.1 A Telnet session begins. You will be prompted by the Telnet session on the switch to enter a password. Enter the following password:

## **telnet**

2.2 When you are logged in to the switch, you will see the following prompt:

CoreSwitch>

3. At the Core prompt, enter the following command:

## **show mac-address**

This command tells the switch to display the current contents of the MAC (media access control) address forwarding table.

- 4. Locate the MAC address of your NIC (network interface card) in the table and answer the following questions.
	- 4.1 What port does the switch say you are plugged in to?
	- 4.2 If you move your cable from one switch port to another, how does the switch know that you have moved to a new port?
- 4.3 When does the switch learn that your MAC address is now at a new port location?
- 5. Type **Exit** to end the Telnet session. Wait until your instructor tells you to continue. 4.3 When does the switch learn that your MAC address is now it a new port location?

## *Exercise 3: Using Multiple Switches*

1. Enter the following command:

## **telnet 192.168.100.21**

1.1 A Telnet session begins. You are prompted by the Telnet session on the switch to enter a password. Enter the following password:

## **telnet**

1.2 When you are logged in to the switch, you will see the following prompt:

CoreSwitch>

2. At the Core prompt, enter the following command:

## **show mac-address**

This command tells the switch to display the current contents of the MAC address forwarding table.

3. Locate the MAC address of your NIC in the table. On what port does the switch say your MAC address is found? **Exercise 3: Using Multiple Switches**<br>
1. Little field<br>
testing command.<br>
1. Littleth assession begins. You are prompted by the Telnet session on the switch to<br>
testing 188.186.100.21<br>
1.1 A Telnet session Regission SV an

You are directly connected to the Core switch. Your port number should match your student number.

- 4. Type **Exit** to end the Telnet session.
- 5. Enter the following command:

 **telnet 192.168.100.22** 

5.1 A Telnet session begins. You are prompted by the Telnet session on the switch to enter a password. Enter the following password:

## **telnet**

5.2 When you are logged in to the switch, you see the following prompt:

BostonSwitch>

6. At the Boston prompt, enter the following command:

Understanding Networking Fundamentals Lab Guide L3-7 © Global Knowledge Training LLC

## **Lab 3**

### **show mac-address**

This command tells the switch to display the current contents of the MAC address forwarding table.

- 7. Locate the MAC address of your NIC in the table. On what port does the switch say your MAC address is found? states and the state is objective to display the current contents of the MAC address<br>forwarding table.<br>To cate be MAC address of your NIC in the table. On what port does the switch say your<br>MAC address is found?<br>Type Fxit
	- 8. Type **Exit** to end the Telnet session.

You should clearly see how the switch finds your workstation by using the MAC address table.

Wait until your instructor tells you to continue.

## *Exercise 4: Controlling Traffic with the Spanning Tree Protocol*  **Exercise 4: Controlling Traffic with the Spanning Tree**<br> **Protocol**<br>
1 Couristnator will now connect the Core switch to the Boston switch using another<br>
creasever cable connecting port 24 on both switchs.<br>
2. Si Pi si ar

- 1. Your instructor will now connect the Core switch to the Boston switch using another crossover cable connecting port 24 on both switches.
- 2. STP is now controlling the flow of the traffic, eliminating the loop by forwarding on some interfaces and blocking on others.
- 3. Enter the following command:

 **telnet 192.168.100.21** 

3.1 A Telnet session begins. You are prompted by the Telnet session on the switch to enter a password. Enter the following password:

### **telnet**

3.2 When you are logged in to the switch, you will see the following prompt:

CoreSwitch>

4. At the Core prompt, enter the following command:

### **show spanning-tree**

From the spanning tree display, answer the following questions:

4.1 Is this the root bridge? (The display will clearly indicate if this device is the root bridge.)

4.2 What is the MAC address of the root bridge?

4.3 What ports are forwarding?

4.4 What ports are blocking?

- 5. Type **Exit** to end the Telnet session.
- 6. Now we will look at the STP operation on the second switch. Enter the following command: 4.2 What ports are forwarding?<br>
That is the MAC address of the root bridge?<br>
4.3 What ports are forwarding?<br>
4.4 What ports are blocking?<br>
5. Type Exit to end the Telnet session.<br>
6. Now we will look at the STP operation

 **telnet 192.168.100.22** 

6.1 A Telnet session begins. You are prompted by the Telnet session on the switch to enter a password. Enter the following password:

### **telnet**

6.2 When you are logged in to the switch, you will see the following prompt:

BostonSwitch>

7. At the Boston prompt, enter the following command:

## **show spanning-tree**

From the STP display, answer the following questions:

- 7.1 Is this the root bridge? (The display will clearly state if this device is the root bridge.)
- 7.2 What is the MAC address of the root bridge?
- 7.3 What ports are forwarding?
- 7.4 What ports are blocking?
- 8. Your instructor will now connect to the Portland switch into the network and issue the show spanning-tree. 7. At the Boson prompt, enter the following command.<br> **Example 21.1** Subis the root bridge? (The display will cheatly state if this device is the root bridge.)<br>
The United Material Control of the stress of the root bridge
	- 8.1 What is the MAC address of the root bridge?
	- 8.2 What does STA (Spanning Tree Algorithm) use to determine which device is the root bridge?

Understanding Networking Fundamentals Lab Guide L3-11 © Global Knowledge Training LLC

9. Type **Exit** to end the Telnet session.

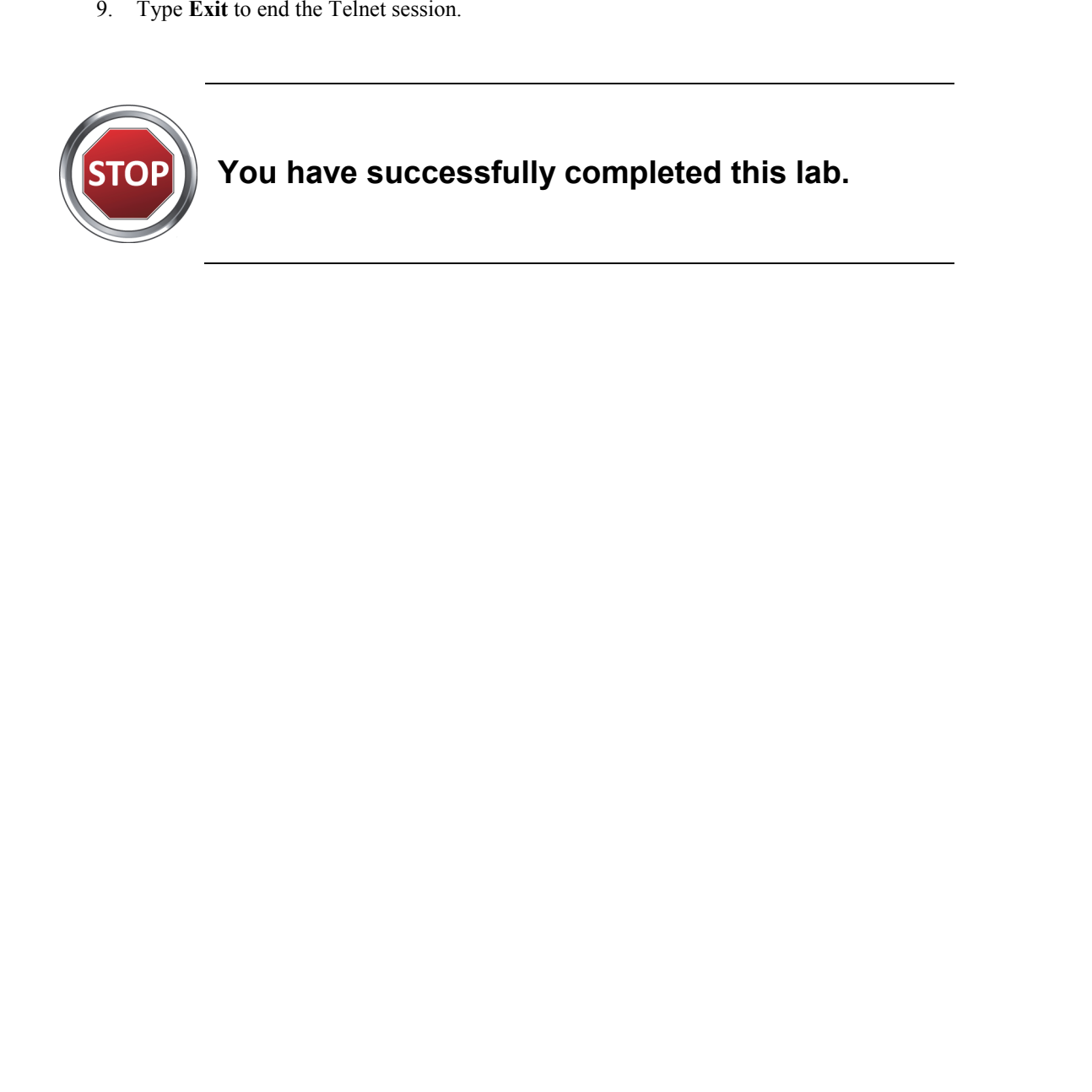

## **You have successfully completed this lab.**

L3-12 Understanding Networking Fundamentals Lab Guide © Global Knowledge Training LLC

## **L4**

# Lab 4: Logical Addressing Lab 4: Logical Addressing

Understanding Networking Fundamentals Lab Guide L4-1 © Global Knowledge Training LLC

For individual use only; may not be reprinted, reused, or distributed.

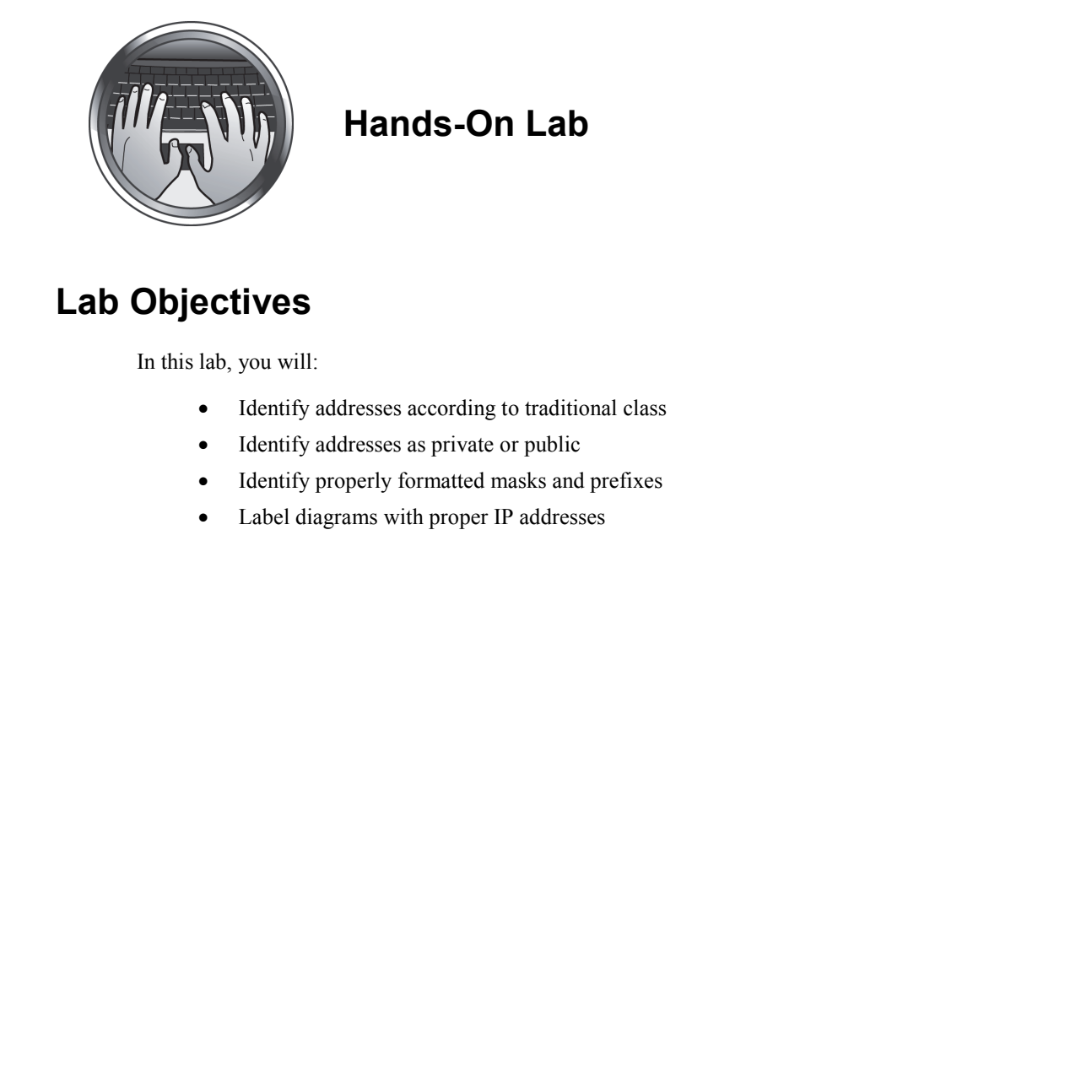

## **Hands-On Lab**

## **Lab Objectives**

In this lab, you will:

- Identify addresses according to traditional class
- Identify addresses as private or public
- Identify properly formatted masks and prefixes
- Label diagrams with proper IP addresses

L4-2 Understanding Networking Fundamentals Lab Guide © Global Knowledge Training LLC

## **Lab Procedures**

# *Exercise 1: Identifying Classes of Addresses*  Lab Procedures<br>
Exercise 1: Identifying Classes of Addresses<br>
Label each of the following addresses with the correct address class (A, B, C, or D):<br>
\_\_1. 204.238.7.99<br>
\_\_\_2. 99.66.5.5.11<br>
\_\_\_\_3. 173.98.1.19<br>
\_\_\_\_\_\_\_\_\_\_\_\_\_

Label each of the following addresses with the correct address class (A, B, C, or D):

- \_\_\_ 1. 204.238.7.99
- \_\_\_ 2. 99.66.55.11
- \_\_\_ 3. 173.98.1.198
- \_\_\_ 4. 229.42.111.2
- $-5.10.1.1.9$
- \_\_\_ 6. 172.38.9.101
- \_\_\_ 7. 192.168.100.22
- $\_\_\_\$ 8. 127.0.0.1

# *Exercise 2: Identifying Public and Private Addresses*  Exercise 2: Identifying Public and Private Addresses<br>
Label the private addresses below with the letter "P". Do not label the public addresses.<br>
\_\_ 1. 10.99.1.4<br>
\_\_ 2. 192.168.255.98<br>
\_\_ 3. 172.168.255.98<br>
\_\_ 4. 178.168.1

Label the private addresses below with the letter "P". Do not label the public addresses.

\_\_\_ 1. 10.99.1.4

- \_\_\_ 2. 192.168.255.98
- \_\_\_ 3. 172.88.198.22
- \_\_\_ 4. 178.168.1.55
- \_\_\_ 5. 172.16.0.255
- \_\_\_ 6. 191.28.155.240
- \_\_\_ 7. 55.198.224.1
- \_\_\_ 8. 11.11.11.11

L4-4 Understanding Networking Fundamentals Lab Guide © Global Knowledge Training LLC

# *Exercise 3: Identifying Properly Formatted Masks*  Copyrighted Material

Label each of the following masks. Enter "C" for correct or "I" for incorrect.

- $-$ 1. 255.255.255.0
- \_\_\_ 2. 255.248.0.255
- \_\_\_ 3. 256.255.0.0
- \_\_\_ 4. 255.255.255.179
- \_\_\_ 5. 255.255.255.255
- \_\_\_ 6. 192.255.255.255
- $-$  7. 255.254.0.0

Understanding Networking Fundamentals Lab Guide L4-5 © Global Knowledge Training LLC

## *Exercise 4: Identifying Masks and Prefixes*

For each of the following masks, enter the correct prefix representation. For example,  $255.255.255.0 = 24$ .

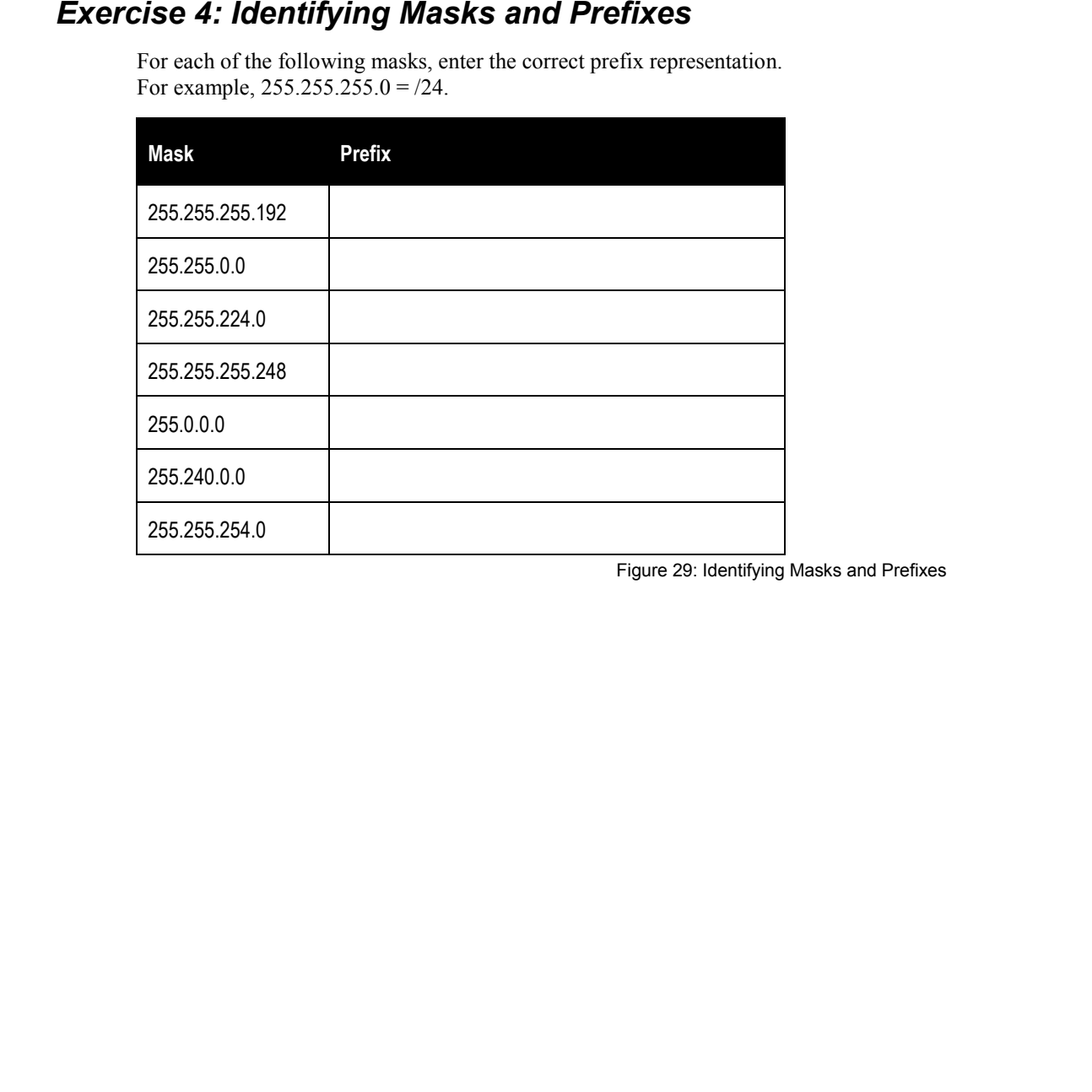

Figure 29: Identifying Masks and Prefixes

L4-6 Understanding Networking Fundamentals Lab Guide © Global Knowledge Training LLC

**Lab 4** 

## *Exercise 5: IP Network Address Selection*

You have been asked to assist in determining which IP (Internet Protocol) addresses would be best to use for three different corporations.

- X Corp is a moderately sized corporation with a need for about 25,000 IP addresses.
- Y Corp is very small and has only 50 IP devices in their entire network.
- Z Corp is very large with many locations and many devices in each location. The last device inventory showed over 70,000 IP devices.

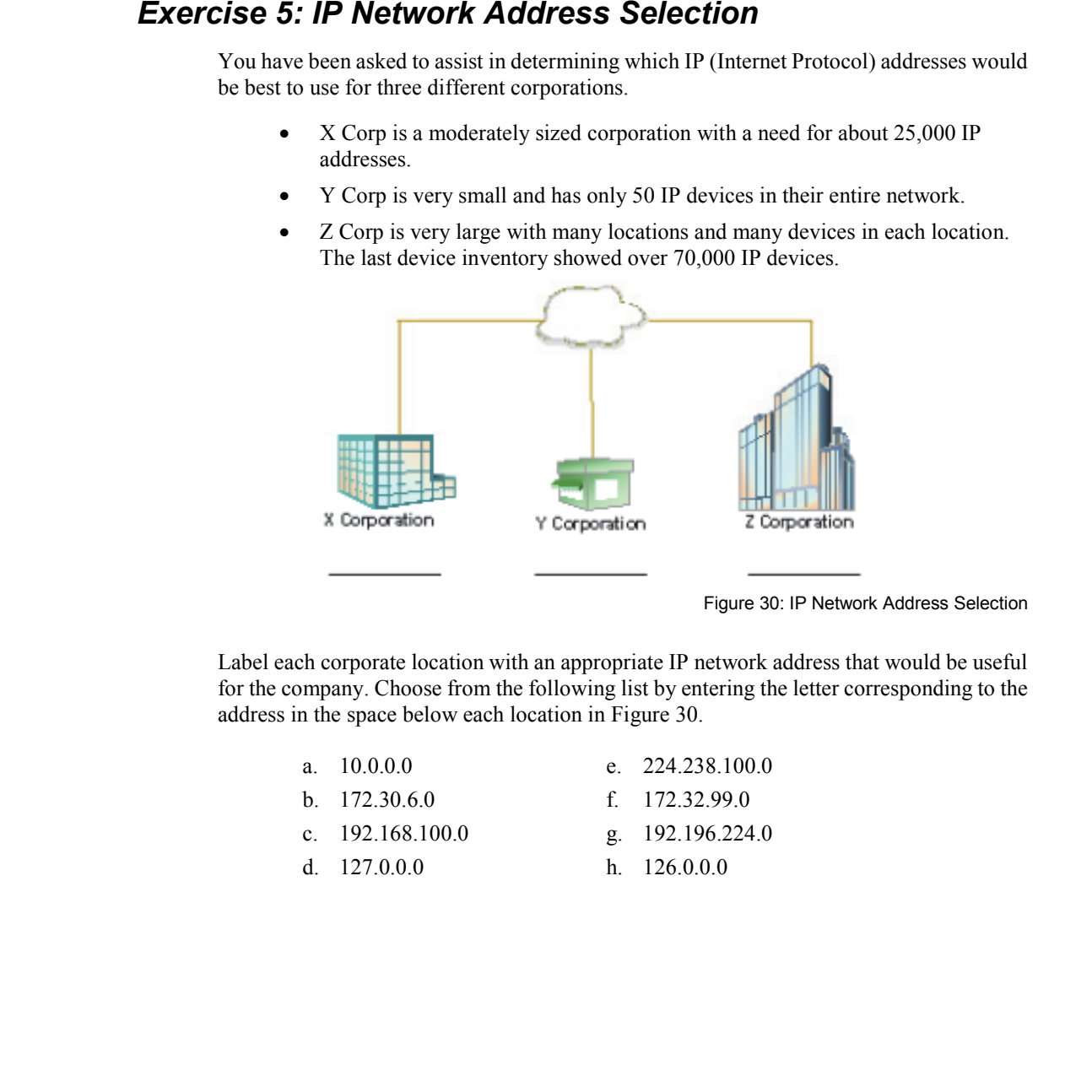

Figure 30: IP Network Address Selection

Label each corporate location with an appropriate IP network address that would be useful for the company. Choose from the following list by entering the letter corresponding to the address in the space below each location in Figure 30.

- a. 10.0.0.0 e. 224.238.100.0
- b. 172.30.6.0 f. 172.32.99.0
- c. 192.168.100.0 g. 192.196.224.0
- $d = 127.0.0.0$
- h. 126.0.0.0

Understanding Networking Fundamentals Lab Guide L4-7 © Global Knowledge Training LLC

## *Exercise 6: Labeling an IP Network with Correct Addresses*

Two routers are used to interconnect two different networks. The network between the two routers will always require very few addresses. The other two networks are much larger. The network on the left will require a lot of addresses. The network on the right will require fewer. From the addresses provided in Figure 31, correctly assign IP addresses to the devices in the diagram. Enter the letter corresponding to the address in the space next to the devices.

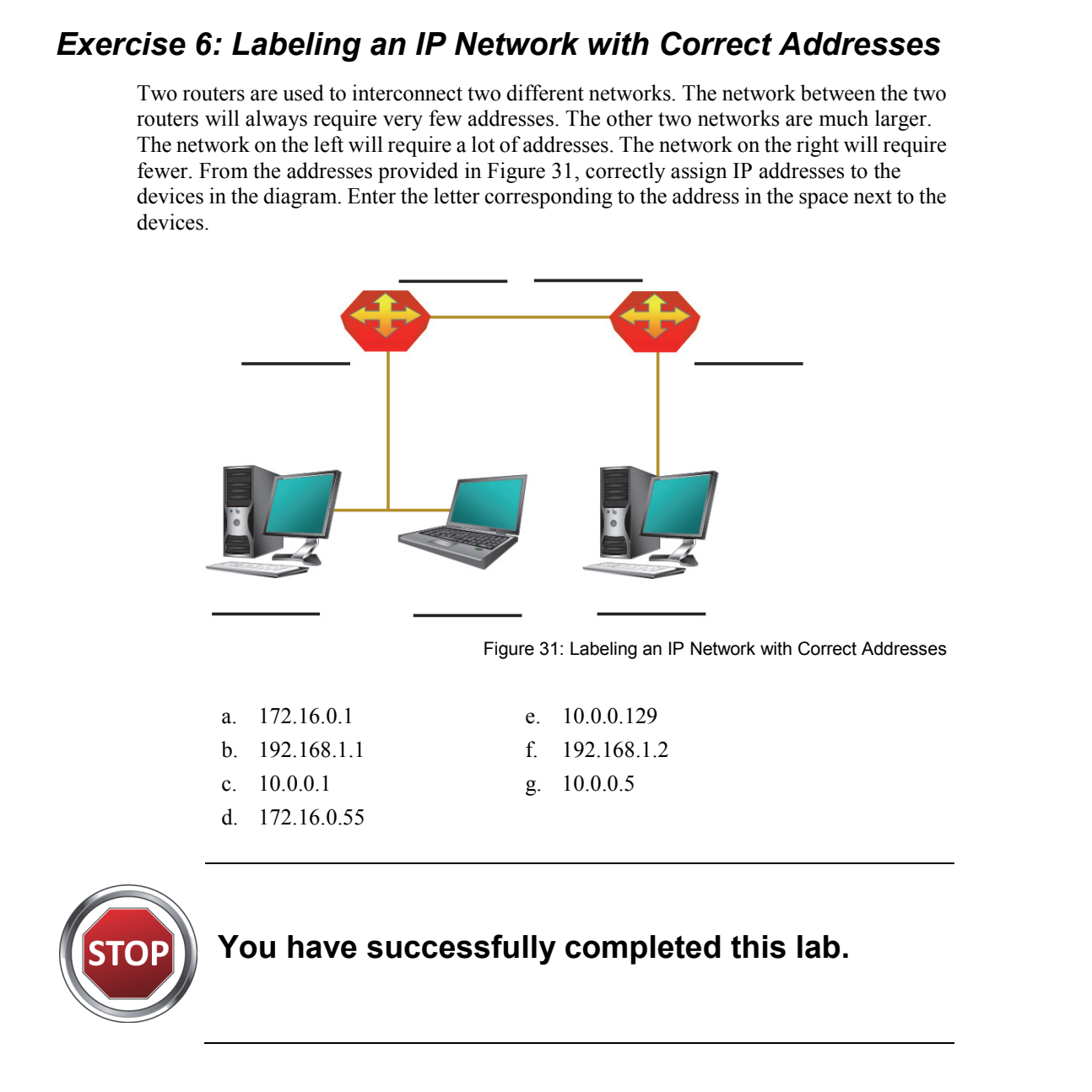

Figure 31: Labeling an IP Network with Correct Addresses

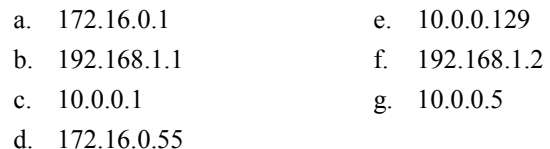

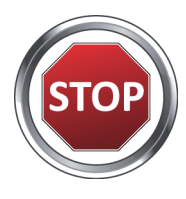

## **You have successfully completed this lab.**

L4-8 Understanding Networking Fundamentals Lab Guide © Global Knowledge Training LLC

# **L5**  Lab 5: ARP Processing<br>Lab 5: ARP Processing

## Lab 5: ARP Processing

Understanding Networking Fundamentals Lab Guide L5-1 © Global Knowledge Training LLC

For individual use only; may not be reprinted, reused, or distributed.

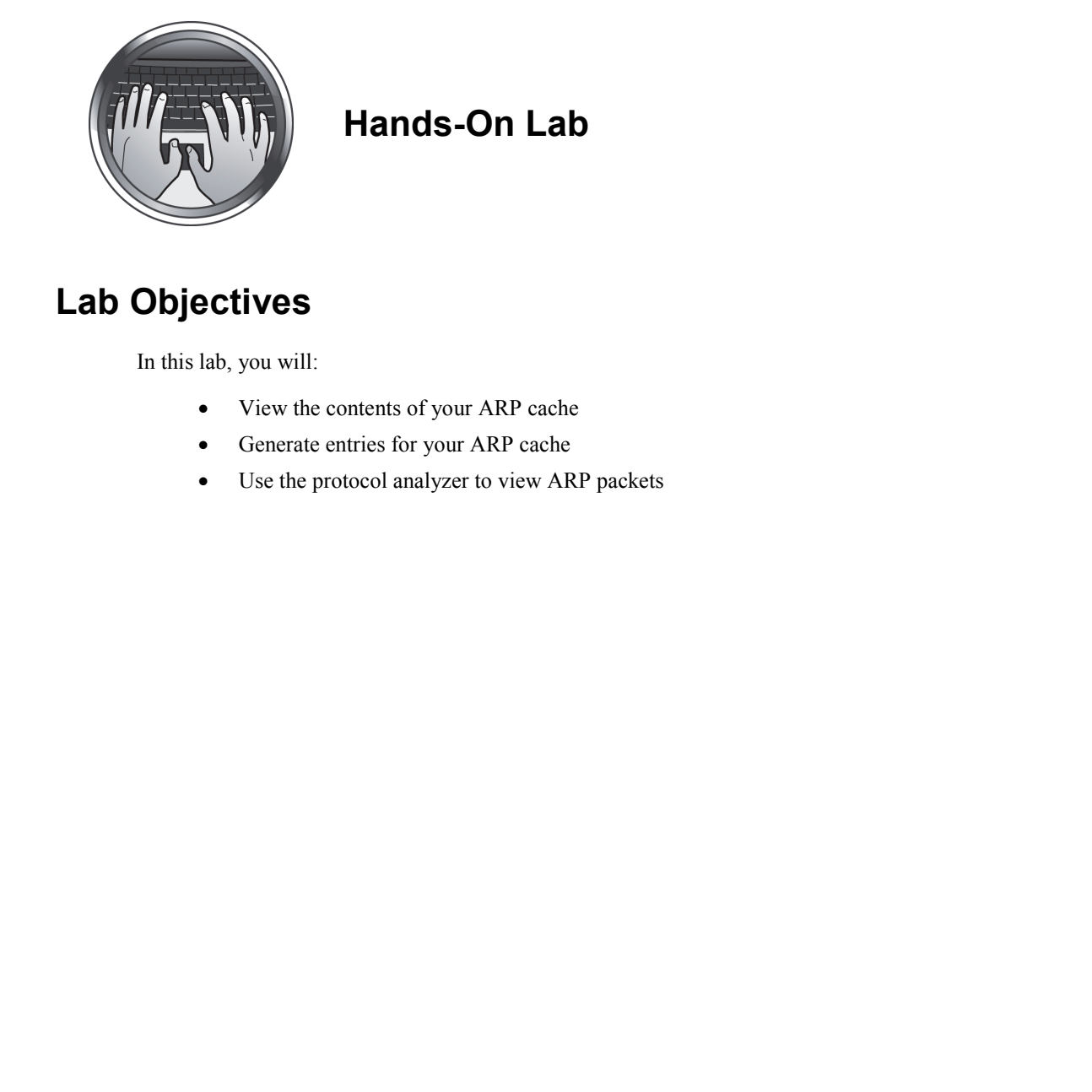

## **Hands-On Lab**

## **Lab Objectives**

In this lab, you will:

- View the contents of your ARP cache
- Generate entries for your ARP cache
- Use the protocol analyzer to view ARP packets

## **Lab Procedures**

## *Exercise 1: View the ARP Cache*

- 1. Open your command line window by double-clicking the **Command Prompt** icon on the desktop.
- 2. In the command line window, enter the command **arp -a**.
- 3. Enter the contents of your ARP (Address Resolution Protocol) cache in Figure 32.

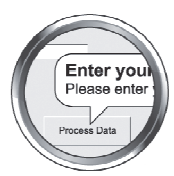

## **Helpful Hint** You may not find any ARP cache entries. That is not an error.

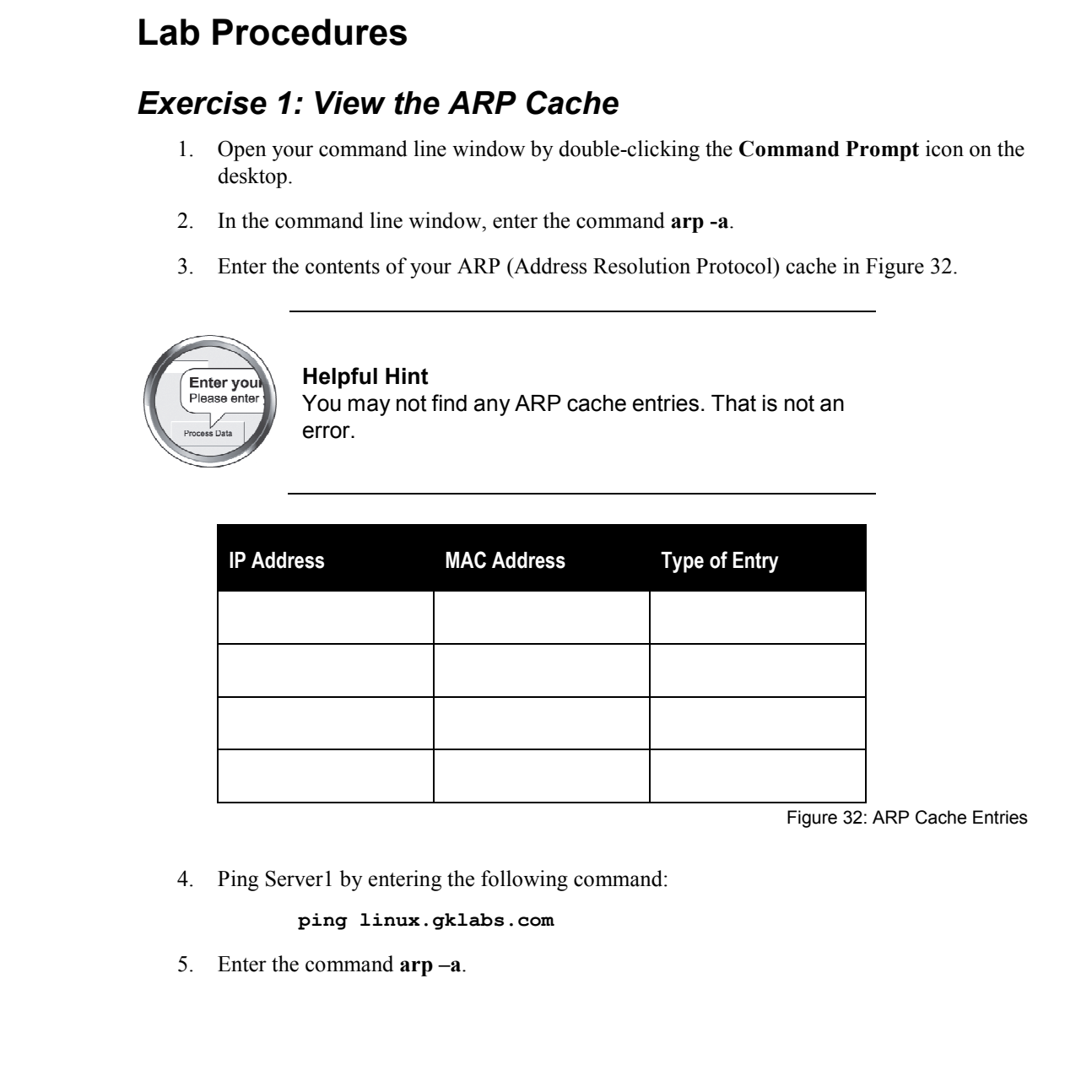

Figure 32: ARP Cache Entries

4. Ping Server1 by entering the following command:

## **ping linux.gklabs.com**

5. Enter the command **arp –a**.

## **Lab 5**

6. Locate the ARP cache entry for Server1 and enter it in Figure 33.

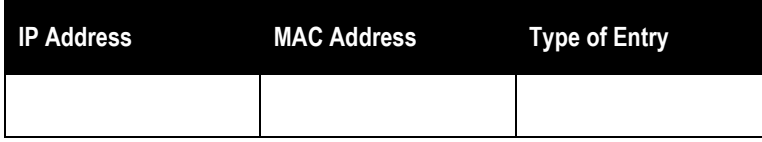

## **ping core.gklabs.com**

- 8. Enter the command **arp –a**.
- 9. Locate the ARP cache entry for Core router and enter it in Figure 34.

| Ping the Core router by entering the following command:<br>ping core.gklabs.com<br>Enter the command $arp -a$ .<br><b>IP Address</b><br><b>MAC Address</b><br><b>Type of Entry</b><br>$arp -d$<br>$arp -a$ | Figure 33: ARP Cache Entry for Server1<br>8.<br>9. Locate the ARP cache entry for Core router and enter it in Figure 34.<br>Figure 34: ARP Cache Entry for Server2<br>10. Clear your ARP cache by entering the following command:<br>11. Now check to see if the ARP cache is empty. Enter the following command: |    | <b>IP Address</b> | <b>MAC Address</b> | <b>Type of Entry</b> |  |
|----------------------------------------------------------------------------------------------------|----------------------------------------------------------------------------------------------------|----|-------------------|--------------------|----------------------|--|
|                                                                                                    |                                                                                                    |    |                   |                    |                      |  |
|                                                                                                    |                                                                                                    |    |                   |                    |                      |  |
|                                                                                                    |                                                                                                    | 7. |                   |                    |                      |  |
|                                                                                                    |                                                                                                    |    |                   |                    |                      |  |
|                                                                                                    |                                                                                                    |    |                   |                    |                      |  |
|                                                                                                    |                                                                                                    |    |                   |                    |                      |  |
|                                                                                                    |                                                                                                    |    |                   |                    |                      |  |
|                                                                                                    |                                                                                                    |    |                   |                    |                      |  |
|                                                                                                    |                                                                                                    |    |                   |                    |                      |  |
|                                                                                                    |                                                                                                    |    |                   |                    |                      |  |
|                                                                                                    |                                                                                                    |    |                   |                    |                      |  |
|                                                                                                    |                                                                                                    |    |                   |                    |                      |  |
|                                                                                                    |                                                                                                    |    |                   |                    |                      |  |
|                                                                                                    |                                                                                                    |    |                   |                    |                      |  |
|                                                                                                    |                                                                                                    |    |                   |                    |                      |  |
|                                                                                                    |                                                                                                    |    |                   |                    |                      |  |
|                                                                                                    |                                                                                                    |    |                   |                    |                      |  |
|                                                                                                    |                                                                                                    |    |                   |                    |                      |  |

Figure 34: ARP Cache Entry for Server2

### **arp –a**

## *Exercise 2: Verify the ARP Cache Entries for the Classroom*

While you may not be required to do this in an actual network, it is often good to have documentation containing the MAC (media access control) addresses for each device in the network. One way to get this information is to use the ARP cache.

1. Select three or four of the addresses in Figure 35. Ping each of the devices you selected. Record the MAC address found in your ARP cache after you have completed the ping. You may wish to ping a number of devices before you view the ARP cache to speed up the process. Remember, however, that Windows automatically removes ARP cache entries after about two minutes.

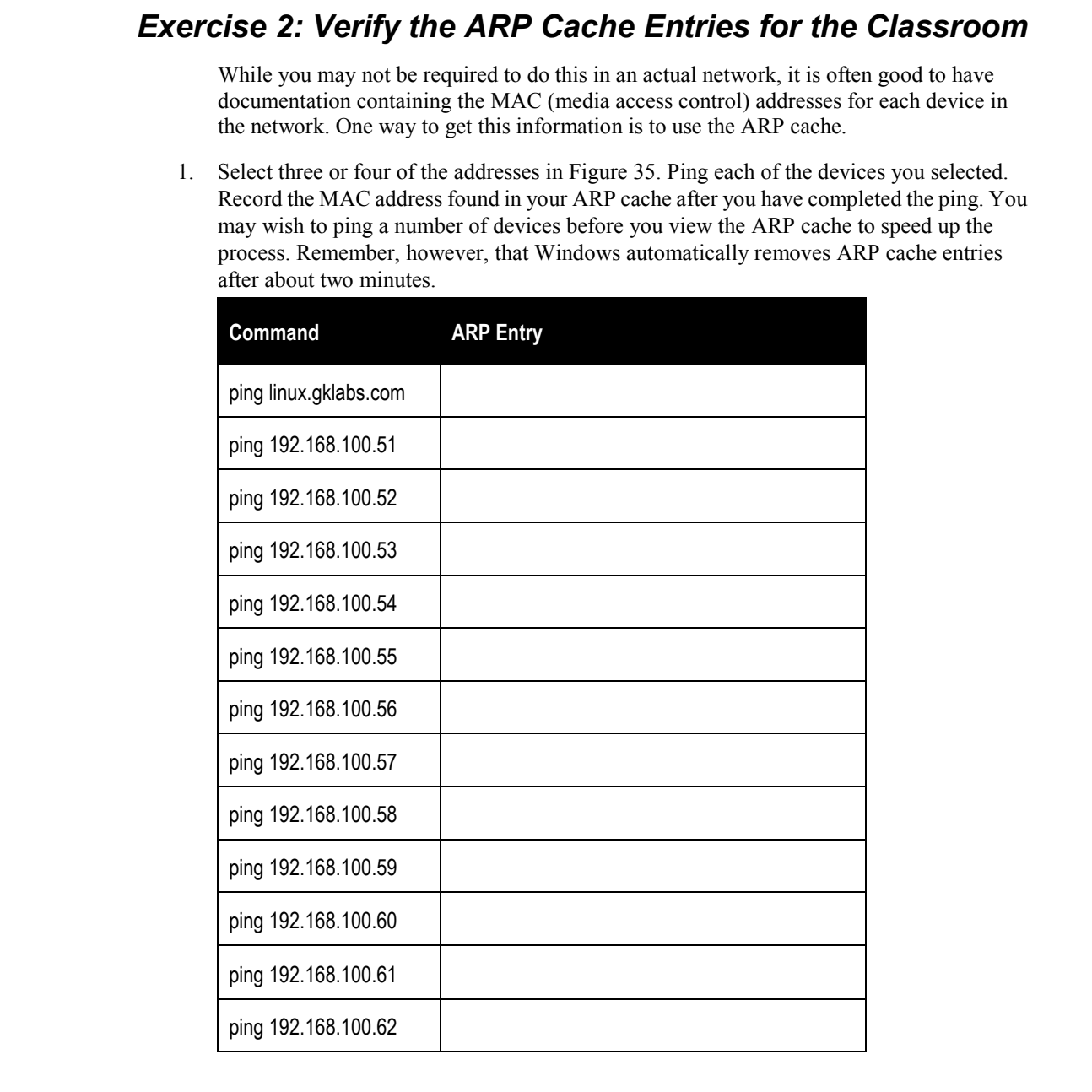

Understanding Networking Fundamentals Lab Guide L5-5 © Global Knowledge Training LLC

**Lab 5** 

## **Lab 5**

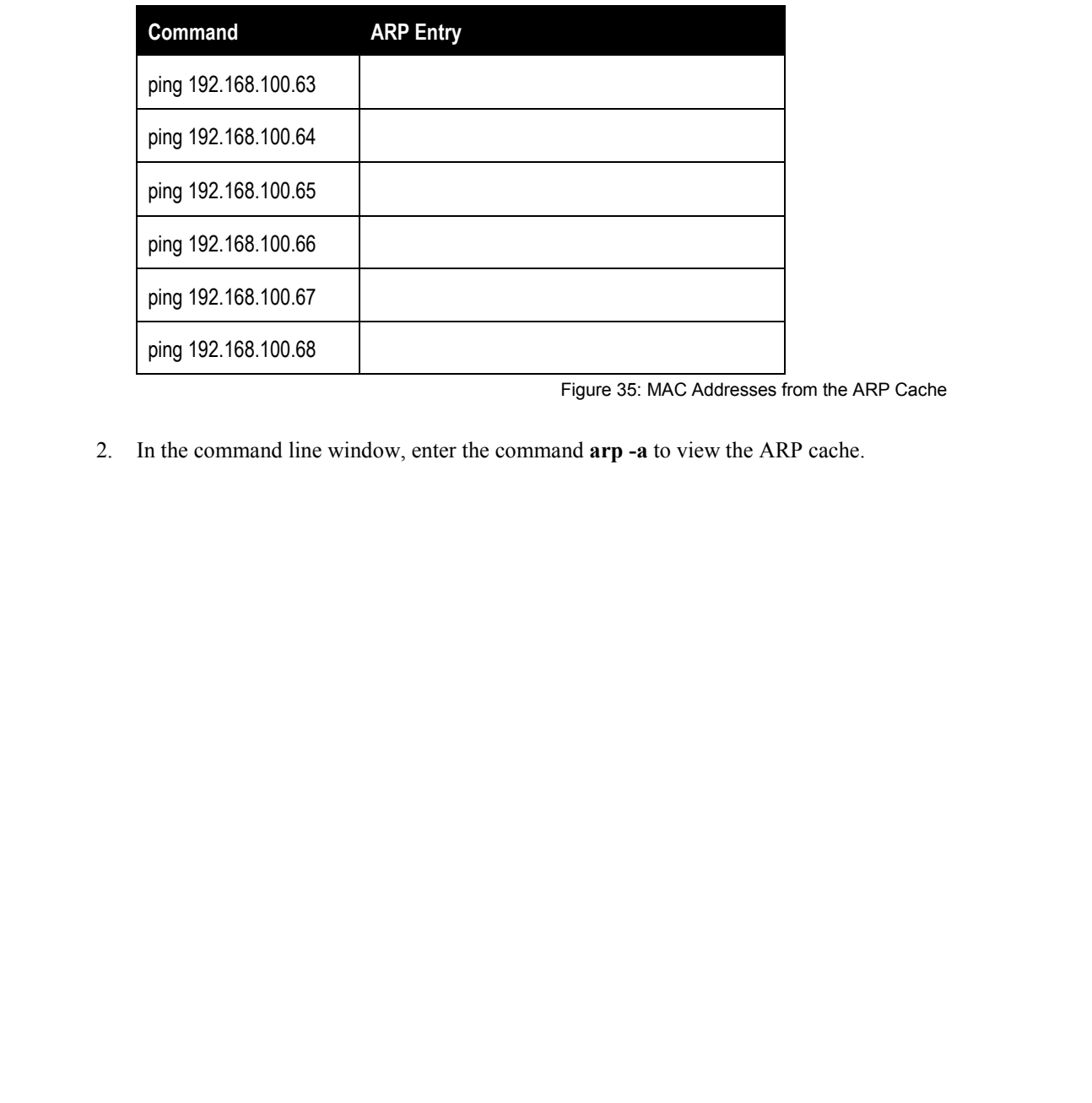

Figure 35: MAC Addresses from the ARP Cache

2. In the command line window, enter the command **arp -a** to view the ARP cache.

## *Exercise 3: View an ARP Exchange Using the Protocol Analyzer*

- 1. If Wireshark is not currently running, launch the program by double-clicking the desktop icon.
- 2. Once the program has started, click **File** in the menu bar and select **Open** to display the Open dialog box. From the list of available files, click **ARP Exchange.pcapng** and then click the **Open** button in the lower right corner.
- 3. Your display will contain a pre-captured ARP Exchange. You will use this exchange to observe ARP request and response frames.
- 4. Locate the ARP request frame in the capture buffer and click the line to decode it. This frame should be the first frame in the capture buffer. When you open the frame, you will see three lines, each with a box containing a plus  $(+)$  inside. This indicates that additional information can be found by clicking on the plus (+). Click the two plus (**+**) boxes labeled **Ethernet II** and **Address Resolution Protocol** to open and inspect the contents of the ARP frame. **Exercise 3: View an ARP Exchange Using the Protocol**<br>
Analyzer<br>
1. I (Wiesback is not currently numing, launch the program by double-clicking the desktop<br>
1. Once the program has stated, click it lie in the mean bar and

**Lab 5** 

## **Lab 5**

5. Record the contents of the ARP request in the table in Figure 36.

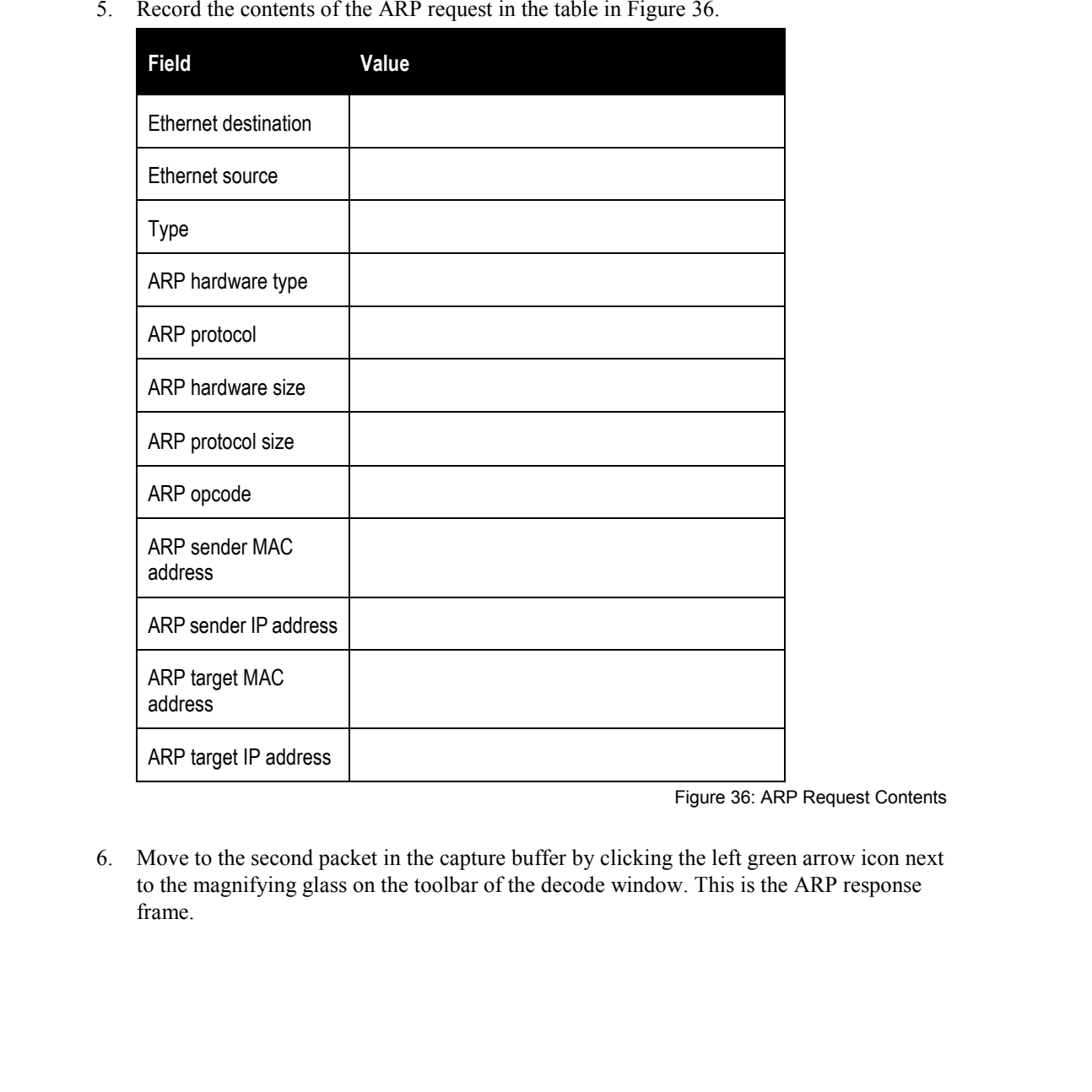

Figure 36: ARP Request Contents

6. Move to the second packet in the capture buffer by clicking the left green arrow icon next to the magnifying glass on the toolbar of the decode window. This is the ARP response frame.

7. Record the contents of the ARP response in the table in Figure 37.

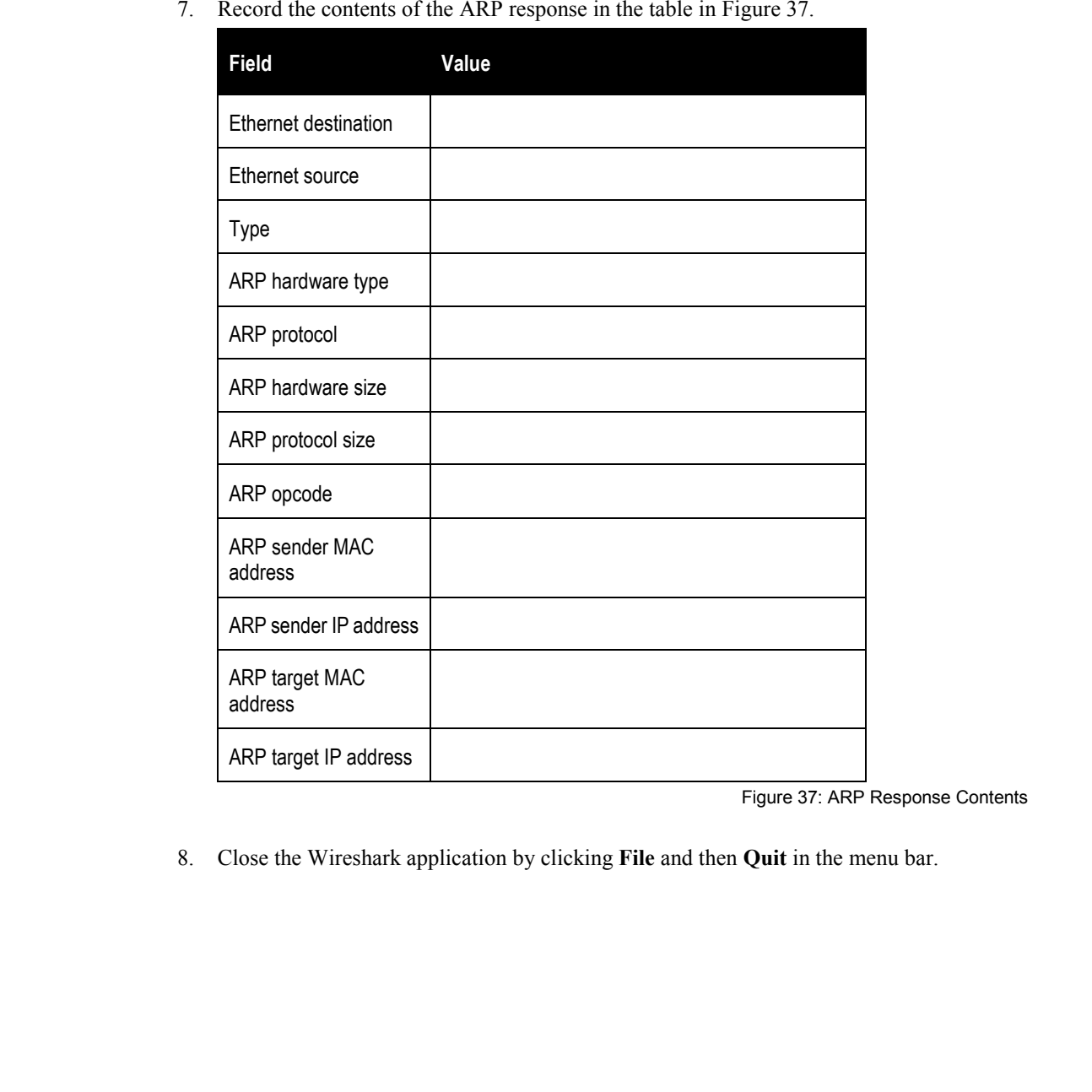

Figure 37: ARP Response Contents

8. Close the Wireshark application by clicking **File** and then **Quit** in the menu bar.

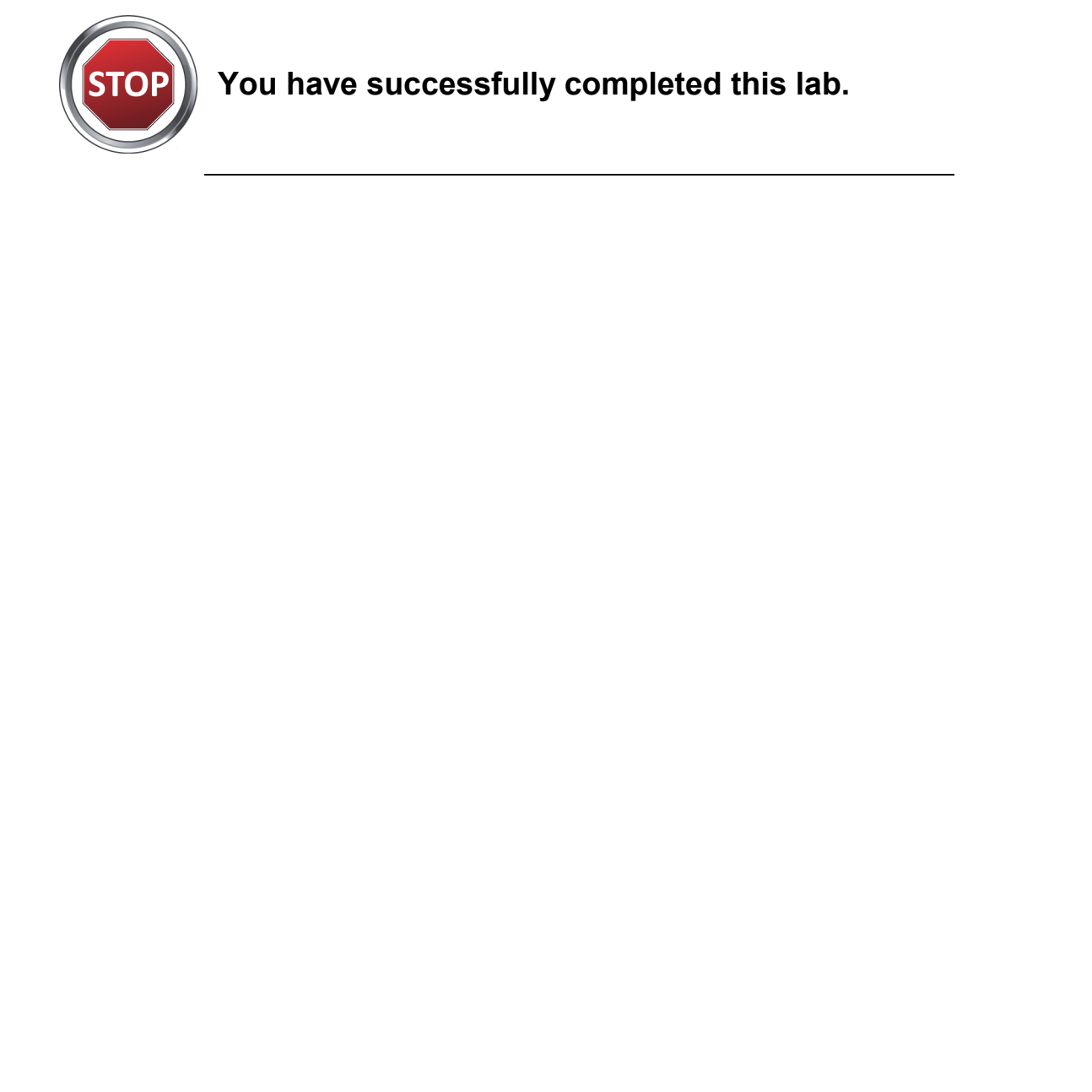

**You have successfully completed this lab.**

L5-10 Understanding Networking Fundamentals Lab Guide © Global Knowledge Training LLC
# **L6**   $\frac{\text{Lab 6: Subnetting}}{\text{Lab 6: Subnetting}}$

# Lab 6: Subnetting

Understanding Networking Fundamentals Lab Guide L6-1 © Global Knowledge Training LLC

For individual use only; may not be reprinted, reused, or distributed.

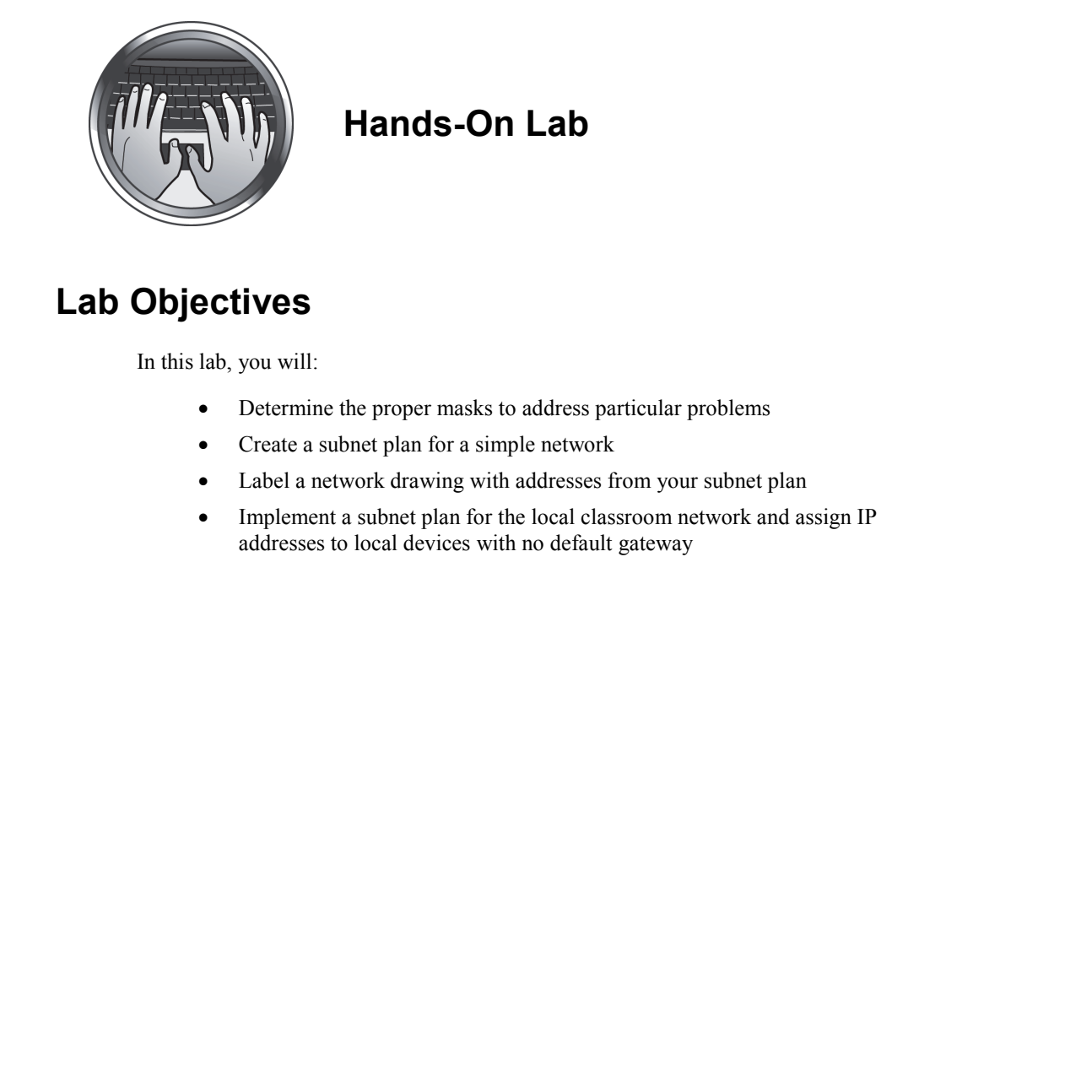

# **Hands-On Lab**

# **Lab Objectives**

In this lab, you will:

- Determine the proper masks to address particular problems
- Create a subnet plan for a simple network
- Label a network drawing with addresses from your subnet plan
- Implement a subnet plan for the local classroom network and assign IP addresses to local devices with no default gateway

L6-2 Understanding Networking Fundamentals Lab Guide © Global Knowledge Training LLC

# **Lab Procedures**

# *Exercise 1: Selecting Masks for Various Problems*

Using the subnet mask tables at the end of this lab, select the correct mask for each of the following problems.

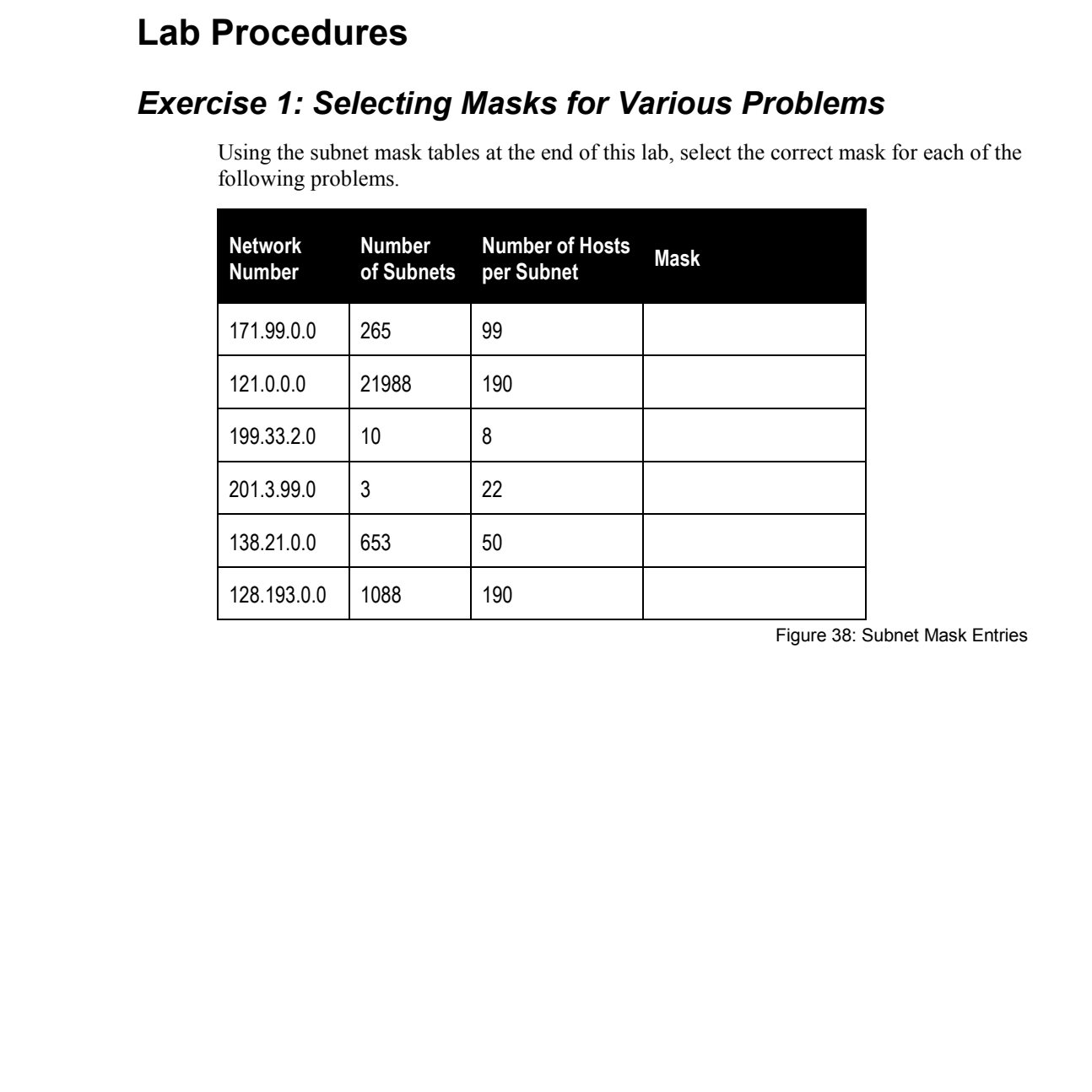

Figure 38: Subnet Mask Entries

# *Exercise 2: Creating a Subnet Plan*

You are responsible for creating a subnet plan for a small corporate network. The network designer has provided you with information about the network to help you in your planning process. Using the information provided, select a subnet mask that meets the needs of the network design. Then create an addressing plan that includes addresses for each of the subnets you need. Populate the addressing matrix (Figure 40) with the addresses you have decided to use.

The network that requires an address plan is as follows:

- The corporate headquarters network in Chicago has 193 devices in one large subnet.
- The branch office network in Atlanta has 113 devices.
- Another branch office in London has 22 devices.
- The third branch office in Hong Kong has 57 devices.
- The fourth branch office in Los Angeles has 129 devices.

The connection between the branch offices and Chicago is done using point-to-point leased line services. Each of these point-to-point circuits requires two IP addresses. In addition, the Los Angeles and Atlanta networks are also connected together for redundancy.

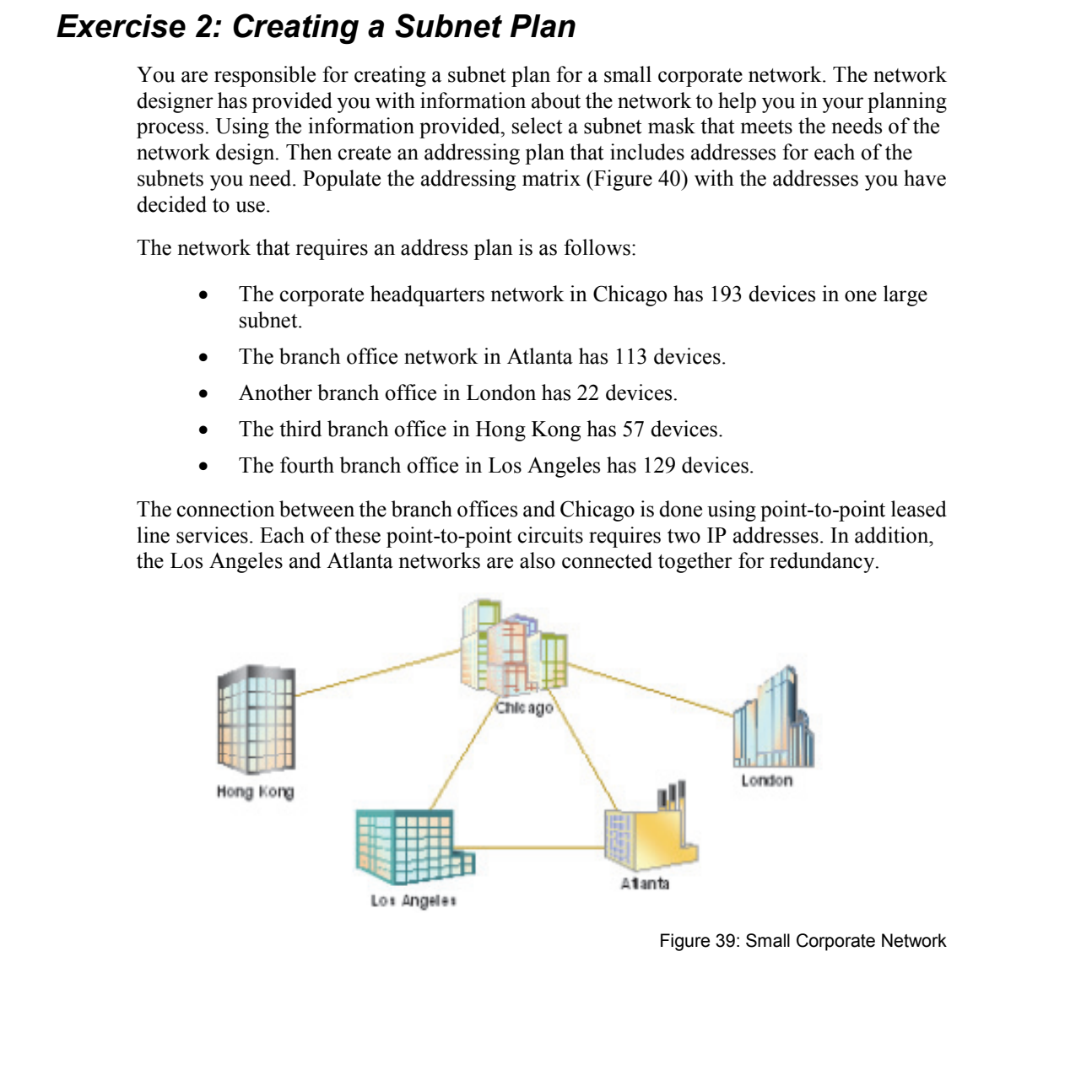

Figure 39: Small Corporate Network

- 1. How many total subnets are required to complete this plan?
- 2. Which is the largest subnet in terms of devices?
- 3. Someone has suggested that you use the address 192.168.100.0 for your network plan. Explain why this address is not appropriate.
- 4. The network address you are to use is 172.18.0.0. Using this address, what mask would be most useful in completing this exercise? 1. How many total subnets are required to complete this plan?<br>
2. Which is the largest subnet in terms of devices?<br>
3. Someone has suggested that you use the address 192.168.100.0 for your network plan.<br>
Explain why this a

5. Now that you have selected your mask and know the network address to use, create the address plan for the network. Complete the matrix in Figure 40.

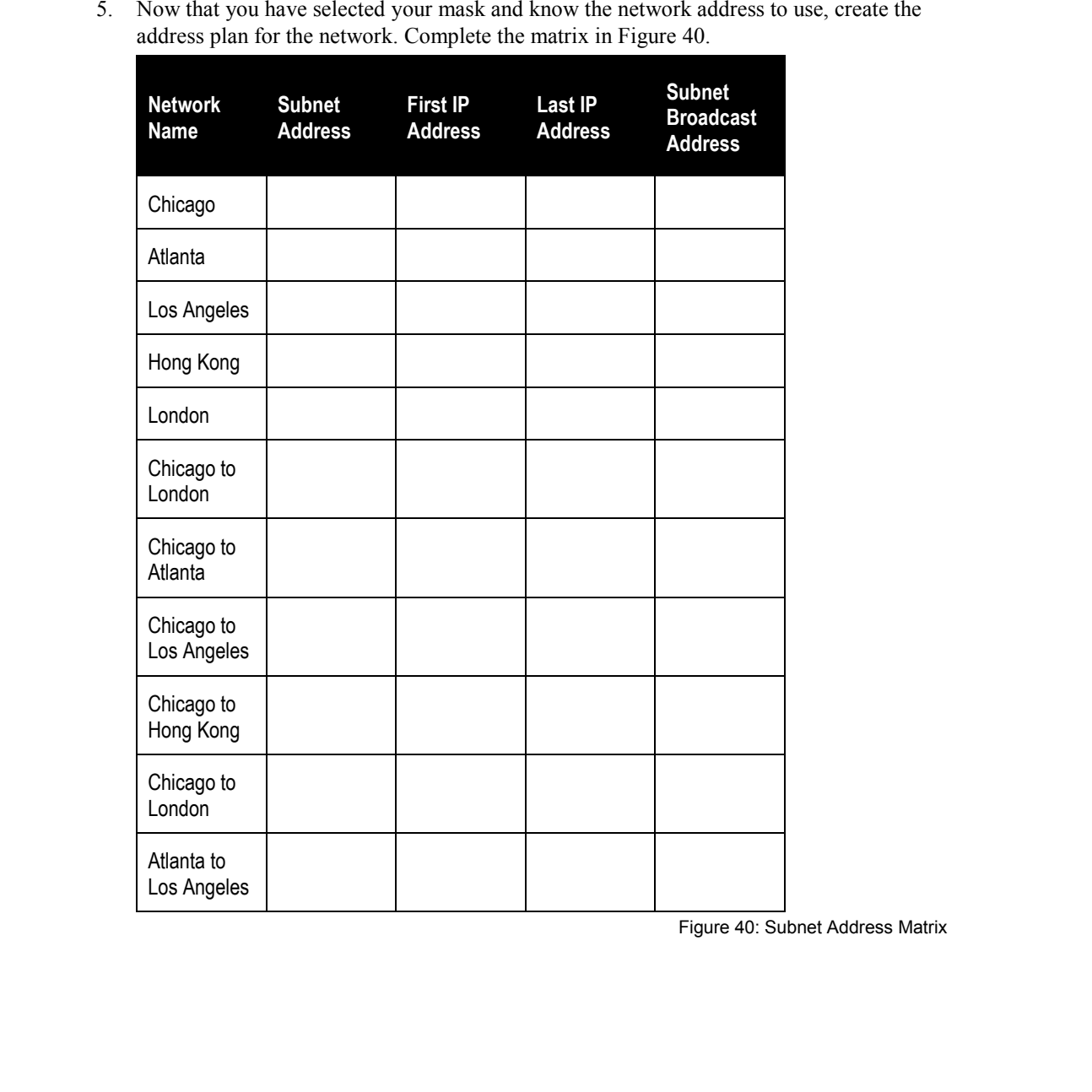

Figure 40: Subnet Address Matrix

**Lab 6** 

# *Exercise 3: Labeling the Network Diagram*

In the network diagram in Figure 41, label each network with the network number from your matrix in Figure 40. Place the network number on the bold line near the network location or link.

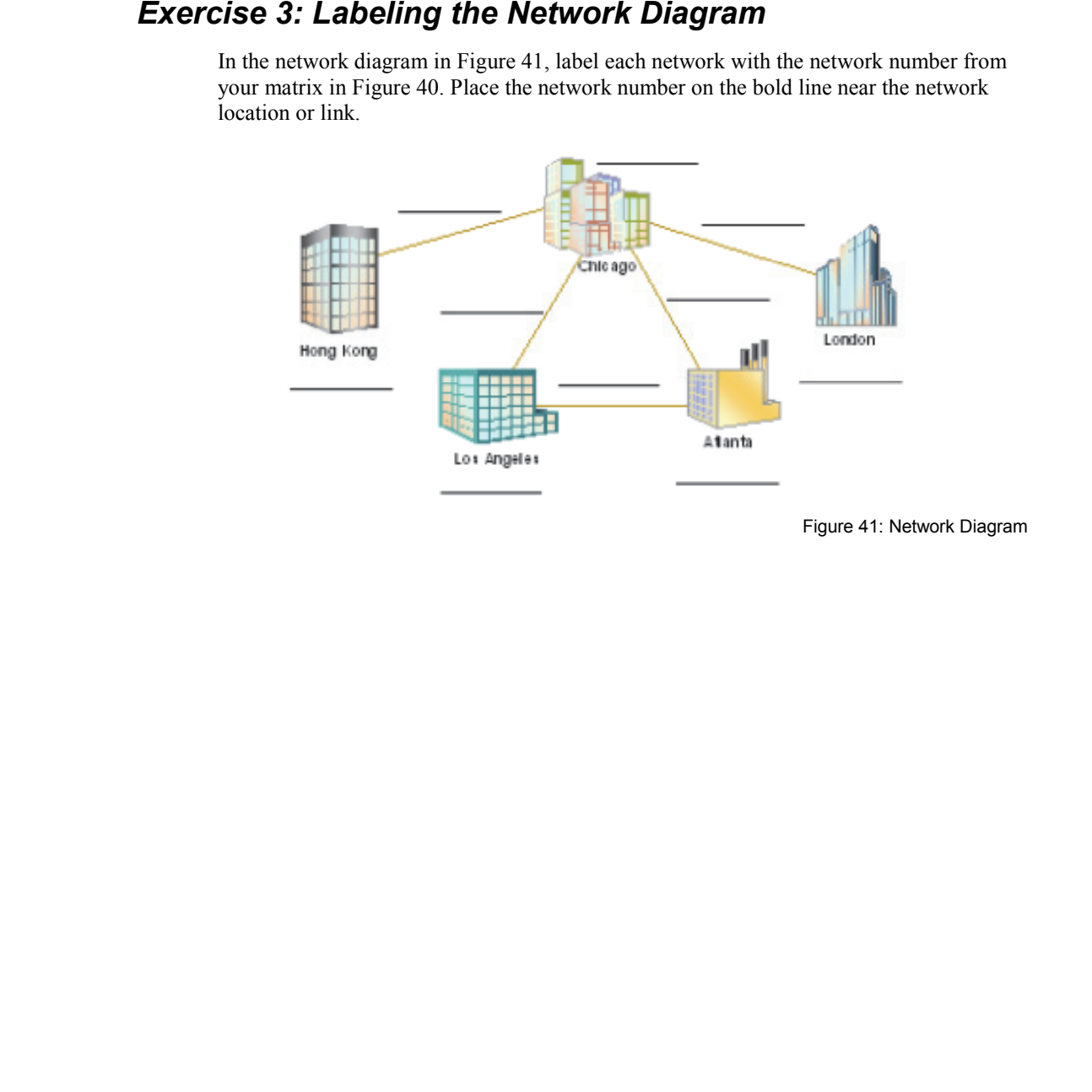

Figure 41: Network Diagram

Understanding Networking Fundamentals Lab Guide L6-7 © Global Knowledge Training LLC

# **Subnet Mask Tables**

# *Class A Subnet Mask Table*

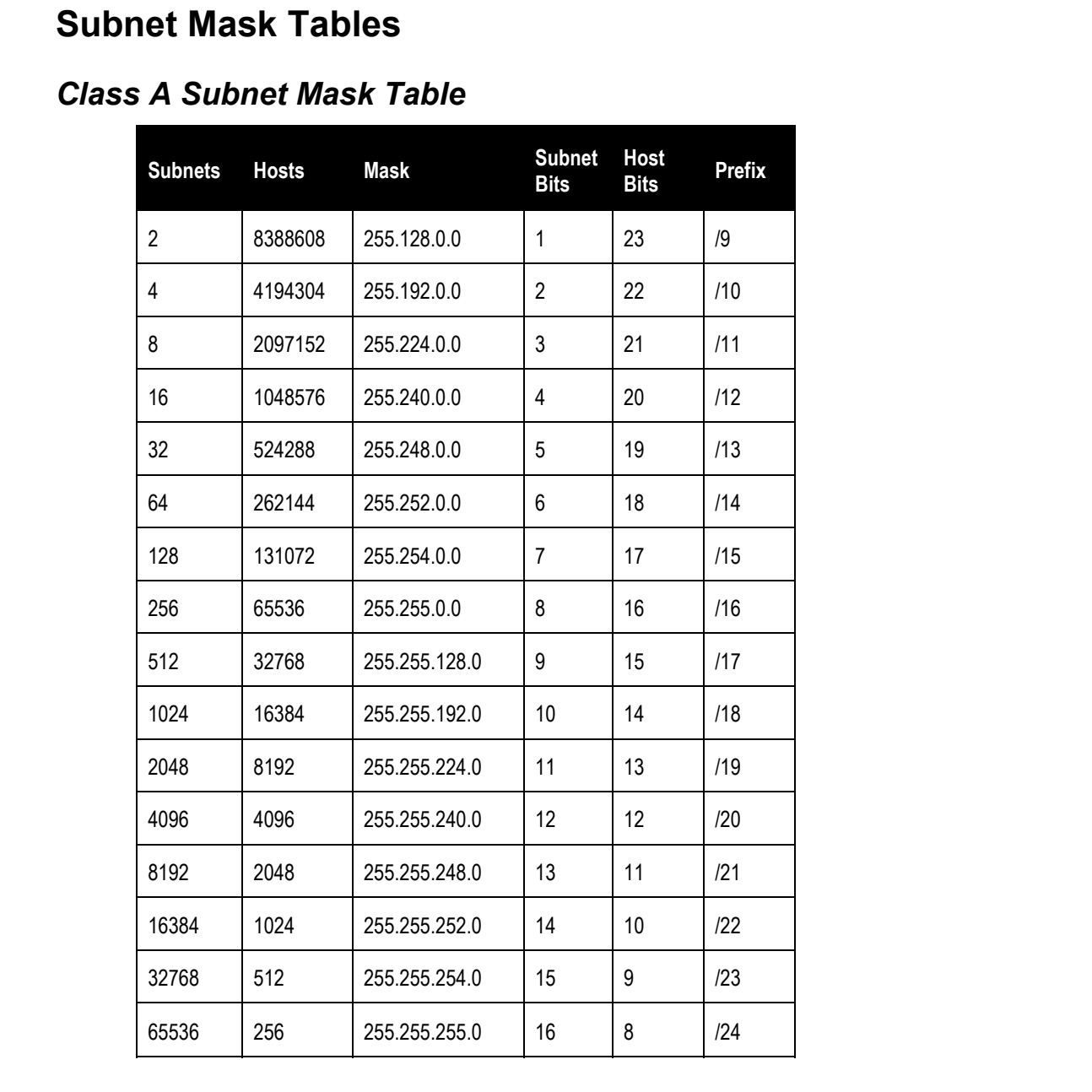

L6-8 Understanding Networking Fundamentals Lab Guide © Global Knowledge Training LLC

For individual use only; may not be reprinted, reused, or distributed.

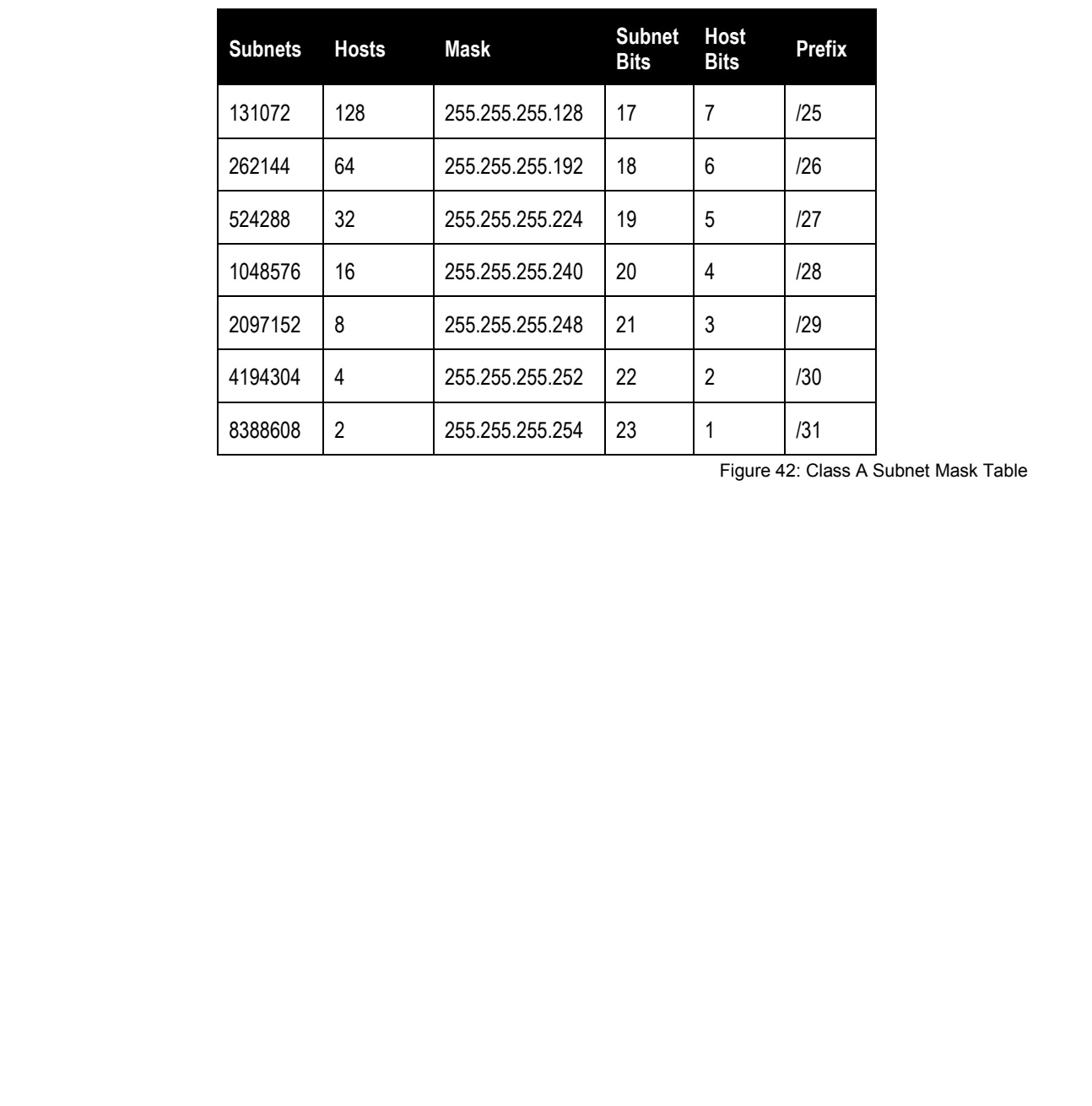

Figure 42: Class A Subnet Mask Table

**Lab 6** 

Understanding Networking Fundamentals Lab Guide L6-9 © Global Knowledge Training LLC

# *Class B Subnet Mask Table*

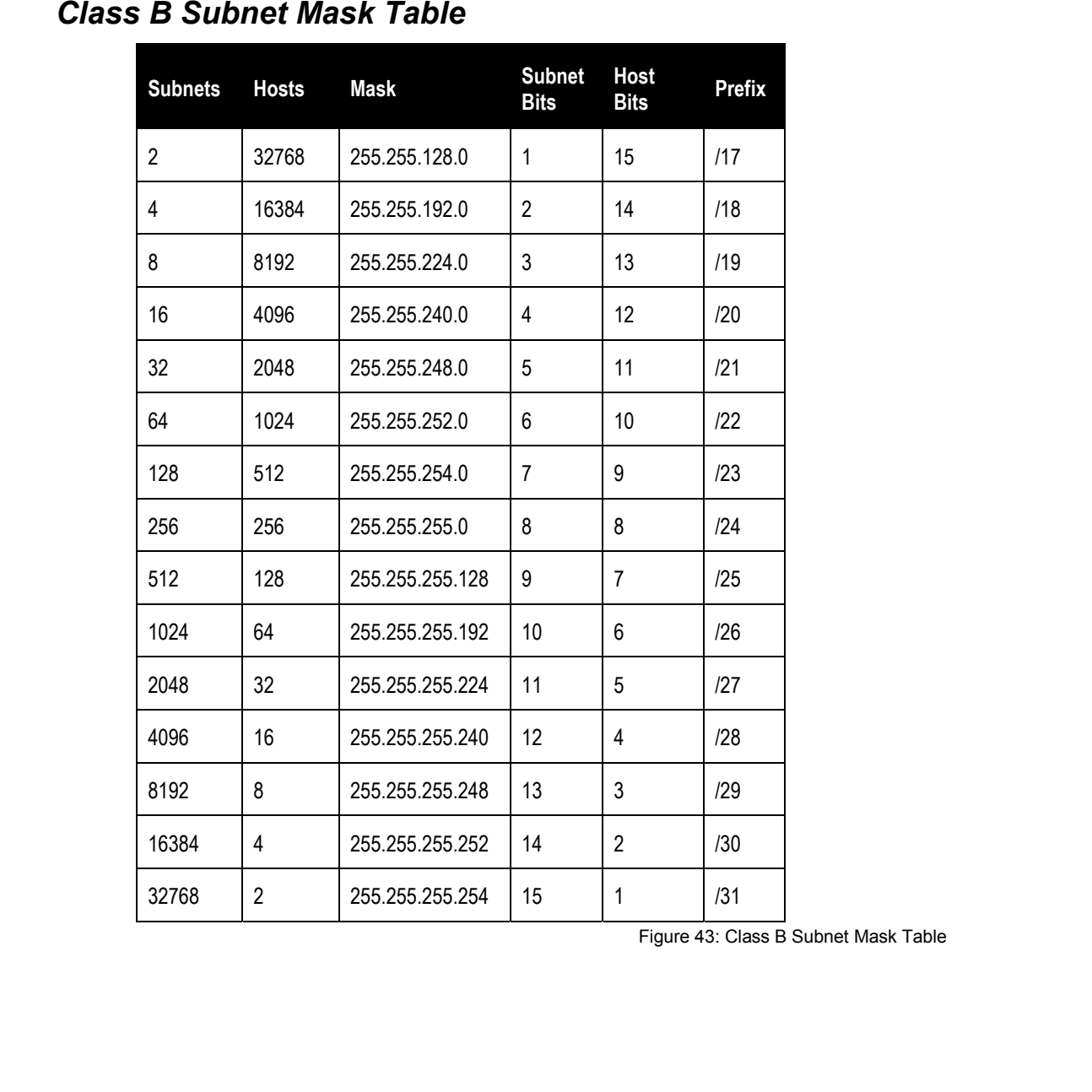

Figure 43: Class B Subnet Mask Table

# *Class C Subnet Mask Table*

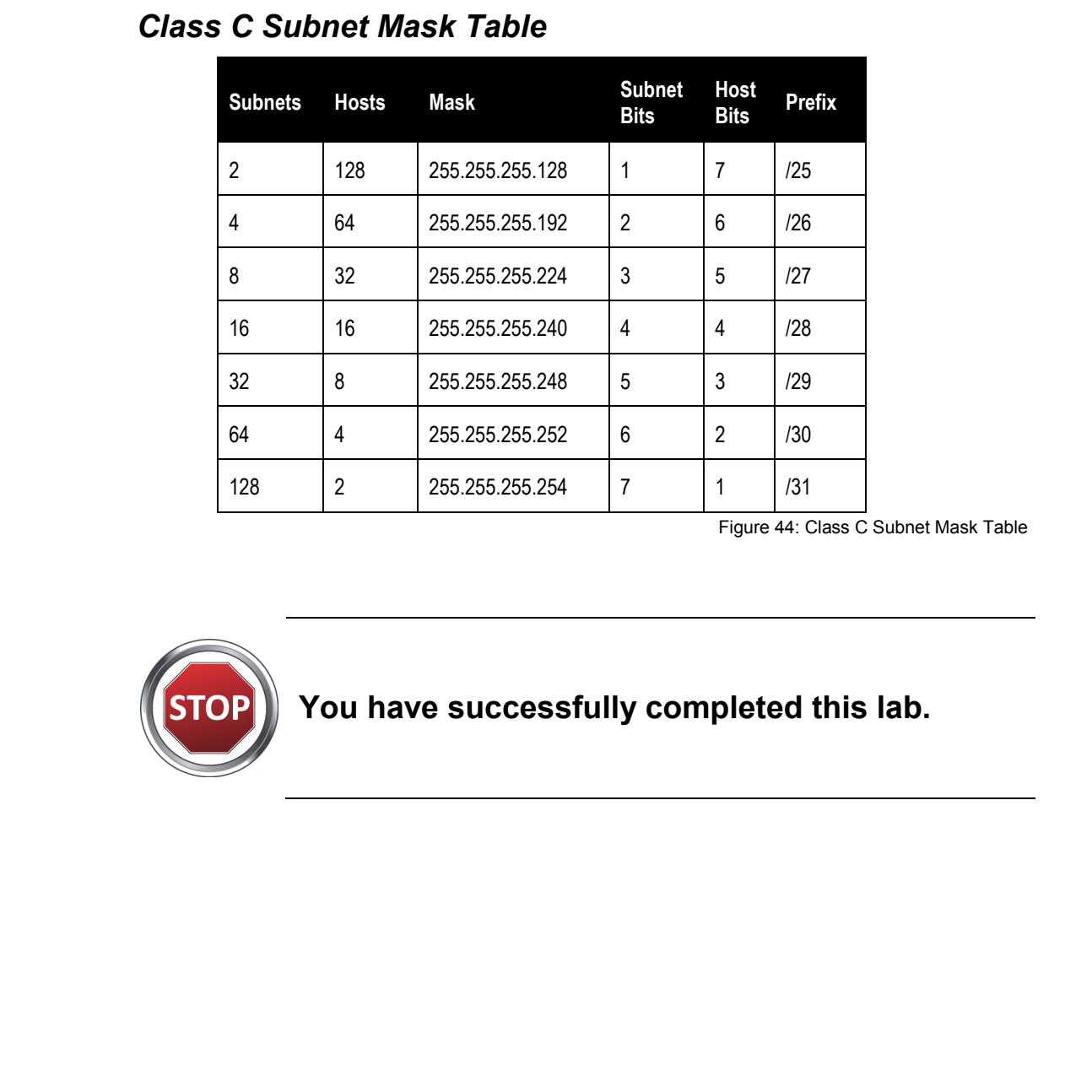

Figure 44: Class C Subnet Mask Table

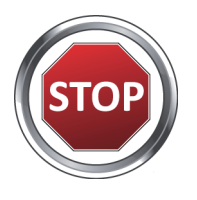

# **You have successfully completed this lab.**

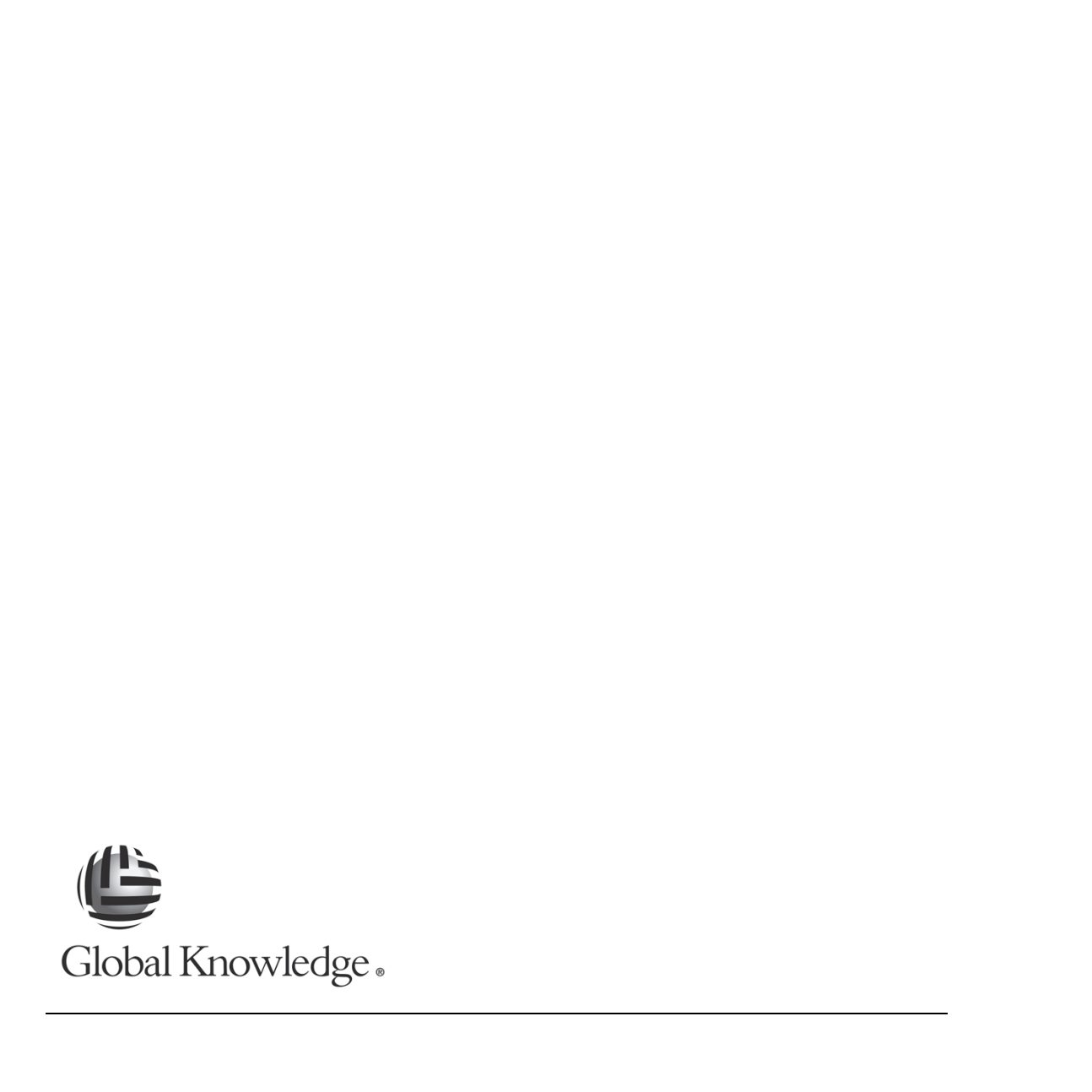

L6-12 Understanding Networking Fundamentals Lab Guide © Global Knowledge Training LLC

# **L7**  Eab 7: Routing<br>Lab 7: Routing<br>Note:  $\frac{1}{2}$

# Lab 7: Routing

Understanding Networking Fundamentals Lab Guide L7-1 © Global Knowledge Training LLC

For individual use only; may not be reprinted, reused, or distributed.

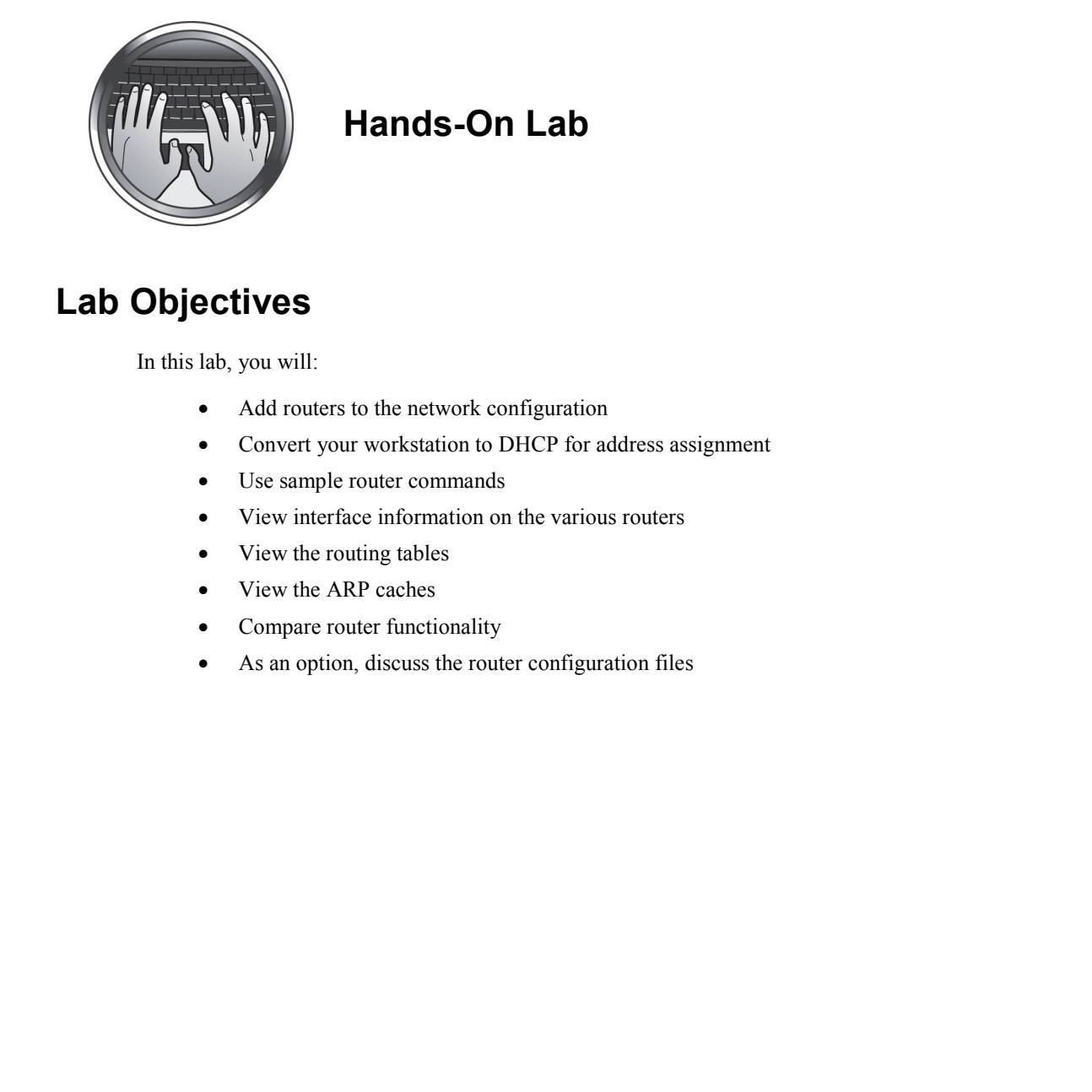

# **Hands-On Lab**

# **Lab Objectives**

In this lab, you will:

- Add routers to the network configuration
- Convert your workstation to DHCP for address assignment
- Use sample router commands
- View interface information on the various routers
- View the routing tables
- View the ARP caches
- Compare router functionality
- As an option, discuss the router configuration files

# **Lab Procedures**

### *Exercise 1: Add Routers to the Network*

The purpose of this exercise is to extend the network by adding routers.

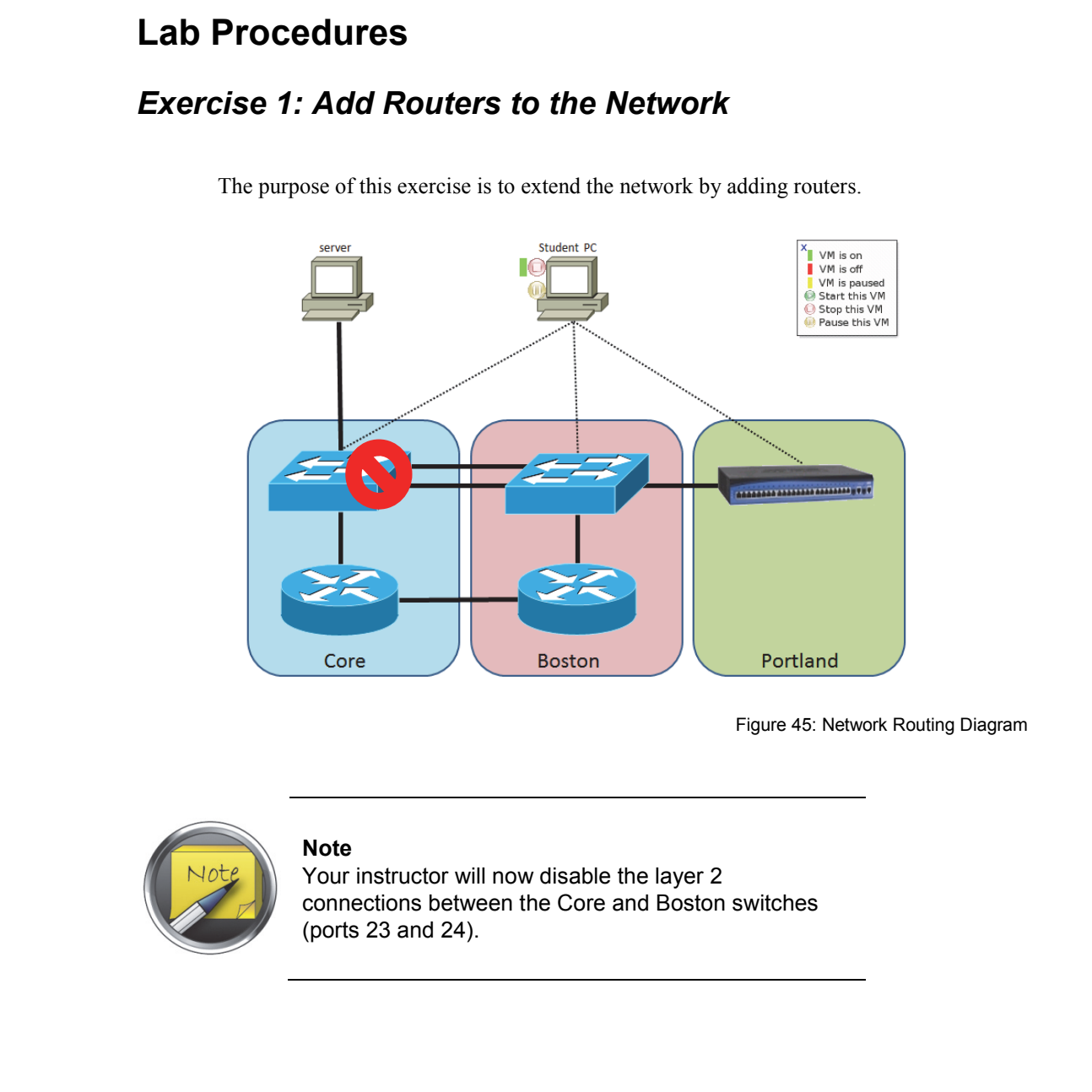

Figure 45: Network Routing Diagram

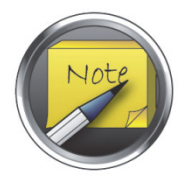

#### **Note**

Your instructor will now disable the layer 2 connections between the Core and Boston switches (ports 23 and 24).

Understanding Networking Fundamentals Lab Guide L7-3 © Global Knowledge Training LLC

# *Exercise 2: Convert Your Workstation to DHCP for Address Assignment*

- 1. Click the **Control Panel** icon on the lower left of the screen.
- 2. From the Network and Internet selections, click **View network status and tasks**.
- 3. Click **Change adapter settings**.

**Lab 7** 

4. Click on the Core switch icon, and click on **Disable this network device**. Use the following table to move to one of the switches.

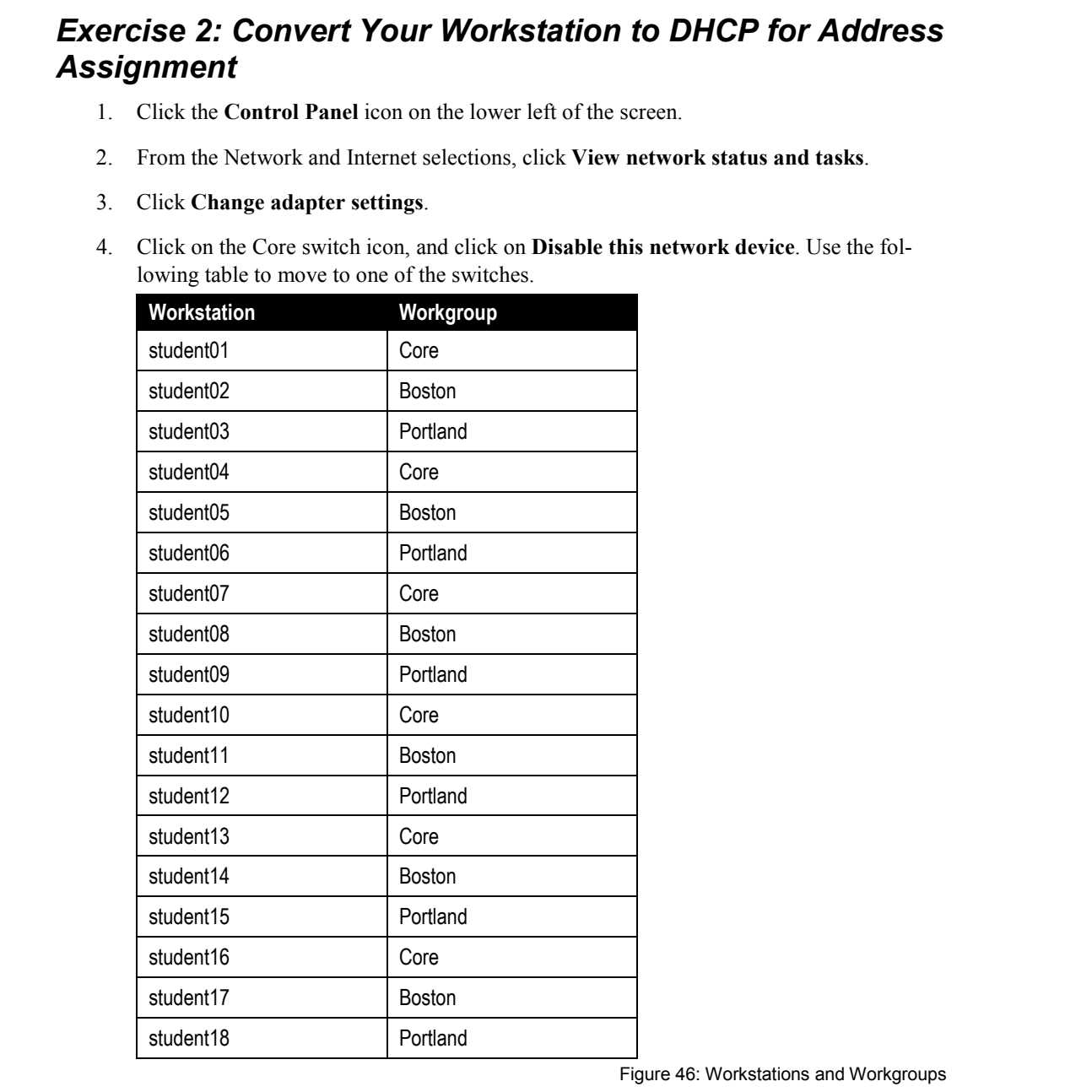

Figure 46: Workstations and Workgroups

L7-4 Understanding Networking Fundamentals Lab Guide © Global Knowledge Training LLC

- 5. Click on your assigned switch (Core, Boston, or Portland), then click on **Enable this network device**.
- 6. After your switch shows a network number, then double-click on it to access the Ethernet network properties dialog box.
- 7. Double-click on the **Properties** box.
- 8. Scroll down and click **IP Version 4**, then click **Properties**.
- 9. Select the **Obtain IP address automatically** radio button and **Obtain DNS server address automatically** radio button. Click **OK**. Click **OK** again and close the control panel window. 5. Click on you assigned switch (Core, Boston, or Portland), then click on **Earable this**<br>network device<br>for the strower station and the strong state of the strength of the strength of the strength strength and the proper
	- 10. To verify your configuration, double-click on the **Command Prompt** shortcut on the desktop to open the command line interface window.
	- 11. At the command line prompt, type **ipconfig /all** and press the ENTER key.
	- 12. Record your DHCP assigned address information below:

Connection-specific DNS suffix:

Description:

Physical address:

DHCP enabled:

Autoconfiguration enabled:

Understanding Networking Fundamentals Lab Guide L7-5 © Global Knowledge Training LLC

IP address:

<u> 1980 - Johann Barn, mars ann an t-Amhain Aonaich an t-Aonaich an t-Aonaich ann an t-Aonaich ann an t-Aonaich</u>

Subnet mask:

Default gateway: P address:<br>
Sathert made<br>
Default gateway:<br>
DECP server:<br>
DICP server:<br>
DNS servers:<br>
Lease obtained:<br>
Lease obtained:<br>
Lease obtained:

DHCP server:

DNS servers:

Lease obtained:

Lease expires:

L7-6 Understanding Networking Fundamentals Lab Guide © Global Knowledge Training LLC

# *Exercise 3: Core Router Information*

- 1. If it is not already open, double-click the **Command Prompt** icon on the desktop to open the Command Prompt window. Exercise 3: Core Router Information<br>
1. It is in all the command Prompt whole-click the Command Prompt icon on the desktop to open<br>
the Command Prompt wholevel click the Command Prompt is charactered with<br>
2. Tehet to the
	- 2. Telnet to the Core router by entering the following command:

#### **telnet core.gklabs.com**

3. Log in to the router using the following password:

#### **telnet**

4. When the router responds, you will see a prompt as indicated below:

CoreRouter>

5. Enter the following command to find out the version of the operating system on the router:

#### **show ver**

- 6. What version did you find?
- 7. Enter the following command to view the router IP address configuration:

 **show ip int brief** 

8. What IP addresses are found on this router? Using the display resulting from the previous router command, locate the requested information and enter it in the table in Figure 47.

| Interface | <b>IP Address</b> | <b>Status</b>                                                            | Protocol                                                                                           |                              |
|-----------|-------------------|--------------------------------------------------------------------------|----------------------------------------------------------------------------------------------------|------------------------------|
|           |                   |                                                                          |                                                                                                    |                              |
|           |                   |                                                                          |                                                                                                    |                              |
|           |                   |                                                                          |                                                                                                    |                              |
|           |                   |                                                                          |                                                                                                    |                              |
|           |                   |                                                                          |                                                                                                    |                              |
|           |                   |                                                                          |                                                                                                    |                              |
|           |                   |                                                                          |                                                                                                    |                              |
|           |                   |                                                                          |                                                                                                    |                              |
|           |                   |                                                                          |                                                                                                    | Figure 47: Core IP Addresses |
|           |                   |                                                                          |                                                                                                    |                              |
|           |                   |                                                                          |                                                                                                    |                              |
| 9.        |                   | Enter the following command to view the routing table:                   |                                                                                                    |                              |
|           | show ip route     |                                                                          |                                                                                                    |                              |
|           |                   |                                                                          | 10. What routes are listed in the routing table? List only those entries with a letter in front of |                              |
|           |                   | locate the requested information and enter it in the table in Figure 48. | the network address line. Using the display resulting from the previous router command,            |                              |
| Code      | <b>Network</b>    | <b>Next Hop/Connected</b>                                                | Interface                                                                                          |                              |
|           |                   |                                                                          |                                                                                                    |                              |
|           |                   |                                                                          |                                                                                                    |                              |
|           |                   |                                                                          |                                                                                                    |                              |
|           |                   |                                                                          |                                                                                                    |                              |
|           |                   |                                                                          |                                                                                                    |                              |
|           |                   |                                                                          |                                                                                                    |                              |
|           |                   |                                                                          |                                                                                                    |                              |

Figure 47: Core IP Addresses

#### **show ip route**

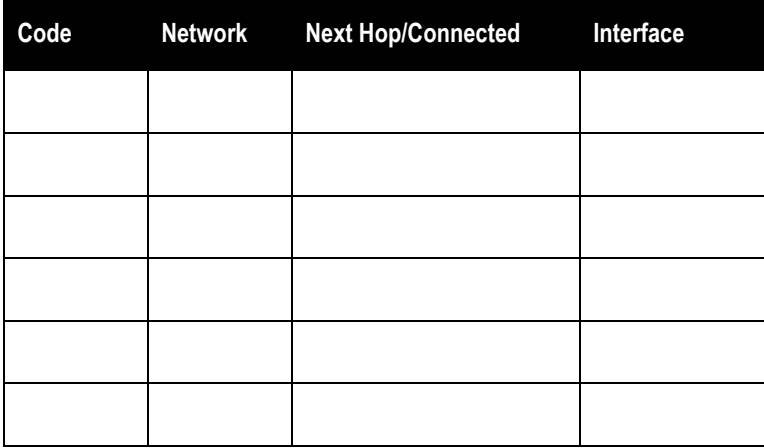

L7-8 Understanding Networking Fundamentals Lab Guide © Global Knowledge Training LLC

11. Enter the following command to view the ARP (Address Resolution Protocol) cache:

#### **show ip arp**

12. What entries are in the ARP cache? There are additional fields in the display, but enter only those requested in Figure 49. Using the display resulting from the previous router command, locate the requested information and enter it in the table in Figure 49.

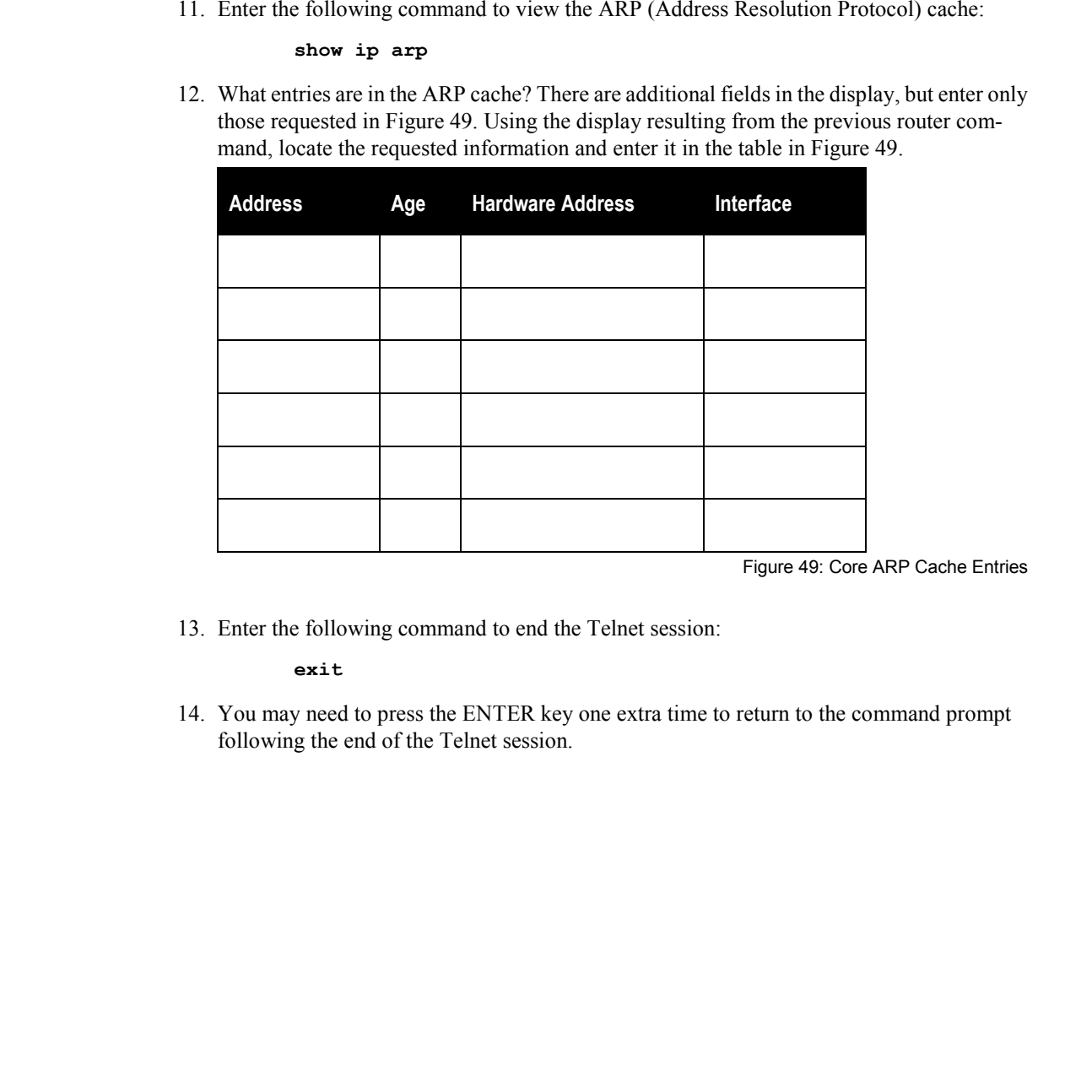

Figure 49: Core ARP Cache Entries

13. Enter the following command to end the Telnet session:

#### **exit**

14. You may need to press the ENTER key one extra time to return to the command prompt following the end of the Telnet session.

# *Exercise 4: Boston Router Information*

- 1. If it is not already open, double-click the **Command Prompt** icon on the desktop to open the Command Prompt window.
- 2. Telnet to the Boston router by entering the following command:

#### **telnet boston.gklabs.com**

3. Log in to the router using the following password:

#### **telnet**

**Lab 7** 

4. When the router responds you will see a prompt as indicated below:

BostonRouter>

5. Enter the following command to view the router IP address configuration:

#### **show ip int brief**

6. What IP addresses are found on this router? Using the display resulting from the **show** command you entered in step 5, locate the requested information and enter it in the table in Figure 50.

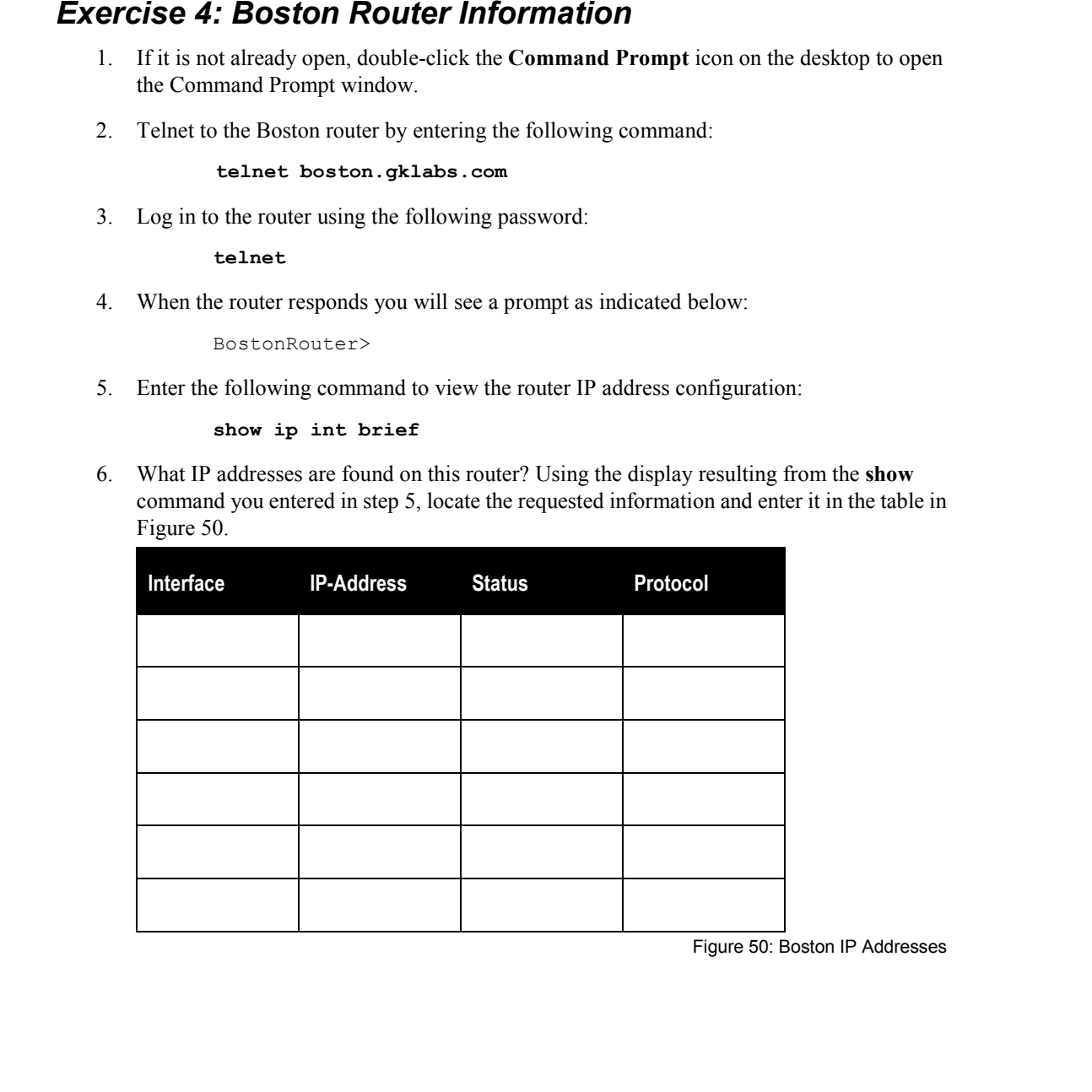

Figure 50: Boston IP Addresses

7. Enter the following command to view the routing table:

#### **show ip route**

8. What routes are listed in the routing table? List only those entries with a letter in front of the network address line. Using the display resulting from the previous router command, locate the requested information and enter it in the table in Figure 51.

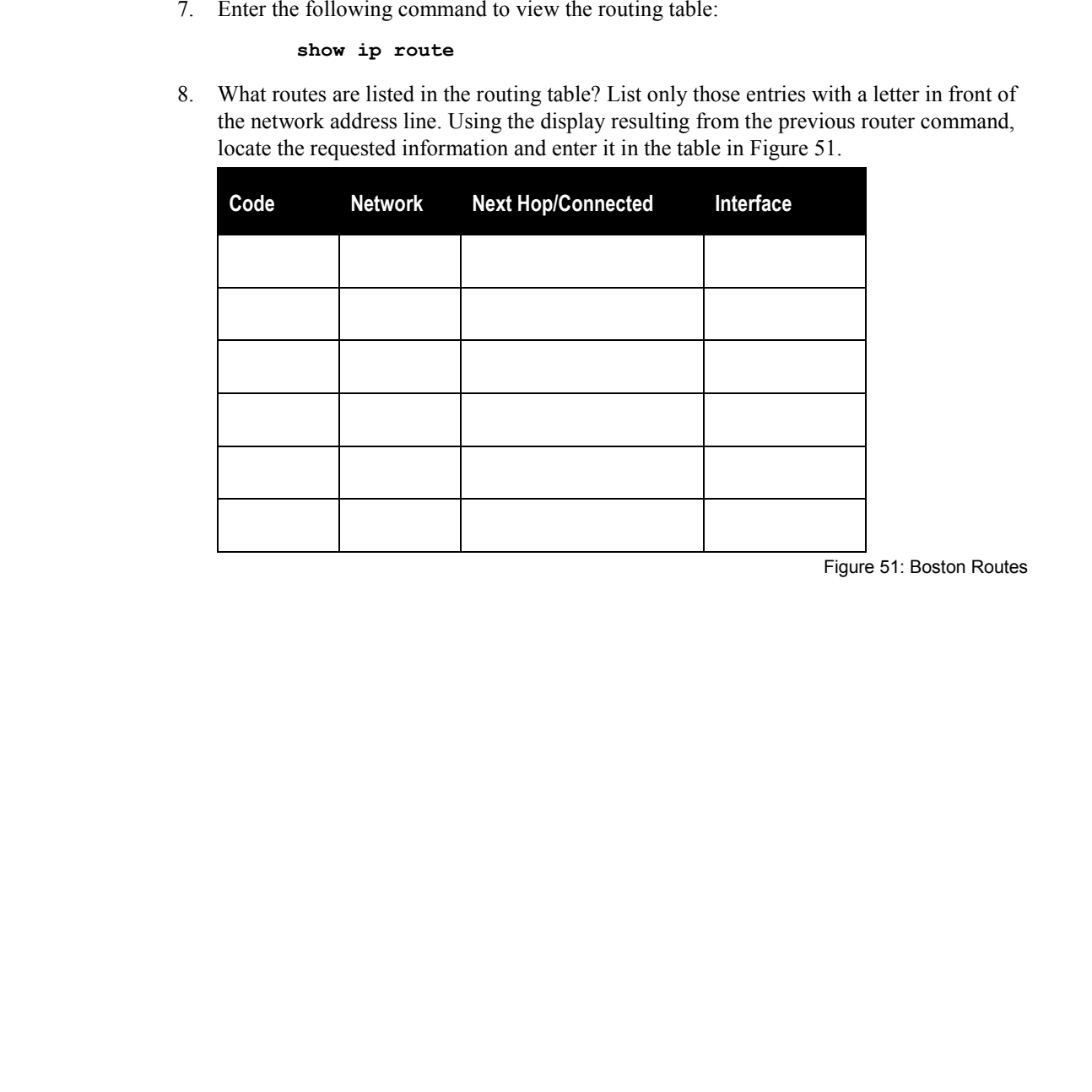

Figure 51: Boston Routes

Understanding Networking Fundamentals Lab Guide L7-11 © Global Knowledge Training LLC

**Lab 7** 

# *Exercise 5: Configurations*

If time permits, your instructor may review the configuration files for the routers and switches found in Appendix A.

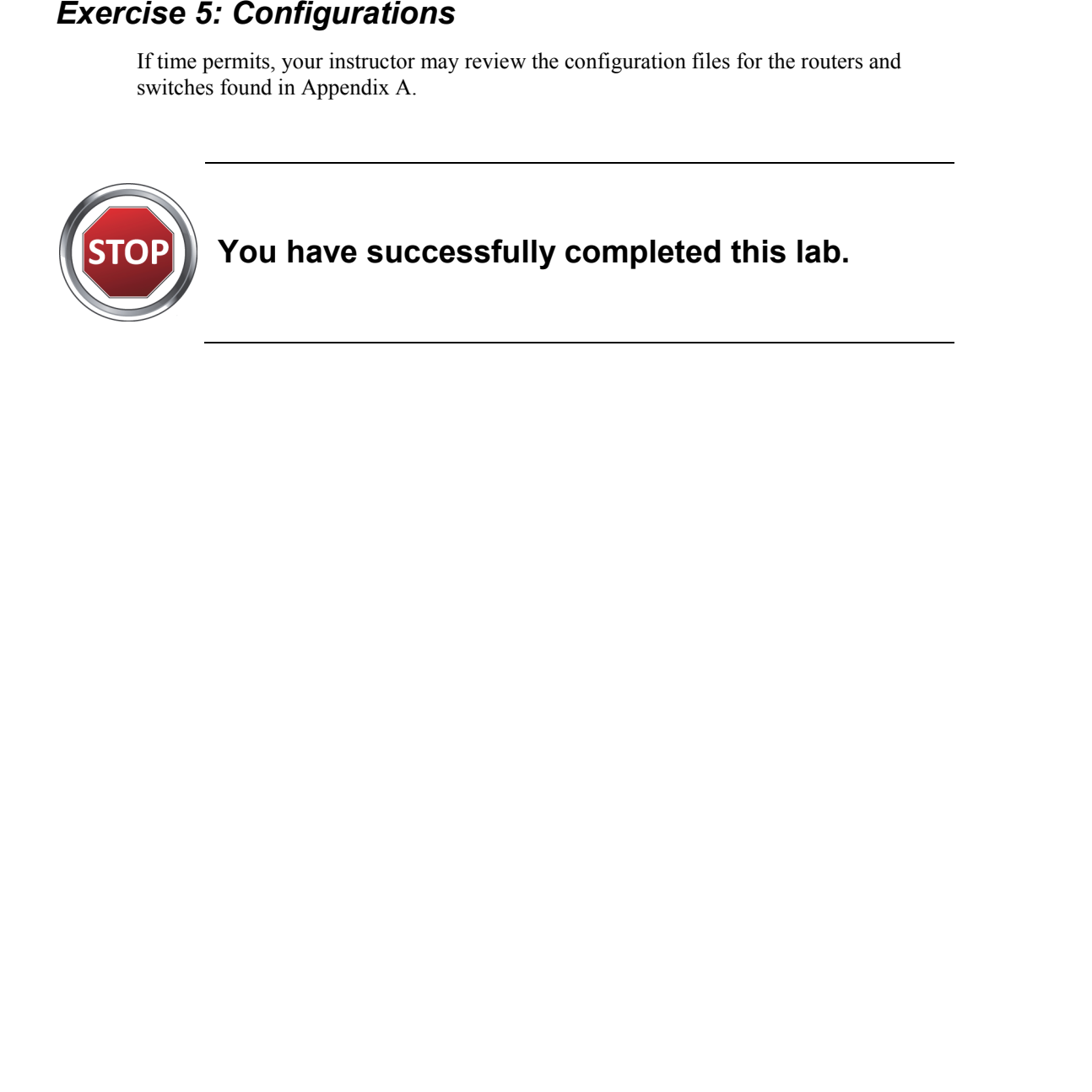

L7-12 Understanding Networking Fundamentals Lab Guide © Global Knowledge Training LLC

# **L8**

# Lab 8: IP Header Analysis Lab 8: IP Header Analysis

Understanding Networking Fundamentals Lab Guide L8-1 © Global Knowledge Training LLC

For individual use only; may not be reprinted, reused, or distributed.

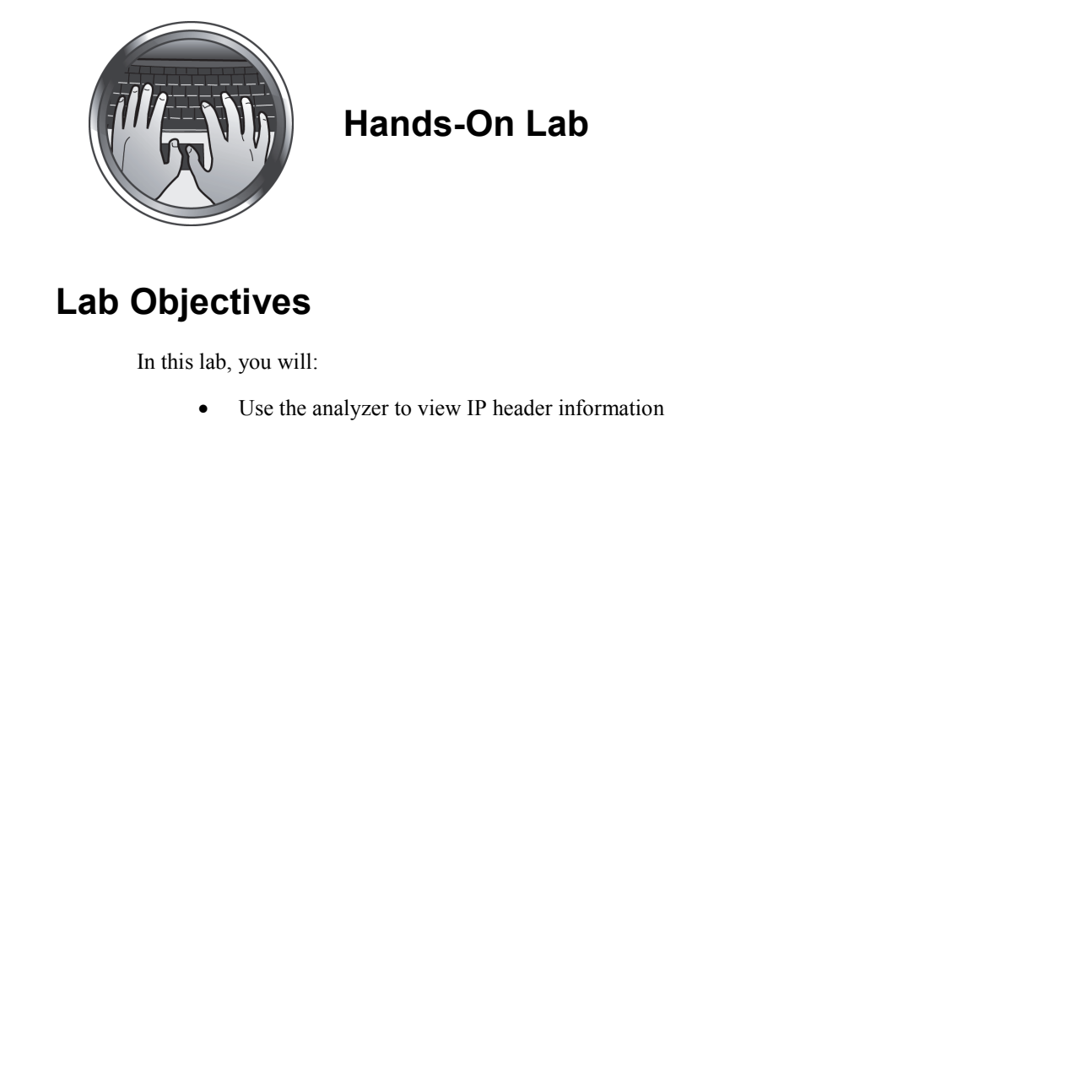

# **Hands-On Lab**

# **Lab Objectives**

In this lab, you will:

Use the analyzer to view IP header information

L8-2 Understanding Networking Fundamentals Lab Guide © Global Knowledge Training LLC

# **Lab Procedures**

### *Exercise 1: IP Header Information*

- 1. Open the Wireshark application by double-clicking the desktop icon.
- 2. When Wireshark opens, select **File**, **Open** on the menu bar. From the files presented, select **IP Capture**. Then click the **Open** button in the lower right corner of the Open dialog box.
- 3. Click the first IP frame in the capture buffer to open the decode display. From the decode display, enter the information into the table in Figure 52.

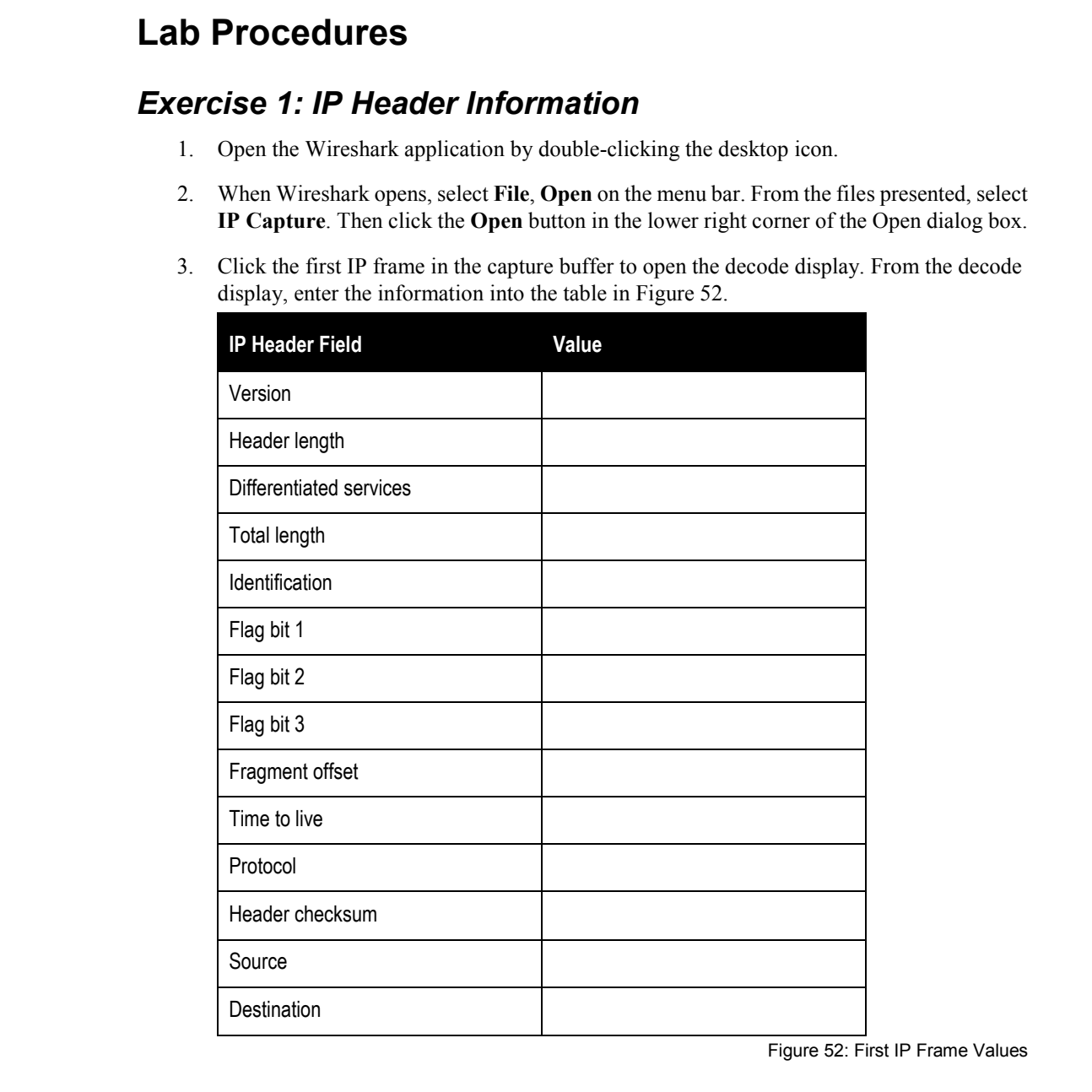

Figure 52: First IP Frame Values

Understanding Networking Fundamentals Lab Guide L8-3 © Global Knowledge Training LLC

4. Move to the second frame in the capture buffer by clicking the second packet in the capture buffer area. From the decode display, enter the information into the table in Figure 53.

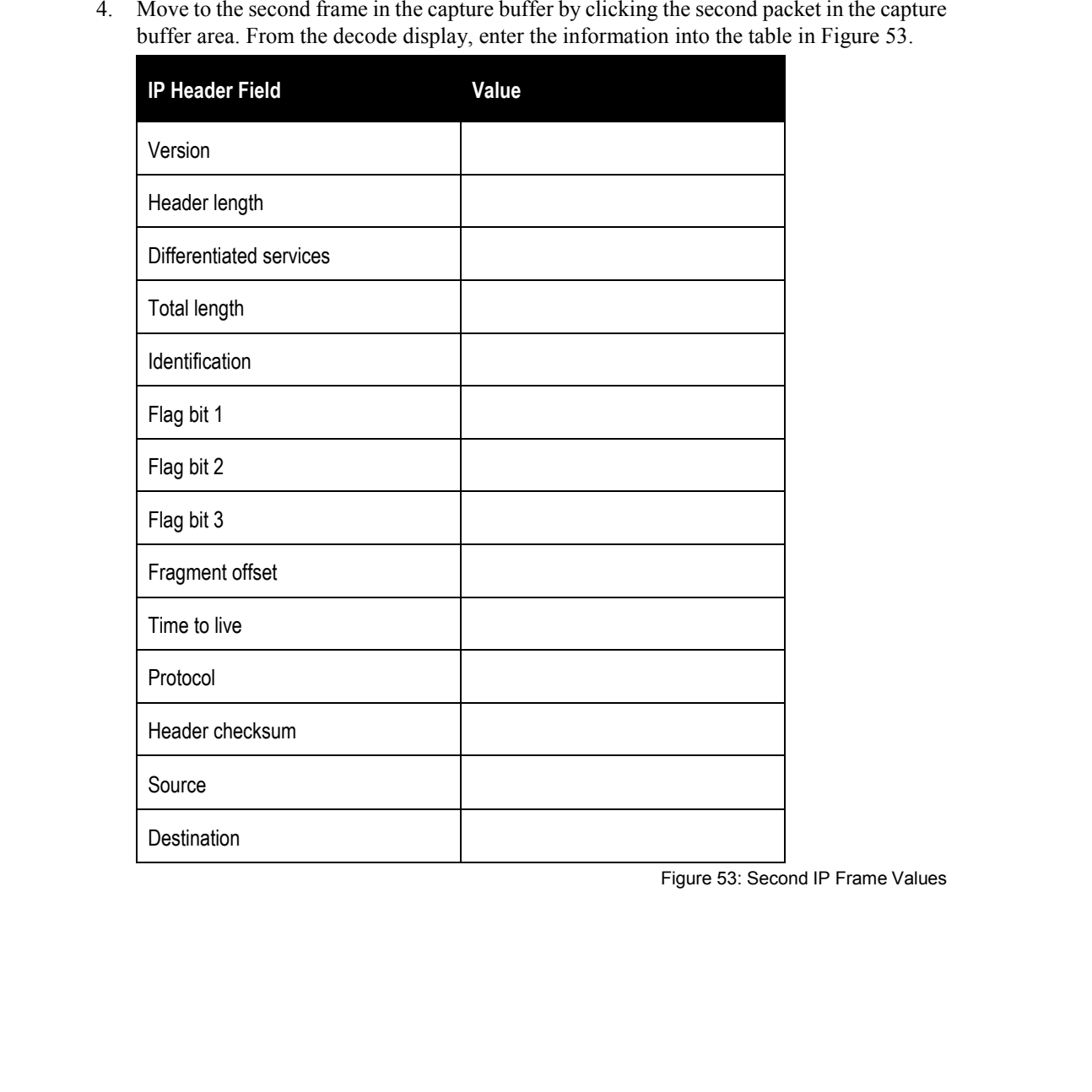

Figure 53: Second IP Frame Values

L8-4 Understanding Networking Fundamentals Lab Guide © Global Knowledge Training LLC

5. The first frame is an IP datagram containing a ping request sent to a Cisco router from a Microsoft XP device. The second frame is an IP datagram containing a ping reply sent from the Cisco router back to the Microsoft XP device. Answer the following questions about the two packets that you viewed: S. The linit Isnae is an IP diategram containing a ping request sent to a Costo couler form in the Case of the Section of The Accord The Section of the Material containing a ping reply sent from the Case o but the Materia

5.1 Is either datagram fragmented?

5.2 Why are the two time-to-live values different?

5.3 Why are the source and destination addresses swapped in the two datagrams?

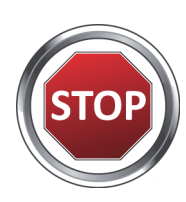

**You have successfully completed this lab.**

Understanding Networking Fundamentals Lab Guide L8-5 © Global Knowledge Training LLC

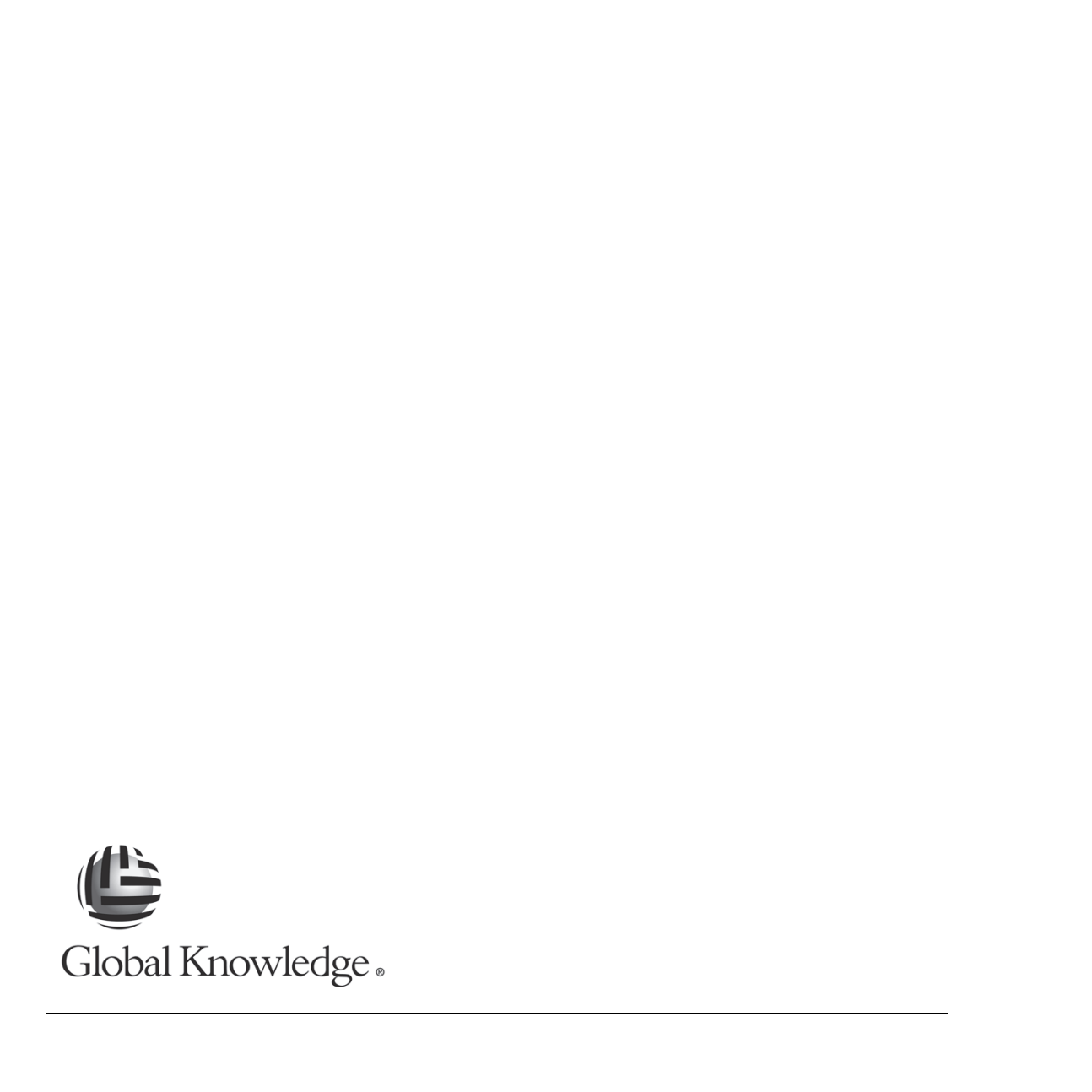

L8-6 Understanding Networking Fundamentals Lab Guide © Global Knowledge Training LLC

# **L9**  Lab 9: TCP Operation

# Lab 9: TCP Operation

Understanding Networking Fundamentals Lab Guide L9-1 © Global Knowledge Training LLC

For individual use only; may not be reprinted, reused, or distributed.

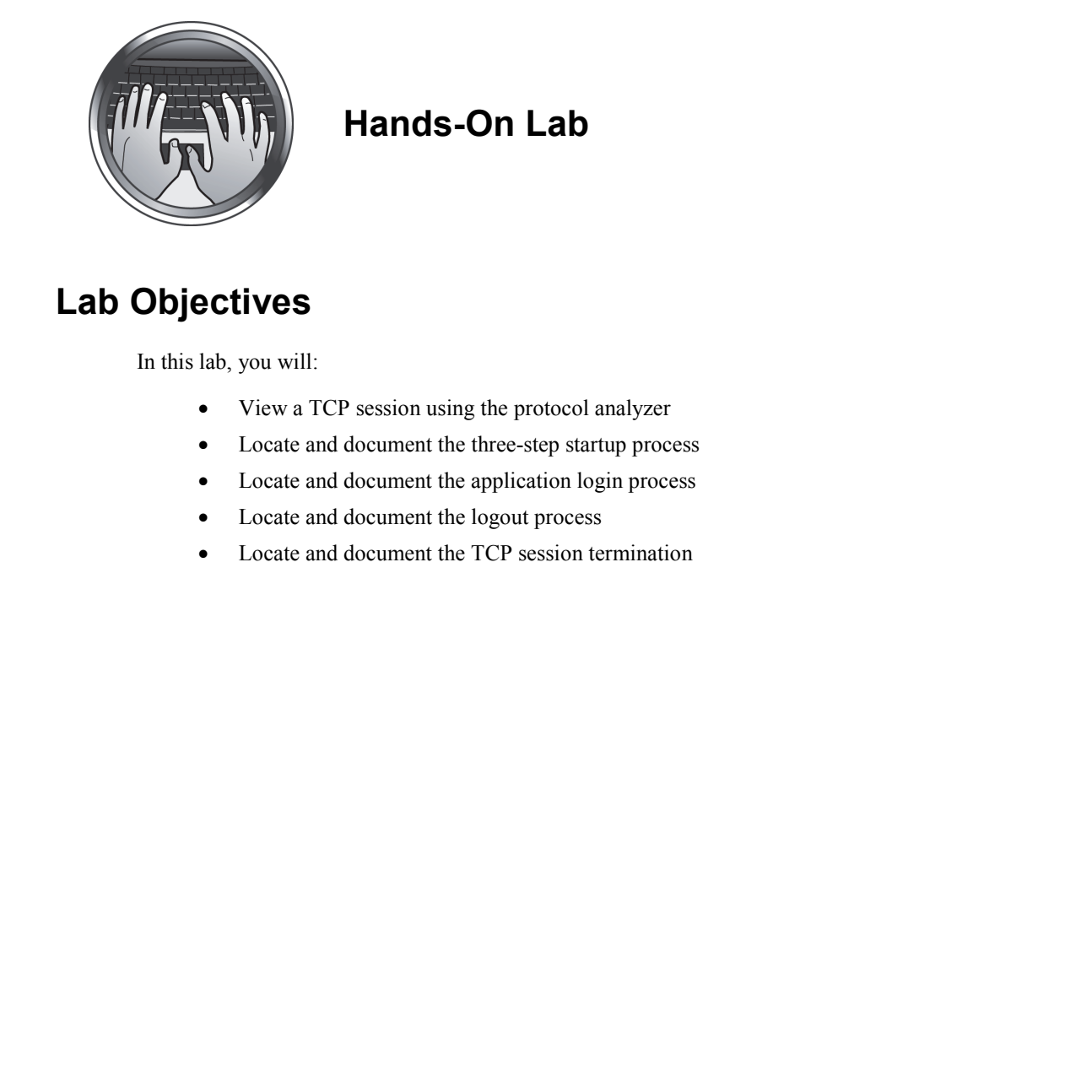

# **Hands-On Lab**

# **Lab Objectives**

In this lab, you will:

- View a TCP session using the protocol analyzer
- Locate and document the three-step startup process
- Locate and document the application login process
- Locate and document the logout process
- Locate and document the TCP session termination

# **Lab Procedures**

# *Exercise 1: Viewing a TCP Session*

In this lab, you will use a pre-captured protocol analyzer session. This session captured an FTP (File Transfer Protocol) login and logout process between the two servers in the network. During the lab, you will study the TCP process to see how it is implemented in the classroom software. **Lab Proceedures**<br> **Exercise 1: Viewing a TCP Session**<br>
in this hab, you will use a pre-captured protocol analyzer session. This session captured an<br>  $VIP$  (the larator Protocol ) legan and logostta present between the two

- 1. Open the Wireshark application by double-clicking the desktop icon.
- 2. When Wireshark opens, select **File, Open** on the menu bar. From the files presented, select **FTP Capture** and click the **Open** button in the lower right corner of the Open dialog box.

# *Exercise 2: Locating and Documenting the Three-Step Startup Process*

- 1. The first three frames of the capture buffer contain the three steps of the TCP startup. In the capture buffer, locate frames 1, 2, and 3.
- 2. What is the IP address of the device starting the FTP process (the client)? This is the source IP address of the first frame.
- 3. What is the IP address of the FTP server? This is the destination IP address of the first frame.
- 4. What is the source port number used by the client? Look in the Info area of the first frame. The source port number is the number before the greater than  $(>)$  sign.
- 5. What is the destination port number used to indicate the service to be used on the server? The destination port number is the number following the greater than  $(>)$  sign in the Info area.
- 6. The Info area of the capture buffer contains flag information as well as the port numbers you recorded in steps 4 and 5. Locate frame 1 in the capture buffer. Circle the flags that are indicated in the Info area within the brackets [ ].

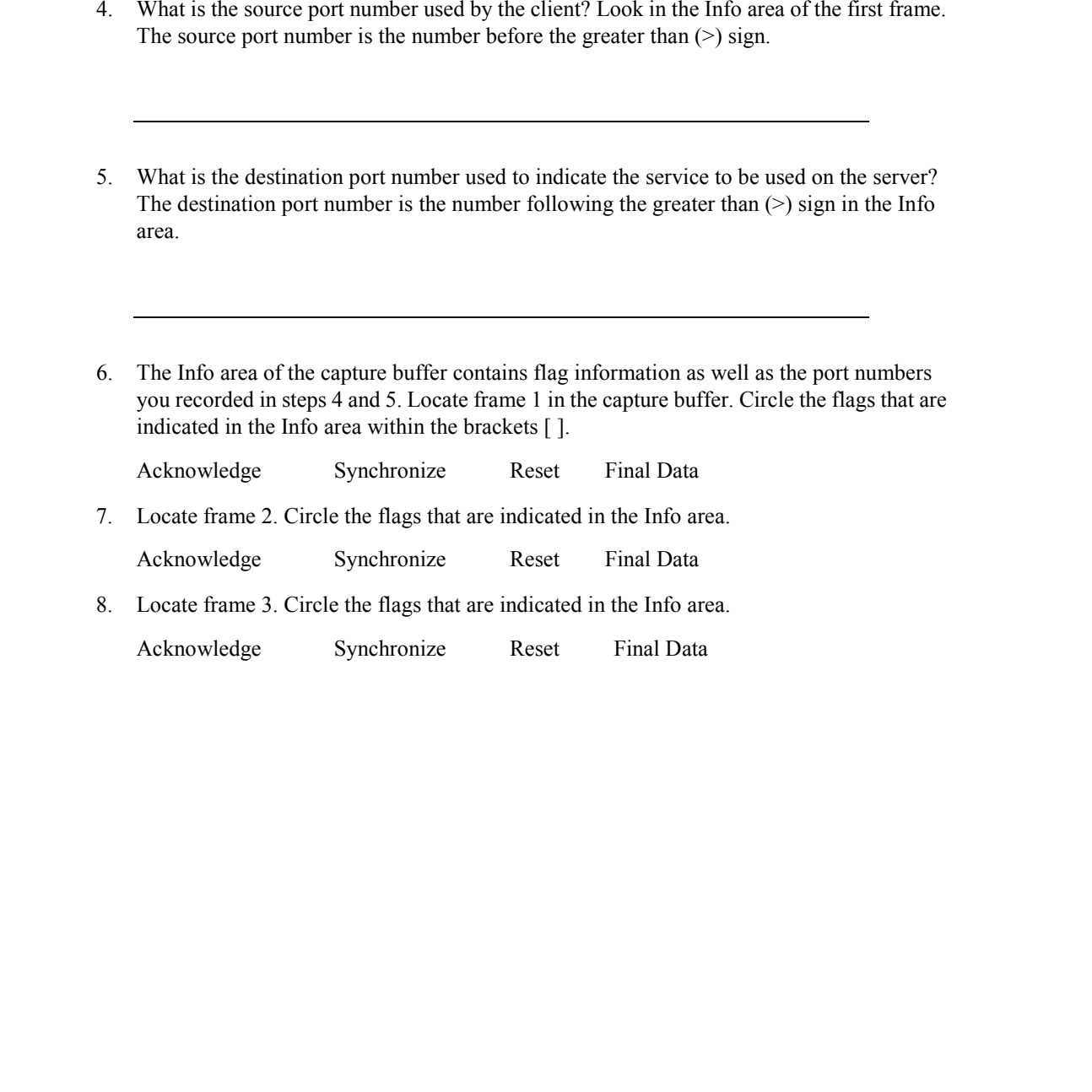

### *Exercise 3: Locating and Documenting the Application Login Process*

Following the three-step startup process, the FTP server provides identification information to the client. The analyzer marks each client request with the word "Request:" at the beginning of the Info area. Server responses are labeled "Response:". Exercise 3: Locating and Documenting the Application<br>
Login Processs<br>
Following the three step statup process, the FTP sever provides identification<br>
information where the step statup process, the FTP sever provides ident

- 1. Locate frame 4. Does this frame come from the client or the server?
- 2. What type of server is being used?
- 3. Continue scanning the Info area. What user ID is being used to log in to the server?
- 4. Continue scanning the Info area. What password is being used to log in to the server?
- 5. Since you can clearly see the user ID and password in the capture buffer, does this represent a security risk in the network?

#### **Lab 9**

# *Exercise 4: Locating and Documenting the Logout Process*

- 1. Locate frame 20. What command is being sent from the client to the server to indicate that the user wishes to end the FTP session? Exercise 4: Locating and Documenting the Logout Process<br>
1. Locating and Documents being sen from the client to the sever to indicate that<br>
the user wisks to not the FIP sesson?<br>
2. Locate frame 21. A message is being sen
	- 2. Locate frame 21. A message is being sent from the server to the client. Answer the following questions about the message:
		- 2.1 What message number is being sent?
		- 2.2 What does this message mean?
		- 2.3 Where might you look to get clarification about the purpose of the message?
### *Exercise 5: Locating and Documenting TCP Session Termination*

1. Frames 22 through 25 are the four steps of the shutdown process used by TCP. Which device, the client or the server, starts the shutdown process?

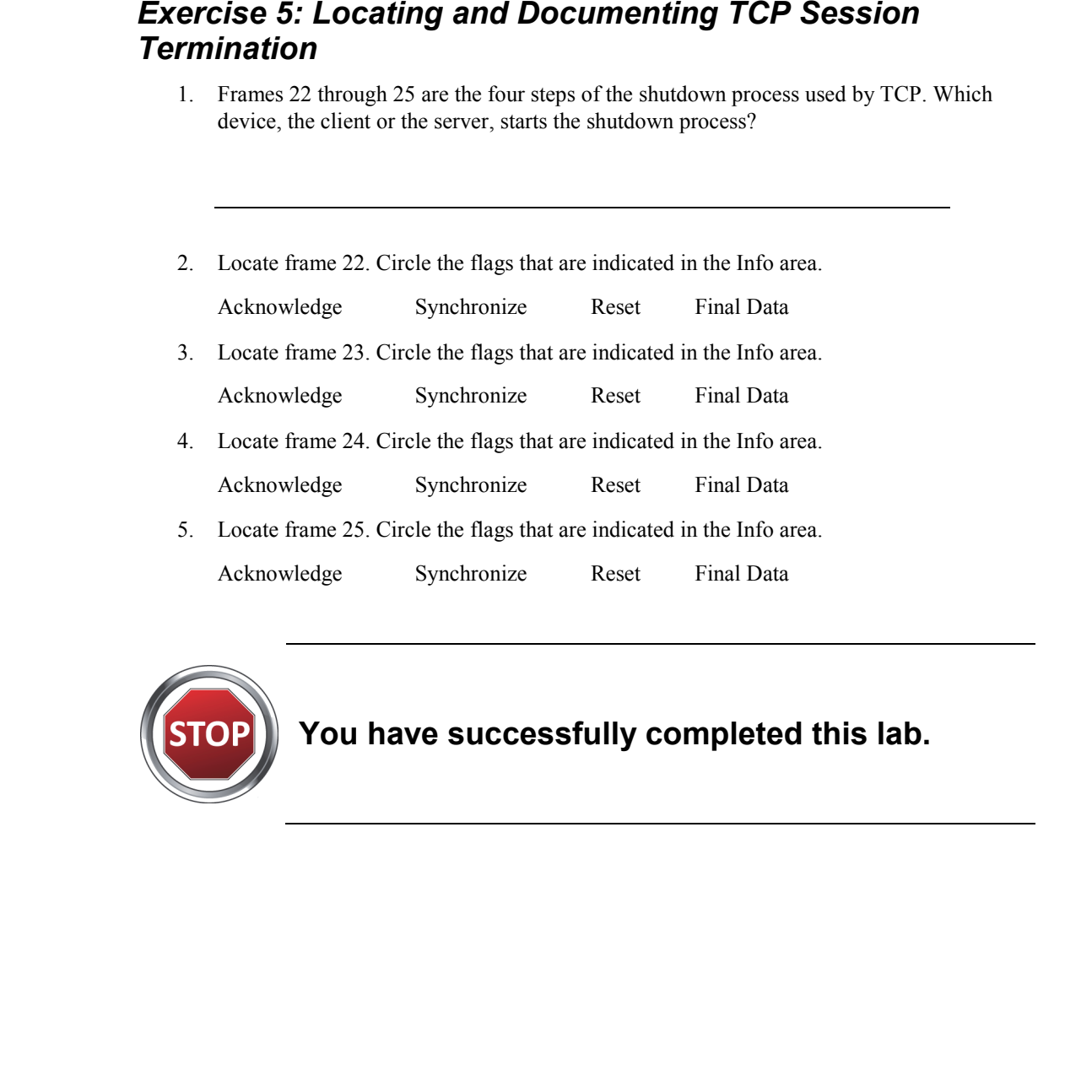

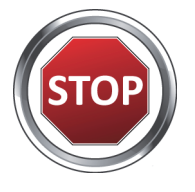

**You have successfully completed this lab.**

Understanding Networking Fundamentals Lab Guide L9-7 © Global Knowledge Training LLC

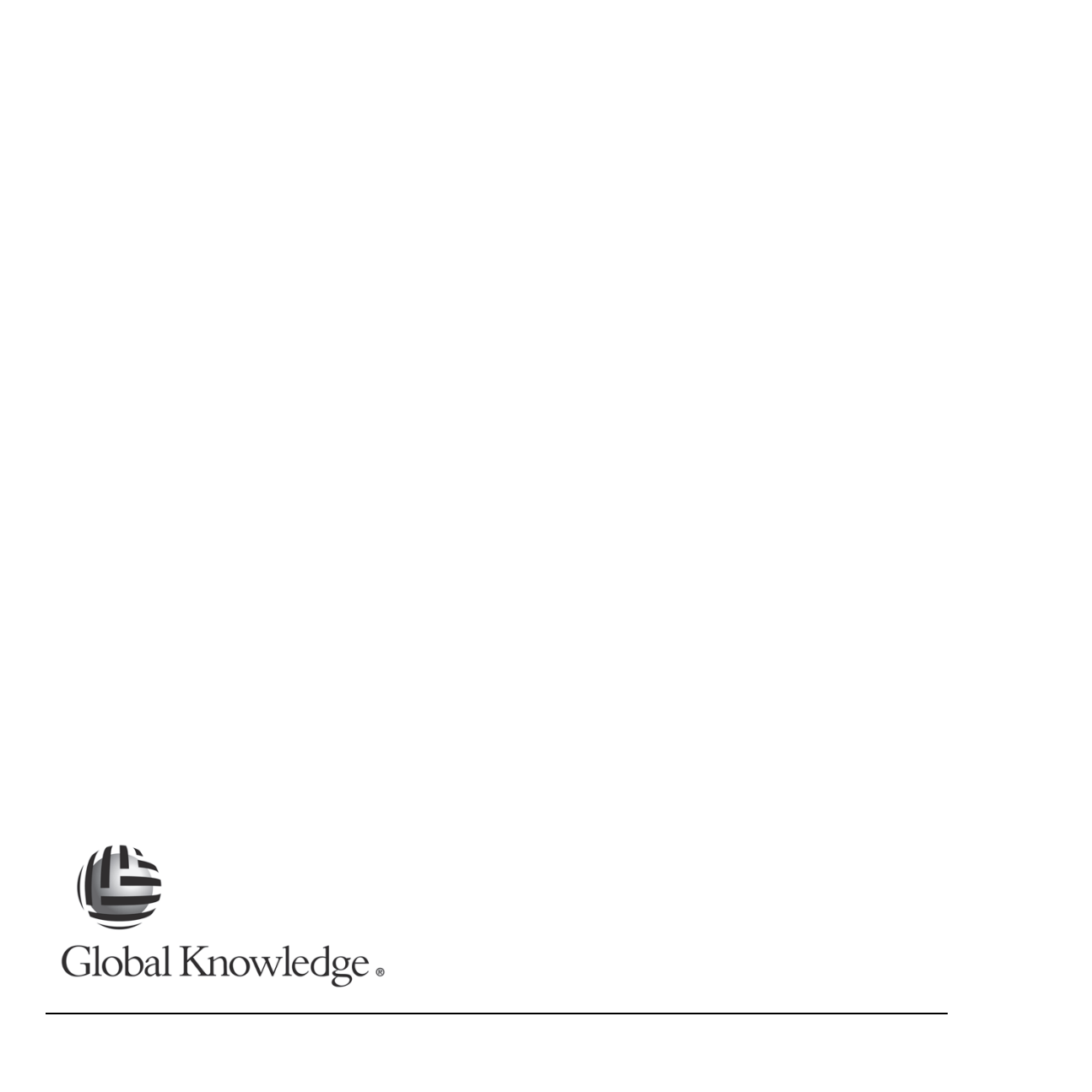

## **L10**

# Lab 10: DHCP Operation and Analysis Lab 10: DHCP Operation and<br>Analysis

Understanding Networking Fundamentals Lab Guide L10-1 © Global Knowledge Training LLC

For individual use only; may not be reprinted, reused, or distributed.

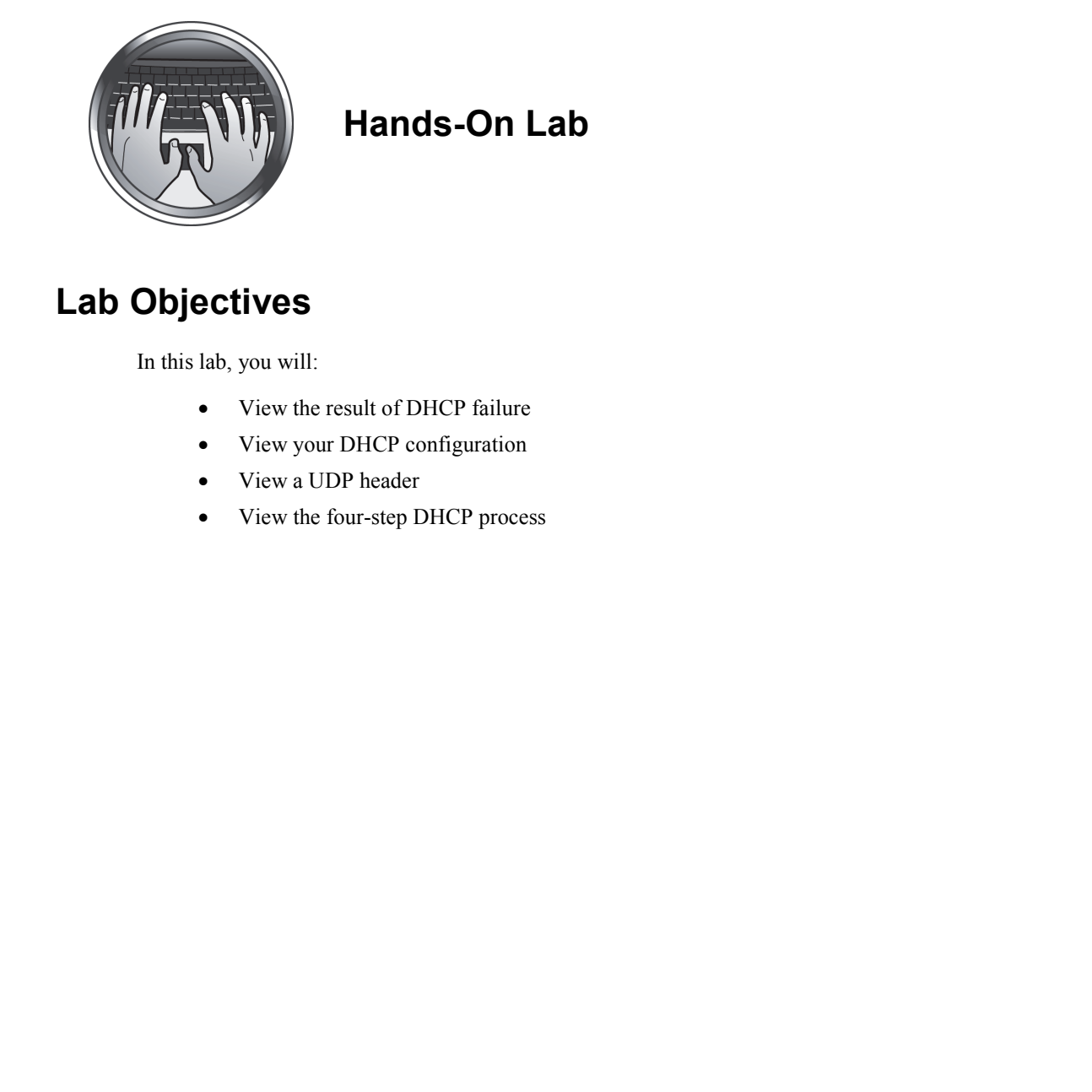

**Hands-On Lab** 

### **Lab Objectives**

In this lab, you will:

- View the result of DHCP failure
- View your DHCP configuration
- View a UDP header
- View the four-step DHCP process

L10-2 Understanding Networking Fundamentals Lab Guide © Global Knowledge Training LLC

### **Lab Procedures**

### *Exercise 1: Viewing the Result of DHCP Failure*

Your instructor will temporarily disable the DHCP (Dynamic Host Configuration Protocol) server in the classroom. Without the DHCP server, you will not receive an IP address from the server. In this exercise, you will learn what happens when the DHCP server is not available. **Lab Procedures**<br> **Exercise 1: Viewing the Result of DHCP Failure**<br>
Your instructive will temporarily disable the DIFCP (Dynamic Host Configuration<br>
Protocol) serves in the classroom. Without the DHCP server, you will lea

- 1. Open a command line window by double clicking the **Command Prompt** icon on the desktop.
- 2. Enter the following command:

```
 ipconfig /release
```
3. Enter the following command:

```
 ipconfig /renew
```
After a brief period of time, you will receive an error message indicating that an IP address was not obtained from DHCP.

4. In your command line window, enter the following command:

### **ipconfig /all**

- 5. Though DHCP did not assign you an IP address, you can see that you have an address assigned to your device. Record the IP address information below:
	- 5.1 IP address:
	- 5.2 Subnet mask:
	- 5.3 Default gateway:

Understanding Networking Fundamentals Lab Guide Leap Communication Control Communication Communication Communication Communication Communication Communication Communication Communication Communication Communication Communi © Global Knowledge Training LLC

- 6. Where did this address come from?
- 7. Your instructor will now enable the DHCP server. Wait until your instructor tells you it is okay to proceed. For the dial this address come from?<br>  $\overline{C}$ <br>  $\overline{C}$ <br>  $\overline{C}$   $\overline{C}$   $\overline{C}$   $\overline{C}$   $\overline{C}$   $\overline{C}$   $\overline{C}$   $\overline{C}$   $\overline{C}$   $\overline{C}$   $\overline{C}$   $\overline{C}$   $\overline{C}$   $\overline{C}$   $\overline{C}$   $\overline{C}$   $\overline{C}$   $\overline{C}$

### *Exercise 2: Viewing Your DHCP Configuration*

- 1. Your command line window should already be open. If not, open a command line window by double-clicking the **Command Prompt** icon on the desktop. Exercise 2: Viewing Your DHCP Configuration<br>
1. Your command line window should already be open. If not, open a command line window<br>
by double-clicking to Command Prompticon on the desitop.<br>
2. East the following command:
	- 2. Enter the following command:

### **ipconfig /release**

3. Enter the following command:

### **ipconfig /renew**

After a brief period of time, you will be assigned an IP address from the DHCP server.

4. In your command line window, enter the following command:

### **ipconfig /all**

- 5. DHCP has assigned you an IP address and other configuration information. Record the information in the space below:
	- 5.1 Connection-specific DNS suffix:
	- 5.2 Description:
	- 5.3 Physical address:

Understanding Networking Fundamentals Lab Guide Leap Communication Control Communication Communication Communication Communication Communication Communication Communication Communication Communication Communication Communi © Global Knowledge Training LLC

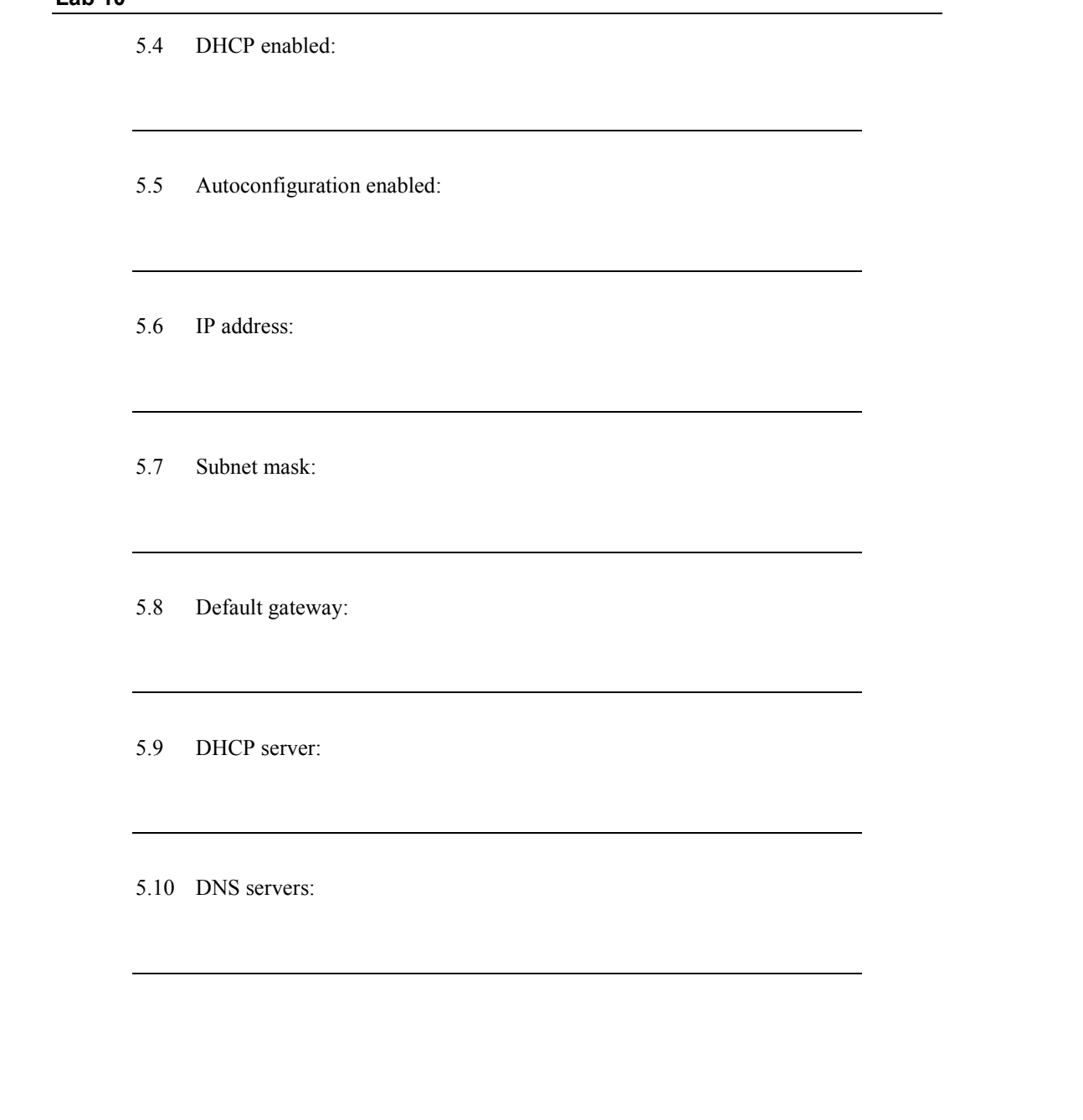

5.10 DNS servers:

L10-6 Understanding Networking Fundamentals Lab Guide © Global Knowledge Training LLC

5.11 Primary WINS server:

5.12 Lease obtained: S.11 Primary WINS server:<br>
S.12 Tease obtained:<br>
S.13 Tease expires:

5.13 Lease expires:

Understanding Networking Fundamentals Lab Guide L10-7 © Global Knowledge Training LLC

**Lab 10** 

### *Exercise 3: Viewing a UDP Header*

- 1. Open the Wireshark application by double-clicking the desktop icon.
- 2. When Wireshark opens, select **File, Open** on the menu bar. From the files presented, select **DHCP Capture** and click the **Open** button in the lower right corner of the Open dialog box. **Exercise 3: Viewing a UDP Header**<br>
1. Open the Wireshank application by double-clicking the desktop icon.<br>
2. When Wireshank opens, select File, Open ou the menu bar. From the files presented, select<br>
DHCP Capture and di
	- 3. Locate frame 1. This frame is a DHCP release message sent from a client to the DHCP server. In this frame, you will be looking at the UDP (User Datagram Protocol) header.
	- 4. Double-click the line for frame 1 to open the decode window. Locate and record the following information from frame 1:
		- 4.1 From the IP header:
			- 4.1.1 Protocol:

4.1.2 Source IP address:

4.1.3 Destination IP address:

4.2 From the UDP header:

4.2.1 Source port:

4.2.2 Destination port:

4.2.3 Length:

4.2.4 UDP checksum:

5. You should now be viewing the capture buffer, which contains five frames. 4.2 From the UDP header.<br>
4.2.1 Source port:<br>  $\frac{4.2.1 \text{ Souce port}}{4.2.2 \text{ Design:}}$ <br>  $\frac{4.2.3 \text{ Length:}}{4.2.4 \text{ UDP checksum:}}$ <br>  $\frac{4.2.4 \text{ UDP checksum:}}{4.2.4 \text{ UDP checksum:}}$ 

### *Exercise 4: Viewing the Four-Step DHCP Process*

| <b>Frame</b><br><b>Number</b> | <b>Source IP</b><br><b>Address</b>                 | <b>Destination IP</b><br><b>Address</b>        | <b>DHCP Packet Type</b><br>(from the Info area)                                        |                                                                                            |
|-------------------------------|----------------------------------------------------|------------------------------------------------|----------------------------------------------------------------------------------------|--------------------------------------------------------------------------------------------|
| $\overline{2}$                |                                                    |                                                |                                                                                        |                                                                                            |
| 3                             |                                                    |                                                |                                                                                        |                                                                                            |
| $\overline{4}$                |                                                    |                                                |                                                                                        |                                                                                            |
| 5                             |                                                    |                                                |                                                                                        |                                                                                            |
| 2.1                           | From the IP header:<br>2.1.1<br>Source IP address: | following information from the capture buffer: | vice. Double-click frame 5 in the capture buffer to view the decode window. Record the | The last frame, frame 5, contains all of the information necessary to configure the IP de- |
|                               |                                                    |                                                |                                                                                        |                                                                                            |
|                               | 2.1.2                                              | Destination IP address:                        |                                                                                        |                                                                                            |
|                               |                                                    |                                                |                                                                                        |                                                                                            |

Figure 54: DHCP Frame Information

- 2. The last frame, frame 5, contains all of the information necessary to configure the IP device. Double-click frame 5 in the capture buffer to view the decode window. Record the following information from the capture buffer:
	- 2.1 From the IP header:
		- 2.1.1 Source IP address:
		- 2.1.2 Destination IP address:

2.2 From the BOOTP header:

2.2.1 Message type:

2.2.2 Transaction ID:

2.2.3 Client IP address:

2.2.4 Next server IP address:

2.2.5 Relay agent IP address: 2.2 From the BOOTP beader.<br>
2.2.1 Message type:<br>  $\frac{2.2.3 \text{ Client IP address}}{2.2.3 \text{ Client IP address}}$ <br>
2.2.4 Next server IP address:<br>  $\frac{2.2.6 \text{ Client IP address}}{2.2.6 \text{ Client MAC address}}$ 

2.2.6 Client MAC address:

Understanding Networking Fundamentals Lab Guide L<sub>10</sub>-11 © Global Knowledge Training LLC

2.3 From the DHCP header (below the magic cookie): 2.3.1 DHCP message type: Fast Inc. DDCP header (below the magic cookie):<br>2.3.1 DHCP message type:<br>2.3.2 Renewal time value:<br>2.3.3 Rebinding time value:<br>2.3.4 PF address lease time:<br>2.3.5 Subnet mask:<br>2.3.5 Subnet mask:<br>2.3.5 Notnet mask:<br>2.3.5 Not

2.3.2 Renewal time value:

2.3.3 Rebinding time value:

2.3.4 IP address lease time:

2.3.5 Subnet mask:

2.3.6 Domain name:

2.3.7 Router address:

2.3.8 Domain Name Server address:

L10-12 Understanding Networking Fundamentals Lab Guide © Global Knowledge Training LLC

3. Close the capture buffer window by selecting **File, Close** from the menu bar.

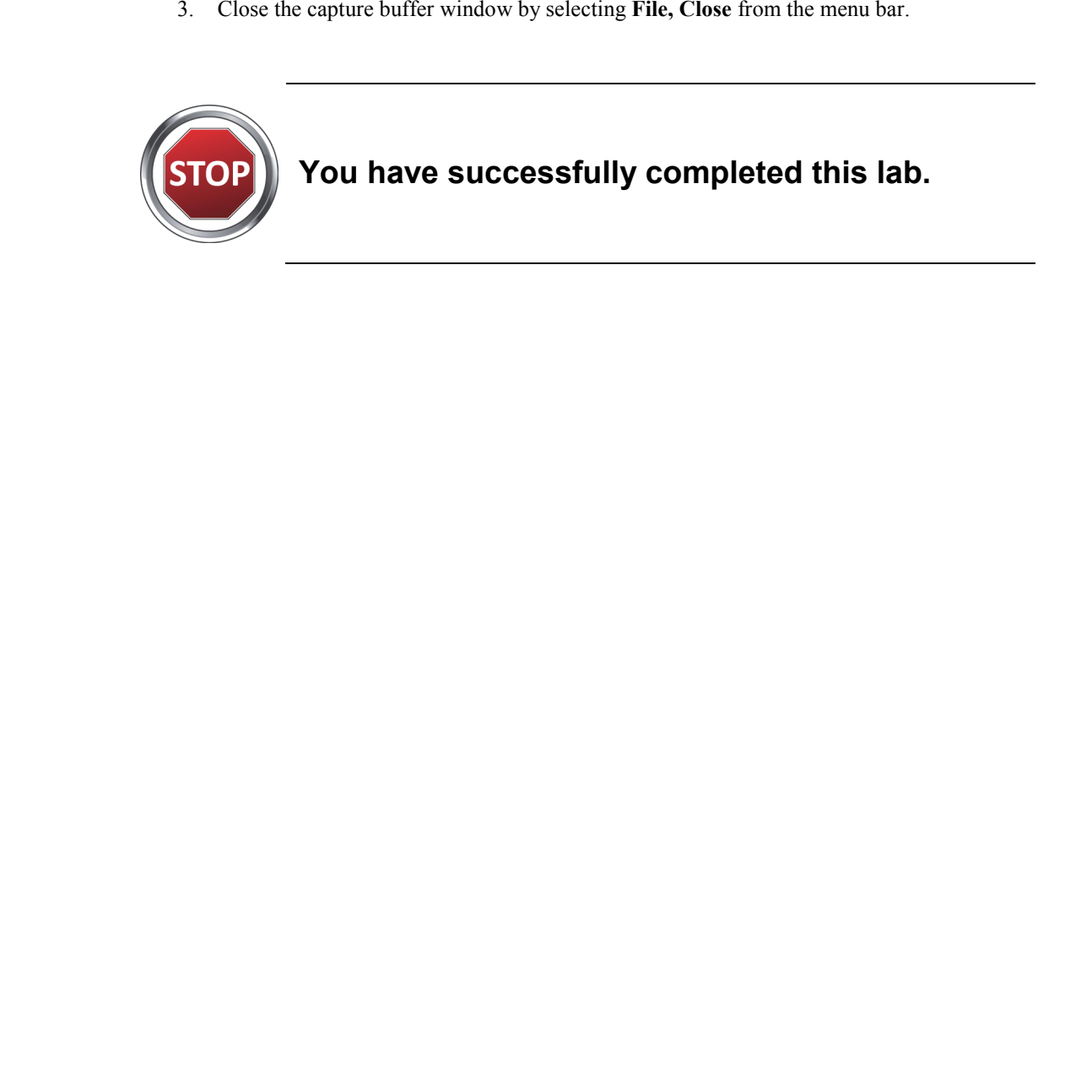

Understanding Networking Fundamentals Lab Guide L10-13 © Global Knowledge Training LLC

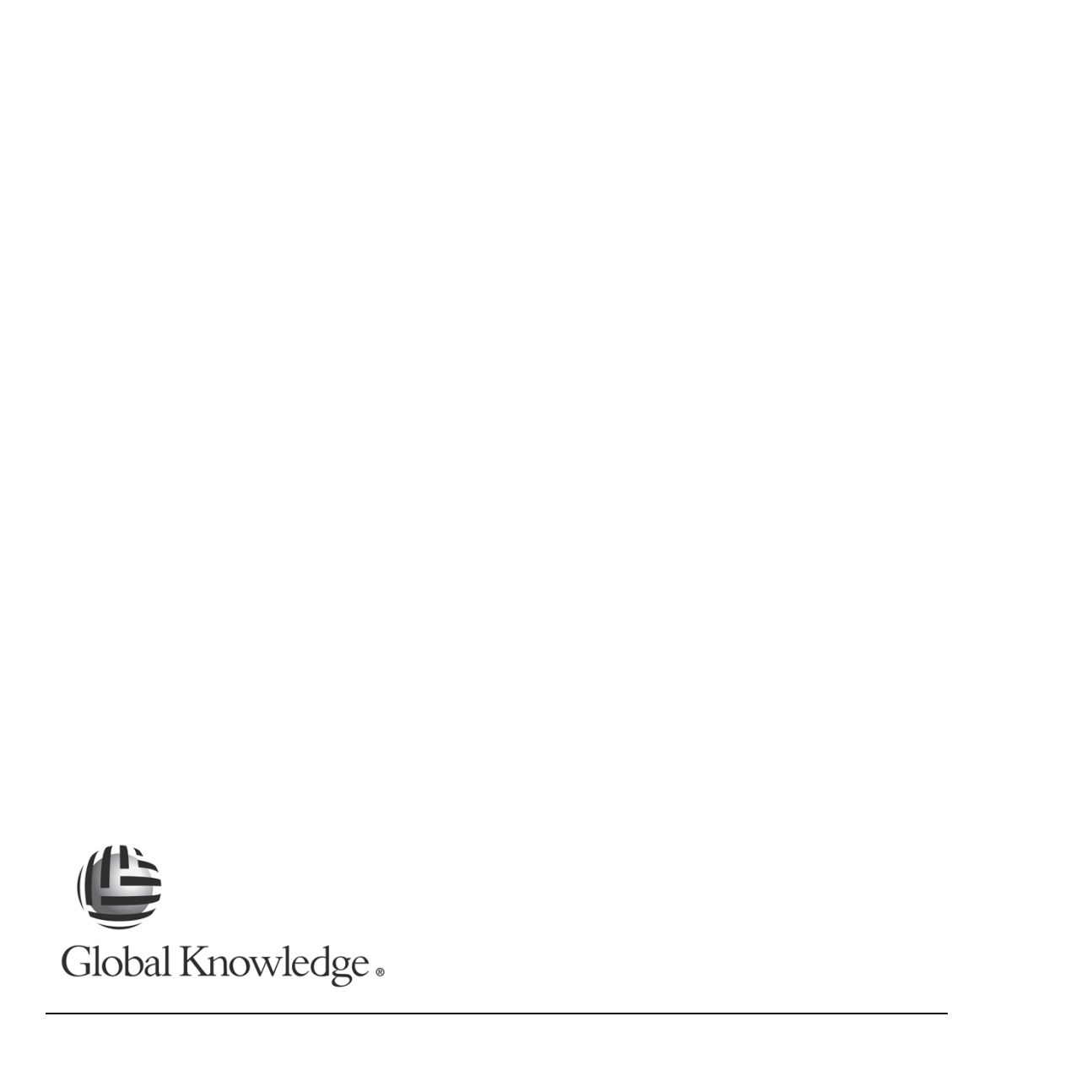

L10-14 Understanding Networking Fundamentals Lab Guide © Global Knowledge Training LLC

# **L11**  Eab 11: DNS

### Lab 11: DNS

Understanding Networking Fundamentals Lab Guide L11-1 © Global Knowledge Training LLC

For individual use only; may not be reprinted, reused, or distributed.

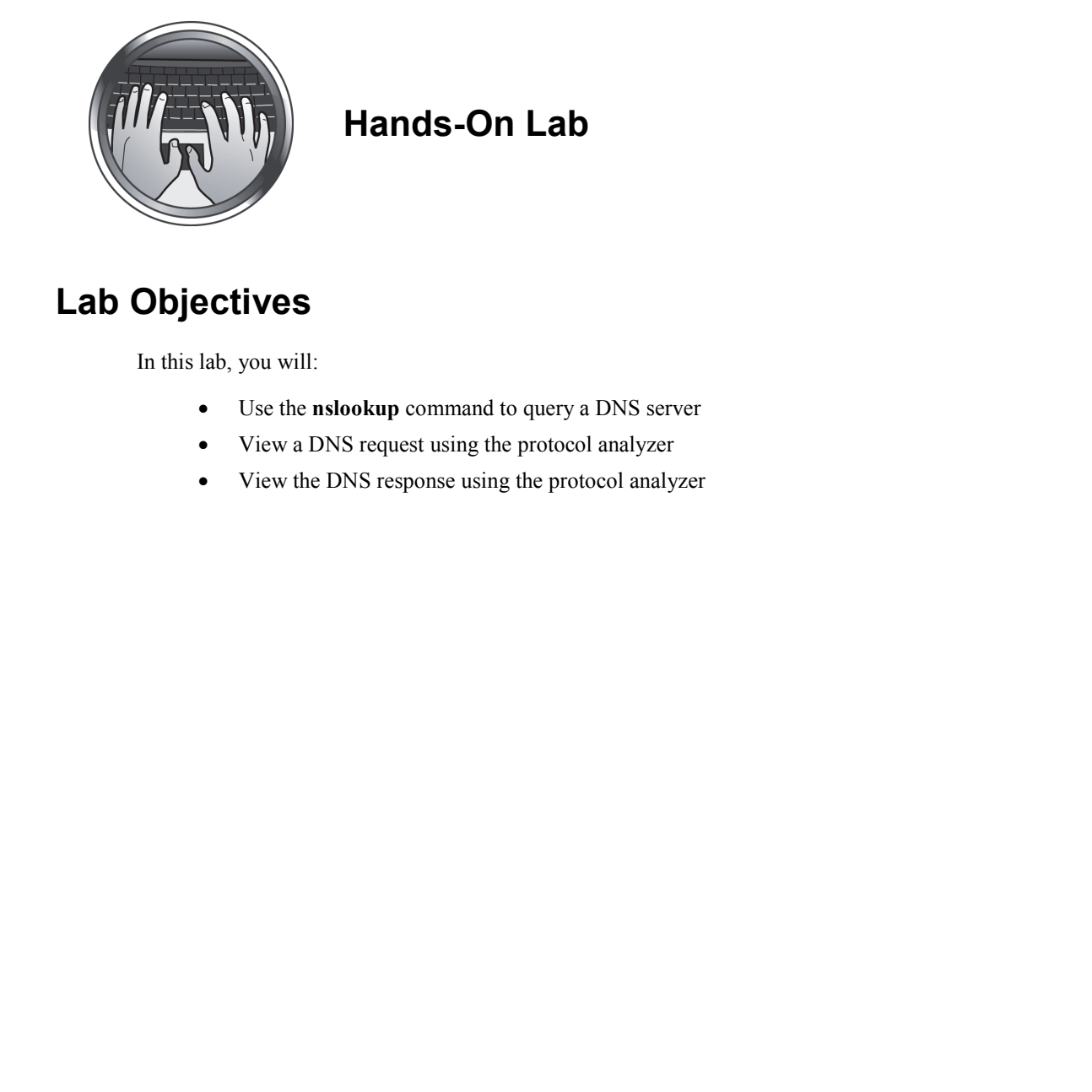

### **Hands-On Lab**

### **Lab Objectives**

In this lab, you will:

- Use the **nslookup** command to query a DNS server
- View a DNS request using the protocol analyzer
- View the DNS response using the protocol analyzer

### **Lab Procedures**

### *Exercise 1: Querying a DNS Server with nslookup*

- 1. Open a command line window by double-clicking the **Command Prompt** icon on the desktop.
- 2. When the command prompt opens, enter the following command:

### **nslookup linux.gklabs.com**

2.1 What IP address is returned in response to your **nslookup** request?

This form of **nslookup** request is used to query one address at a time.

3. The **nslookup** command is also an application program that performs many different functions. In the next few steps, you will be using **nslookup** in the multifunction application mode. Enter the following command in the command line window: **Exercise 1: Querying a DNS Server with nslookup**<br> **Exercise 1: Querying a DNS Server with nslookup**<br>
1. Open a command line weaken who divided celicing the Command Promptition on the<br>
desilon,<br>
2. When the command prompt

### **nslookup**

The display now contains the name and IP address of the DNS (Domain Name System) server that **nslookup** will be using. Enter the server name and IP address below:

3.1 Server name:

3.2 IP address:

4. Below the server name and address, you will see a greater than (>) symbol. This is the command prompt for **nslookup**. People often confuse this for the DOS prompt.

Understanding Networking Fundamentals Lab Guide L11-3 © Global Knowledge Training LLC

5. Next to the ">" prompt for **nslookup**, enter the following request: S. Next to the <sup>913</sup> prompt for malochap, enter the following request.<br>
S.1 What address is returned by **n**stookop?<br>
6. Later the following request to exit **nstookop?**<br>
6. Later the following request to exit **nstookop**.<br>

 **boston.gklabs.com** 

- 5.1 What address is returned by **nslookup**?
- 6. Enter the following request to exit **nslookup**:

### **exit**

You will return to the command prompt.

### *Exercise 2: Viewing a DNS Request*

- 1. If Wireshark is not open, open the Wireshark application by double-clicking the desktop icon.
- 2. When Wireshark opens, select **File, Open** on the menu bar. From the files presented, select **DNS Capture** and click the **Open** button in the lower right corner of the Open dialog box.
- 3. Locate frame 1. This frame is a DNS request message sent from a client to the DNS server. In this frame, you will be looking at the UDP (User Datagram Protocol) header and the DNS request information. **Exercise 2: Viewing a DNS Request**<br>
1. If Wireshark a not open, open the Wireshark application by double-clicking the desktop<br>
1. If Wireshark appear and the client by the matter of the Cyper on the member of the Materia
	- 4. Double-click the line for frame 1 to open the decode window. Locate and record the following information from frame 1:
		- 4.1 From the IP header:
			- 4.1.1 Protocol:

4.1.2 Source IP address:

4.1.3 Destination IP address:

4.2 From the UDP header:

4.2.1 Source port:

4.2.2 Destination port:

4.2.3 Length:

4.2.4 UDP checksum:

4.3 From the DNS header: 4.3.1 Questions: 4.2.1 Fourthermore<br>
4.2.1 Searce port:<br>
4.2.2 Destination port:<br>
4.2.3 Length:<br>
4.2.4 UDP checksum:<br>
4.3 From the DNS header:<br>
4.3.1 Questions:<br>
4.3.1 Questions:<br>
4.3.2 Asswers:

4.3.2 Answers:

4.4 Queries: (Click the Queries "+" box to see the question asked in the DNS request.) 4.4.1 Domain name: 4.4 Oueries: (Click the Queries "+" box to see the question asked in the DNS request.)<br>4.4.1 Domain name:<br> $\frac{4.4.2 \text{ Typer}}{4.4.3 \text{ Class}}$ 

4.4.2 Type:

4.4.3 Class:

Understanding Networking Fundamentals Lab Guide L11-7 © Global Knowledge Training LLC

**Lab 11** 

### *Exercise 3: Viewing a DNS Response*

1. Locate frame 2 in the capture buffer. Double-click the line for frame 2 to open the decode window. Exercise 3: Viewing a DNS Response<br>
1. Locate frame 2 in the capture buffer. Double-click the line for frame 2 to open the decode<br>
window.<br>
2. Locate and econd the following information from frame 2:<br>
2.1.1 From the IP hea

- 2. Locate and record the following information from frame 2:
	- 2.1 From the IP header:
		- 2.1.1 Protocol:

2.1.2 Source IP address:

2.1.3 Destination IP address:

- 2.2 From the UDP header:
	- 2.2.1 Source port:

2.2.2 Destination port:

2.2.3 Length:

L11-8 Understanding Networking Fundamentals Lab Guide © Global Knowledge Training LLC

2.2.4 UDP checksum:

- 2.3 From the DNS header: 2.24 UDP checksum:<br>
Trom the DNS bender:<br>
2.3.1 Questions:<br>
2.3.2 Answers:<br>
2.4 Queries:<br>
2.4.1 Domain name.<br>
2.4.2 Type:<br>
2.4.3 Class:
	- 2.3.1 Questions:

2.3.2 Answers:

2.4 Queries:

2.4.1 Domain name:

2.4.2 Type:

2.4.3 Class:

Understanding Networking Fundamentals Lab Guide L11-9 © Global Knowledge Training LLC

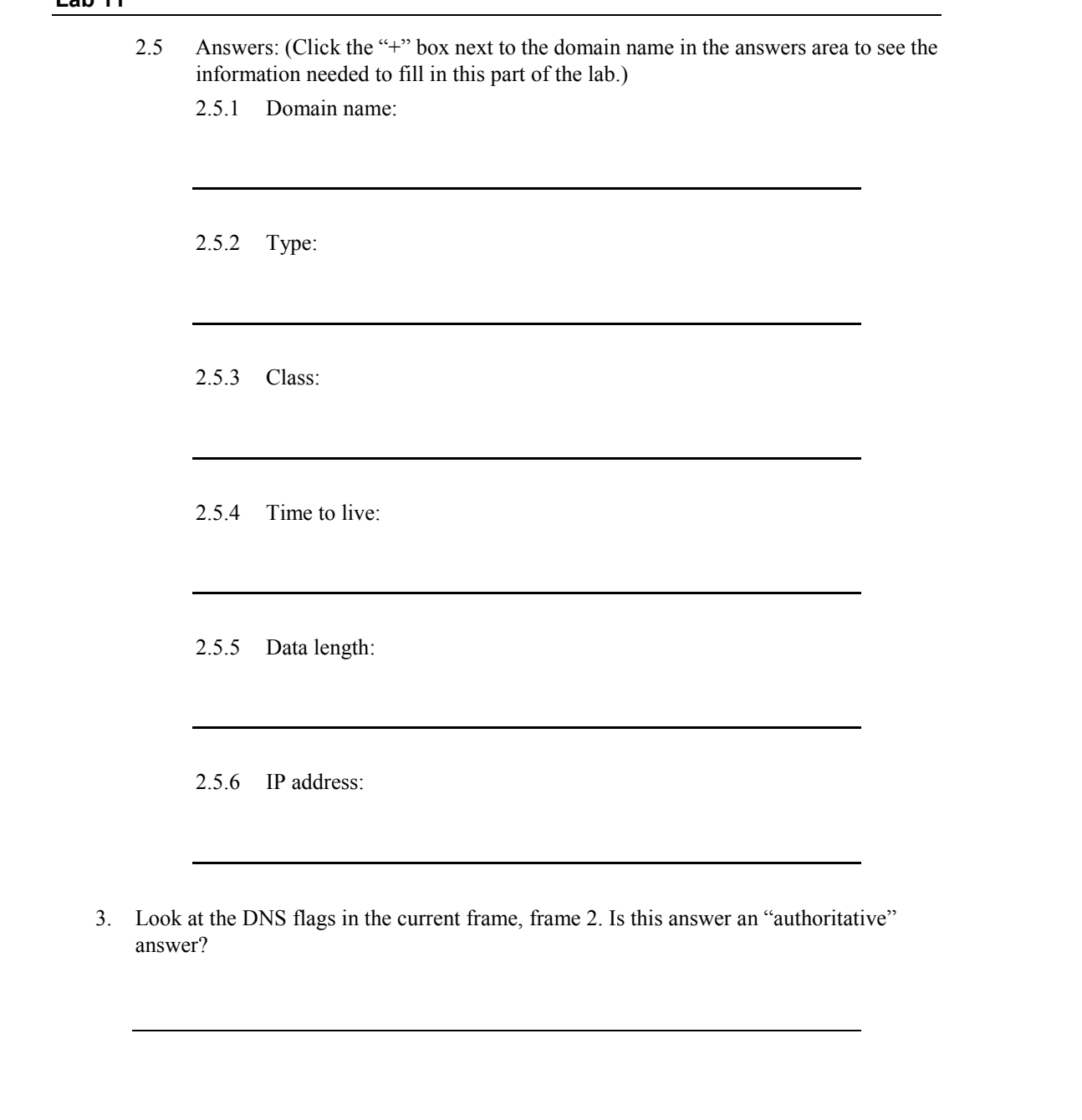

- 4. Close the decode window by clicking the **X** in the upper right corner. You should now be viewing the capture buffer, which contains two frames.
- 5. Close the capture buffer window by selecting **File, Close** from the menu bar.

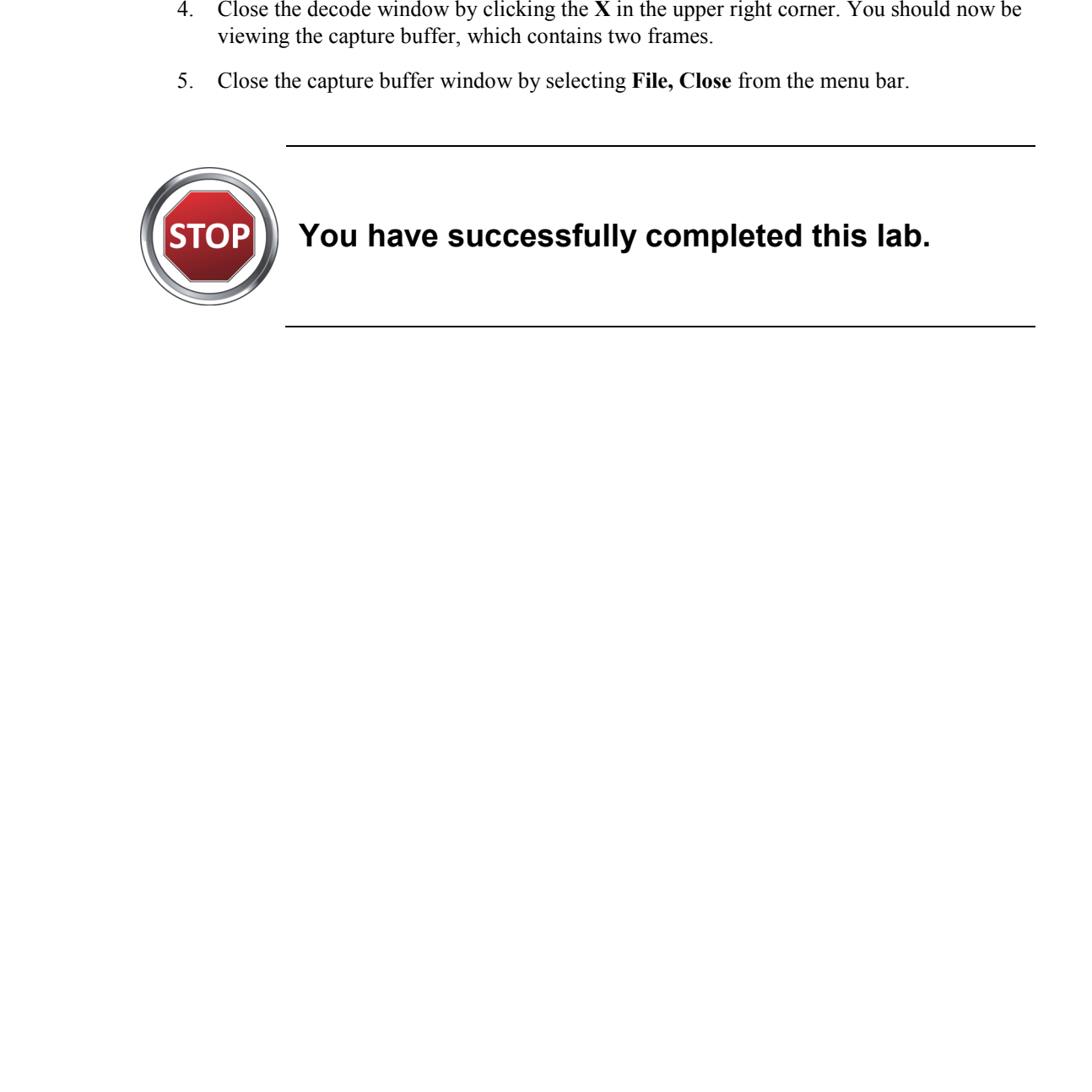

Understanding Networking Fundamentals Lab Guide L11-11 © Global Knowledge Training LLC

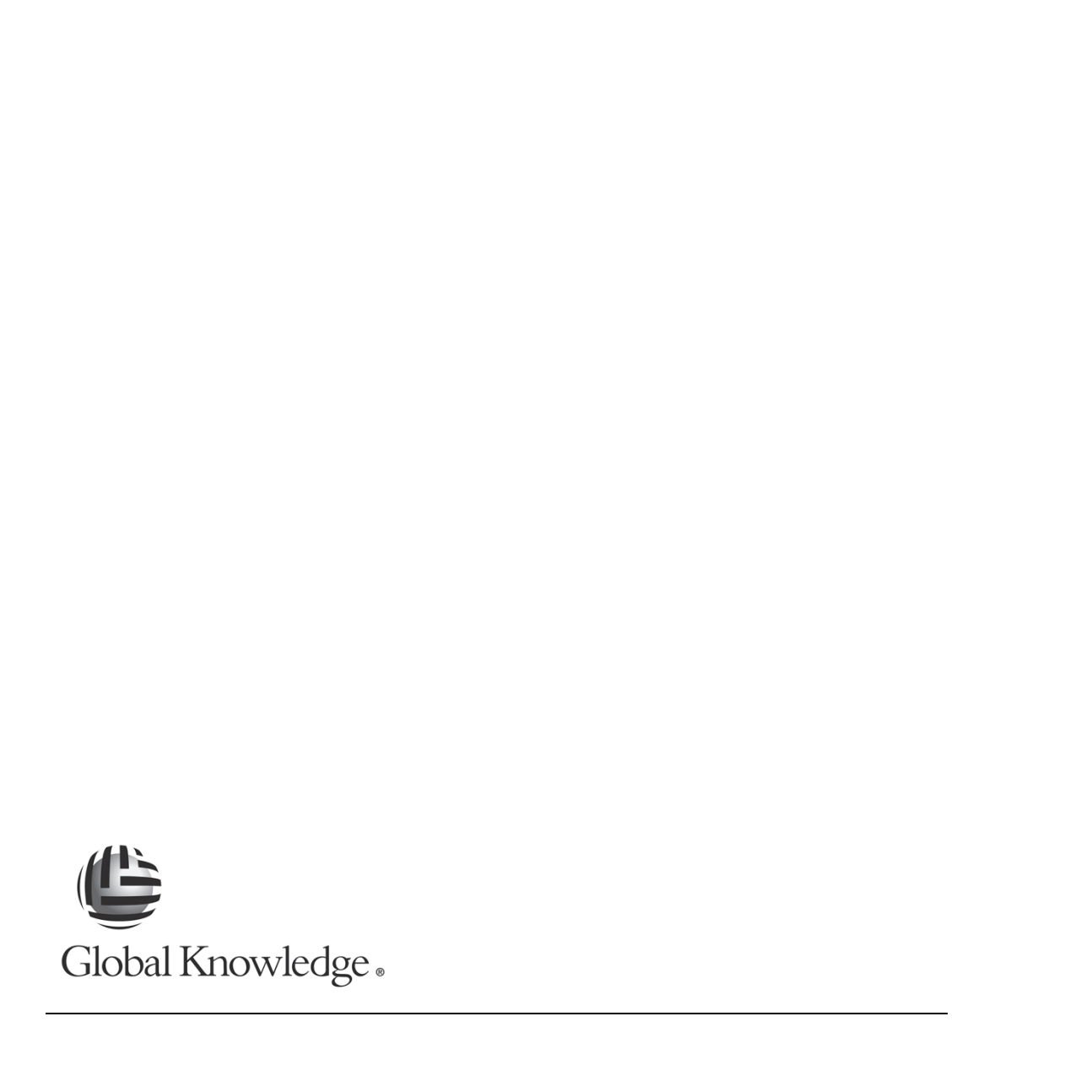

L11-12 Understanding Networking Fundamentals Lab Guide © Global Knowledge Training LLC

For individual use only; may not be reprinted, reused, or distributed.

### **L12**

# Lab 12: Internet Control Message Protocol Explorer Lab 12: Internet Control Message<br>Protocol

Understanding Networking Fundamentals Lab Guide L12-1 © Global Knowledge Training LLC

For individual use only; may not be reprinted, reused, or distributed.

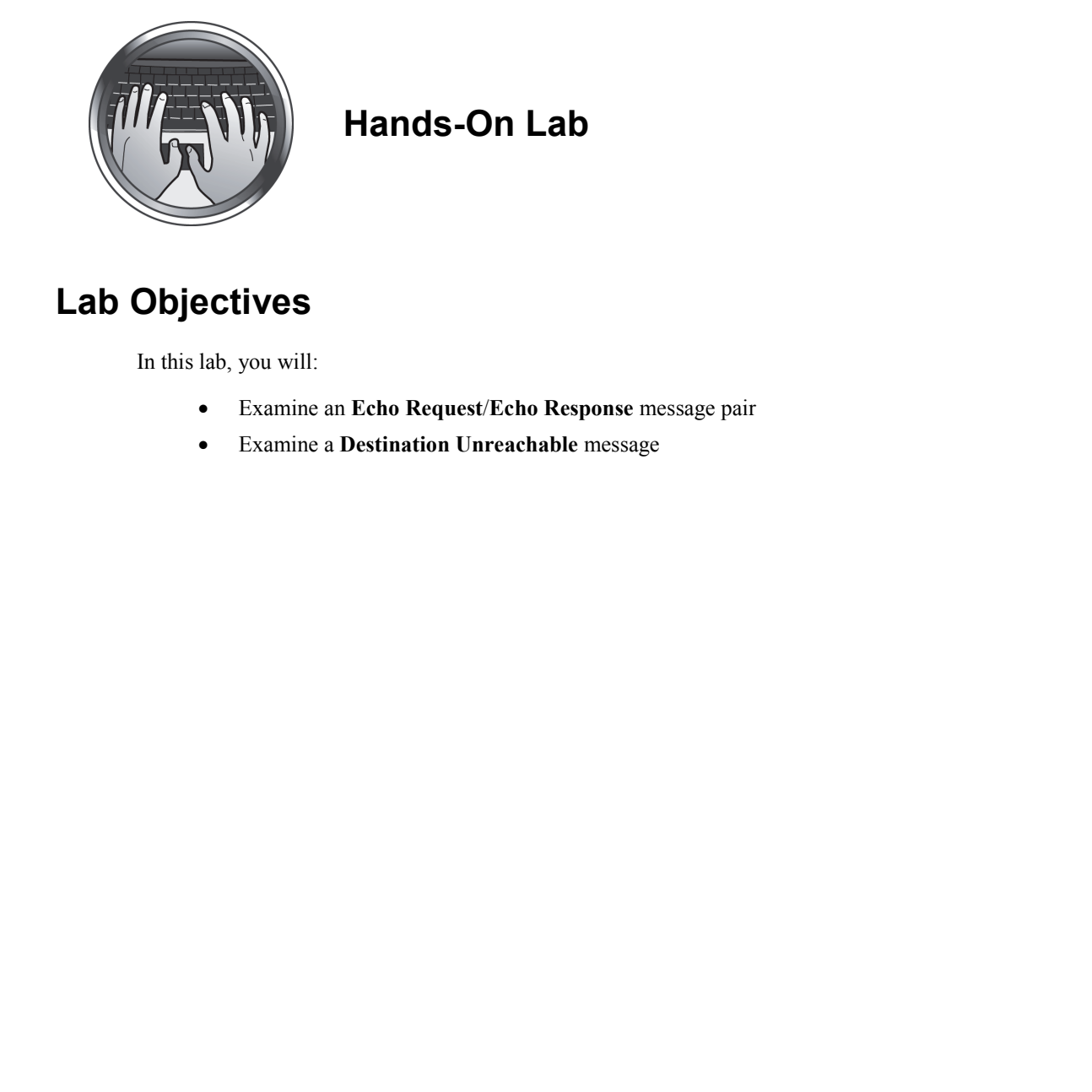

**Hands-On Lab** 

### **Lab Objectives**

In this lab, you will:

- Examine an **Echo Request**/**Echo Response** message pair
- Examine a **Destination Unreachable** message

### **Lab Procedures**

### *Exercise 1: Examining an Echo Request/Echo Response Message Pair*

- 1. Open the Wireshark application by double-clicking the desktop icon.
- 2. When Wireshark opens, click **File, Open** on the menu bar. From the files presented, select **Ping Linux Capture** and click the **Open** button in the lower right corner of the Open dialog box.
- 3. Double-click the first IP frame in the capture buffer to open the decode window. From the decode display, enter the information indicated in Figure 55.

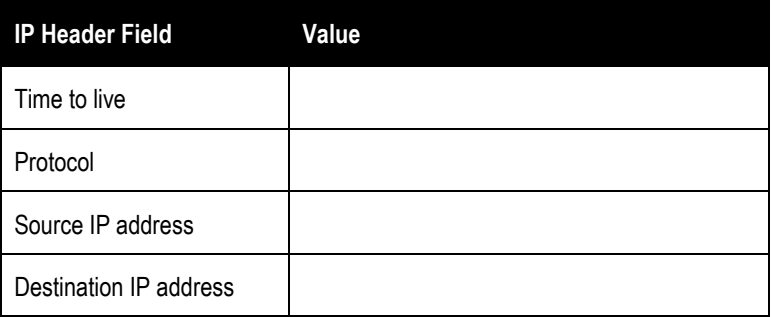

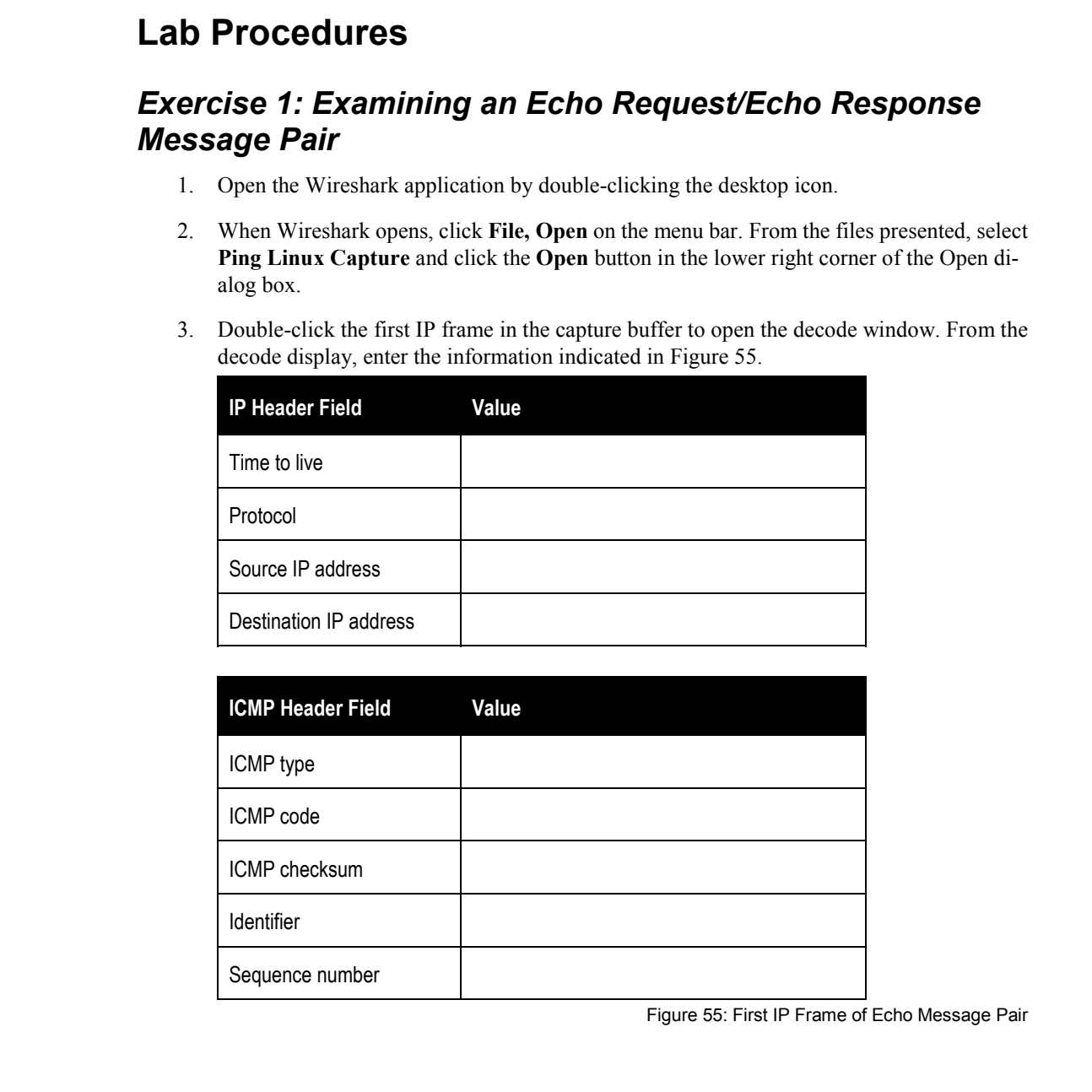

Figure 55: First IP Frame of Echo Message Pair

Understanding Networking Fundamentals Lab Guide L12-3 © Global Knowledge Training LLC

### **Lab 12**

4. Double-click the second frame in the capture buffer to open the decode window. From the decode display, enter the information indicated in Figure 56.

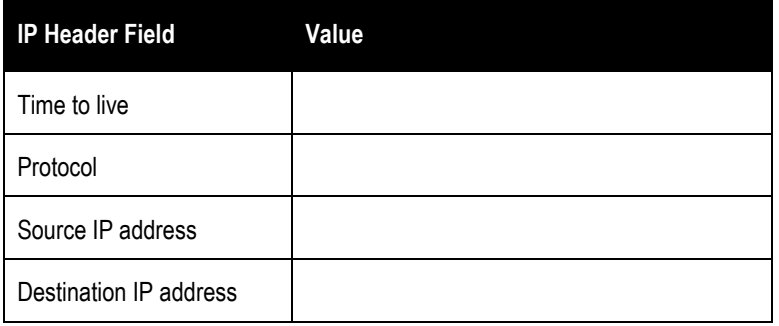

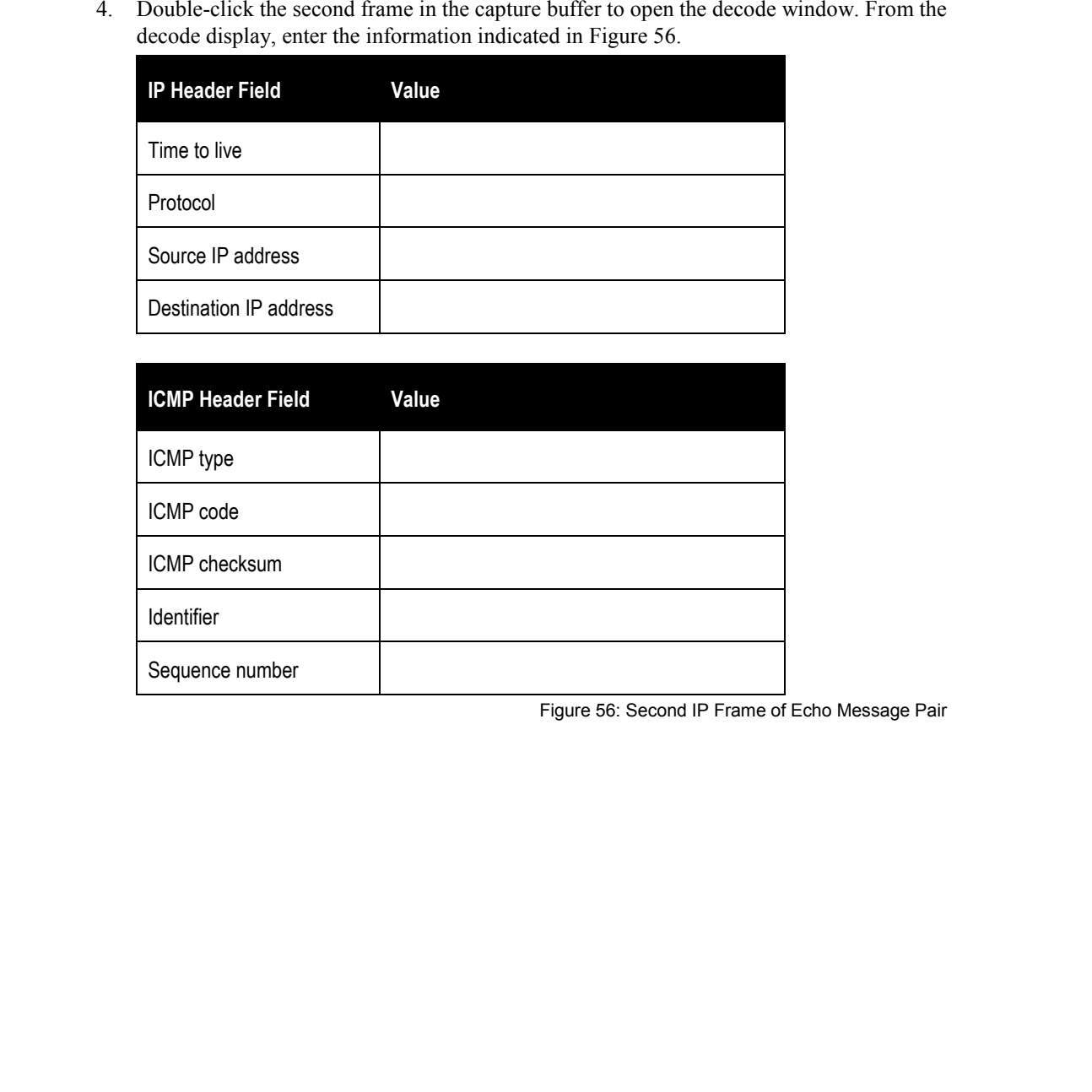

Figure 56: Second IP Frame of Echo Message Pair

L12-4 Understanding Networking Fundamentals Lab Guide © Global Knowledge Training LLC

- 5. Click the ICMP **Data** area tag in the decode window to highlight the ICMP (Internet Control Message Protocol) data in the hexadecimal and ASCII areas. Look at the contents of the ASCII display. S. Click the ICMP Dotat area tag in the decode window to highlight the ICMP (Datenet<br>Control Message Promocol) duta in the bendesimal and ASCII areas. I node at the contents<br>of the ASCII display.<br>S.1 Move to the first fig
	- 5.1 Move to the first frame in the capture buffer. Move back and forth between frames 1 and 2 by clicking the lines.
		- 5.1.1 Do the contents of the data area change when being returned from the ICMP target device?
	- 6. Compare the time-to-live values in the two frames. Why are the time-to-live values different?

### *Exercise 2: Examining a Network Unreachable Message*

- 1. In the open Wireshark application, click **File, Open** on the menu bar. From the files presented, select **Network Unreachable Capture** and click the **Open** button in the lower right corner of the Open dialog box.
- 2. Click the first IP frame in the capture buffer. From the decode display, enter the information indicated in Figure 57.

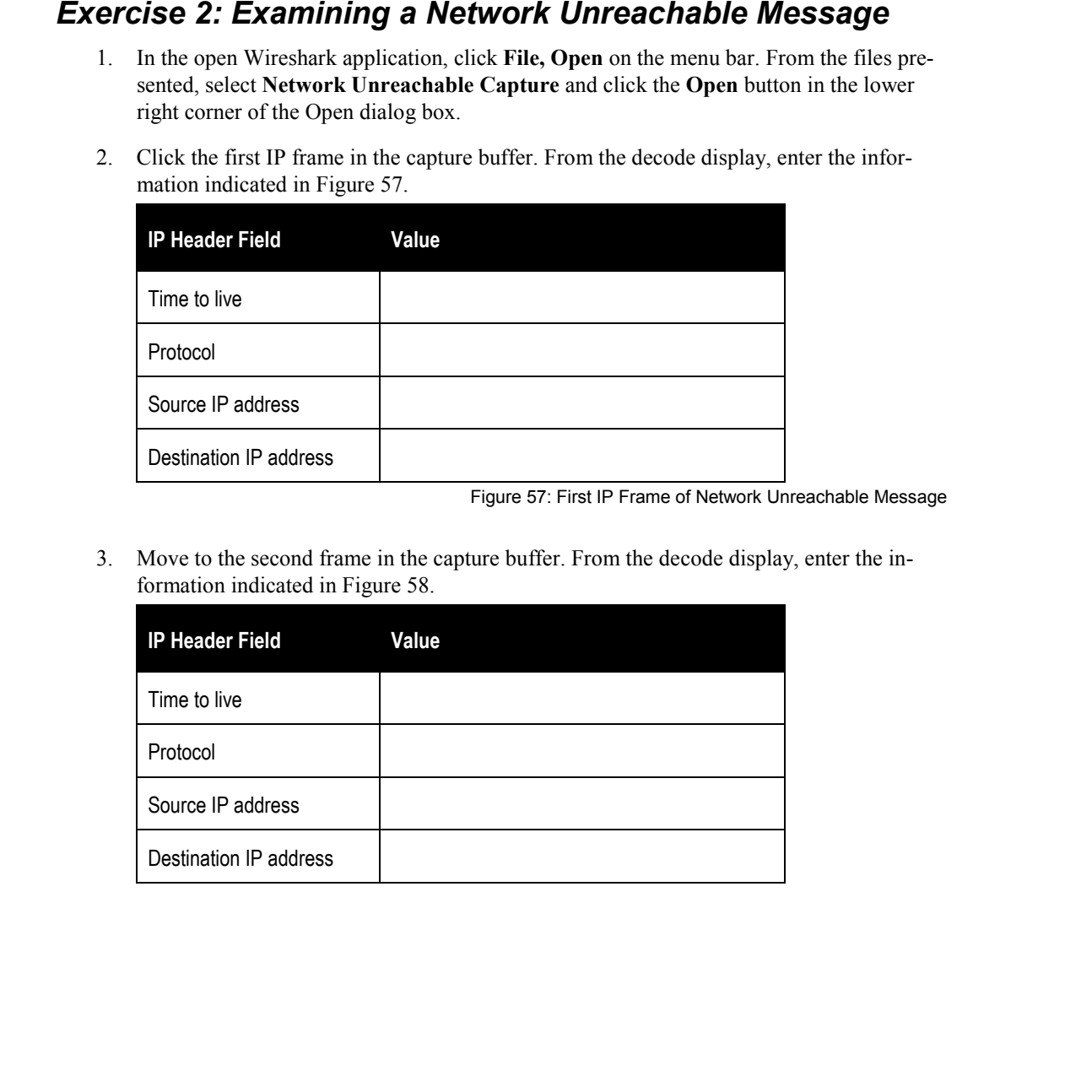

Figure 57: First IP Frame of Network Unreachable Message

3. Move to the second frame in the capture buffer. From the decode display, enter the information indicated in Figure 58.

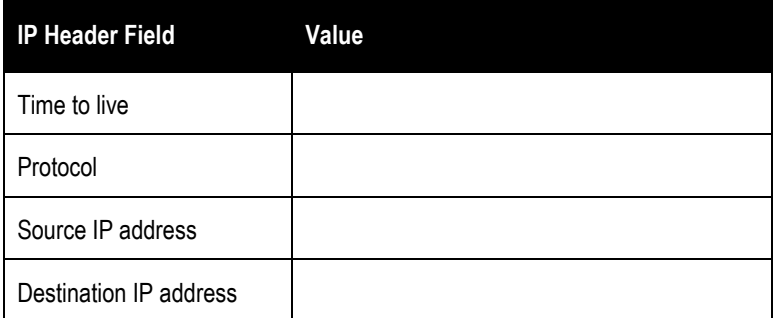

**Lab 12** 

| <b>ICMP Header Field</b> | Value |
|--------------------------|-------|
| ICMP type                |       |
| ICMP code                |       |
| ICMP checksum            |       |

Figure 58: Second IP Frame of Network Unreachable Message

4. Scroll down below the ICMP header field to find the next IP header in the ICMP message frame. This is the header of the message that caused the error. Record the information indicated in Figure 59.

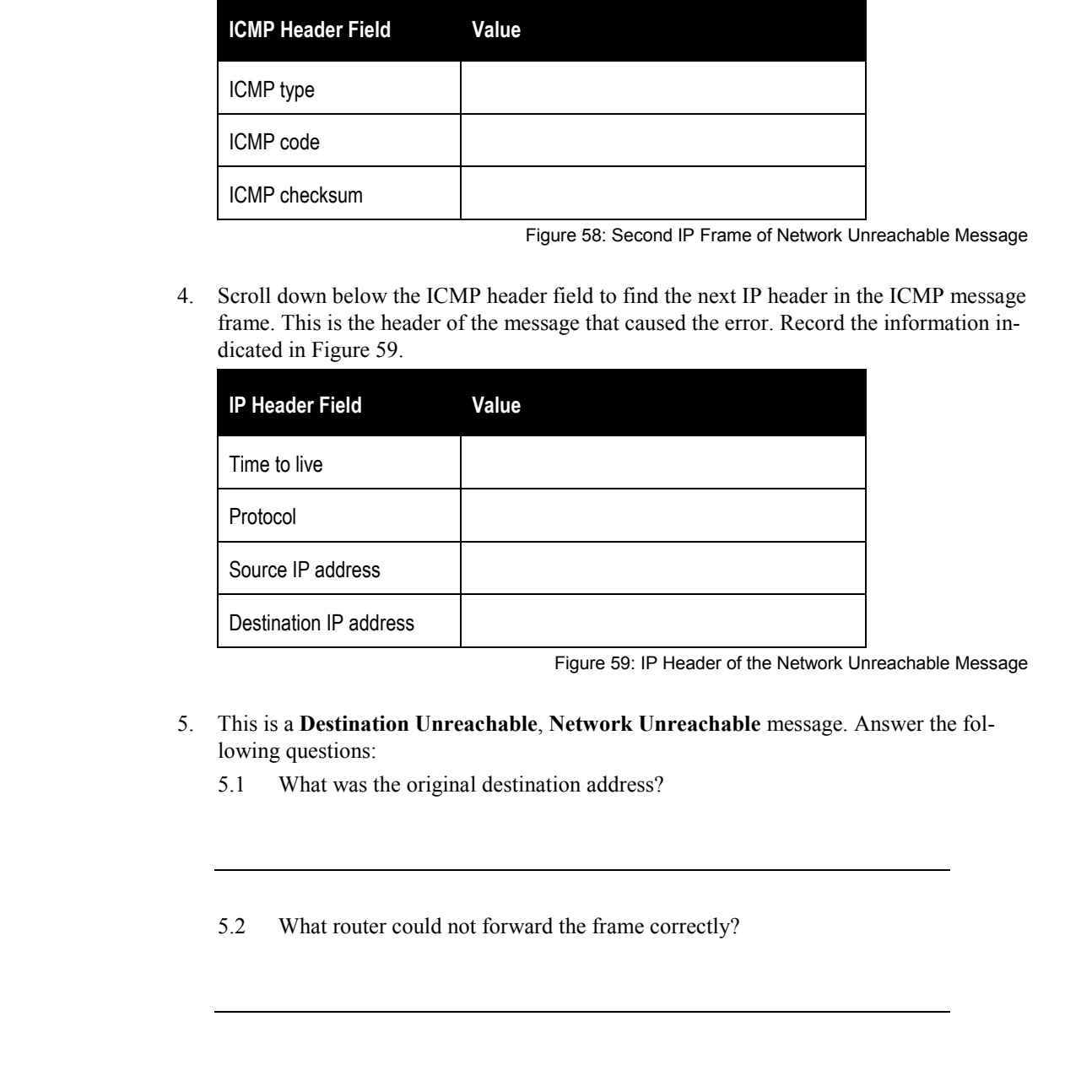

Figure 59: IP Header of the Network Unreachable Message

- 5. This is a **Destination Unreachable**, **Network Unreachable** message. Answer the following questions:
	- 5.1 What was the original destination address?

5.2 What router could not forward the frame correctly?

Understanding Networking Fundamentals Lab Guide L12-7 © Global Knowledge Training LLC

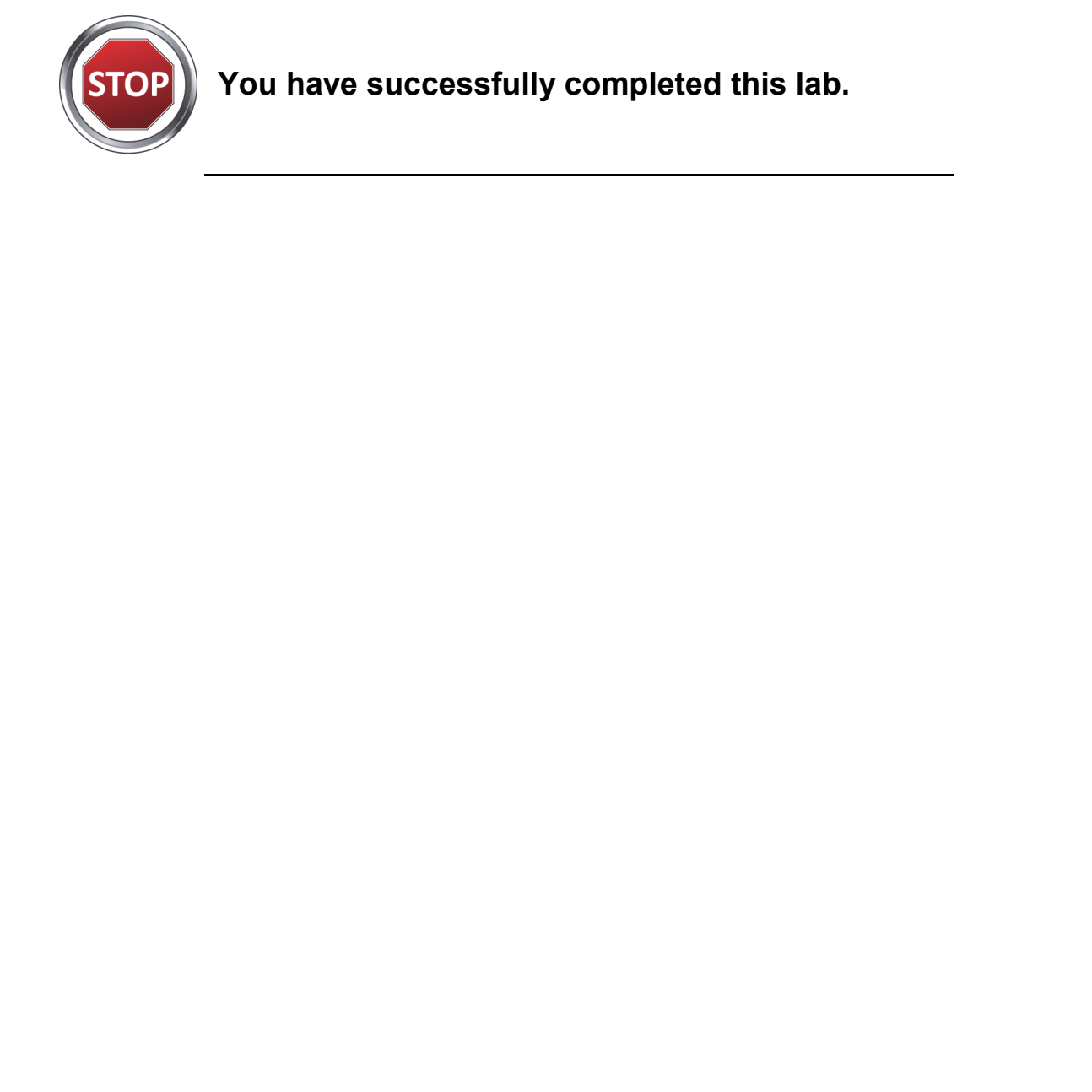

**You have successfully completed this lab.**

L12-8 Understanding Networking Fundamentals Lab Guide © Global Knowledge Training LLC
# **L13**  Lab 13: Network Security

# Lab 13: Network Security

Understanding Networking Fundamentals Lab Guide L13-1 © Global Knowledge Training LLC

For individual use only; may not be reprinted, reused, or distributed.

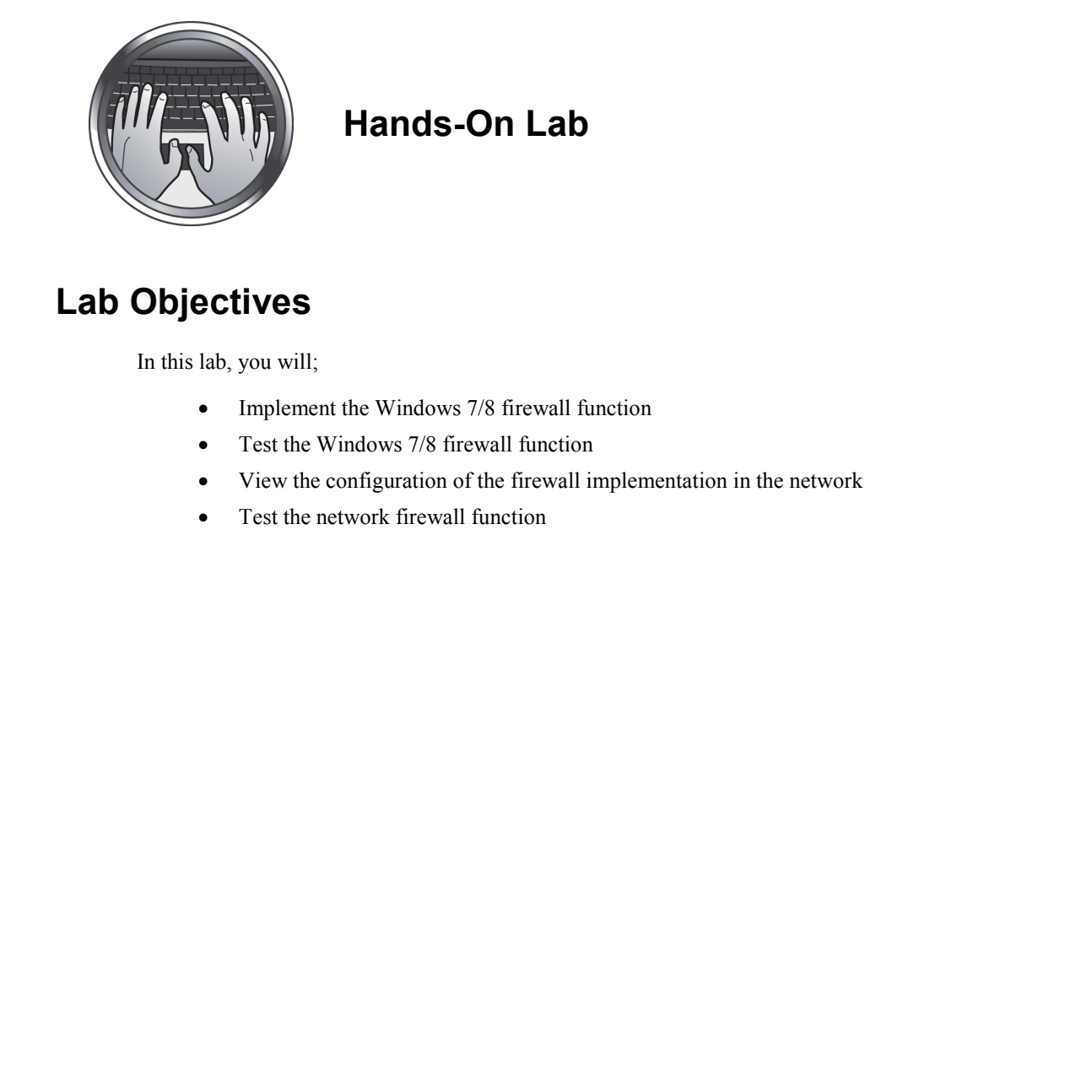

### **Hands-On Lab**

# **Lab Objectives**

In this lab, you will;

- Implement the Windows 7/8 firewall function
- Test the Windows 7/8 firewall function
- View the configuration of the firewall implementation in the network
- Test the network firewall function

### **Lab Procedures**

### *Exercise 1: Implementing the Windows 7/8 Firewall Function*

You can customize four settings for each type of network location in Windows Firewall. To find these settings, follow these steps:

- 1. Open Windows Firewall by clicking the **Start** button. In the search box, type **firewall**, and then click **Windows Firewall**.
- 2. In the left pane, click **Turn Windows Firewall on or off**. Under both private and public network settings, click **Turn on Windows Firewall**. Click **OK**. If you're prompted for an administrator password or confirmation, type the password or provide confirmation. **Lab Procedures**<br> **Exercise 1: Implementing the Windows 7/8 Firewall**<br>
Function<br>
You can entational by the state type of network location in Windows Firewall. To find<br>
these settings, follow these steps:<br>
1. Open Windows F

### *Exercise 2: Testing the Windows 7/8 Firewall Function*

1. Your device is now protected. Test your protection and that of your fellow classmates by issuing several ping requests. Ask students from the four different workgroups for their IP addresses. Enter them in the table in Figure 60 and then attempt to ping them.

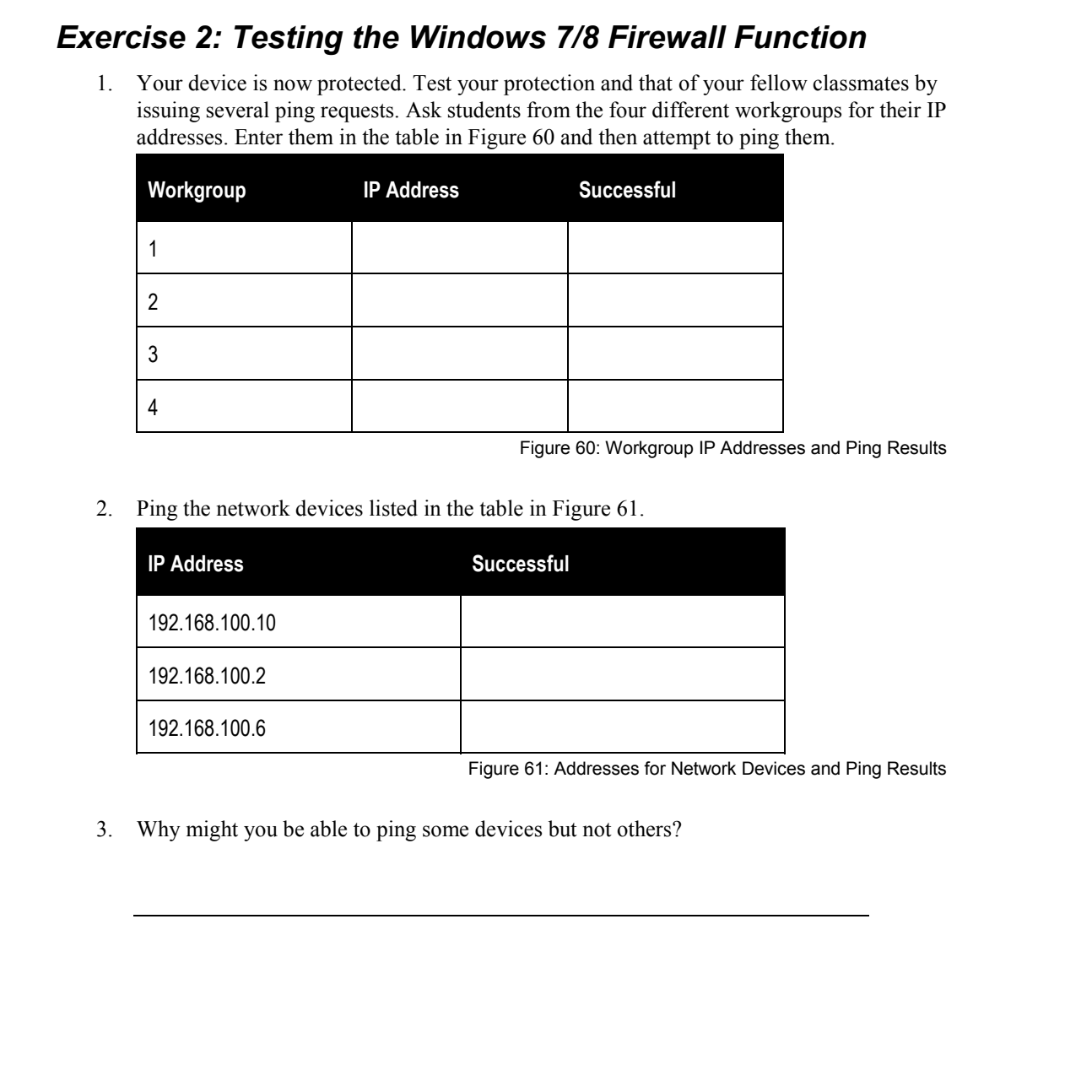

Figure 60: Workgroup IP Addresses and Ping Results

2. Ping the network devices listed in the table in Figure 61.

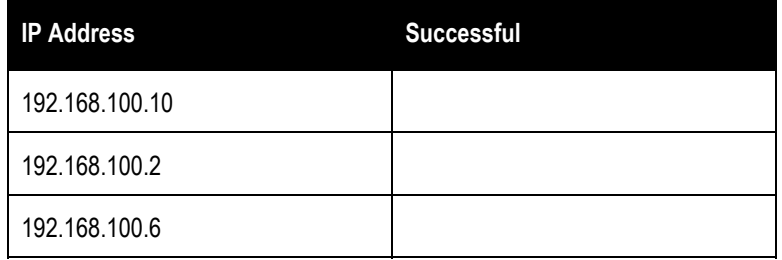

Figure 61: Addresses for Network Devices and Ping Results

3. Why might you be able to ping some devices but not others?

L13-4 Understanding Networking Fundamentals Lab Guide © Global Knowledge Training LLC

4. Using the procedures in Exercise 1, turn off the Windows Firewall function. Remember to set the firewall to **Off**.

# **Note**

At this point in the lab, your instructor will be modifying the configuration of one of the routers to include firewall protection for the network. Please wait to continue until your instructor tells you to do so. 4. Using the procedure in Exercise 1, turn off the Windows Firewall function. Remember to<br>the first point in the tab, your instructor<br>all the point of the configuration of<br>will be modifying the configuration of<br>protection

> Understanding Networking Fundamentals Lab Guide L13-5 © Global Knowledge Training LLC

### *Exercise 3: Viewing the Configuration of the Firewall Implementation in the Network*

Your instructor will review with you the configuration of the firewall in the router.

### *Exercise 4: Testing the Network Firewall Function*

- 1. The network now has a firewall function installed. Depending on where you are in the network, you will be able to connect to some devices, but not others.
- 2. Ping each of the IP addresses listed in Figure 62. Note which addresses you can successfully ping and which you cannot.

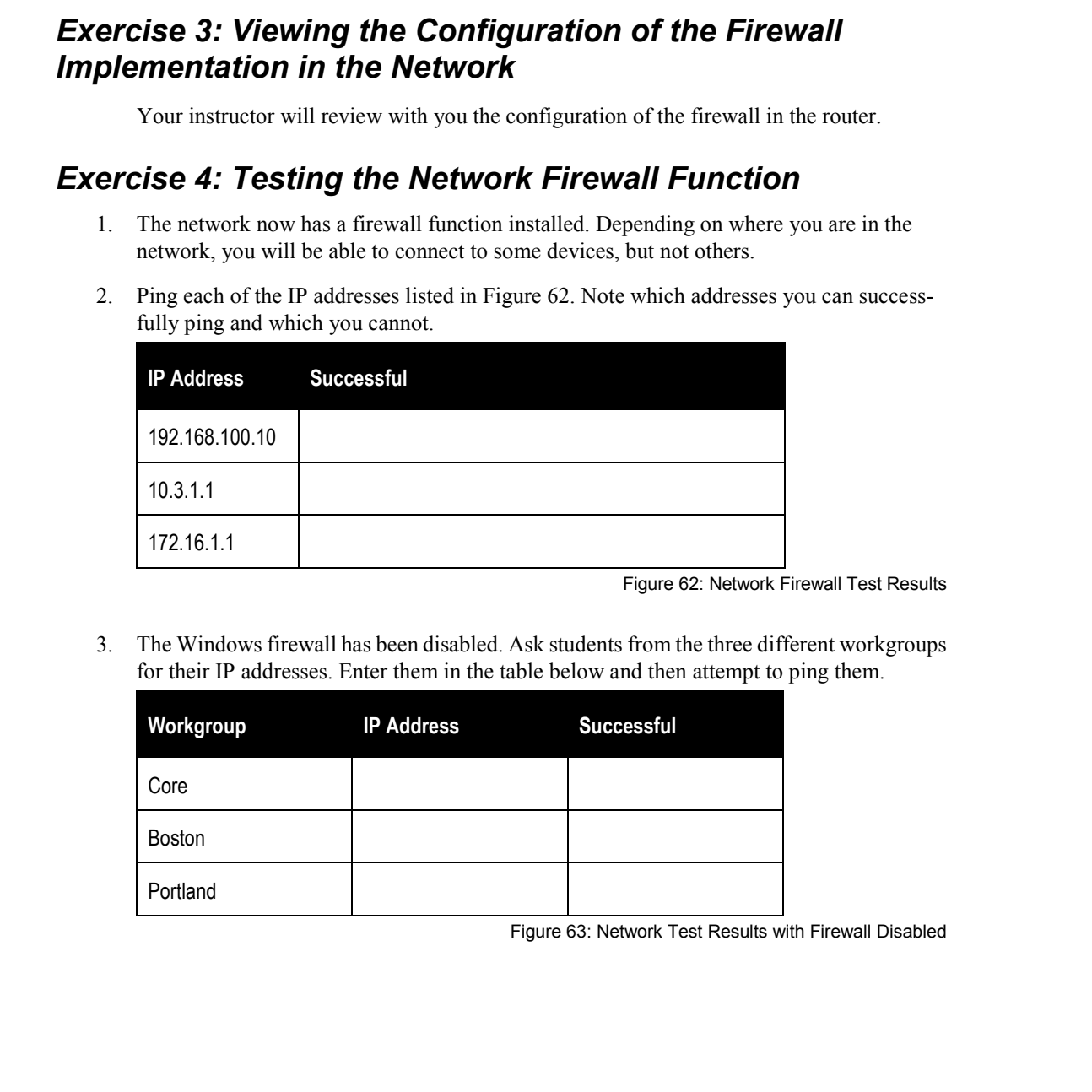

Figure 62: Network Firewall Test Results

3. The Windows firewall has been disabled. Ask students from the three different workgroups for their IP addresses. Enter them in the table below and then attempt to ping them.

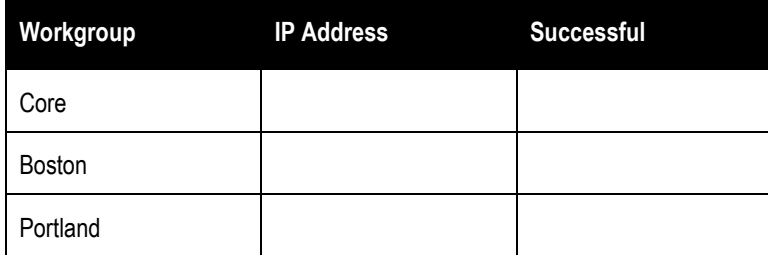

Figure 63: Network Test Results with Firewall Disabled

**Lab 13** 

4. The Windows 7/8 Firewall is not protecting the devices. What device is protecting these devices from your device? Copyrighted Material

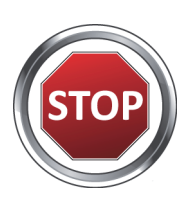

### **You have successfully completed this lab.**

Understanding Networking Fundamentals Lab Guide L13-7 © Global Knowledge Training LLC

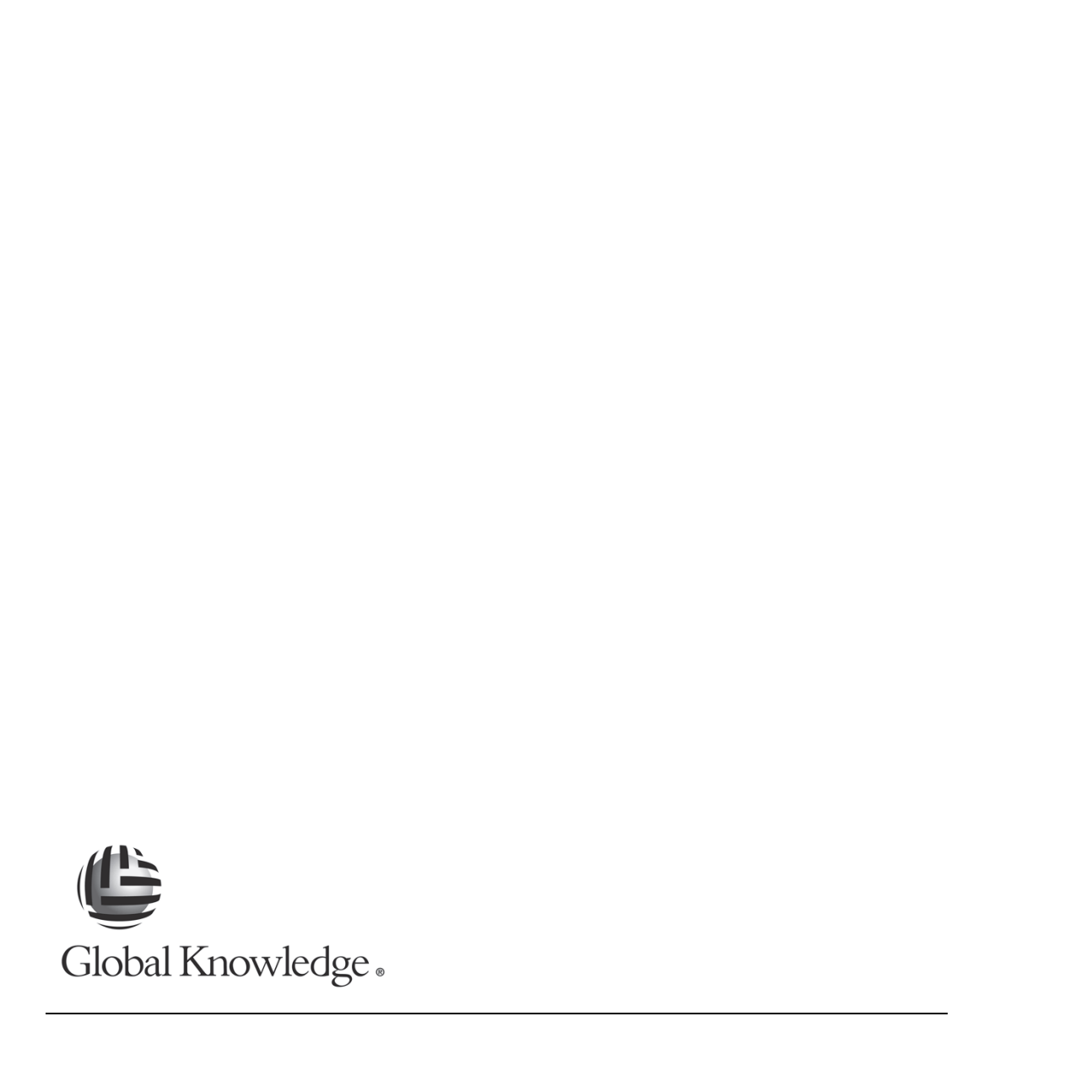

L13-8 Understanding Networking Fundamentals Lab Guide © Global Knowledge Training LLC

# **L14**  Eab 14: User Processes

# Lab 14: User Processes

Understanding Networking Fundamentals Lab Guide L14-1 © Global Knowledge Training LLC

For individual use only; may not be reprinted, reused, or distributed.

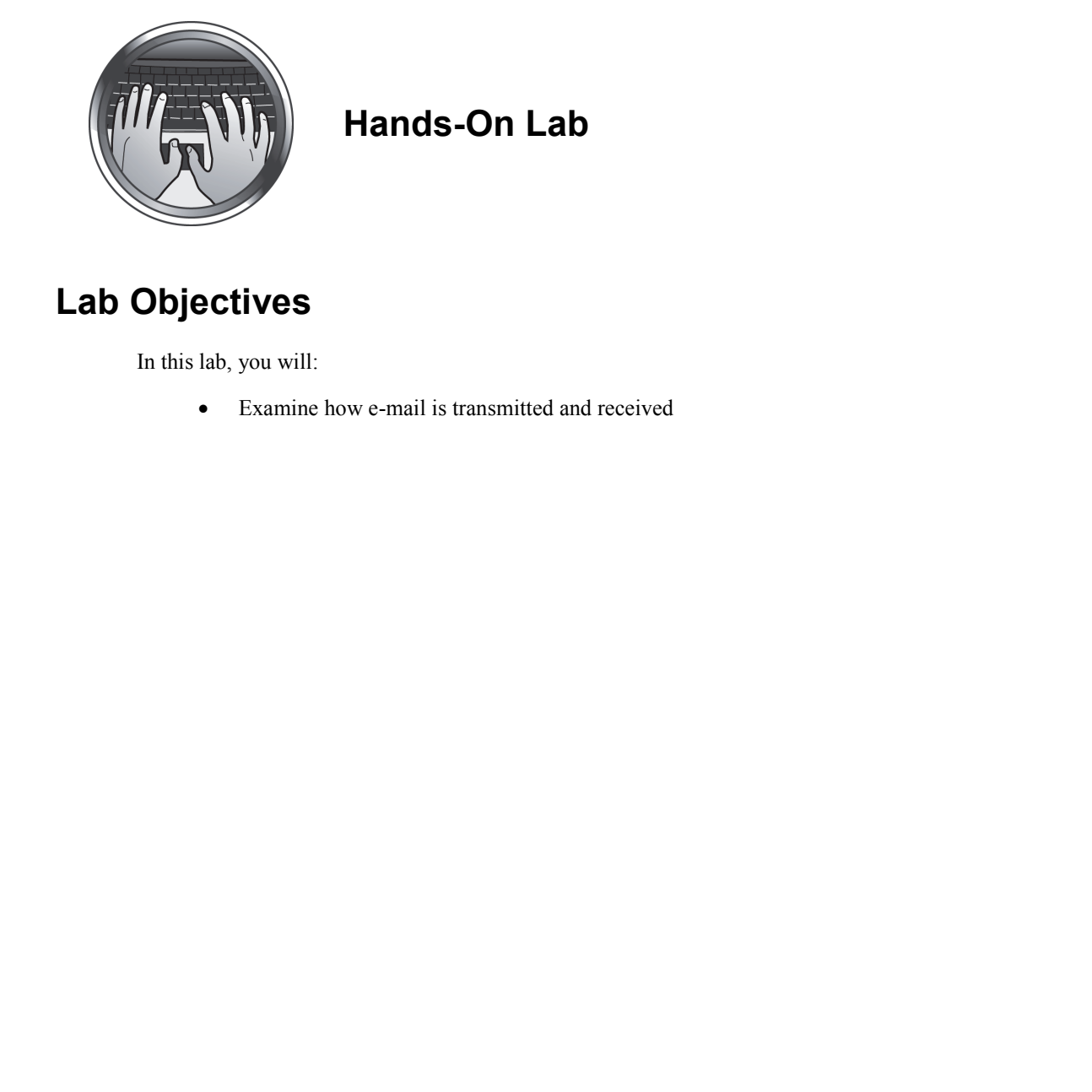

### **Hands-On Lab**

## **Lab Objectives**

In this lab, you will:

Examine how e-mail is transmitted and received

L14-2 Understanding Networking Fundamentals Lab Guide © Global Knowledge Training LLC

### **Lab Procedures**

### *Exercise 1: Viewing an SMTP Session*

- 1. If Wireshark is not open, open the Wireshark application by double-clicking the desktop icon.
- 2. When Wireshark opens, select **File, Open** on the menu bar. From the files presented, select **SMTP Capture** and click **Open** in the lower right corner of the Open dialog box.
- 3. SMTP (Simple Mail Transfer Protocol) is a TCP-based application. The first three frames are the three steps of the TCP startup. The remaining frames between frame 4 and frame 20 are the frames containing the e-mail process and the e-mail message. The last four frames contain the four steps of the TCP shutdown. **Lab Procedures**<br> **Exercise 1: Viewing an SMTP Session**<br>
1. If Wireshark is not open, open the Wireshark application by double-clicking the destrop<br>
1. If Wireshark is not open, splent like Qpen on the mema bar, From the
	- 3.1 What port number is being used by the client?
	- 3.2 What port number is used to connect to the server?
- 4. Locate frame 13 and double-click to open the decode window. Scroll down in the windows until you find the SMTP part of the frame. Answer the following questions from the e-mail message: 4. Locate lianne 13 and double-click to open the decode window Scroll down in the windows<br>until you find no SMTP part of the frame. Answer the following questions from the c-mail<br>message:<br>4.1 What is the name of the person
	- 4.1 What is the name of the person sending the e-mail message?

4.2 When was she born?

- 4.3 What is her social security number?
- 4.4 In viewing this message, would you be concerned about Internet security?
- 5. Close the decode window by clicking the **X** in the upper right corner.

### *Exercise 2: Viewing a POP3 Session*

- 1. In the open Wireshark application, select **File, Open** on the menu bar. From the files presented, select **POP3 Capture**. Click the **Open** button in the lower right corner of the Open dialog box.
- 2. POP3 (Post Office Protocol version 3) is a TCP-based application. The first three frames are the three steps of the TCP startup. The remaining frames between frame 4 and frame 30 are the frames containing the e-mail retrieval and the e-mail message. The last four frames contain the four steps of the TCP shutdown. **Exercise 2: Viewing a POP3 Session**<br>
1. In the equen Wireshask application, select like, Open on the mean bar. From the files<br>
presented, select POP3 Capture. Cluck the Open button in the lower right come of the<br>
Open ta
	- 2.1 What port number is being used by the client?
	- 2.2 What port number is used to connect to the server?
	- 3. Locate frames 4 through 18 in the capture buffer. These frames are used to process the user ID and password required by the POP3 (Post Office Protocol 3) security process. Notice that some of the information is encrypted.
		- 3.1 From what you see, can you determine the user ID and password of the user?
		- 3.2 Does encrypting the user ID and password assure the security of the information in the e-mail message?
- 4. Locate frame 24 and double-click to open the decode window. Scroll down to the POP (Post Office Protocol) part of the display and answer the following questions:
	- 4.1 Can you read the contents of the message?
- 4.2 Are you concerned about Internet security after reading this message, even though access to the message is password protected? 4. Locate Enem 24 and boule-lick to upen the decode windows. Stord down to the POP (Poter Princes) purt of the display and answer the following questions:<br>
4.1 Can you read the contents of the message?<br>
4.2 Are you concer
	- 5. Close Wireshark by clicking **File** and then **Close**.

### *Exercise 3: Viewing an HTTP Session*

- 1. In Wireshark, select **File, Open** on the menu bar. From the files presented, select **HTTP Capture**. Click the **Open** button in the lower right corner of the Open dialog box.
- 2. There are three HTTP Get request messages in the capture buffer. In the Info area, locate each of them and write in the spaces below the contents of each Get.

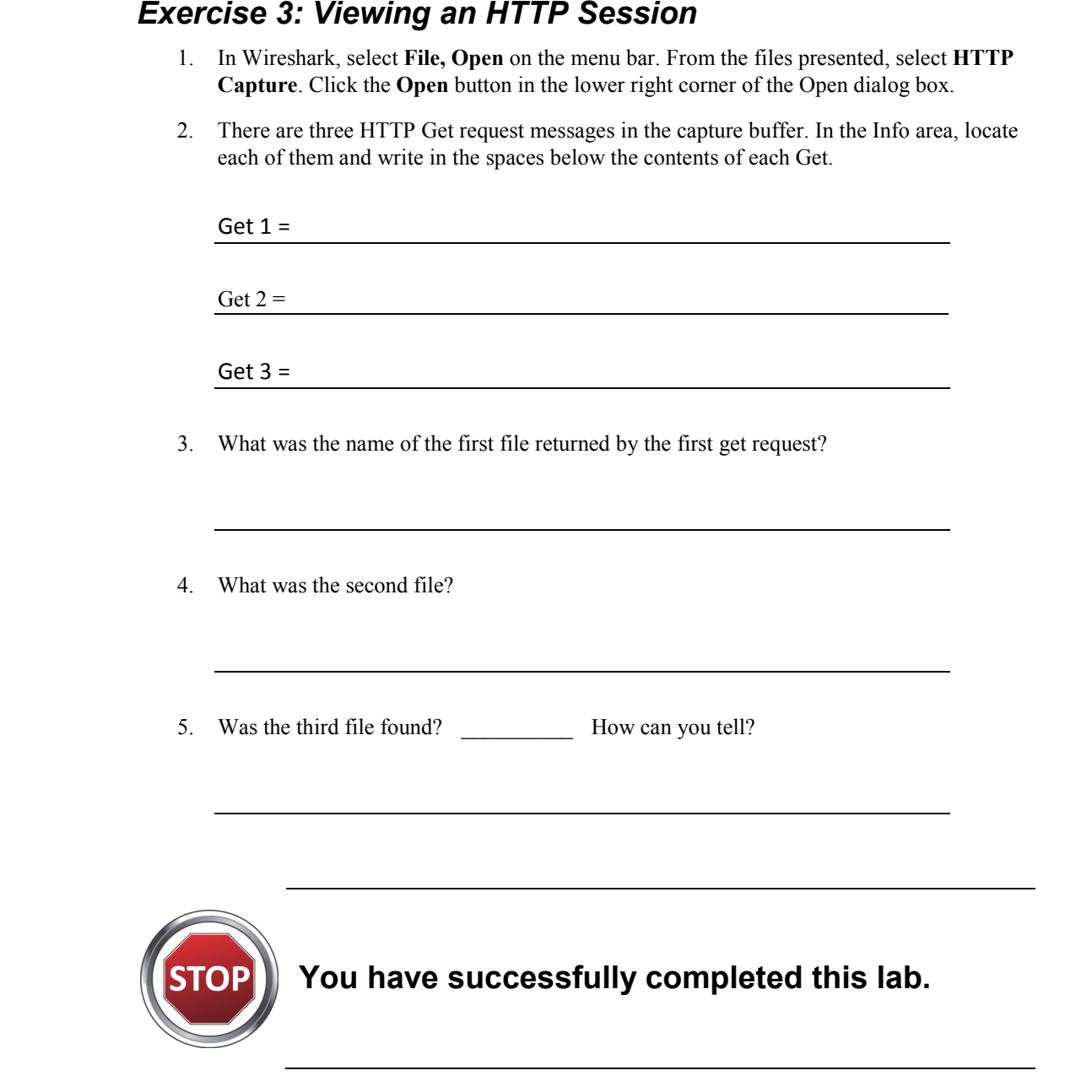

- 3. What was the name of the first file returned by the first get request?
- 4. What was the second file?
- 5. Was the third file found? How can you tell?

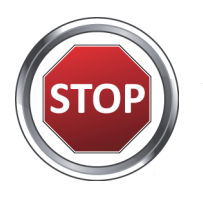

# **You have successfully completed this lab.**

Understanding Networking Fundamentals Lab Guide L14-7 © Global Knowledge Training LLC

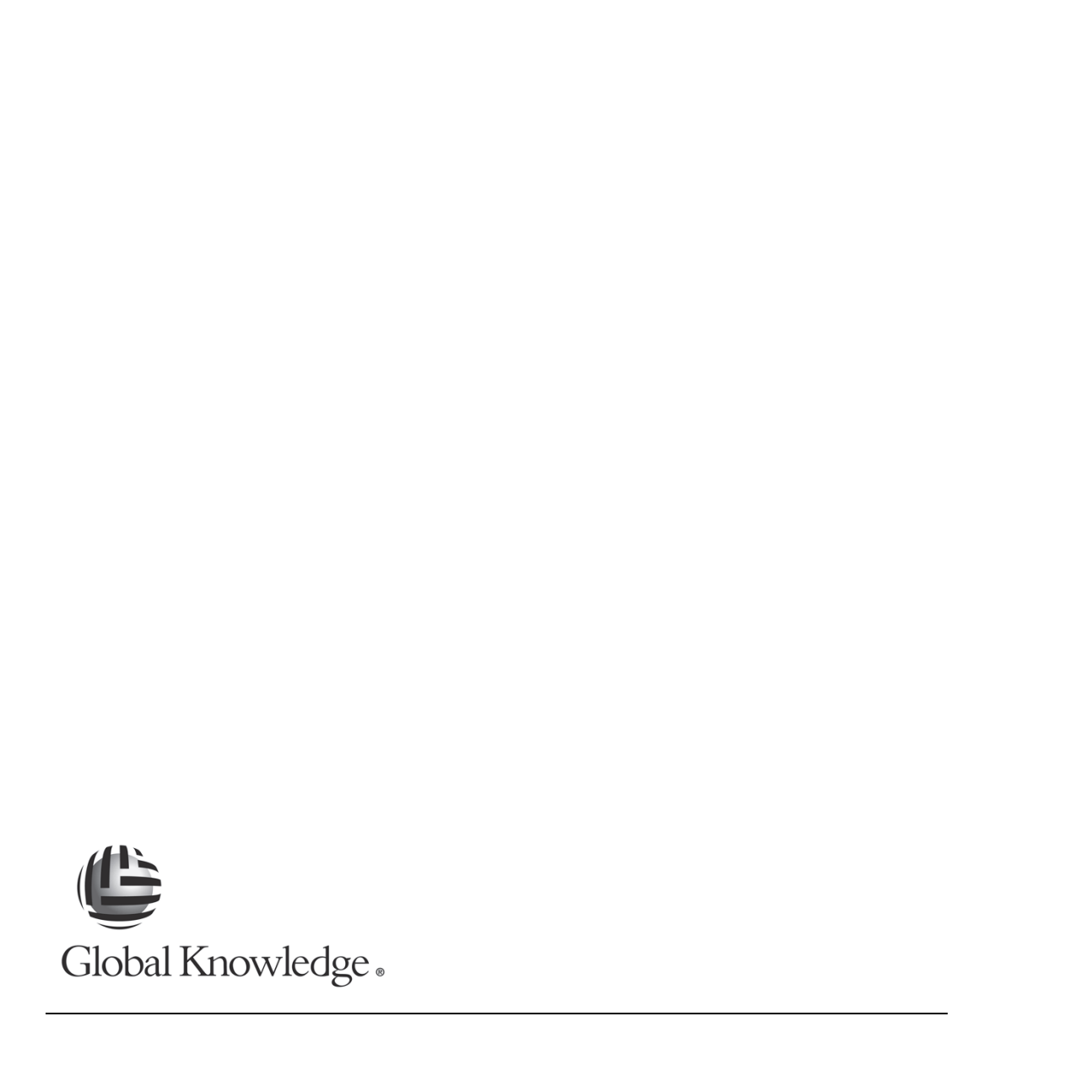

L14-8 Understanding Networking Fundamentals Lab Guide © Global Knowledge Training LLC

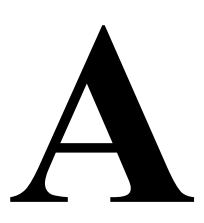

# Appendix A: Router/Switch Configurations Appendix A: Router/Switch<br>
Configurations

Understanding Networking Fundamentals Lab Guide LA-1 © Global Knowledge Training LLC

For individual use only; may not be reprinted, reused, or distributed.

!

### **Core Switch Configuration**

```
version 12.1 
       no service pad 
       service timestamps debug uptime 
       service timestamps log uptime 
       no service password-encryption 
       ! 
       hostname CoreSwitch 
       ! 
       no logging console 
       enable secret 5 $1$YTrQ$NibLUx.EfamGiA8oKKJdZ. 
       ! 
       ip subnet-zero 
       ! 
       ip ssh time-out 120 
       ip ssh authentication-retries 3 
       vtp domain qos 
       vtp mode transparent 
       ! 
       spanning-tree mode pvst 
       no spanning-tree optimize bpdu transmission 
       spanning-tree extend system-id 
       ! 
       vlan 2 
         name test2 
        ! 
       interface FastEthernet0/1 
         switchport mode access 
         spanning-tree portfast 
        ! 
       interface FastEthernet0/2 
         switchport mode access 
         spanning-tree portfast 
        ! 
       interface FastEthernet0/3 
         switchport mode access 
         spanning-tree portfast 
       ! 
Core Switch Configuration<br>
version 12.1<br>
no service parallel and a service timestary designations<br>
were therefore described gradients<br>
to service password-encryption<br>
has no service password-encryption<br>
has no loging co
```
LA-2 Understanding Networking Fundamentals Lab Guide © Global Knowledge Training LLC

interface FastEthernet0/4 switchport mode access spanning-tree portfast ! interface FastEthernet0/5 switchport mode access spanning-tree portfast ! interface FastEthernet0/6 switchport mode access spanning-tree portfast ! interface FastEthernet0/7 switchport mode access spanning-tree portfast ! interface FastEthernet0/8 switchport mode access spanning-tree portfast ! interface FastEthernet0/9 switchport mode access spanning-tree portfast ! interface FastEthernet0/10 switchport mode access spanning-tree portfast ! interface FastEthernet0/11 switchport mode access spanning-tree portfast ! interface FastEthernet0/12 switchport mode access spanning-tree portfast ! interface FastEthernet0/13 switchport mode access spanning-tree portfast include 2 resided methods and spatial controls are spatial properties<br>
spatial grow profiles are spatial controls and the spatial control of the spatial control of the spatial interface Passibles<br>
includes Passibles and th !

> Understanding Networking Fundamentals Lab Guide LA-3 © Global Knowledge Training LLC

```
interface FastEthernet0/14 
         switchport mode access 
         spanning-tree portfast 
       ! 
       interface FastEthernet0/15 
         switchport mode access 
         spanning-tree portfast 
       ! 
       interface FastEthernet0/16 
         switchport mode access 
         spanning-tree portfast 
       ! 
       interface FastEthernet0/17 
         switchport mode access 
         spanning-tree portfast 
       ! 
       interface FastEthernet0/18 
         switchport mode access 
         spanning-tree portfast 
        ! 
       interface FastEthernet0/19 
         switchport mode access 
         spanning-tree portfast 
       ! 
       interface FastEthernet0/20 
         switchport mode access 
         spanning-tree portfast 
        ! 
       interface FastEthernet0/21 
         switchport mode access 
         spanning-tree portfast 
        ! 
       interface FastEthernet0/22 
         switchport mode access 
         spanning-tree portfast 
       ! 
       interface FastEthernet0/23 
         switchport mode trunk 
         no shutdown 
       ! 
include 2 is<br>attributed 2 included and the stationary of the stationary of the stationary<br>sympatric include 2 is at the state of the state of the state of the<br>state of the state of the state of the state of the state of t
```
LA-4 Understanding Networking Fundamentals Lab Guide © Global Knowledge Training LLC

```
interface FastEthernet0/24 
                       switchport mode trunk 
                        no shutdown 
                      ! 
                      interface Vlan1 
                        ip address 192.168.100.21 255.255.255.0 
                        no ip route-cache 
                        no shutdown 
                      ! 
                     ip default-gateway 192.168.100.2 
                      ip http server 
                      ! 
                     line con 0 
                      line vty 0 4 
                       password telnet 
                        login 
                     line vty 5 15 
                       password telnet 
                       login 
                      ! 
                      ! 
                     end 
include the skilladismed S24<br>
solution reade from<br>
\frac{1}{2} in distribution<br>
\frac{1}{2} into the face V bias<br>
\frac{1}{2} into the second 192, 108, 100, 2<br>
\frac{1}{2} is produced to the skilladism<br>
\frac{1}{2} in the skilladis
```
!

### **Core Router Configuration**

```
version 12.4 
       service timestamps debug datetime msec 
       service timestamps log datetime msec 
       no service password-encryption 
       ! 
       hostname CoreRouter 
       ! 
       boot-start-marker 
       boot-end-marker 
       ! 
       enable secret 5 $1$GKKi$yMyW/oOCp11cX3JYJiK0j1 
       ! 
       no aaa new-model 
       ! 
       resource policy 
       ! 
       no network-clock-participate slot 1 
       no network-clock-participate wic 0 
       ip cef 
       ! 
       ! 
       ip multicast-routing 
       ! 
       ipv6 unicast-routing 
       ! 
       ! 
       archive 
         log config 
           hidekeys 
       ! 
        ! 
       interface FastEthernet0/0 
         ip address 192.168.100.2 255.255.255.0 
         ip pim dense-mode 
         duplex auto 
         speed auto 
         ipv6 address 2019:0:0:1::2/64 
Core Router Configuration<br>
version 12.4<br>
service timestamps debag date<br>
started materials are service timestamps departure mass<br>
respectively.<br>
The service method are noted to be the started matter<br>
best-end-matter<br>
bes
```
LA-6 Understanding Networking Fundamentals Lab Guide © Global Knowledge Training LLC

```
 ipv6 enable 
                     ipv6 rip gkn enable 
                     ipv6 rip one enable 
                     no cdp enable 
                     no shutdown 
                   ! 
                   interface FastEthernet0/1 
                     ip address 192.168.1.1 255.255.255.248 
                     ip pim dense-mode 
                     duplex auto 
                     speed auto 
                      ipv6 address 2020:0:0:1::1/64 
                     ipv6 address 2FFB:2222:3333:4400::/64 eui-64 
                     ipv6 enable 
                     ipv6 rip gkn enable 
                     ipv6 rip one enable 
                     no shutdown 
                   ! 
                   interface Serial1/0 
                     no ip address 
                     shutdown 
                     no fair-queue 
                     no dce-terminal-timing-enable 
                   ! 
                   interface Serial1/1 
                     no ip address 
                     shutdown 
                     no dce-terminal-timing-enable 
                   ! 
                   interface Serial1/2 
                     no ip address 
                     shutdown 
                     no dce-terminal-timing-enable 
                   ! 
                   interface Serial1/3 
                     no ip address 
                     shutdown 
                     no dce-terminal-timing-enable 
                   ! 
give can<br>have a simulation of the case of the simulation of the simulation<br>of the simulation of the simulation of the simulation of the simulation<br>of the simulation 125, 255, 255, 248<br>is the first case of the simulation
                   router rip
```
Understanding Networking Fundamentals Lab Guide LA-7 © Global Knowledge Training LLC

```
 version 2 
          network 172.20.0.0 
          network 192.168.1.0 
          network 192.168.2.0 
          network 192.168.100.0 
        ! 
        ! 
        ip http server 
        no ip http secure-server 
        ! 
        ipv6 router rip one 
        ! 
        ipv6 router rip gkn 
        ! 
        control-plane 
        ! 
        ! 
        line con 0 
          exec-timeout 0 0 
          logging synchronous 
        line aux 0 
        line vty 0 4 
          password telnet 
          login 
        line vty 5 15 
          password telnet 
          login 
        ! 
        ! 
        end 
vessor 2<br>
vessor 172.20.0 0<br>
metvod: 192.168.1.0<br>
metvod: 192.168.1.0<br>
metvod: 192.168.2.0<br>
metvod: 192.168.1.0<br>
metvod: 192.168.100<br>
1<br>
1<br>
performation and the performation of the state of the state of the state of the s
```
LA-8 Understanding Networking Fundamentals Lab Guide © Global Knowledge Training LLC

### **Boston Switch Configuration**

```
! 
                   version 12.1 
                   no service pad 
                   service timestamps debug uptime 
                   service timestamps log uptime 
                   no service password-encryption 
                   ! 
                   hostname BostonSwitch 
                   ! 
                   no logging console 
                   enable secret 5 $1$a5LV$gRg5AxwmEFl8745LAENJS/ 
                   ! 
                   ip subnet-zero 
                   ! 
                   ip ssh time-out 120 
                   ip ssh authentication-retries 3 
                   vtp domain qos 
                   vtp mode transparent 
                   ! 
                   spanning-tree mode pvst 
                   no spanning-tree optimize bpdu transmission 
                   spanning-tree extend system-id 
                   ! 
                   ! 
                   interface FastEthernet0/1 
                     switchport mode access 
                     spanning-tree portfast 
                   ! 
                   interface FastEthernet0/2 
                     switchport mode access 
                     spanning-tree portfast 
                   ! 
                   interface FastEthernet0/3 
                     switchport mode access 
                     spanning-tree portfast 
                   ! 
                   interface FastEthernet0/4 
Boston Switch Configuration<br>
version 12.1<br>
no service incestamps debug uptime<br>
service innestamps log-aptime<br>
service incestamps log-aptime<br>
models are<br>
no seed and possible complishes are not complete.<br>
the models are 
                     switchport mode access
```
Understanding Networking Fundamentals Lab Guide LA-9 © Global Knowledge Training LLC

```
 spanning-tree portfast 
       ! 
       interface FastEthernet0/5 
         switchport mode access 
         spanning-tree portfast 
        ! 
       interface FastEthernet0/6 
         switchport mode access 
         spanning-tree portfast 
       ! 
       interface FastEthernet0/7 
         switchport mode access 
         spanning-tree portfast 
       ! 
       interface FastEthernet0/8 
         switchport mode access 
         spanning-tree portfast 
       ! 
       interface FastEthernet0/9 
         switchport mode access 
         spanning-tree portfast 
        ! 
       interface FastEthernet0/10 
         switchport mode access 
         spanning-tree portfast 
       ! 
       interface FastEthernet0/11 
         switchport mode access 
         spanning-tree portfast 
       ! 
       interface FastEthernet0/12 
         switchport mode access 
         spanning-tree portfast 
       ! 
       interface FastEthernet0/13 
         switchport mode access 
         spanning-tree portfast 
       ! 
       interface FastEthernet0/14 
         switchport mode 
access 
spanning-true porhist<br>
interds: FastElaboratorS<br>
spanleport mode access<br>
versus profiles at<br>
starting-term profiles of the starting-diversity spanning-true porhist<br>
spanning-true portifications and concerned access<br>
spann
```
LA-10 Understanding Networking Fundamentals Lab Guide © Global Knowledge Training LLC

```
 spanning-tree portfast 
                   ! 
                   interface FastEthernet0/15 
                     switchport mode access 
                     spanning-tree portfast 
                   ! 
                   interface FastEthernet0/16 
                     switchport mode access 
                     spanning-tree portfast 
                   ! 
                   interface FastEthernet0/17 
                     switchport mode access 
                     spanning-tree portfast 
                   ! 
                   interface FastEthernet0/18 
                     switchport mode access 
                     spanning-tree portfast 
                   ! 
                   interface FastEthernet0/19 
                     switchport mode access 
                     spanning-tree portfast 
                   ! 
                   interface FastEthernet0/20 
                     switchport mode access 
                     spanning-tree portfast 
                   ! 
                   interface FastEthernet0/21 
                     switchport mode access 
                     spanning-tree portfast 
                   ! 
                   interface FastEthernet0/22 
                     switchport mode access 
                     spanning-tree portfast 
                   ! 
                   interface FastEthernet0/23 
                     switchport mode trunk 
                   ! 
                   interface FastEthernet0/24 
                     switchport mode trunk 
spanning error particles methods of the statical methods of the statical methods of the spanning term particles in the face of the spanning term particles of the spanning term particles of the spanning term particles of t
                   !
```
Understanding Networking Fundamentals Lab Guide LA-11 © Global Knowledge Training LLC

```
interface Vlan1 
          ip address 192.168.100.22 255.255.255.0 
          no ip route-cache 
          no shutdown 
        ! 
        interface Vlan2 
          no ip address 
          no ip route-cache 
          no shutdown 
        ! 
        ip default-gateway 10.3.1.1 
        ip http server 
        ! 
        line con 0 
        line vty 0 4 
          password telnet 
          login 
        line vty 5 15 
          password telnet 
          login 
        ! 
        ! 
        end 
include V land<br>
we have the state of the state of the state of the state of the state<br>
and the state V land<br>
increase the state of the state<br>
and state of the state<br>
and state of the state<br>
and state of the state<br>
\frac{1}{1
```
### **Boston Router Configuration**

```
! 
                   version 12.4 
                   service timestamps debug datetime msec 
                   service timestamps log datetime msec 
                   no service password-encryption 
                   ! 
                   hostname BostonRouter 
                   ! 
                   boot-start-marker 
                   boot-end-marker 
                   ! 
                   enable secret 5 $1$69D8$.gRPlrPBTdtprwkL8H5jD. 
                   ! 
                   no aaa new-model 
                   ! 
                   resource policy 
                   ! 
                   no network-clock-participate slot 1 
                   no network-clock-participate wic 0 
                   ip cef 
                   ! 
                    ! 
                   ip name-server 192.168.100.10 
                   ip multicast-routing 
                   ! 
                   ipv6 unicast-routing 
                   ! 
                   ! 
                   archive 
                     log config 
                      hidekey 
                   ! 
                    ! 
                   interface FastEthernet0/0 
                     ip address 10.3.1.1 255.255.255.0 
                     ip helper-address 192.168.100.10 
                     ip pim dense-mode 
Boston Router Configuration<br>
series innestange delag dateins mass<br>
series innestange leg dateins mass<br>
new vary password encryption<br>
hearing the solution beautiful to<br>
beautiful the series of S1566958 gRPHPBTdqwwkL8H5jD
                     duplex auto
```
Understanding Networking Fundamentals Lab Guide LA-13 © Global Knowledge Training LLC

```
 speed auto 
         ipv6 address 2021:0:0:1::1/64 
         ipv6 rip one enable 
         no shutdown 
        ! 
       interface FastEthernet0/1 
         ip address 192.168.1.2 255.255.255.248 
         ip pim dense-mode 
         duplex auto 
         speed auto 
         ipv6 address 2020:0:0:1::2/64 
         ipv6 rip one enable 
         no shutdown 
        ! 
       interface Serial1/0 
         no ip address 
         shutdown 
         no fair-queue 
         no dce-terminal-timing-enable 
        ! 
       interface Serial1/1 
         no ip address 
         shutdown 
         no dce-terminal-timing-enable 
       ! 
       interface Serial1/2 
         no ip address 
         shutdown 
         no dce-terminal-timing-enable 
       ! 
       interface Serial1/3 
         no ip address 
         shutdown 
         no dce-terminal-timing-enable 
       ! 
       router rip 
         version 2 
         network 10.0.0.0 
         network 172.20.0.0 
         network 192.168.1.0 
spectral<br>spectral and the Copyrighted Material profit such that provides the solution<br>of the concession of the state of the state of the state of the state<br>of the state of the state of the state of the state of the state<br>
```
LA-14 Understanding Networking Fundamentals Lab Guide © Global Knowledge Training LLC

```
 network 192.168.100.0 
                     ! 
                     ! 
                     ip http server 
                     no ip http secure-server 
                     ! 
                     ipv6 router rip one 
                     ! 
                     ! 
                     control-plane 
                     ! 
                     ! 
                     line con 0 
                        exec-timeout 0 0 
                       logging synchronous 
                     line aux 0 
                     line vty 0 4 
                       password telnet 
                       login 
                     line vty 5 15 
                        password telnet 
                       login 
                     ! 
                     ! 
                     end 
\mu the process of the process of the process of the process of the process of the process of the control plane is a control plane of the control plane is a control plane of the process of the process of the process of t
```
### **Portland Switch/Router Configuration**

```
! 
       ! ADTRAN, Inc. OS version R10.8.0.E 
       ! Boot ROM version 15.01.B1 
       ! Platform: NetVanta 1335, part number 1700515E2 
       ! Serial number LBADTN1303AH432 
       ! 
       ! 
       hostname "PortlandRouter" 
       enable password encrypted 2a23c888f5accc03f20ac97256a0314f5bbb 
       ! 
       clock timezone -11 
       ! 
       ip subnet-zero 
       ip classless 
       ip routing 
       ! 
       ! 
       name-server 192.168.100.10 
       ! 
       ip multicast-routing 
       ip mcast-stub helper-address 192.168.100.10 
       ! 
       no ip route-cache express 
       ! 
       no auto-config 
       auto-config authname adtran encrypted password 4046f0ba5cdf72bf460b8f2203161619f745 
       ! 
       event-history on 
       no logging forwarding 
       no logging email 
       ! 
       service password-encryption 
       ! 
       portal-list "console" ssh telnet 
       portal-list "web" http-admin 
       ! 
       username "admin" password encrypted "3b334593645202213b4261202185124bef3f" 
       username "user" portal-list "console" password encrypted "2127ecd408c12c0dfa2262b5796c652c338a" 
Portland Switch/Router Configuration<br>
1 ADTRAN, Inc. OS version R10.8.0.E<br>
1 Bost ROM version 15.01.B1<br>
Electrom: NeWaru 1335, part number 1700515E2<br>
1 Strain number 1740.11N1 00.5.NH412<br>
1<br>
1 Strainanne "PortlandRouter
```
LA-16 Understanding Networking Fundamentals Lab Guide © Global Knowledge Training LLC

```
username "webuser" portal-list "web" password encrypted "2a23d2ef07715b9ccedb3a133f07d353344f" 
                    ip forward-protocol udp bootps 
                    ! 
                    ! 
                   no ip firewall alg msn 
                    no ip firewall alg mszone 
                   no ip firewall alg h323 
                    ! 
                    ! 
                   no dot11ap access-point-control 
                    ! 
                    ! 
                   vlan 1 
                       name "Default" 
                   ! 
                   vlan 2 
                       name "coredevices" 
                    ! 
                   vlan 3 
                       name "Chicago" 
                    ! 
                   vlan 4 
                       name "Paris" 
                    ! 
                   vlan 5 
                       name "HongKong" 
                    ! 
                    ! 
                    interface switchport 0/1 
                       no shutdown 
                    ! 
                    interface switchport 0/2 
                       no shutdown 
                    ! 
                    interface switchport 0/3 
                       no shutdown 
                    ! 
                    interface switchport 0/4 
                       no shutdown 
Examinar "veloural" (web") pissword encrypted "24234260771509eccalisa1331074353541"<br>
1. pin free all alge area<br>
no in free all alge area<br>
no in free all alge area<br>
no in free all alge area<br>
no detti Inp necess-point-contr
```
!

Understanding Networking Fundamentals Lab Guide LA-17 © Global Knowledge Training LLC

```
interface switchport 0/5 
           no shutdown 
       ! 
       interface switchport 0/6 
           no shutdown 
       ! 
        interface switchport 0/7 
           no shutdown 
        ! 
       interface switchport 0/8 
           no shutdown 
        ! 
       interface switchport 0/9 
           no shutdown 
       ! 
       interface switchport 0/10 
           no shutdown 
        ! 
       interface switchport 0/11 
           no shutdown 
       ! 
       interface switchport 0/12 
           no shutdown 
       ! 
       interface switchport 0/13 
           no shutdown 
        ! 
       interface switchport 0/14 
           no shutdown 
       ! 
       interface switchport 0/15 
           no shutdown 
        ! 
       interface switchport 0/16 
           no shutdown 
        ! 
        interface switchport 0/17 
           no shutdown 
       ! 
        interface switc
hport 0/18 
including solutions<br>
\mu is also but<br>the metric series application (1/5)<br>
including increases a simulation<br>
including solutions<br>
including to the simulation (1/7)<br>
and shall observation (1/8)<br>
including solutions<br>
includ
```
LA-18 Understanding Networking Fundamentals Lab Guide © Global Knowledge Training LLC

```
 no shutdown 
                    ! 
                    interface switchport 0/19 
                       no shutdown 
                    ! 
                    interface switchport 0/20 
                       no shutdown 
                    ! 
                    interface switchport 0/21 
                       no shutdown 
                       switchport access vlan 2 
                    ! 
                    interface switchport 0/22 
                       no shutdown 
                    ! 
                    interface switchport 0/23 
                       no shutdown 
                    ! 
                    interface switchport 0/24 
                       no shutdown 
                    ! 
                    ! 
                    interface gigabit-switchport 0/1 
                       no shutdown 
                    ! 
                    interface gigabit-switchport 0/2 
                       no shutdown 
                    ! 
                    ! 
                    interface vlan 1 
                       ip address 172.20.1.1 255.255.255.0 
                       ip mcast-stub downstream 
                       ip mcast-stub helper-enable 
                       ip helper-address 192.168.100.10 
                       ip route-cache express 
                       no shutdown 
                    ! 
                    interface vlan 2 
                       ip address 10.3.1.254 255.255.255.0 
no sinal<br>down<br>
interface switchport 0/29<br>
no sinal down<br>
interface switchport 0/20<br>
no sinal down<br>
interface switchport 0/21<br>
no sinal down<br>
switchport access viam<br>
\frac{1}{2}<br>
interface switchport 0/22<br>
no sinal down<br>
int
                       ip mcast-stub upstream
```
Understanding Networking Fundamentals Lab Guide LA-19 © Global Knowledge Training LLC

```
 ip route-cache express 
           no shutdown 
       ! 
       interface vlan 3 
           ip address 172.18.4.1 255.255.255.0 
           ip route-cache express 
           no shutdown 
       ! 
       interface vlan 4 
           ip address 172.16.5.1 255.255.255.0 
           ip route-cache express 
           no shutdown 
       ! 
       interface vlan 5 
           ip address 172.31.1.1 255.255.255.0 
           ip route-cache express 
           no shutdown 
       ! 
       ! 
       router rip 
          version 2 
          network 172.20.1.0 255.255.255.0 
           network 10.3.1.0 255.255.255.0 
           network 172.16.5.0 255.255.255.0 
           network 172.18.4.0 255.255.255.0 
           network 172.31.1.0 255.255.255.0 
       ! 
       ! 
       router pim-sparse 
       ! 
       ! 
       tftp server 
       no tftp server overwrite 
       http server 
       no http secure-server 
       no snmp agent 
       no ip ftp server 
       ip ftp server default-filesystem flash 
       no ip scp server 
       no ip sntp server 
in prodesses<br>
in the state control 3<br>
in the state of 172.18.4.1 255.265.255.0<br>
in the state of 172.18.4.1 255.265.255.0<br>
in the state of the state of the state of the state of the state of the state of the state of the s
```
LA-20 Understanding Networking Fundamentals Lab Guide © Global Knowledge Training LLC
```
! 
                       ! 
                       sip udp 5060 
                       sip tcp 5060 
                       ! 
                       ! 
                       line con 0 
                           login 
                       ! 
                       line telnet 0 4 
                           login 
                           password encrypted 1f199cf3af3fa800762180a3f6d45720e408 
                           no shutdown 
                       line ssh 0 4 
                           login local-userlist 
                           no shutdown 
                       ! 
                       ! 
                       end 
s<br>
sp trp 5060<br>
sp trp 5060<br>
1<br>
line can 0<br>
line<br>
line can 0<br>
line cheft 0 4<br>
line<br>
line cheft 0 4<br>
line<br>
hast 0 4<br>
line can copyred 1f199eFasF5a500762180a58645720e-468<br>
massword.com/prod.com/prod.com/prodecor/prodecor/pr
```
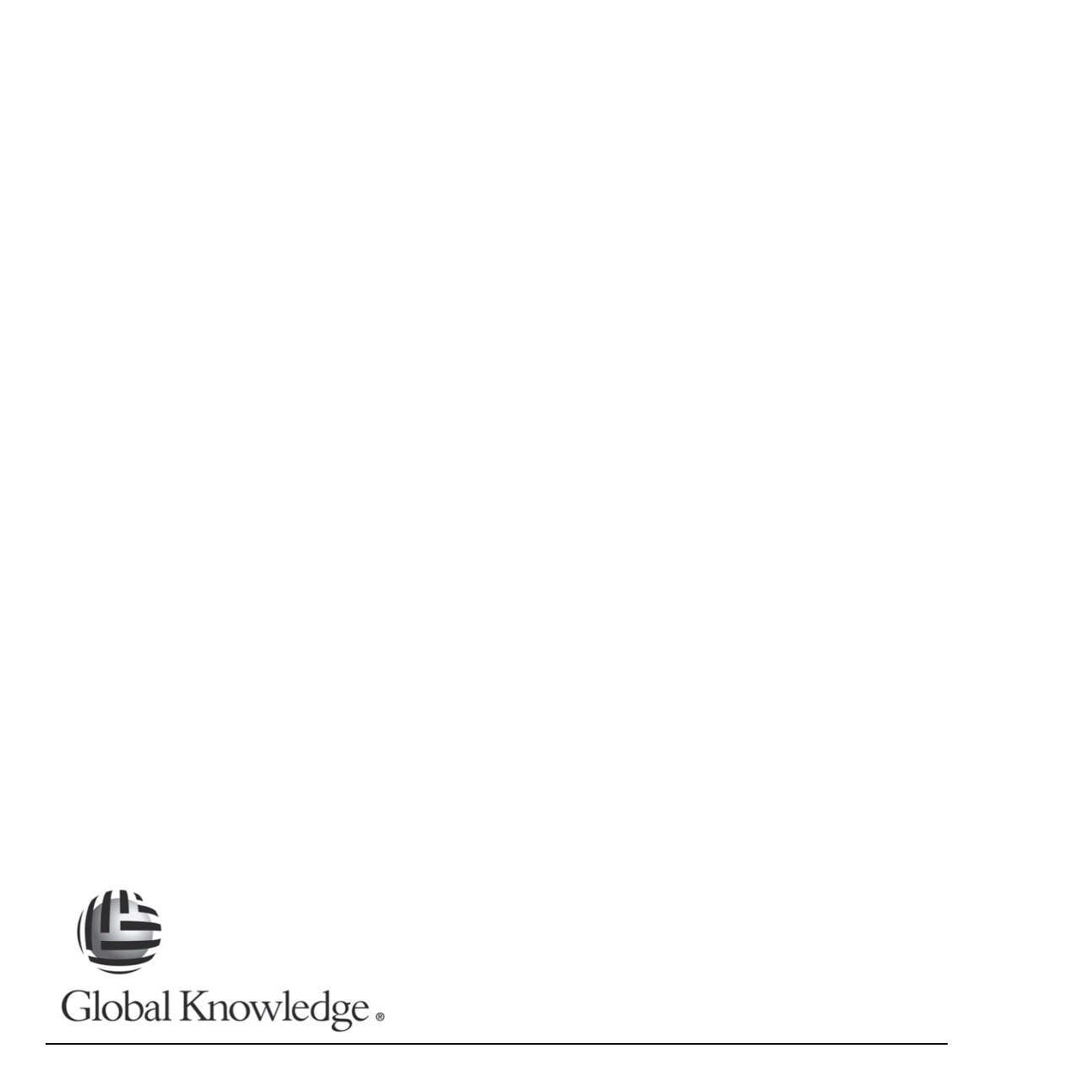

LA-22 Understanding Networking Fundamentals Lab Guide © Global Knowledge Training LLC

For individual use only; may not be reprinted, reused, or distributed.